Yokogawa Electric Corporation

# Personal Computer<br>
Link SIO Driver

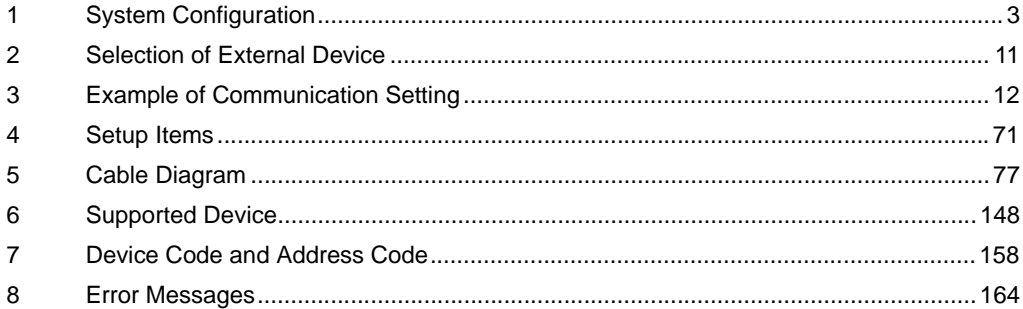

#### Introduction

This manual describes how to connect the Display and the External Device (target PLC).

In this manual, the connection procedure will be described by following the below sections:

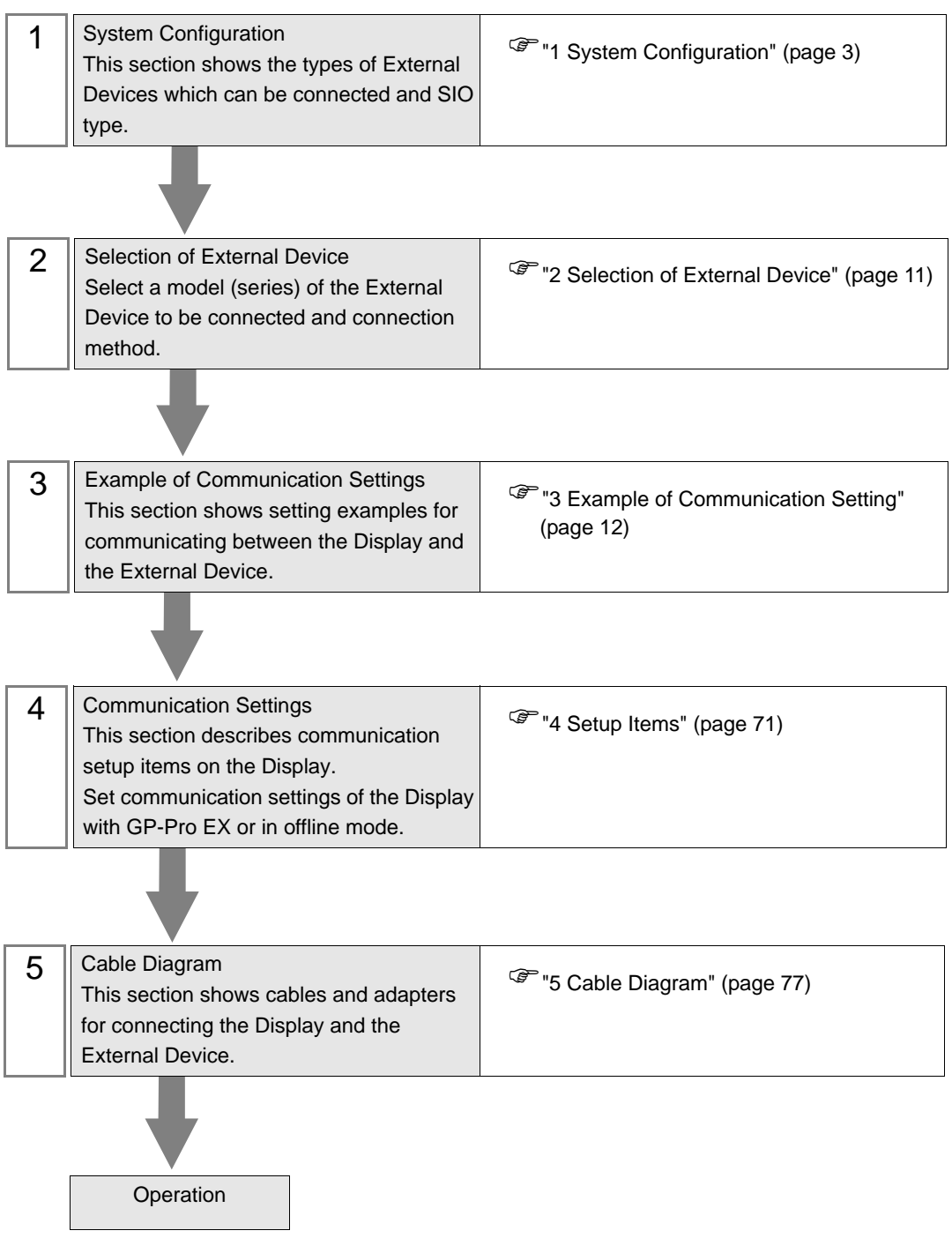

# <span id="page-2-0"></span>1 System Configuration

The system configuration in the case when the External Device of Yokogawa Electric Corporation and the Display are connected is shown.

- You cannot connect more than 2 Display units simultaneously by using CPU Direct **IMPORTANT** and Personal Computer Link Module.
	- Pass-Through Function can be used only when the display is connected to the programming port on the CPU.

## 1.1 CPU Direct

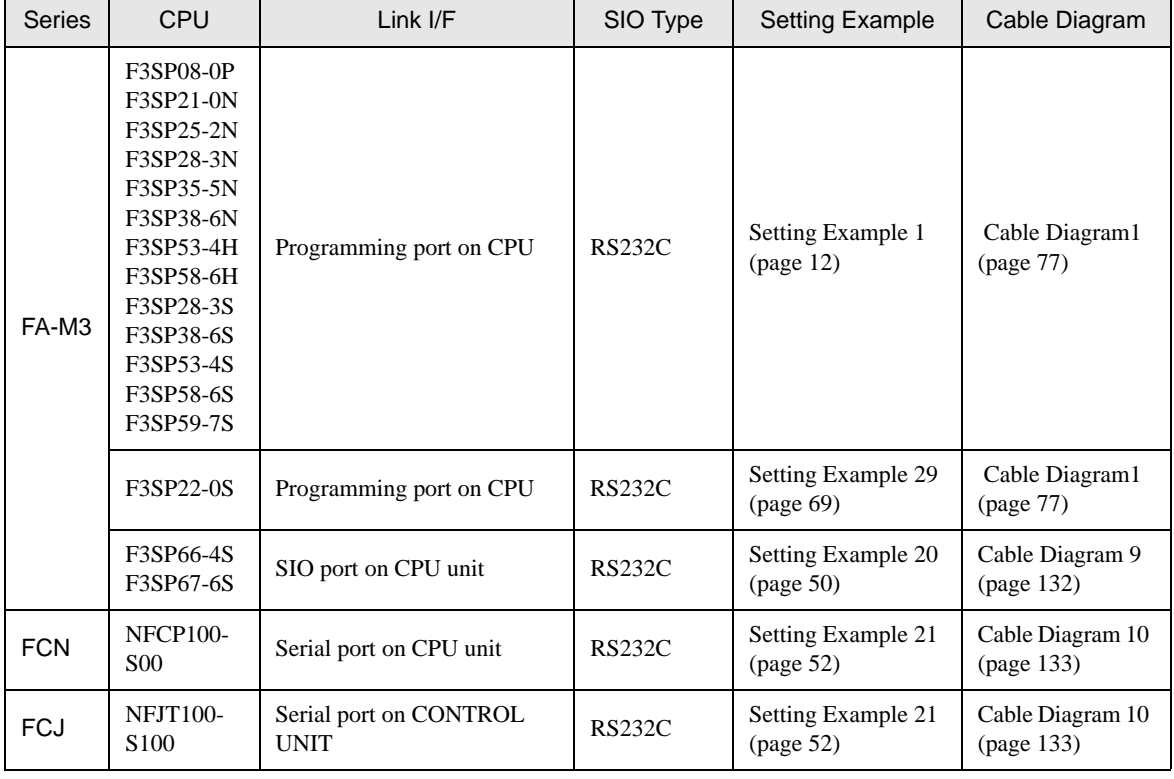

# 1.2 Personal Computer Link Module

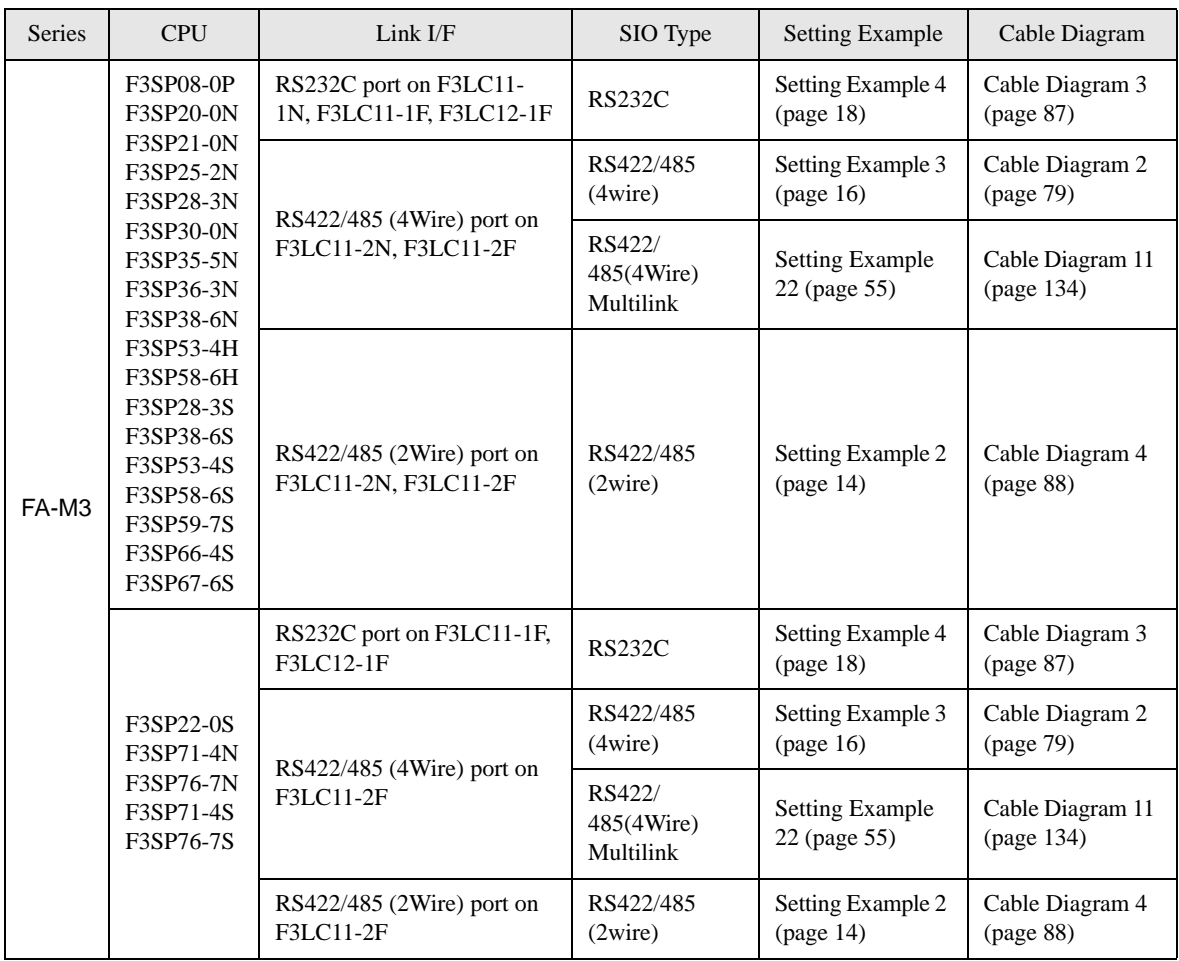

## 1.3 M&C Controllers

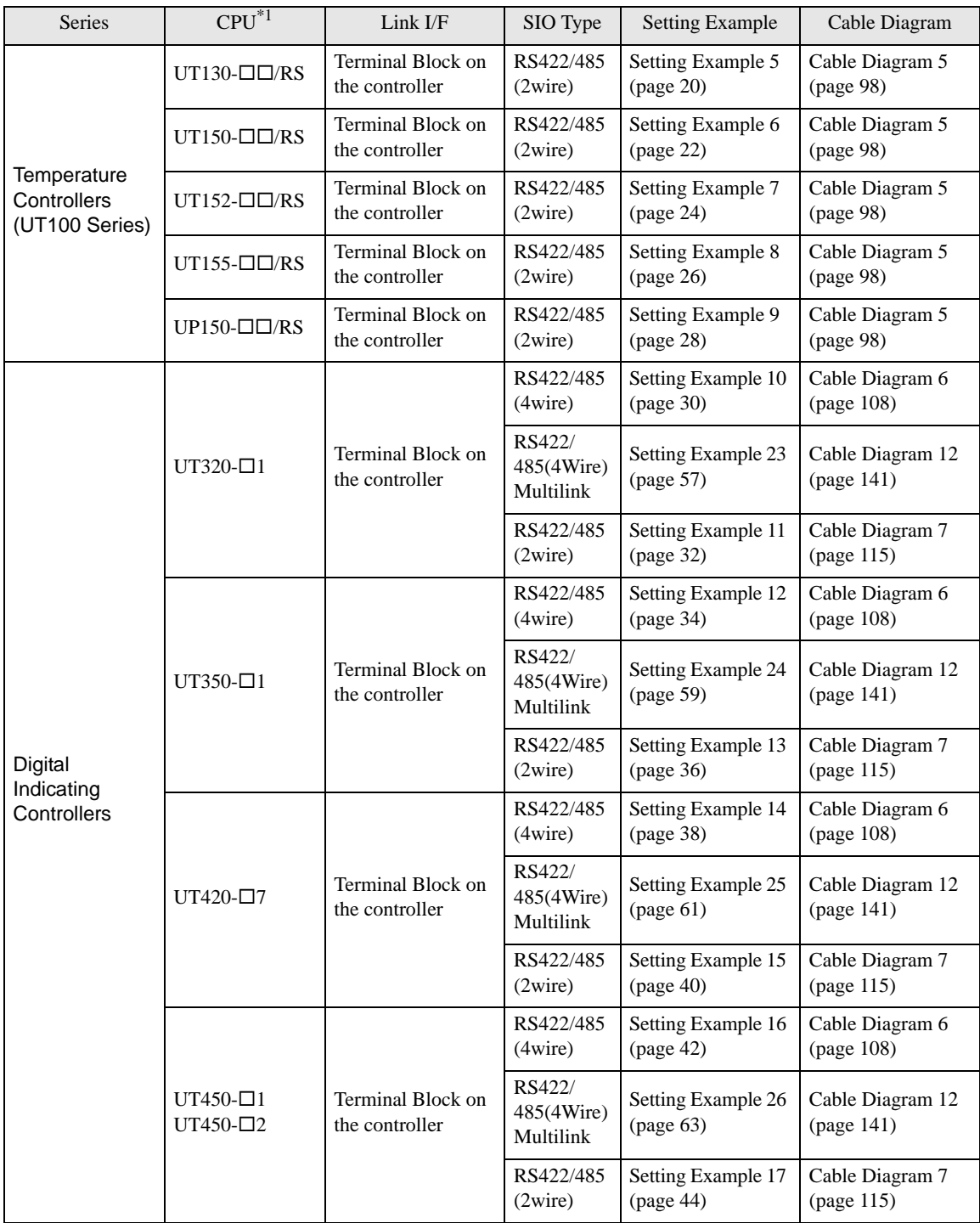

continued to next page

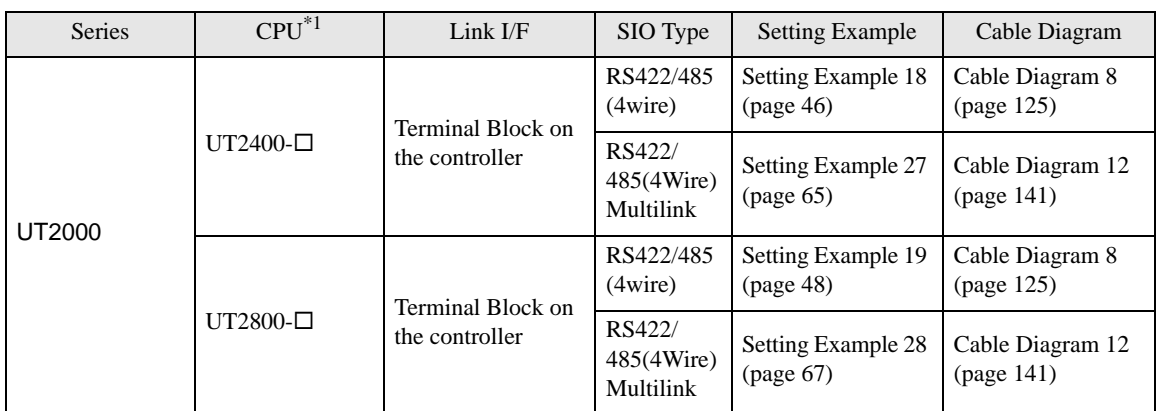

\*1 Model number of external device, " $\Box$ " differs depending on the specification of external device.

## Connection Configuration

• 1:1 Connection

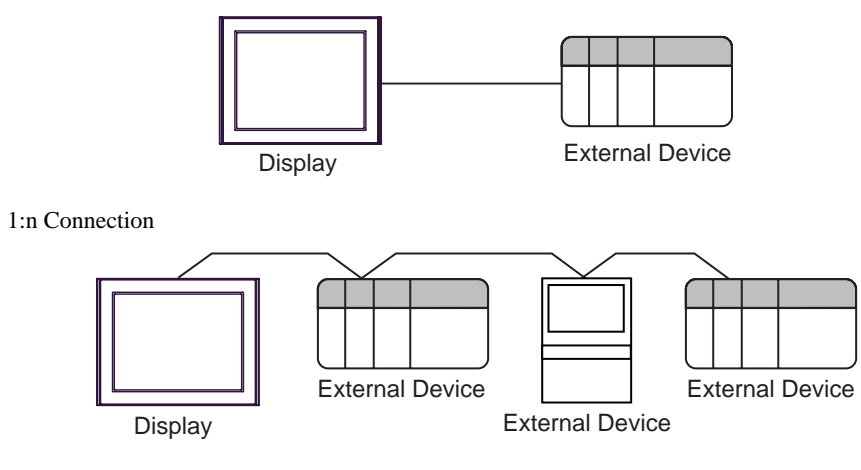

- FA-M3 or M&C controller (PA device) supported by this driver can be connected up to 16 at 1:n **NOTE** connection.
	- When Sequence Control is not required, the system can be composed only of M&C controller.
- n:1 Connection (Multilink connection)

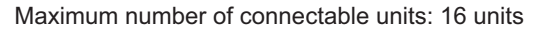

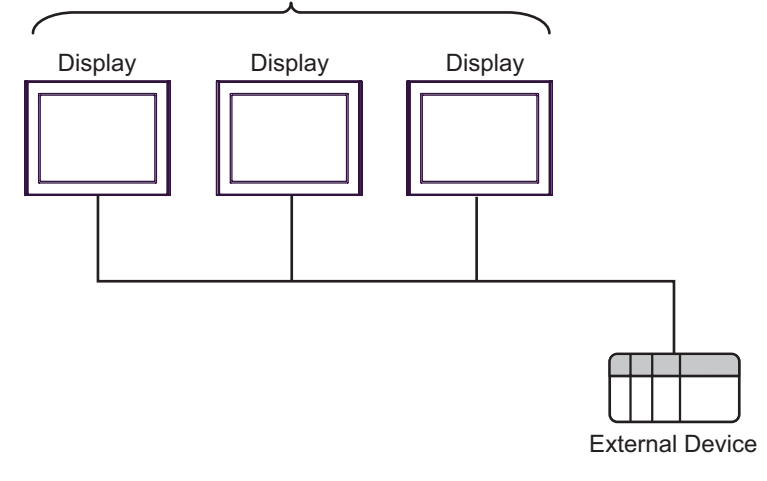

 $NOTE$ 

Can be used only with the FACTORY ACE Series.

• The maximum number of connectable Displays is 16 units. However, keeping performance in consideration, the number of Displays that can be substantially used is up to 4.

n:m Connection (Multilink connection)

Maximum number of connectable units: 16 units

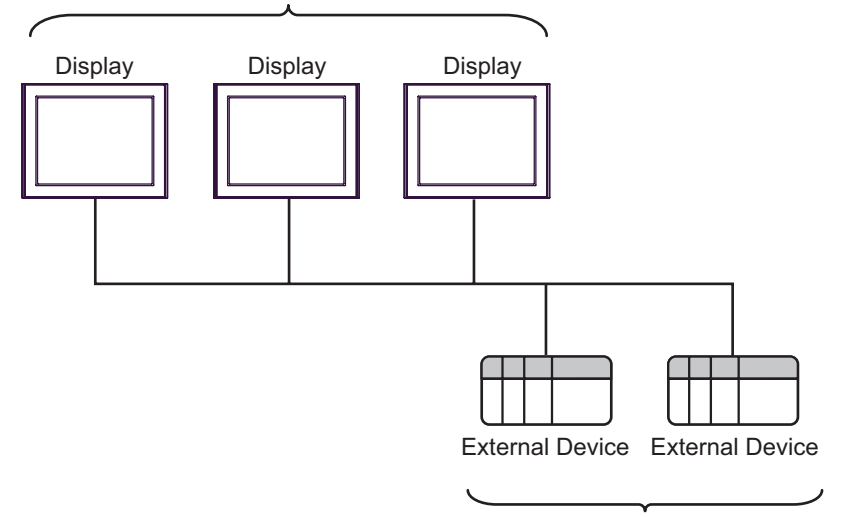

Maximum number of connectable units: 16 units per Display

- The maximum number of connectable Displays is 16 units. However, keeping performance in **NOTE** consideration, the number of Displays that can be substantially used is up to 4.
	- M&C Controllers can be included in the multilink network, but cannot be used as External Devices for storing communication information.
- Multi CPU

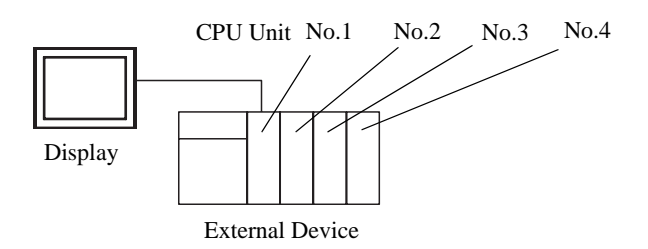

- Can be used only with the FACTORY ACE Series. **NOTE** 
	- For the CPU unit numbers, the number "1" is assigned to the unit closest to the power supply module, and any subsequent units are assigned "2", "3", and "4", in order.
	- With Multi CPU, it's possible to access a CPU unit that is not directly connected. Regarding the external devices that can be used for Multi CPU, please refer to the manual of the External Device.

## ■ IPC COM Port

When connecting IPC with an External Device, the COM port used depends on the series and SIO type. Please refer to the IPC manual for details.

#### Usable port

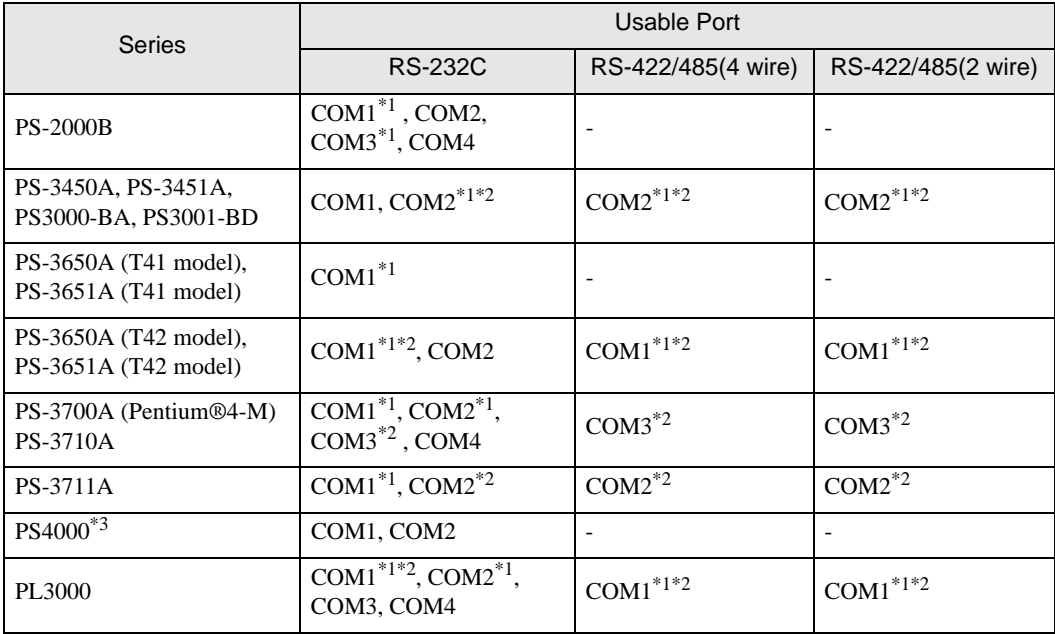

<span id="page-8-0"></span>\*1 The RI/5V can be switched. Use the IPC's switch to change if necessary.

<span id="page-8-1"></span>\*2 Set up the SIO type with the DIP Switch. Please set up as follows according to SIO type to be used.

\*3 When making communication between an External Device and COM port on the Expansion slot, only RS-232C is supported. However, ER (DTR/CTS) control cannot be executed because of the specification of COM port.

For connection with External Device, use user-created cables and disable Pin Nos. 1, 4, 6 and 9. Please refer to the IPC manual for details of pin layout.

DIP switch setting: RS-232C

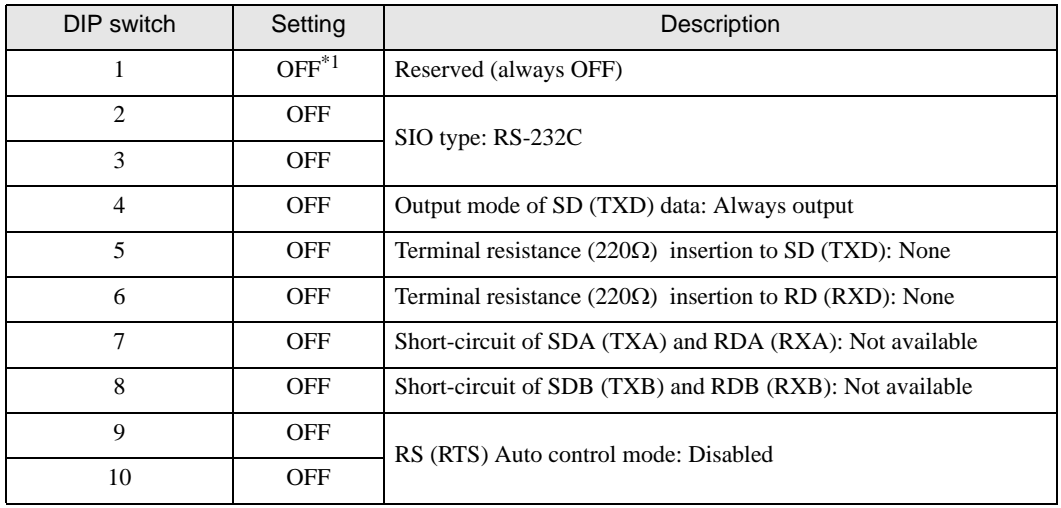

\*1 When using PS-3450A, PS-3451A, PS3000-BA and PS3001-BD, turn ON the set value.

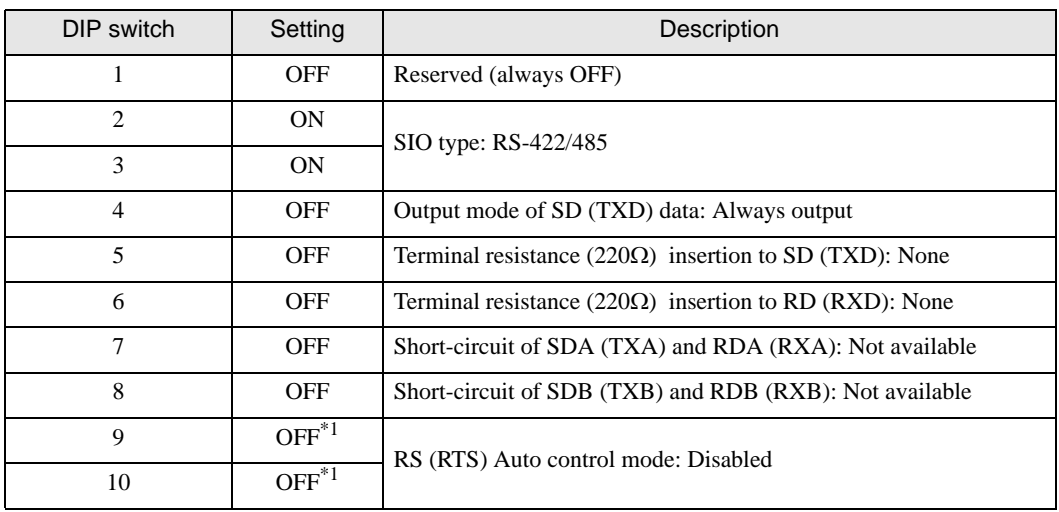

DIP switch setting: RS-422/485 (4 wire)

<span id="page-9-0"></span>\*1 When the connection configuration are the n:1 and n:m connections (both Multilink connections), turn ON the set value.

DIP switch setting: RS-422/485 (2 wire)

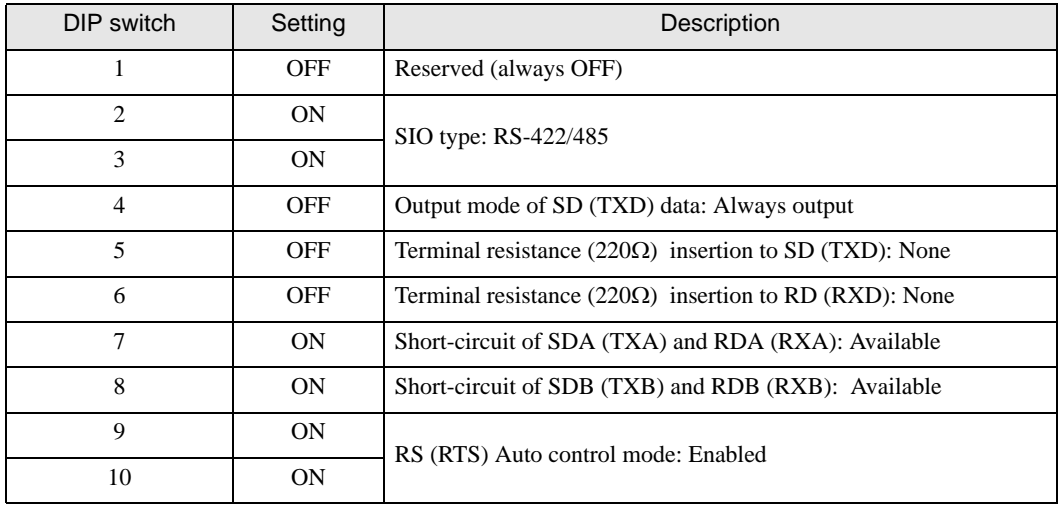

# <span id="page-10-0"></span>2 Selection of External Device

Select the External Device to be connected to the Display.

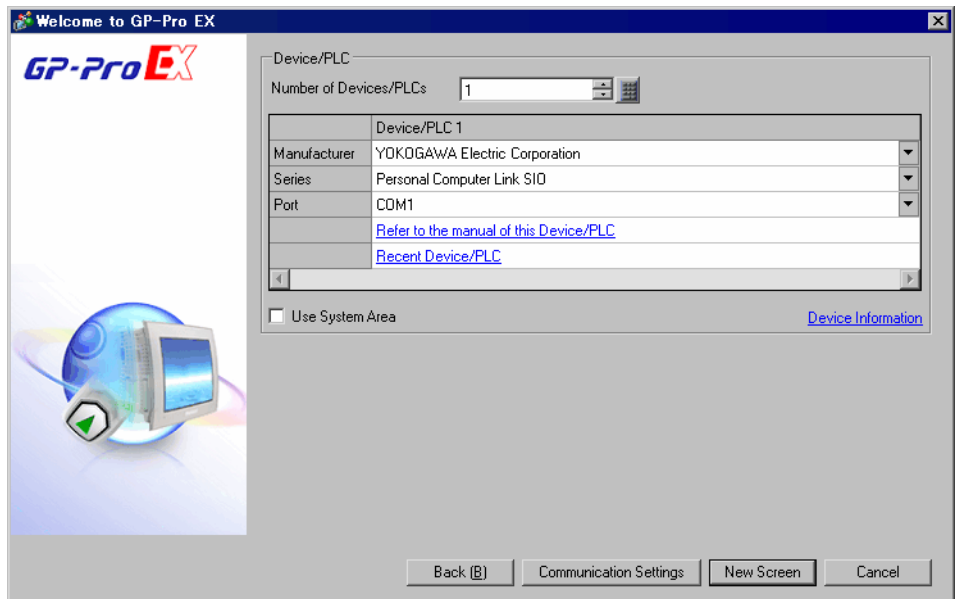

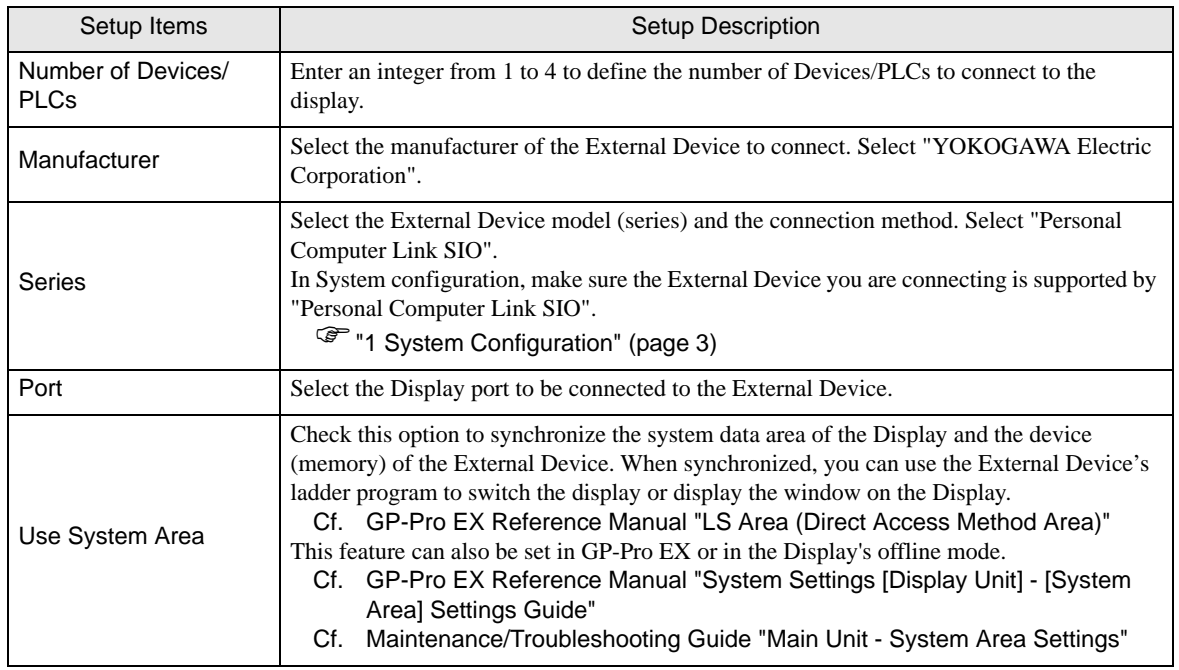

# <span id="page-11-0"></span>3 Example of Communication Setting

Examples of communication settings of the Display and the External Device, recommended by Pro-face, are shown.

## <span id="page-11-1"></span>3.1 Setting Example 1

■ Setting of GP-Pro EX

#### Communication Settings

To display the setup screen, from the [Project] menu, point to [System Settings] and select [Device/PLC].

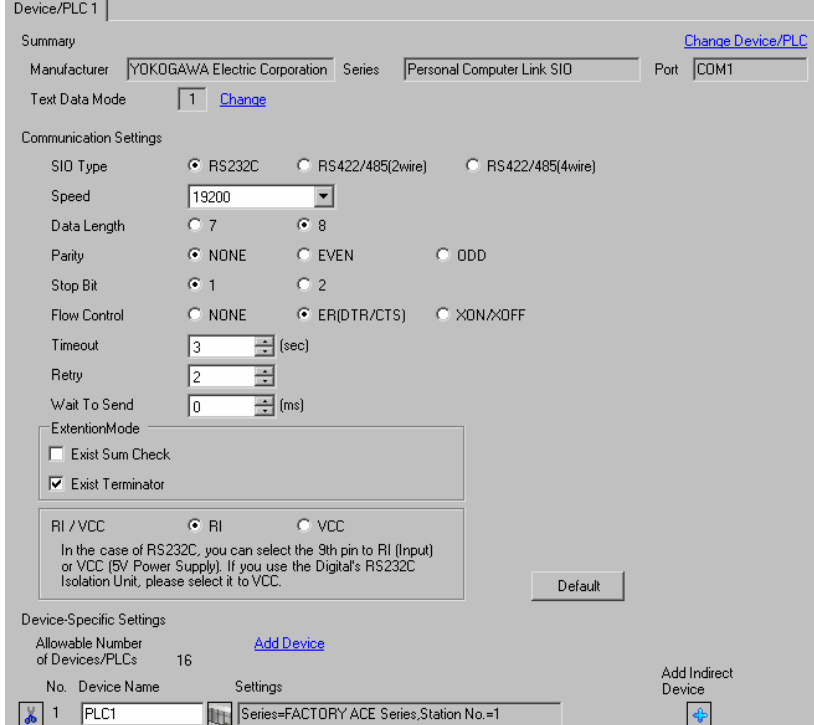

#### ◆ Device Setting

To display the [Individual Device Settings] dialog box, from [Device-Specific Settings] in the [Device/PLC] window, select the external device and click [Settings]  $\mathbb{H}$ .

To connect multiple External Devices, from [Device-Specific Settings] in the [Device/PLC] window, click [Add Device] to add another External Device.

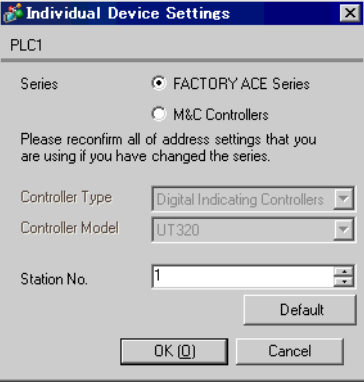

## ■ Setting of External Device

Execute [Configuration] from the [Project] menu in the ladder tool and set as below. Please refer to each maker's manual of the External Device for more detail on ladder tool.

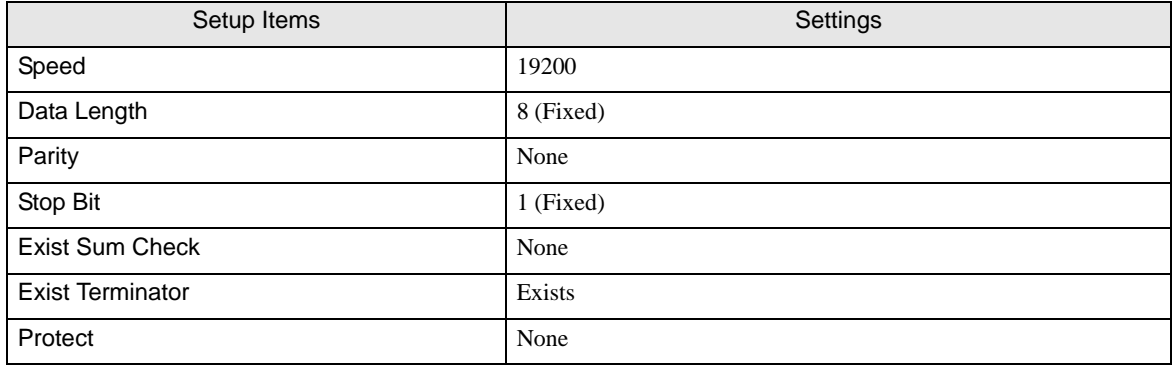

## <span id="page-13-0"></span>3.2 Setting Example 2

■ Setting of GP-Pro EX

Communication Settings

To display the setup screen, from the [Project] menu, point to [System Settings] and select [Device/PLC].

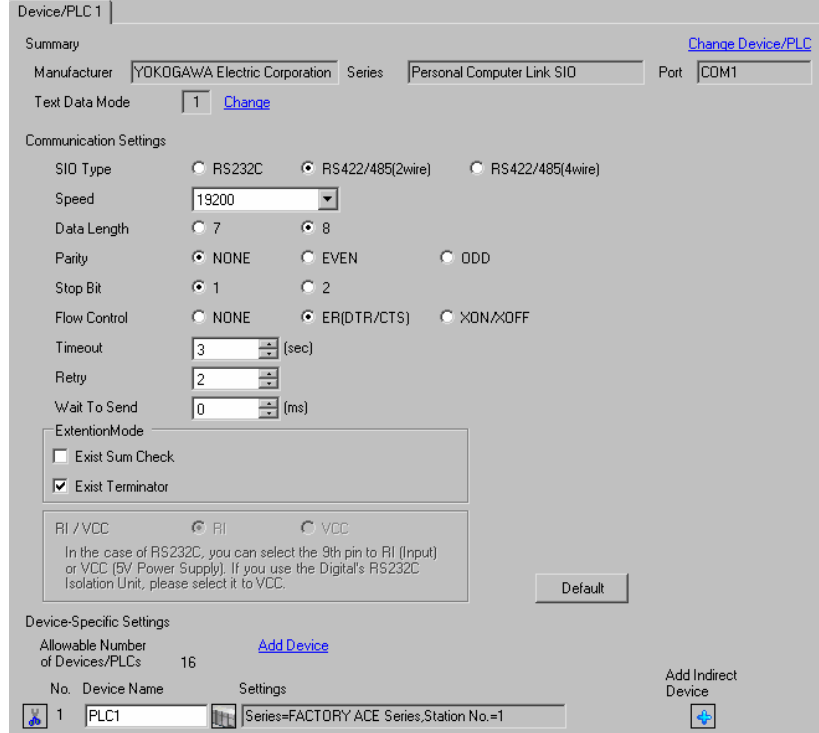

#### ◆ Device Setting

To display the [Individual Device Settings] dialog box, from [Device-Specific Settings] in the [Device/PLC] window, select the external device and click [Settings]  $\mathbb H$  .

To connect multiple External Devices, from [Device-Specific Settings] in the [Device/PLC] window, click [Add Device] to add another External Device.

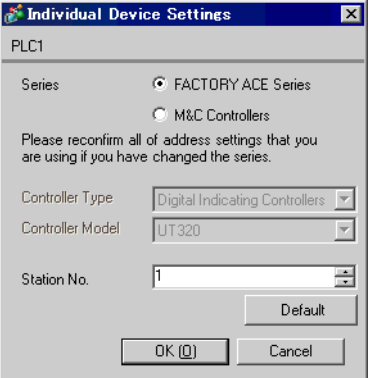

Set the computer link module as below. Please refer to each maker's manual of the External Device for more detail.

#### Transmission Speed Setting Switch

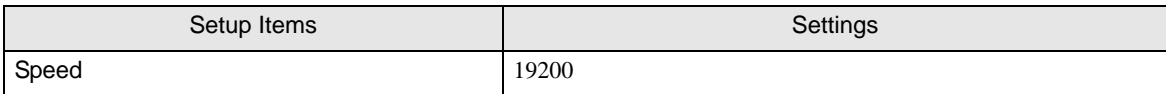

#### ◆ Data Code Setting Switch

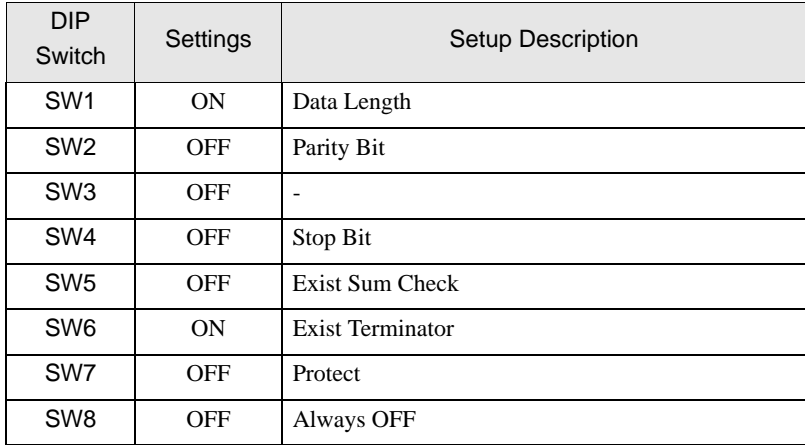

#### ◆ Station No. Setting Switch

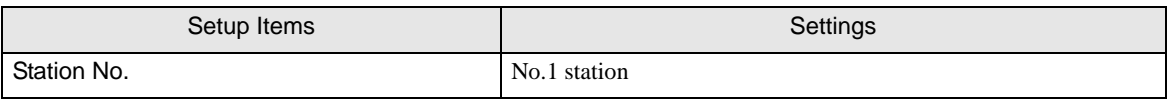

**NOTE** 

• Set the termination resistance switch of only the module which terminates the connection to 2- WIRE. Set other switches to OFF.

## <span id="page-15-0"></span>3.3 Setting Example 3

■ Setting of GP-Pro EX

Communication Settings

To display the setup screen, from the [Project] menu, point to [System Settings] and select [Device/PLC].

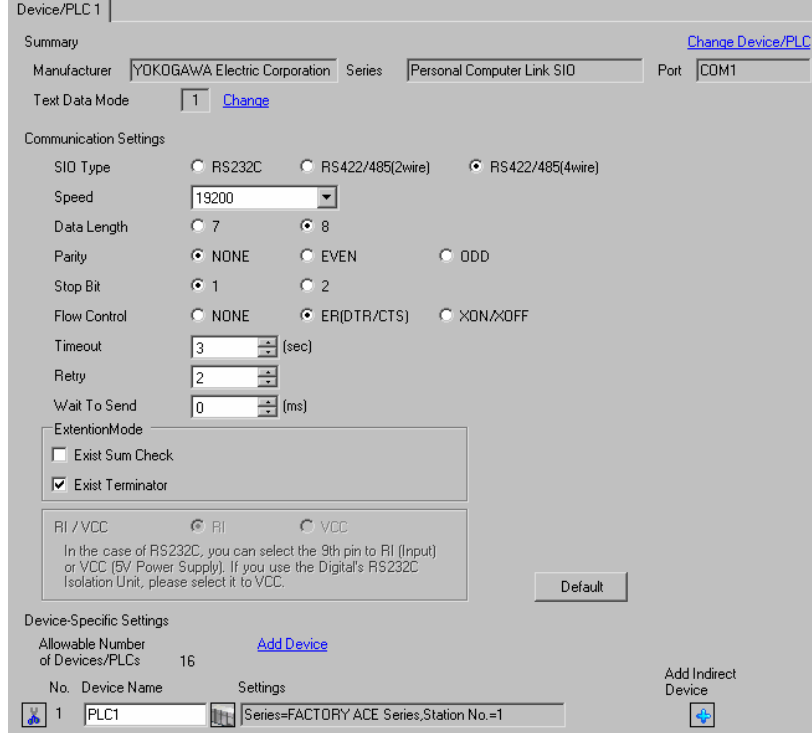

#### ◆ Device Setting

To display the [Individual Device Settings] dialog box, from [Device-Specific Settings] in the [Device/PLC] window, select the external device and click [Settings]  $\Box$ .

To connect multiple External Devices, from [Device-Specific Settings] in the [Device/PLC] window, click [Add Device] to add another External Device.

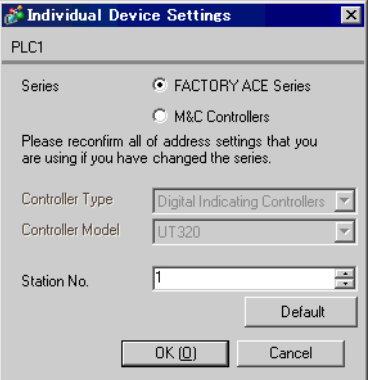

Set the computer link module as below. Please refer to each maker's manual of the External Device for more detail.

#### Transmission Speed Setting Switch

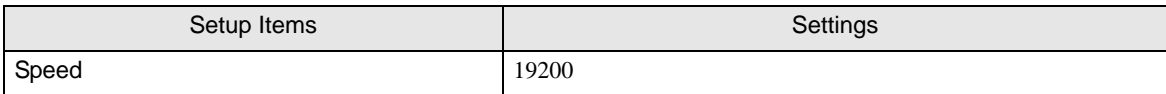

#### ◆ Data Code Setting Switch

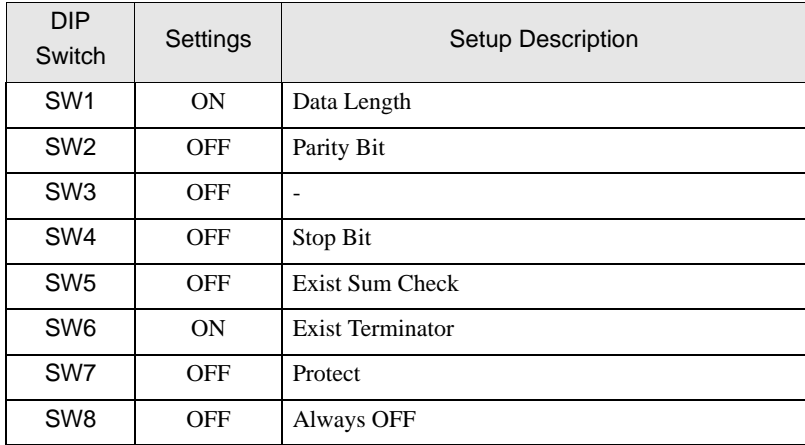

#### ◆ Station No. Setting Switch

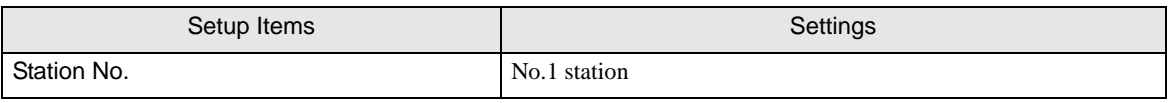

**NOTE** 

• Set the termination resistance switch of only the module which terminates the connection to 4- WIRE. Set other switches to OFF.

## <span id="page-17-0"></span>3.4 Setting Example 4

■ Setting of GP-Pro EX

◆ Communication Settings

To display the setup screen, from the [Project] menu, point to [System Settings] and select [Device/PLC].

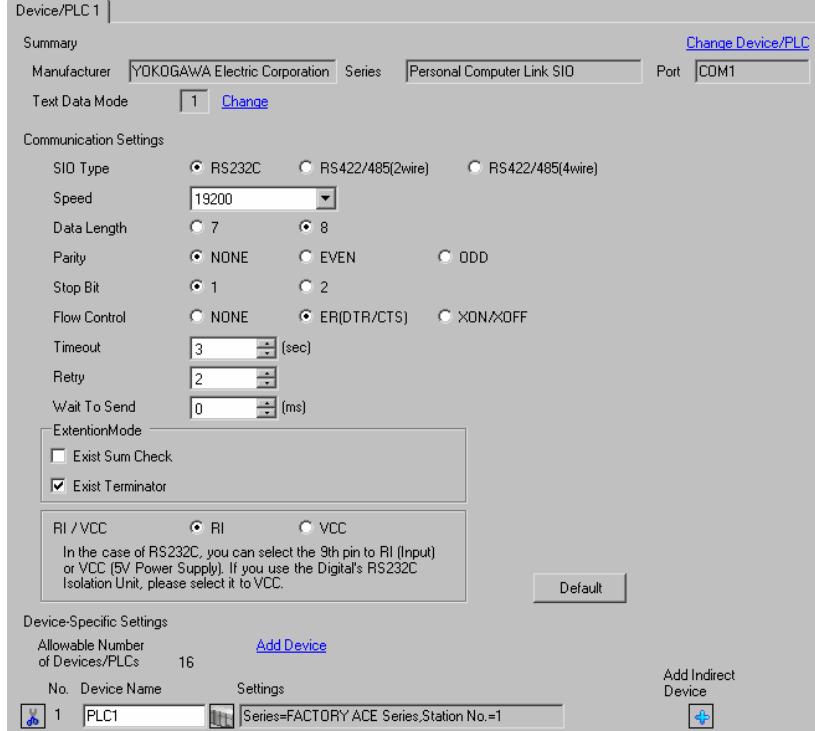

#### ◆ Device Setting

To display the [Individual Device Settings] dialog box, from [Device-Specific Settings] in the [Device/PLC] window, select the external device and click [Settings]  $\Box$ .

To connect multiple External Devices, from [Device-Specific Settings] in the [Device/PLC] window, click [Add Device] to add another External Device.

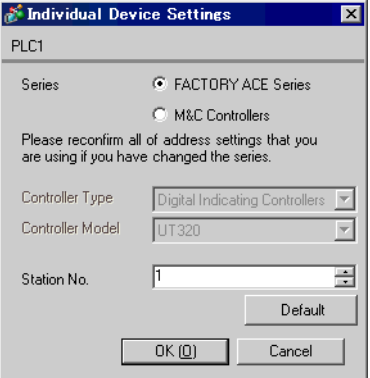

Set the computer link module as below. Please refer to each maker's manual of the External Device for more detail.

#### Transmission Speed Setting Switch

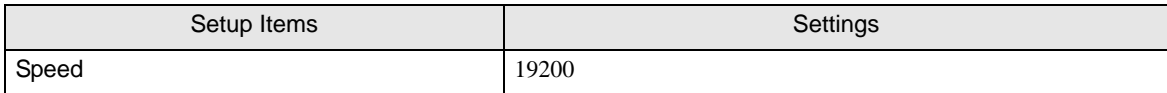

#### ◆ Data Code Setting Switch

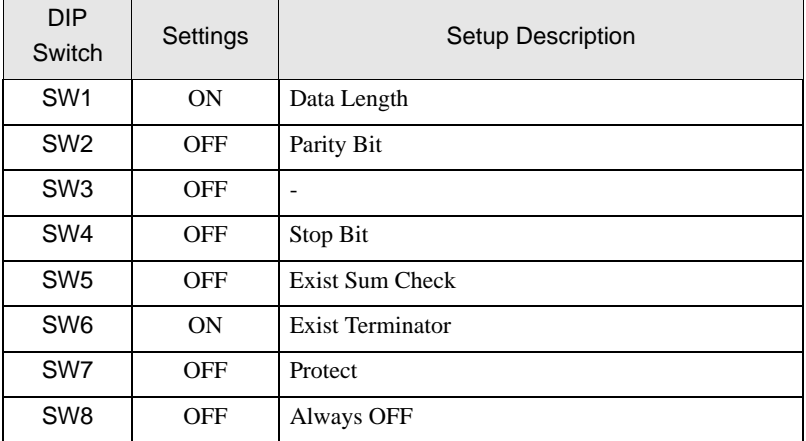

## <span id="page-19-0"></span>3.5 Setting Example 5

■ Setting of GP-Pro EX

◆ Communication Settings

To display the setup screen, from the [Project] menu, point to [System Settings] and select [Device/PLC].

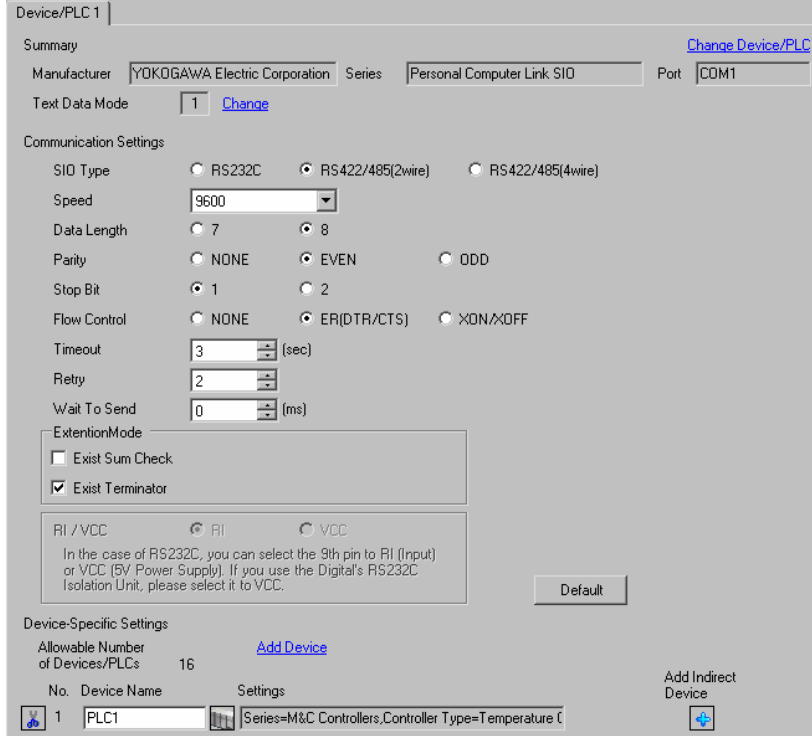

#### ◆ Device Setting

To display the [Individual Device Settings] dialog box, from [Device-Specific Settings] in the [Device/PLC] window, select the external device and click [Settings]  $\left\| \cdot \right\|$ .

To connect multiple External Devices, from [Device-Specific Settings] in the [Device/PLC] window, click [Add Device] to add another External Device.

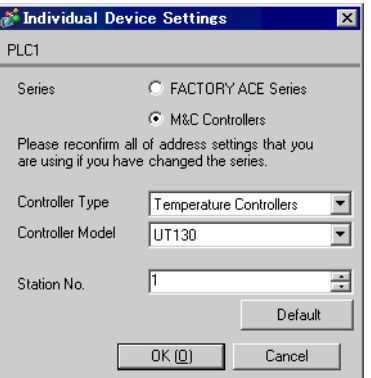

#### ◆ Caution

Use the SET/ENT key, UP key and DOWN key in front of the controller for communication settings of the External Device.

Please refer to the manual of the controller for more details.

#### ◆ Procedure

1 Turn ON the power supply.

Change to [Operating Display].

- 2 Depress SET/ENT key on the [Operating Display] for 3 seconds or longer. Change to [Operating Parameter Setting Display].
- 3 Press SET/ENT key several times to display [LOC].
- 4 Set "-1" to [LOC] and press SET/ENT key.

Display changes to [Setup Parameter Setting Display].

- 5 Press SET/ENT key several times to display communication setup items.
- 6 Enter set value using UP or DOWN key and press SET/ENT key.
- 7 Depress SET/ENT key for 3 seconds or longer to return to [Operating Display]. Then the communication setting is finished.

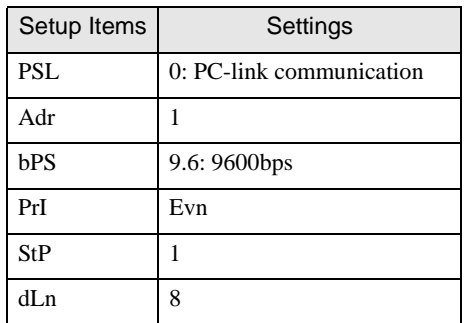

## <span id="page-21-0"></span>3.6 Setting Example 6

■ Setting of GP-Pro EX

◆ Communication Settings

To display the setup screen, from the [Project] menu, point to [System Settings] and select [Device/PLC].

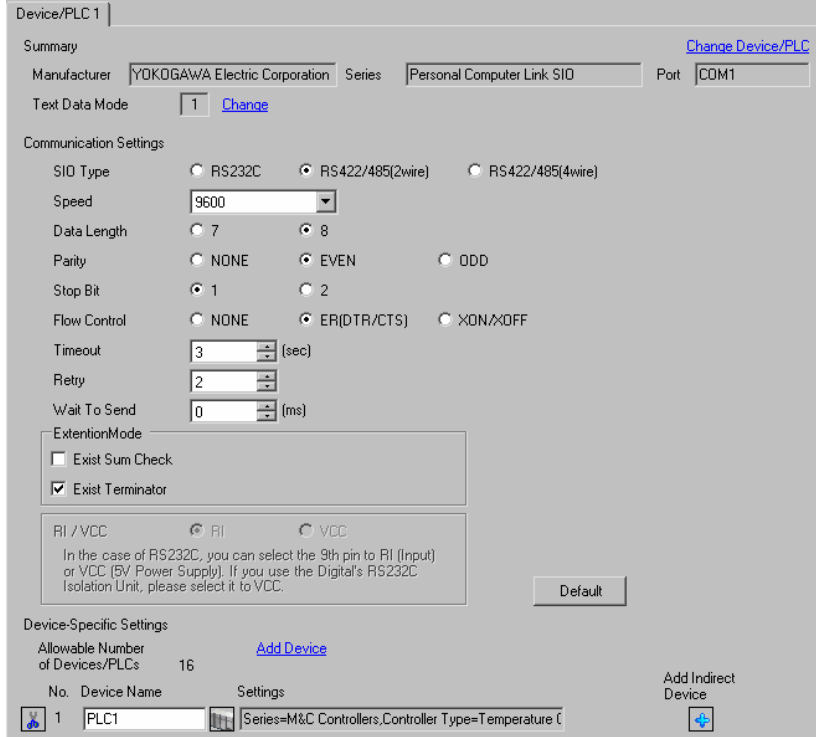

#### ◆ Device Setting

To display the [Individual Device Settings] dialog box, from [Device-Specific Settings] in the [Device/PLC] window, select the external device and click [Settings]  $\Box$ .

To connect multiple External Devices, from [Device-Specific Settings] in the [Device/PLC] window, click [Add Device] to add another External Device.

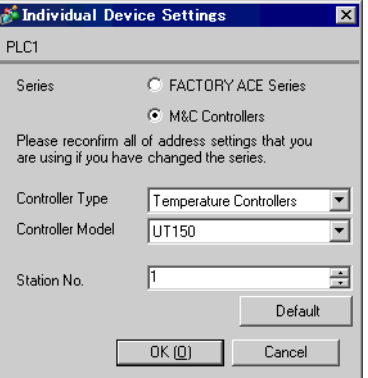

#### ◆ Caution

Use the SET/ENT key, UP key and DOWN key in front of the controller for communication settings of the External Device.

Please refer to the manual of the controller for more details.

#### ◆ Procedure

1 Turn ON the power supply.

Change to [Operating Display].

- 2 Depress SET/ENT key on the [Operating Display] for 3 seconds or longer. Change to [Operating Parameter Setting Display].
- 3 Press SET/ENT key several times to display [LOC].
- 4 Set "-1" to [LOC] and press SET/ENT key.

Display changes to [Setup Parameter Setting Display].

- 5 Press SET/ENT key several times to display communication setup items.
- 6 Enter set value using UP or DOWN key and press SET/ENT key.
- 7 Depress SET/ENT key for 3 seconds or longer to return to [Operating Display]. Then the communication setting is finished.

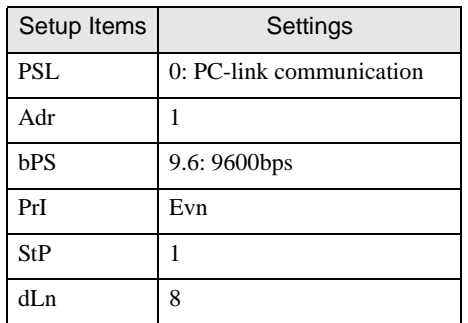

## <span id="page-23-0"></span>3.7 Setting Example 7

■ Setting of GP-Pro EX

◆ Communication Settings

To display the setup screen, from the [Project] menu, point to [System Settings] and select [Device/PLC].

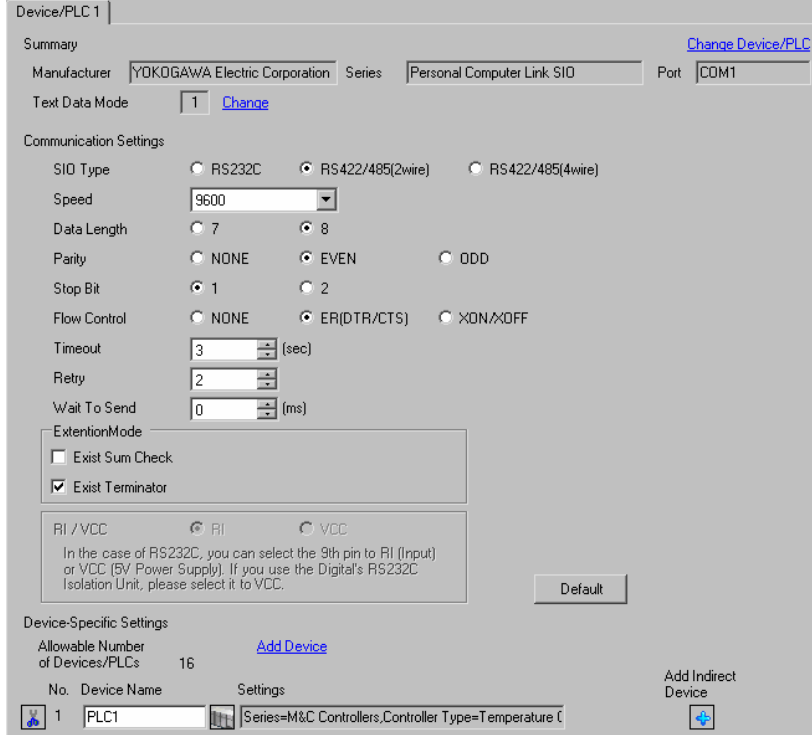

#### ◆ Device Setting

To display the [Individual Device Settings] dialog box, from [Device-Specific Settings] in the [Device/PLC] window, select the external device and click [Settings]  $\mathbb{H}$ .

To connect multiple External Devices, from [Device-Specific Settings] in the [Device/PLC] window, click [Add Device] to add another External Device.

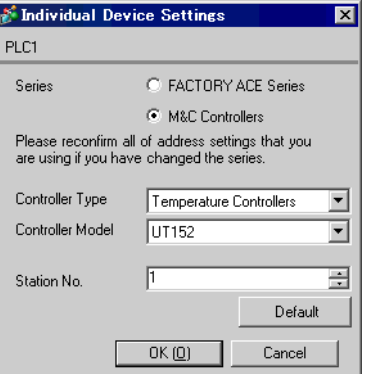

#### ◆ Caution

Use the SET/ENT key, UP key and DOWN key in front of the controller for communication settings of the External Device.

Please refer to the manual of the controller for more details.

#### ◆ Procedure

1 Turn ON the power supply.

Change to [Operating Display].

- 2 Depress SET/ENT key on the [Operating Display] for 3 seconds or longer. Change to [Operating Parameter Setting Display].
- 3 Press SET/ENT key several times to display [LOC].
- 4 Set "-1" to [LOC] and press SET/ENT key.

Display changes to [Setup Parameter Setting Display].

- 5 Press SET/ENT key several times to display communication setup items.
- 6 Enter set value using UP or DOWN key and press SET/ENT key.
- 7 Depress SET/ENT key for 3 seconds or longer to return to [Operating Display]. Then the communication setting is finished.

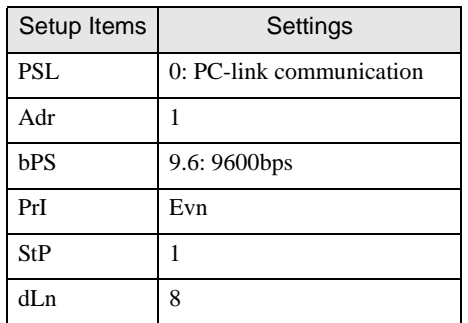

## <span id="page-25-0"></span>3.8 Setting Example 8

■ Setting of GP-Pro EX

◆ Communication Settings

To display the setup screen, from the [Project] menu, point to [System Settings] and select [Device/PLC].

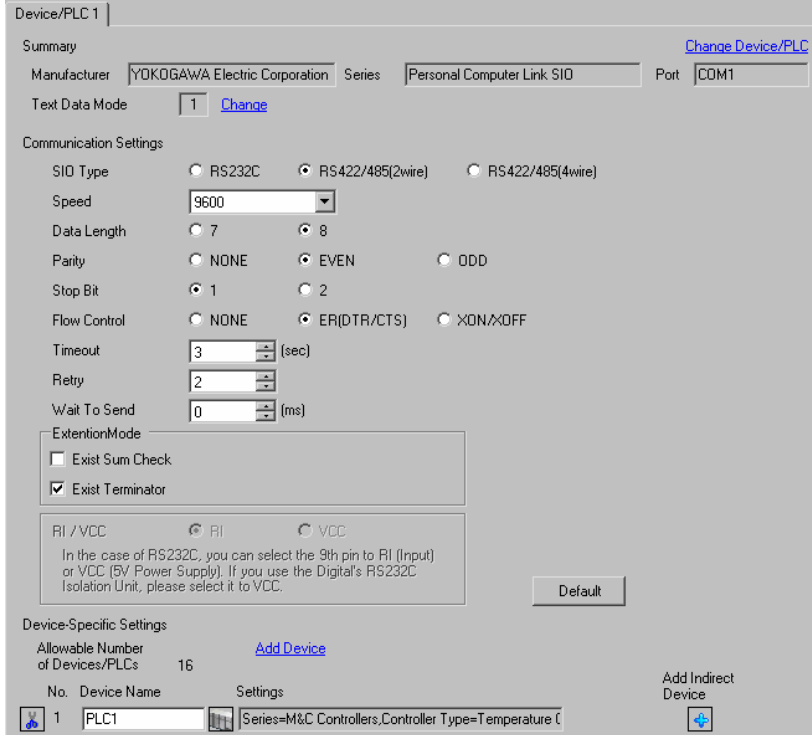

#### ◆ Device Setting

To display the [Individual Device Settings] dialog box, from [Device-Specific Settings] in the [Device/PLC] window, select the external device and click [Settings]  $\mathbb H$  .

To connect multiple External Devices, from [Device-Specific Settings] in the [Device/PLC] window, click [Add Device] to add another External Device.

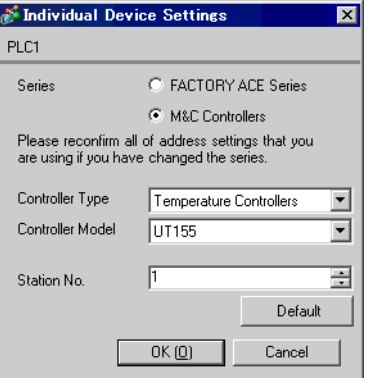

#### ◆ Caution

Use the SET/ENT key, UP key and DOWN key in front of the controller for communication settings of the External Device.

Please refer to the manual of the controller for more details.

#### ◆ Procedure

1 Turn ON the power supply.

Change to [Operating Display].

- 2 Depress SET/ENT key on the [Operating Display] for 3 seconds or longer. Change to [Operating Parameter Setting Display].
- 3 Press SET/ENT key several times to display [LOC].
- 4 Set "-1" to [LOC] and press SET/ENT key.

Display changes to [Setup Parameter Setting Display].

- 5 Press SET/ENT key several times to display communication setup items.
- 6 Enter set value using UP or DOWN key and press SET/ENT key.
- 7 Depress SET/ENT key for 3 seconds or longer to return to [Operating Display]. Then the communication setting is finished.

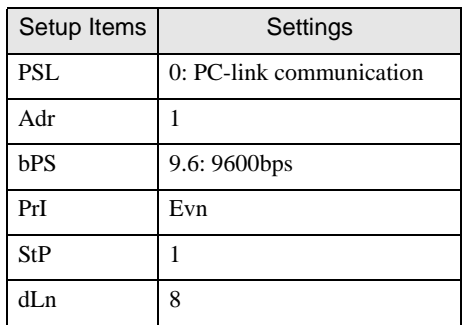

## <span id="page-27-0"></span>3.9 Setting Example 9

■ Setting of GP-Pro EX

◆ Communication Settings

To display the setup screen, from the [Project] menu, point to [System Settings] and select [Device/PLC].

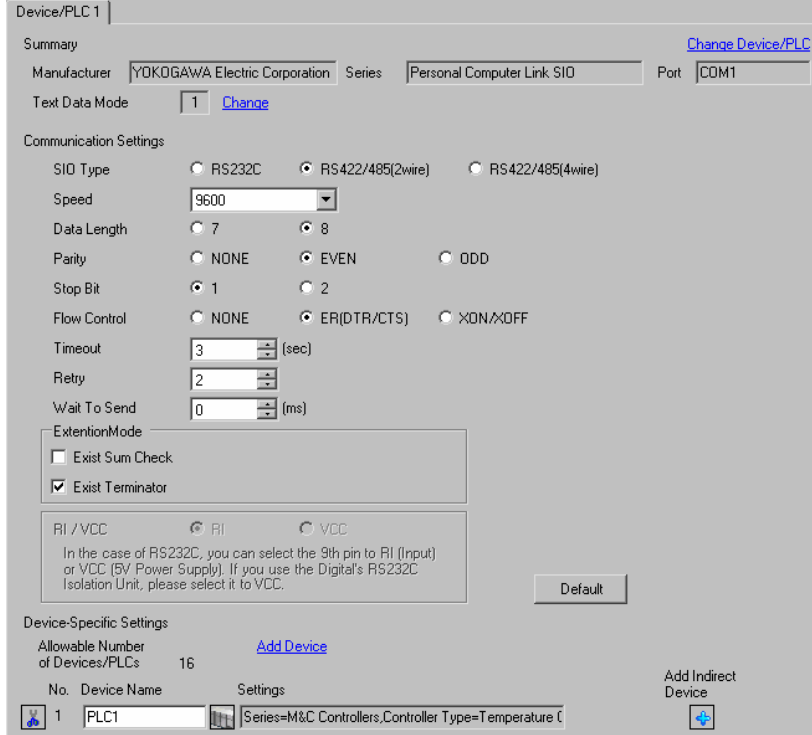

#### ◆ Device Setting

To display the [Individual Device Settings] dialog box, from [Device-Specific Settings] in the [Device/PLC] window, select the external device and click [Settings]  $\Box$ .

To connect multiple External Devices, from [Device-Specific Settings] in the [Device/PLC] window, click [Add Device] to add another External Device.

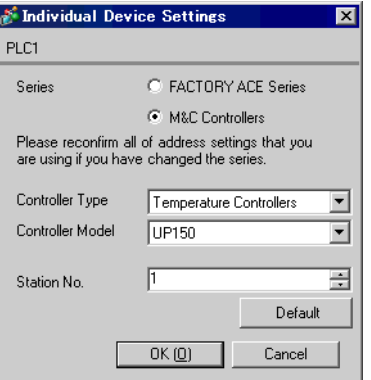

#### **← Caution**

Use the SET/ENT key, UP key and DOWN key in front of the controller for communication settings of the External Device.

Please refer to the manual of the controller for more details.

#### ◆ Procedure

1 Turn ON the power supply.

Change to [Operating Display].

- 2 Depress SET/ENT key on the [Operating Display] for 3 seconds or longer. Change to [Operating Parameter Setting Display].
- 3 Press SET/ENT key several times to display [LOC].
- 4 Set "-1" to [LOC] and press SET/ENT key.

Display changes to [Setup Parameter Setting Display].

- 5 Press SET/ENT key several times to display communication setup items.
- 6 Enter set value using UP or DOWN key and press SET/ENT key.
- 7 Depress SET/ENT key for 3 seconds or longer to return to [Operating Display]. Then the communication setting is finished.

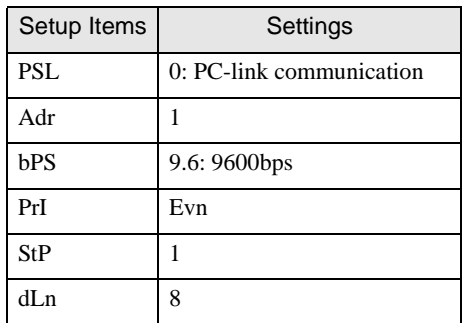

## <span id="page-29-0"></span>3.10 Setting Example 10

- Setting of GP-Pro EX
- ◆ Communication Settings

To display the setup screen, from the [Project] menu, point to [System Settings] and select [Device/PLC].

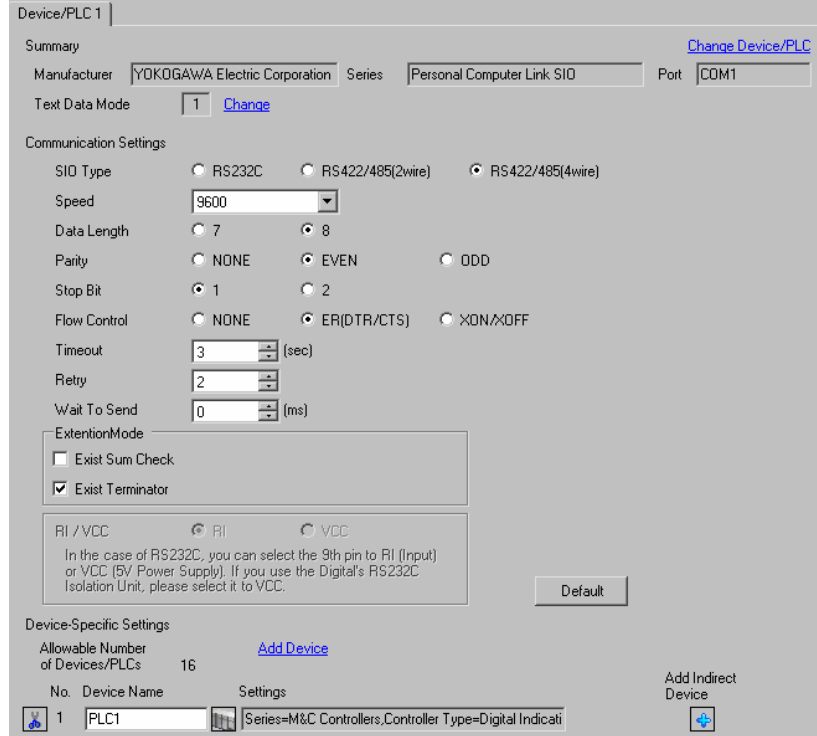

#### ◆ Device Setting

To display the [Individual Device Settings] dialog box, from [Device-Specific Settings] in the [Device/PLC] window, select the external device and click [Settings]  $\mathbb H$  .

To connect multiple External Devices, from [Device-Specific Settings] in the [Device/PLC] window, click [Add Device] to add another External Device.

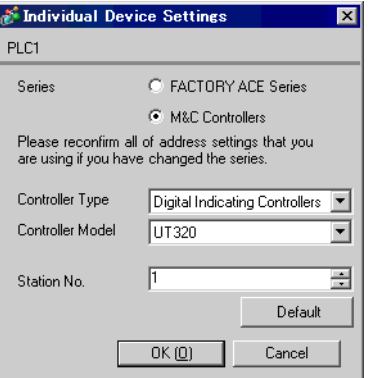

#### ◆ Caution

Use the SET/ENT key, UP key and DOWN key in front of the controller for communication settings of the External Device.

Please refer to the manual of the controller for more details.

#### ◆ Procedure

1 Turn ON the power supply.

Change to [Operating Display].

- 2 Depress SET/ENT key on the [Operating Display] for 3 seconds or longer. Change to [Operating Parameter Setting Display].
- 3 Press SET/ENT key several times to display communication setup items.
- 4 Enter set value using UP or DOWN key and press SET/ENT key.
- 5 Depress SET/ENT key for 3 seconds or longer to return to [Operating Display]. Then the communication setting is finished.

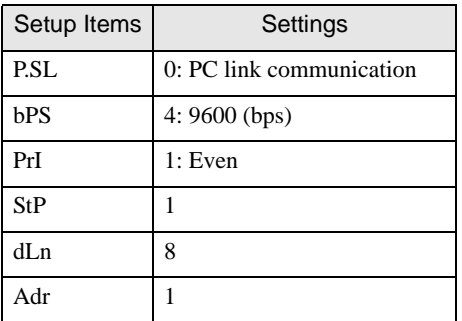

## <span id="page-31-0"></span>3.11 Setting Example 11

- Setting of GP-Pro EX
- ◆ Communication Settings

To display the setup screen, from the [Project] menu, point to [System Settings] and select [Device/PLC].

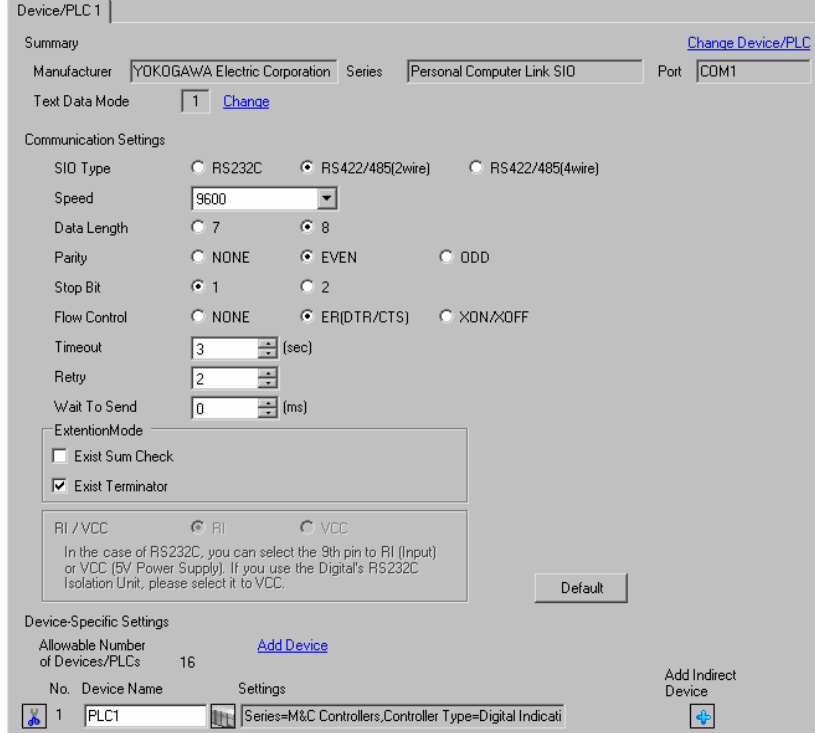

#### ◆ Device Setting

To display the [Individual Device Settings] dialog box, from [Device-Specific Settings] in the [Device/PLC] window, select the external device and click [Settings]  $\left\| \cdot \right\|$ .

To connect multiple External Devices, from [Device-Specific Settings] in the [Device/PLC] window, click [Add Device] to add another External Device.

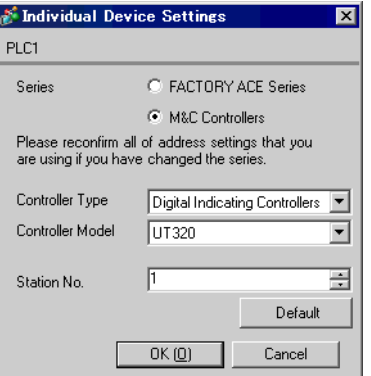

#### ◆ Caution

Use the SET/ENT key, UP key and DOWN key in front of the controller for communication settings of the External Device.

Please refer to the manual of the controller for more details.

#### ◆ Procedure

1 Turn ON the power supply.

Change to [Operating Display].

- 2 Depress SET/ENT key on the [Operating Display] for 3 seconds or longer. Change to [Operating Parameter Setting Display].
- 3 Press SET/ENT key several times to display communication setup items.
- 4 Enter set value using UP or DOWN key and press SET/ENT key.
- 5 Depress SET/ENT key for 3 seconds or longer to return to [Operating Display]. Then the communication setting is finished.

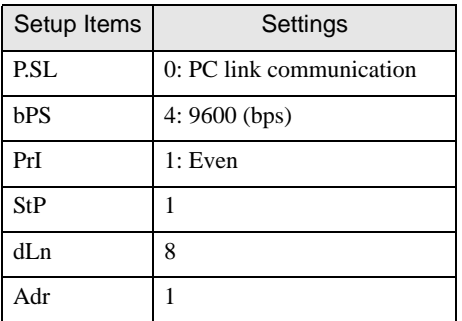

## <span id="page-33-0"></span>3.12 Setting Example 12

- Setting of GP-Pro EX
- ◆ Communication Settings

To display the setup screen, from the [Project] menu, point to [System Settings] and select [Device/PLC].

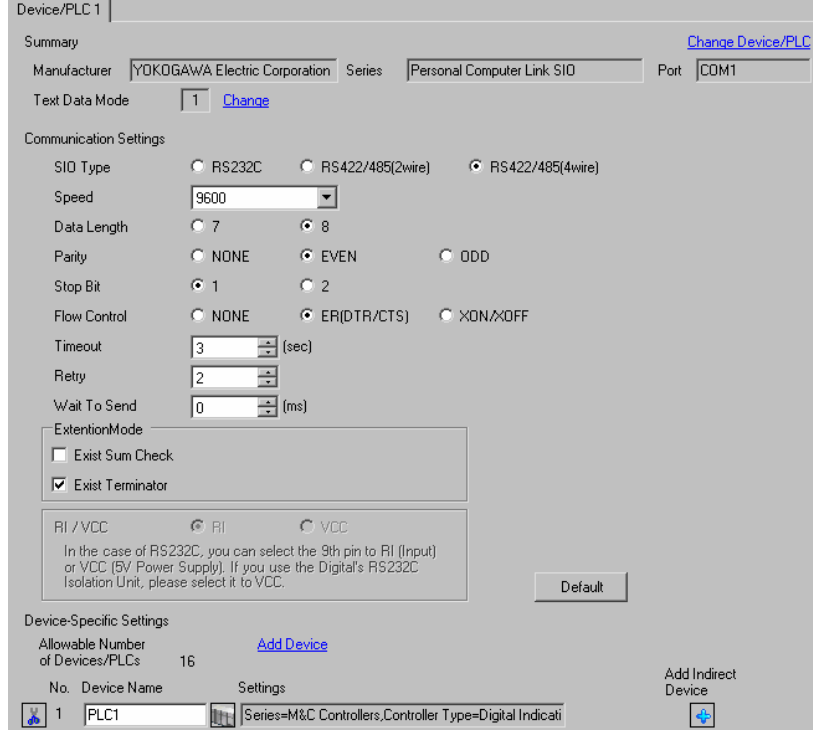

#### ◆ Device Setting

To display the [Individual Device Settings] dialog box, from [Device-Specific Settings] in the [Device/PLC] window, select the external device and click [Settings]  $\Box$ .

To connect multiple External Devices, from [Device-Specific Settings] in the [Device/PLC] window, click [Add Device] to add another External Device.

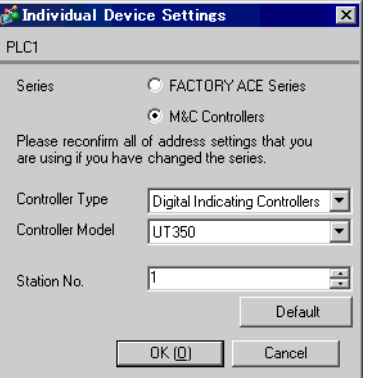

#### ◆ Caution

Use the SET/ENT key, UP key and DOWN key in front of the controller for communication settings of the External Device.

Please refer to the manual of the controller for more details.

#### ◆ Procedure

1 Turn ON the power supply.

Change to [Operating Display].

- 2 Depress SET/ENT key on the [Operating Display] for 3 seconds or longer. Change to [Operating Parameter Setting Display].
- 3 Press SET/ENT key several times to display communication setup items.
- 4 Enter set value using UP or DOWN key and press SET/ENT key.
- 5 Depress SET/ENT key for 3 seconds or longer to return to [Operating Display]. Then the communication setting is finished.

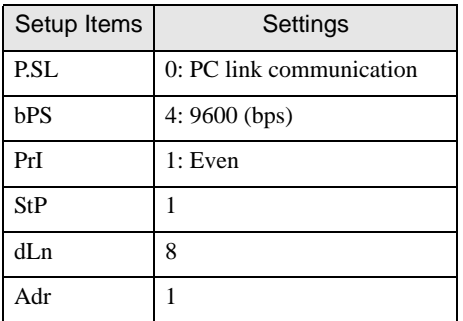

## <span id="page-35-0"></span>3.13 Setting Example 13

- Setting of GP-Pro EX
- ◆ Communication Settings

To display the setup screen, from the [Project] menu, point to [System Settings] and select [Device/PLC].

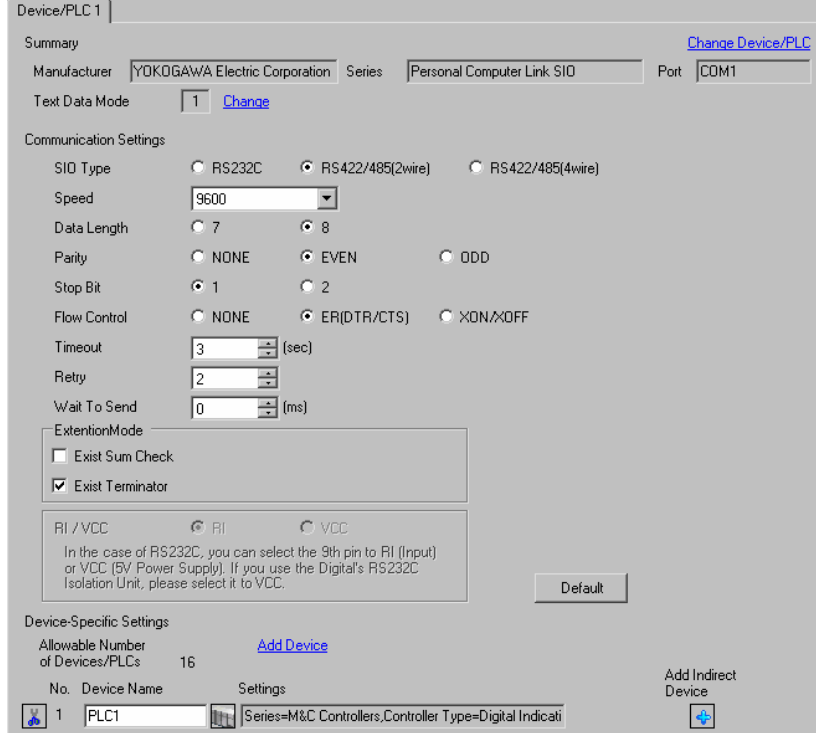

#### ◆ Device Setting

To display the [Individual Device Settings] dialog box, from [Device-Specific Settings] in the [Device/PLC] window, select the external device and click [Settings]  $\mathbb{H}$ .

To connect multiple External Devices, from [Device-Specific Settings] in the [Device/PLC] window, click [Add Device] to add another External Device.

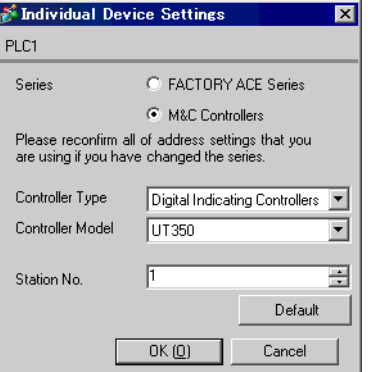

- ◆ Caution
	- Always put a check on the [Extension Mode]-[Exist Terminator] of the communication setting.
Use the SET/ENT key, UP key and DOWN key in front of the controller for communication settings of the External Device.

Please refer to the manual of the controller for more details.

### ◆ Procedure

1 Turn ON the power supply.

Change to [Operating Display].

- 2 Depress SET/ENT key on the [Operating Display] for 3 seconds or longer. Change to [Operating Parameter Setting Display].
- 3 Press SET/ENT key several times to display communication setup items.
- 4 Enter set value using UP or DOWN key and press SET/ENT key.
- 5 Depress SET/ENT key for 3 seconds or longer to return to [Operating Display]. Then the communication setting is finished.

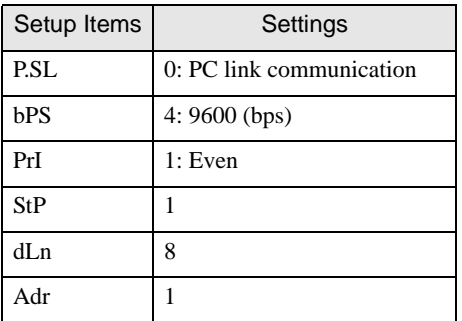

# 3.14 Setting Example 14

- Setting of GP-Pro EX
- ◆ Communication Settings

To display the setup screen, from the [Project] menu, point to [System Settings] and select [Device/PLC].

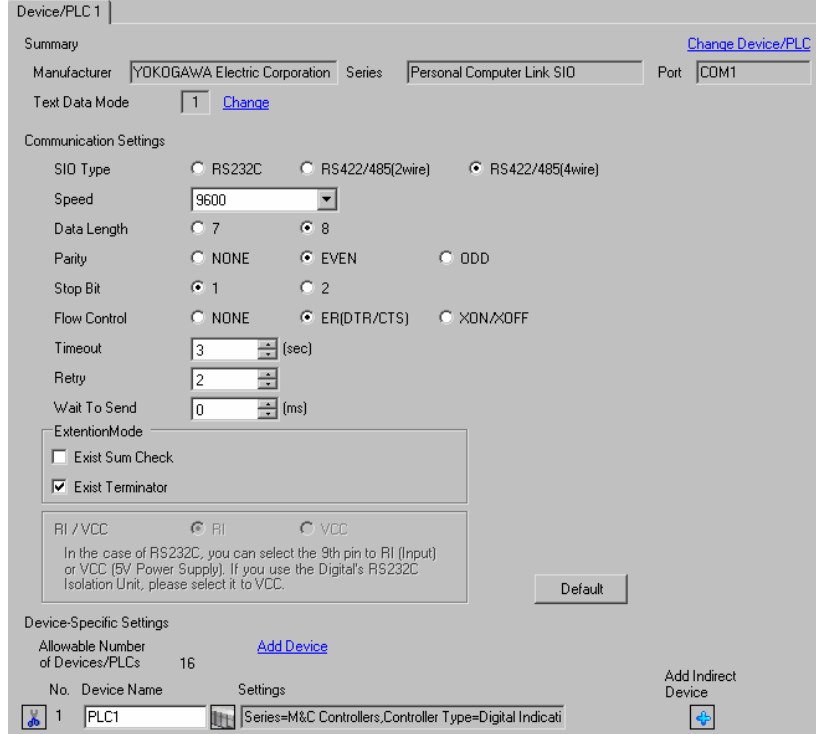

#### ◆ Device Setting

To display the [Individual Device Settings] dialog box, from [Device-Specific Settings] in the [Device/PLC] window, select the external device and click [Settings]  $\mathbb{H}$ .

To connect multiple External Devices, from [Device-Specific Settings] in the [Device/PLC] window, click [Add Device] to add another External Device.

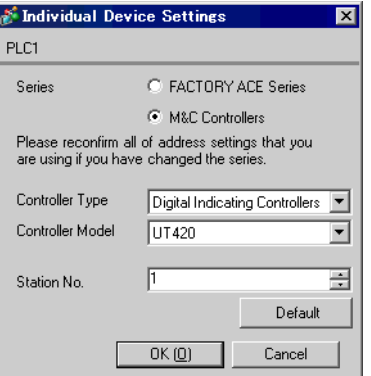

#### ◆ Caution

• Always put a check on the [Extension Mode]-[Exist Terminator] of the communication setting.

Use the SET/ENT key, UP key and DOWN key in front of the controller for communication settings of the External Device.

Please refer to the manual of the controller for more details.

### ◆ Procedure

1 Turn ON the power supply.

Change to [Operating Display].

- 2 Depress SET/ENT key on the [Operating Display] for 3 seconds or longer. Change to [Operating Parameter Setting Display].
- 3 Press UP or DOWN key several times to display [r485].
- 4 Press SET/ENT key several times to display communication setup items.
- 5 Enter set value using UP or DOWN key and press SET/ENT key.
- 6 Depress SET/ENT key for 3 seconds or longer to return to [Operating Display]. Then the communication setting is finished.

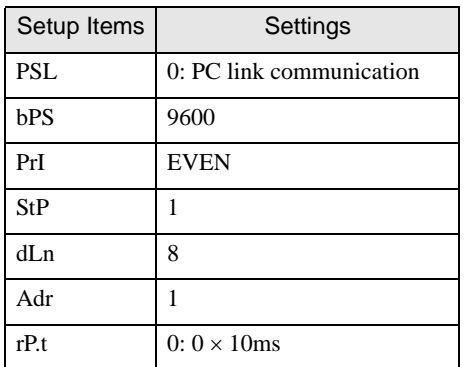

# 3.15 Setting Example 15

- Setting of GP-Pro EX
- ◆ Communication Settings

To display the setup screen, from the [Project] menu, point to [System Settings] and select [Device/PLC].

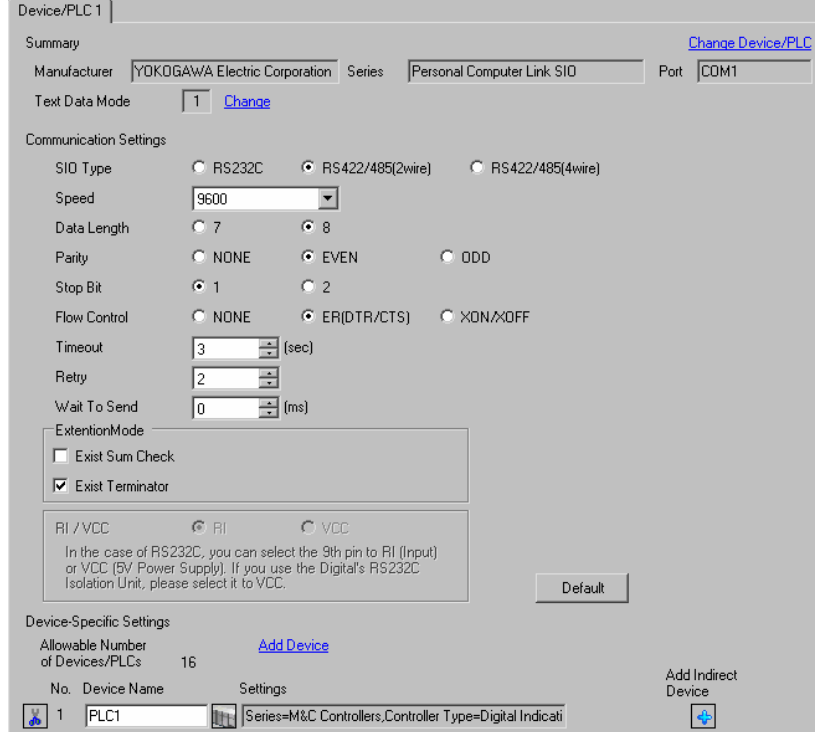

#### ◆ Device Setting

To display the [Individual Device Settings] dialog box, from [Device-Specific Settings] in the [Device/PLC] window, select the external device and click [Settings]  $\mathbb{H}$ .

To connect multiple External Devices, from [Device-Specific Settings] in the [Device/PLC] window, click [Add Device] to add another External Device.

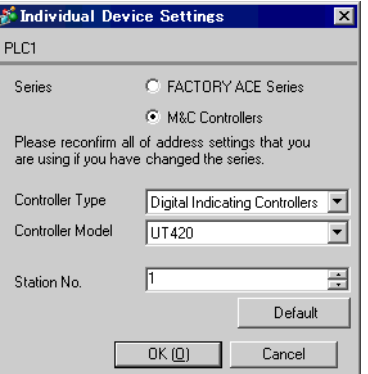

#### ◆ Caution

• Always put a check on the [Extension Mode]-[Exist Terminator] of the communication setting.

Use the SET/ENT key, UP key and DOWN key in front of the controller for communication settings of the External Device.

Please refer to the manual of the controller for more details.

### ◆ Procedure

1 Turn ON the power supply.

Change to [Operating Display].

- 2 Depress SET/ENT key on the [Operating Display] for 3 seconds or longer. Change to [Operating Parameter Setting Display].
- 3 Press UP or DOWN key several times to display [r485].
- 4 Press SET/ENT key several times to display communication setup items.
- 5 Enter set value using UP or DOWN key and press SET/ENT key.
- 6 Depress SET/ENT key for 3 seconds or longer to return to [Operating Display]. Then the communication setting is finished.

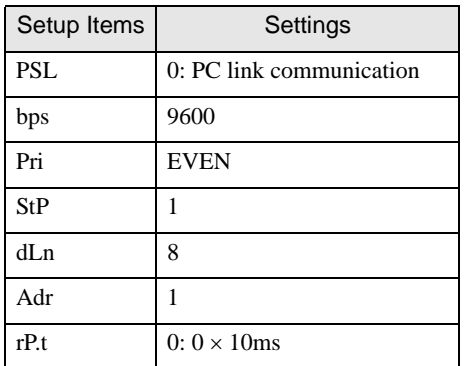

# 3.16 Setting Example 16

- Setting of GP-Pro EX
- ◆ Communication Settings

To display the setup screen, from the [Project] menu, point to [System Settings] and select [Device/PLC].

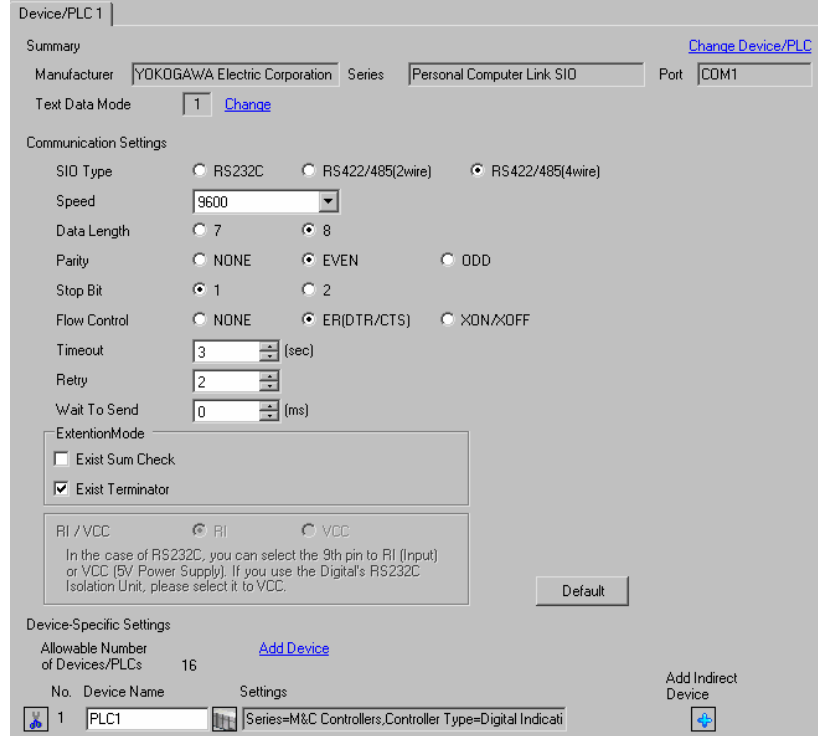

#### ◆ Device Setting

To display the [Individual Device Settings] dialog box, from [Device-Specific Settings] in the [Device/PLC] window, select the external device and click [Settings]  $\mathbb{H}$ .

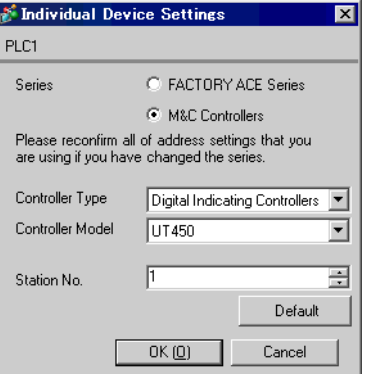

- ◆ Caution
	- Always put a check on the [Extension Mode]-[Exist Terminator] of the communication setting.

Use the SET/ENT key, UP key and DOWN key in front of the controller for communication settings of the External Device.

Please refer to the manual of the controller for more details.

### ◆ Procedure

1 Turn ON the power supply.

Change to [Operating Display].

- 2 Depress SET/ENT key on the [Operating Display] for 3 seconds or longer. Change to [Operating Parameter Setting Display].
- 3 Press UP or DOWN key several times to display [r485].
- 4 Press SET/ENT key several times to display communication setup items.
- 5 Enter set value using UP or DOWN key and press SET/ENT key.
- 6 Depress SET/ENT key for 3 seconds or longer to return to [Operating Display]. Then the communication setting is finished.

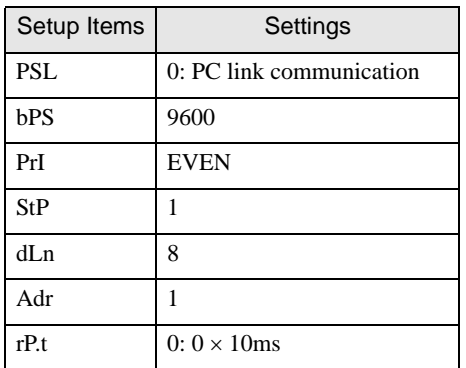

# 3.17 Setting Example 17

- Setting of GP-Pro EX
- ◆ Communication Settings

To display the setup screen, from the [Project] menu, point to [System Settings] and select [Device/PLC].

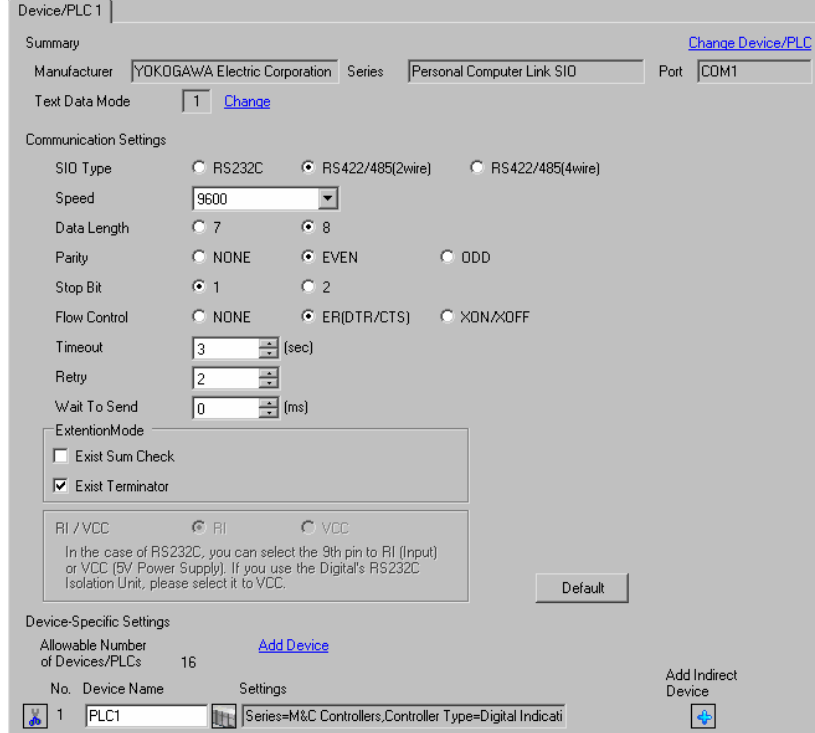

### ◆ Device Setting

To display the [Individual Device Settings] dialog box, from [Device-Specific Settings] in the [Device/PLC] window, select the external device and click [Settings]  $\mathbb{H}$ .

To connect multiple External Devices, from [Device-Specific Settings] in the [Device/PLC] window, click [Add Device] to add another External Device.

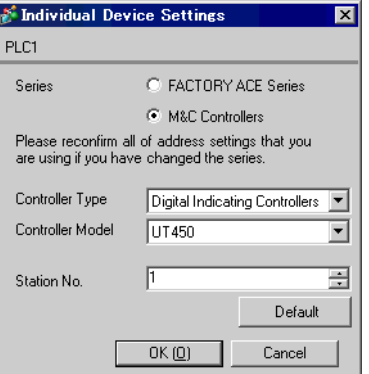

#### ◆ Caution

• Always put a check on the [Extension Mode]-[Exist Terminator] of the communication setting.

Use the SET/ENT key, UP key and DOWN key in front of the controller for communication settings of the External Device.

Please refer to the manual of the controller for more details.

### ◆ Procedure

1 Turn ON the power supply.

Change to [Operating Display].

- 2 Depress SET/ENT key on the [Operating Display] for 3 seconds or longer. Change to [Operating Parameter Setting Display].
- 3 Press UP or DOWN key several times to display [r485].
- 4 Press SET/ENT key several times to display communication setup items.
- 5 Enter set value using UP or DOWN key and press SET/ENT key.
- 6 Depress SET/ENT key for 3 seconds or longer to return to [Operating Display]. Then the communication setting is finished.

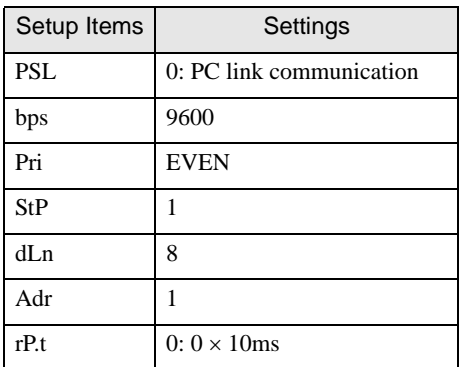

# 3.18 Setting Example 18

- Setting of GP-Pro EX
- ◆ Communication Settings

To display the setup screen, from the [Project] menu, point to [System Settings] and select [Device/PLC].

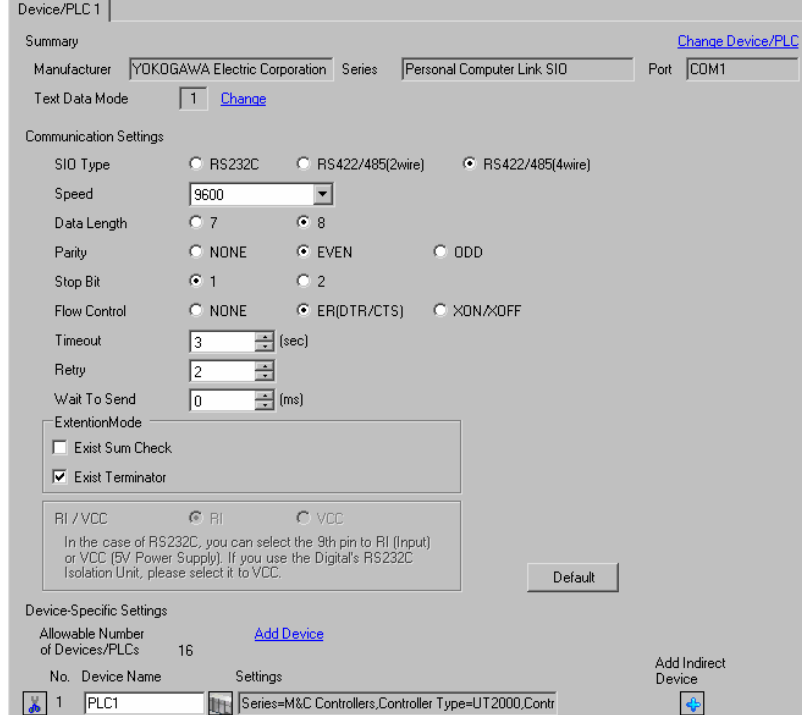

#### ◆ Device Setting

To display the [Individual Device Settings] dialog box, from [Device-Specific Settings] in the [Device/PLC] window, select the external device and click [Settings]  $\mathbb{H}$ .

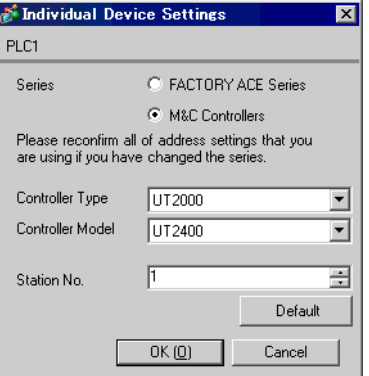

- ◆ Caution
	- Always put a check on the [Extension Mode]-[Exist Terminator] of the communication setting.
	- Remove the check from the [Extension Mode]-[Exist Sum Check] of the communication setting.

Use the DIP switch for protocol selection, rotary switch for communication setting and rotary switch for station number selection in front of the controller for communication settings of the External Device. Please refer to the manual of the controller for more details.

### ◆ Procedure

- 1 Turn DIP switch for protocol selection "ON (PC-link communication)."
- 2 Set "2" to rotary switch for communication setting.
- 3 Set "0" to rotary switch for station number selection.

### 3.19 Setting Example 19

- Setting of GP-Pro EX
- ◆ Communication Settings

To display the setup screen, from the [Project] menu, point to [System Settings] and select [Device/PLC].

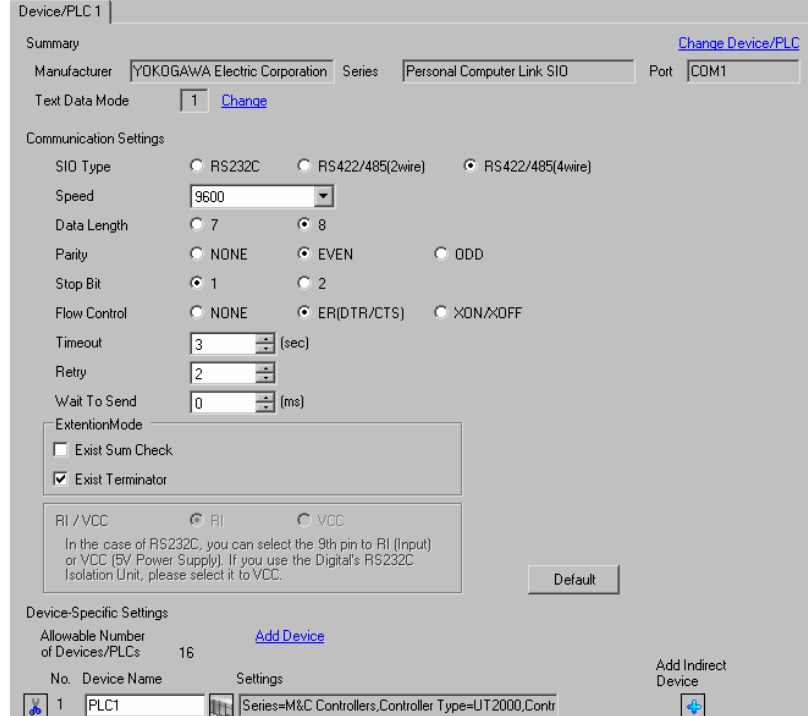

#### ◆ Device Setting

To display the [Individual Device Settings] dialog box, from [Device-Specific Settings] in the [Device/PLC] window, select the external device and click [Settings]  $\mathbb H$  .

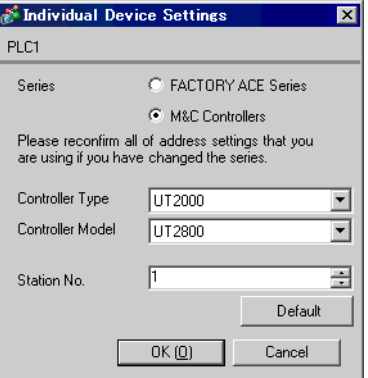

- ◆ Caution
	- Always put a check on the [Extension Mode]-[Exist Terminator] of the communication setting.
	- Remove the check from the [Extension Mode]-[Exist Sum Check] of the communication setting.

Use the DIP switch for protocol selection, rotary switch for communication setting and rotary switch for station number selection in front of the controller for communication settings of the External Device. Please refer to the manual of the controller for more details.

### ◆ Procedure

- 1 Turn DIP switch for protocol selection "ON (PC-link communication)."
- 2 Set "2" to rotary switch for communication setting.
- 3 Set "0" to rotary switch for station number selection.

# 3.20 Setting Example 20

■ Setting of GP-Pro EX

◆ Communication Settings

To display the setup screen, from the [Project] menu, point to [System Settings] and select [Device/PLC].

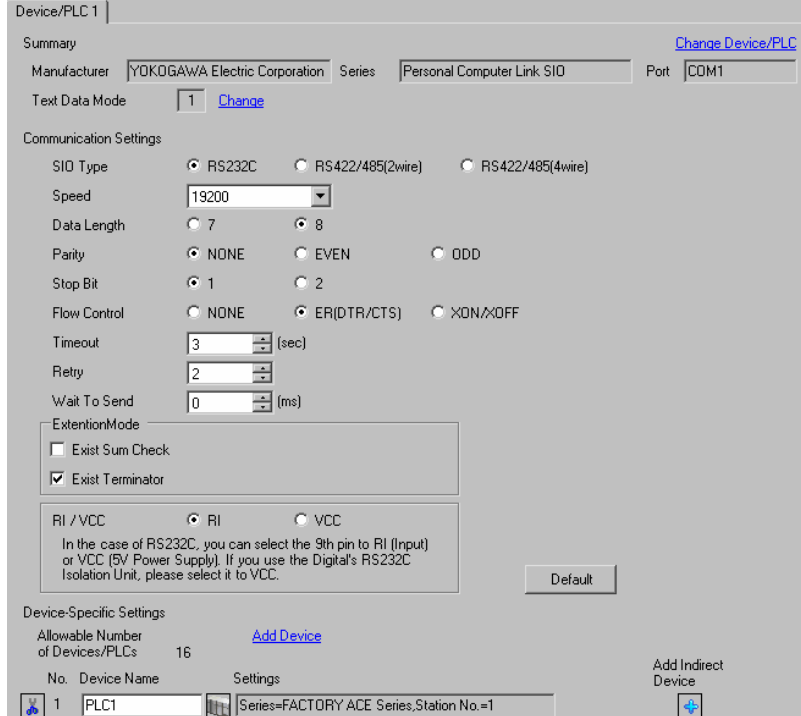

#### ◆ Device Setting

To display the [Individual Device Settings] dialog box, from [Device-Specific Settings] in the [Device/PLC] window, select the external device and click [Settings]  $\mathbb{H}$ .

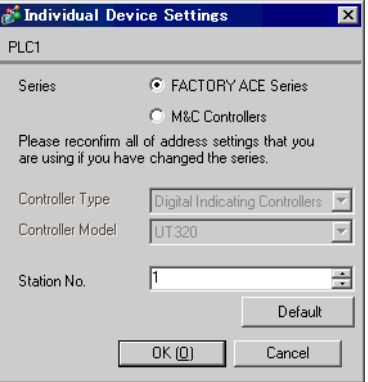

Use the ladder software (Wide Field2) for communication settings of the External Device. Please refer to each maker's manual of the External Device for more detail.

### ◆ Procedure

- 1 Start the ladder software.
- 2 Create a ladder program in the [New] dialog box.
- 3 Insert the ladder program in the [Define Program Components] dialog box.
- 4 Double-clink [Configuration] in the tree view to display the [Configuration] dialog box.
- 5 Select "19200bps No Parity" in [Communication Mode] of the [Communications Setup] tab.
- 6 Check the "Use Personal Computer Link" and "End Character" check boxes in the [CPU Personal Computer Link] of the [Communications Setup] tab.
- 7 Click [OK].
- 8 From the [Online] menu, select [Connect] and transfer the communication settings to the external device. Then the communication setting is finished.

# 3.21 Setting Example 21

- Setting of GP-Pro EX
- ◆ Communication Settings

To display the setup screen, from the [Project] menu, point to [System Settings] and select [Device/PLC].

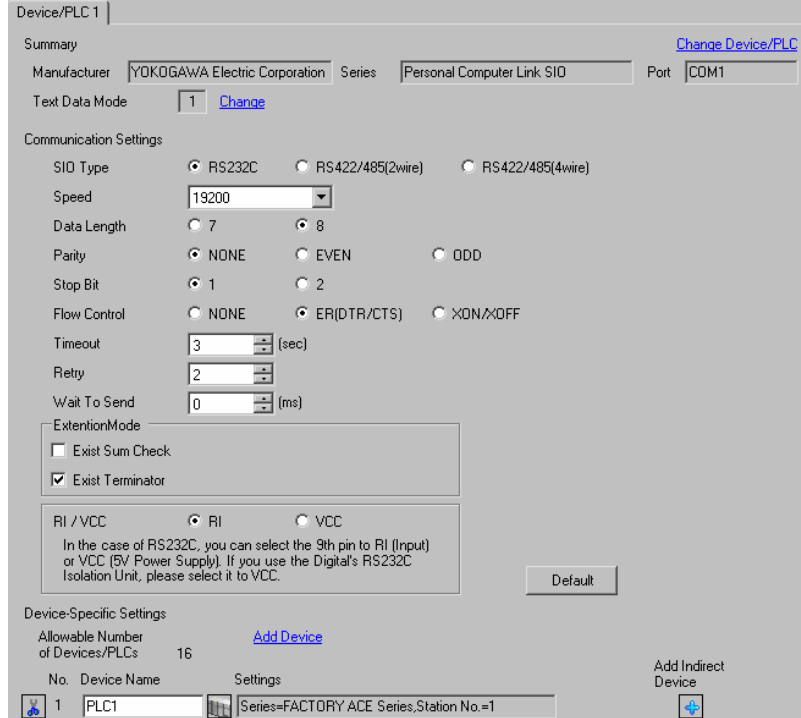

#### ◆ Device Setting

To display the [Individual Device Settings] dialog box, from [Device-Specific Settings] in the [Device/PLC] window, select the external device and click [Settings]  $\left\| \cdot \right\|$ .

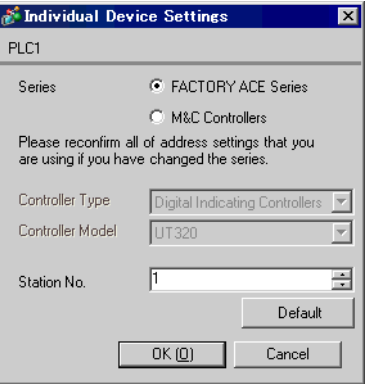

Use the Web browser and ladder software (Logic Designer) for communication settings. Refer to your External Device manual for details.

**◆ Procedure** 

<Communication Settings for the Serial Port>

1 Set IP address of the External Device to "192.168.1.1".

**NOTE** • For more details on how to set IP address of the External Device, refer to the online help of the dedicated tool for the FCN/FCJ basic settings (Resource Configurator).

- 2 Connect both the Ethernet ports between a PC and the External Device using the LAN cable. (Connect via HUB.)
- 3 Start up the Web browser.
- 4 Enter "http://192.168.1.1/mnt" in the address input box.
- 5 Enter [User Name] and [Password] in the displayed dialog box to login.
- 6 Click [Maintenance Menu] to display the [FCX Maintenance Menu] screen.
- 7 Click [Reboot] to display the [Reboot FCX] screen.
- 8 Check the [Reboot(Maintenance Mode)] option.
- 9 Click [OK] to display the [Reboot] screen.
- 10 The External Device is rebooted. Confirm the reboot is complete.
- 11 Click [Maintenance Homepage] to display the [STARDOM FCX Maintenance Page] screen.
- 12 Click [OK] to display the [FCX Maintenance Menu] screen.
- 13 Click [Edit] to display the [Edit System Setting Files] screen.
- 14 Check the [COM1 Port Setting File] option and click [OK].
- 15 Set each item as follows:

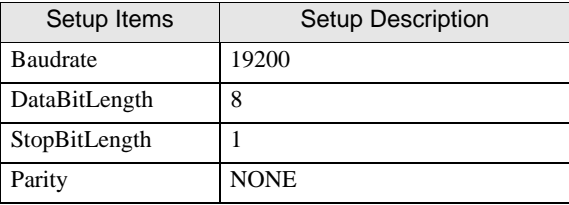

- 16 Click [OK] to display the [Edit System Setting Files(RESULT)] screen.
- 17 Click [Maintenance Menu] to display the [FCX Maintenance Menu] screen.
- 18 Click [Reboot] to display the [Reboot FCX] screen.
- 19 Check the [Reboot(Online Mode)] option and click [OK].

Reboot the External Device.

### <Control Logic Download Procedures>

- 1 Start up the ladder software.
- 2 Create the control logic in order to start the FA-M3 emulation task. For the example of control logic, refer to  $\cdot$ Control Logic Example".
	- <sup>©</sup>  $\blacklozenge$  [Control Logic Example \(page 54\)](#page-53-0)
- 3 Double-click [UNIT#1] next to [PORT] to display the [Variable Properties] dialog box.
- 4 Enter the connecting port name in [Name], and click [OK].
- 5 Double-click [UNIT#1] next to [STATION] to display the [Variable Properties] dialog box.
- 6 Enter the connecting station name in [Name], and click [OK].
- 7 Double-click [FALSE] next to [TERMCHAR] to display the [Variable Properties] dialog box.
- 8 Enter "TRUE" in [Name], and click [OK].
- 9 Double-click [FALSE] next to [CHECKSUM] to display the [Variable Properties] dialog box.
- 10 Enter "FALSE" in [Name], and click [OK].
- 11 Select [Rebuild Project] from the [Build] menu.
- 12 Double-click [Target Setting] in the project tree window to display the [Target] dialog box.
- 13 Enter "192.168.1.1" in [Host Name/IP Address].

14 Click [OK].

- 15 Download the communication settings to the External Device.
- 16 Reboot the External Device.
	- Control Logic Example

<span id="page-53-0"></span>To connect the Display to the External Device, the control logic is required. The control logic example is shown below.

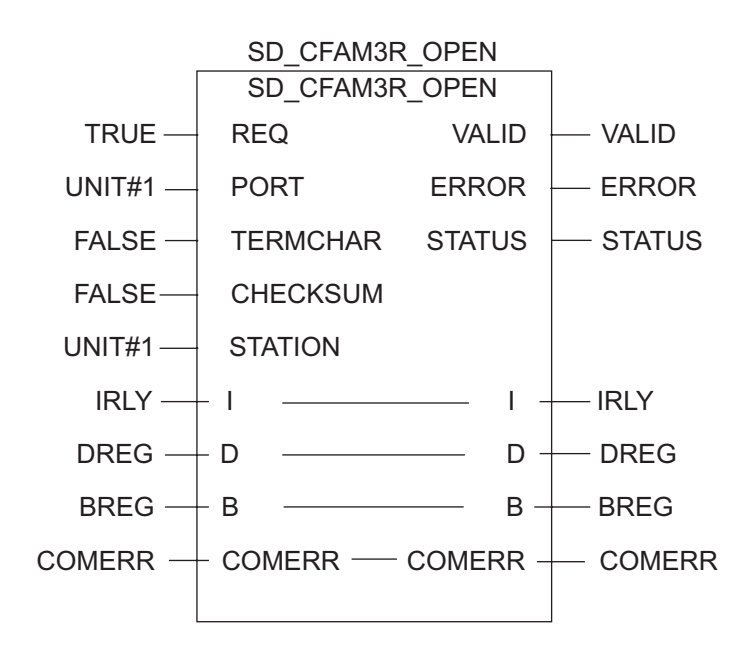

# 3.22 Setting Example 22

- Setting of GP-Pro EX
- Communication Settings

To display the setup screen, from the [Project] menu, point to [System Settings] and select [Device/PLC].

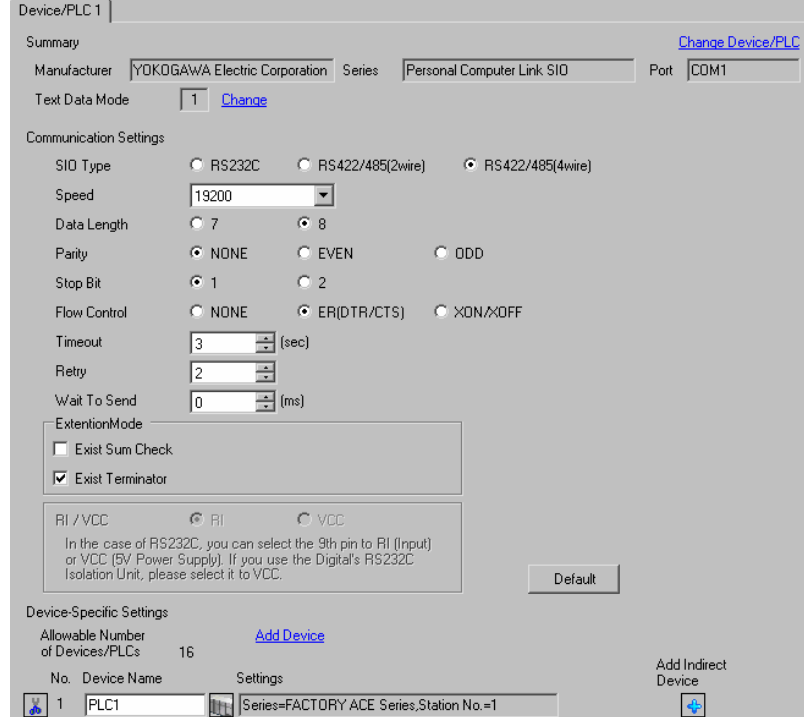

#### ◆ Device Setting

To display the [Individual Device Settings] dialog box, from [Device-Specific Settings] in the [Device/PLC] window, select the external device and click [Settings]  $\mathbb{H}$ .

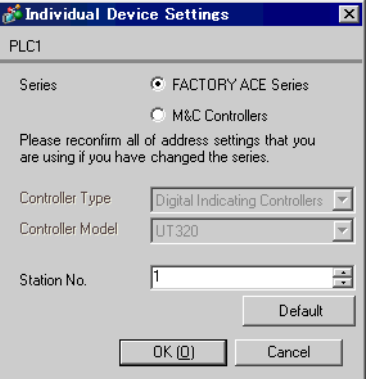

### ◆ Caution

• When simultaneously using GP2000 Series during multilink connection, remove a check on the [Exist Sum Check] in [Extension Mode] and put a check on the [Exist Terminator]. If other settings than this are made, the communication error occurs.

# ■ Setting of External Device

Set the computer link module as below. Please refer to each maker's manual of the External Device for more detail.

### Transmission Speed Setting Switch

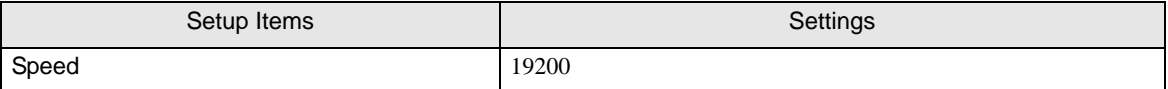

◆ Data Code Setting Switch

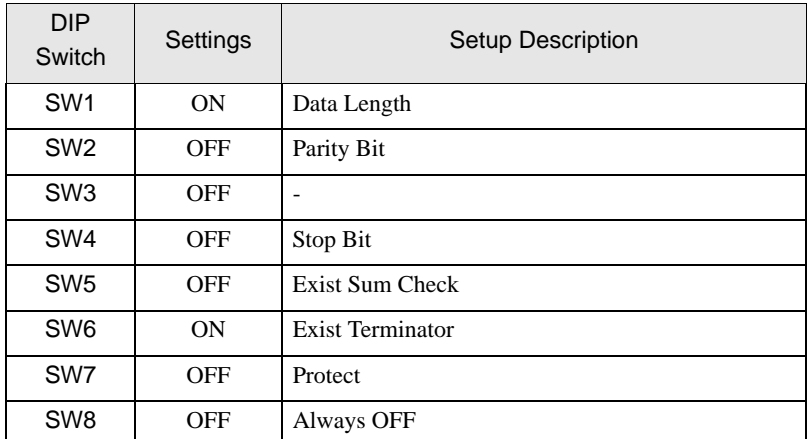

Station No. Setting Switch

**NOTE** 

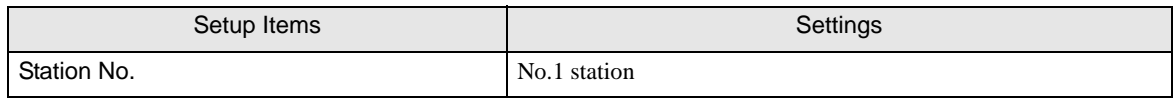

• Set the termination resistance switch of only the module which terminates the connection to 4- WIRE. Set other switches to OFF.

# 3.23 Setting Example 23

- Setting of GP-Pro EX
- ◆ Communication Settings

To display the setup screen, from the [Project] menu, point to [System Settings] and select [Device/PLC].

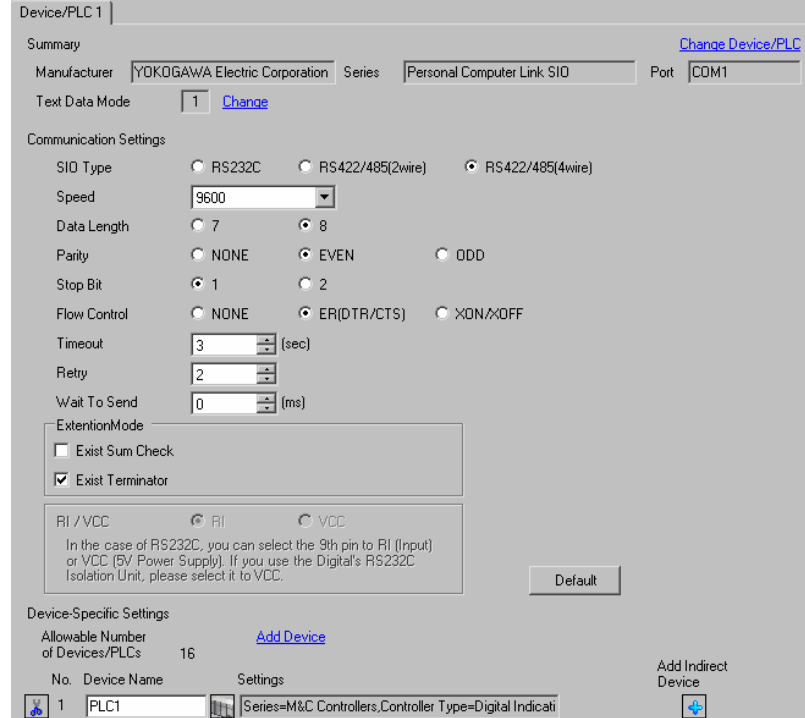

#### ◆ Device Setting

To display the [Individual Device Settings] dialog box, from [Device-Specific Settings] in the [Device/PLC] window, select the external device and click [Settings]  $\mathbb H$  .

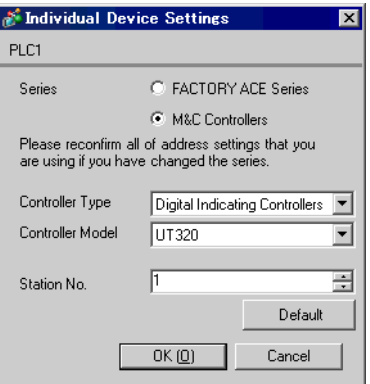

### **← Caution**

- Always put a check on the [Extension Mode]-[Exist Terminator] of the communication setting.
- When simultaneously using GP2000 Series during multilink connection, remove a check on the [Exist Sum Check] in [Extension Mode] and put a check on the [Exist Terminator]. If other settings than this are made, the communication error occurs.

### ■ Setting of External Device

Use the SET/ENT key, UP key and DOWN key in front of the controller for communication settings of the External Device.

Please refer to the manual of the controller for more details.

### ◆ Procedure

1 Turn ON the power supply.

Change to [Operating Display].

- 2 Depress SET/ENT key on the [Operating Display] for 3 seconds or longer. Change to [Operating Parameter Setting Display].
- 3 Press SET/ENT key several times to display communication setup items.
- 4 Enter set value using UP or DOWN key and press SET/ENT key.
- 5 Depress SET/ENT key for 3 seconds or longer to return to [Operating Display]. Then the communication setting is finished.

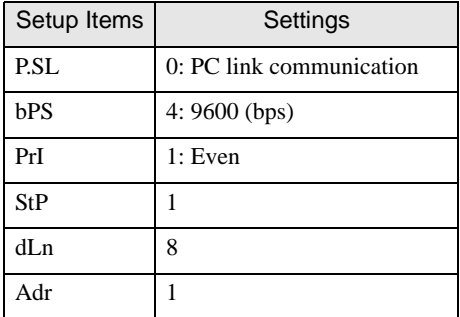

# 3.24 Setting Example 24

- Setting of GP-Pro EX
- ◆ Communication Settings

To display the setup screen, from the [Project] menu, point to [System Settings] and select [Device/PLC].

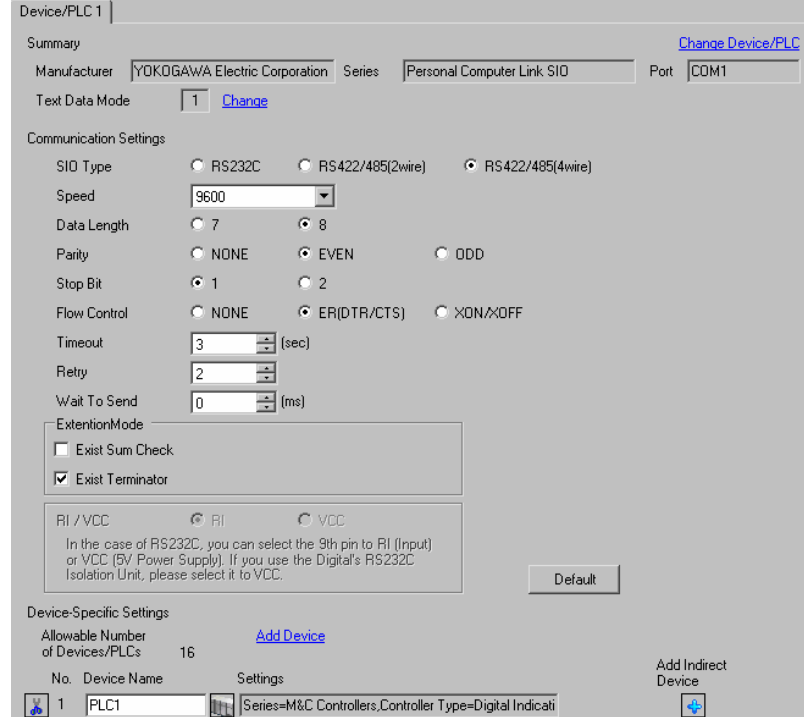

#### ◆ Device Setting

To display the [Individual Device Settings] dialog box, from [Device-Specific Settings] in the [Device/PLC] window, select the external device and click [Settings]  $\Box$ .

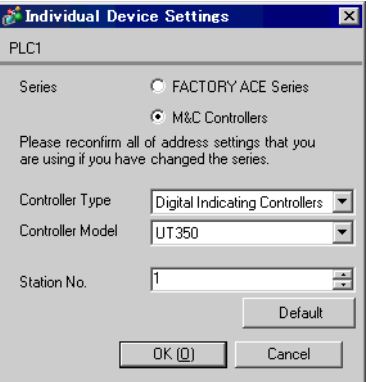

### **← Caution**

- Always put a check on the [Extension Mode]-[Exist Terminator] of the communication setting.
- When simultaneously using GP2000 Series during multilink connection, remove a check on the [Exist Sum Check] in [Extension Mode] and put a check on the [Exist Terminator]. If other settings than this are made, the communication error occurs.

### ■ Setting of External Device

Use the SET/ENT key, UP key and DOWN key in front of the controller for communication settings of the External Device.

Please refer to the manual of the controller for more details.

### ◆ Procedure

1 Turn ON the power supply.

Change to [Operating Display].

- 2 Depress SET/ENT key on the [Operating Display] for 3 seconds or longer. Change to [Operating Parameter Setting Display].
- 3 Press SET/ENT key several times to display communication setup items.
- 4 Enter set value using UP or DOWN key and press SET/ENT key.
- 5 Depress SET/ENT key for 3 seconds or longer to return to [Operating Display]. Then the communication setting is finished.

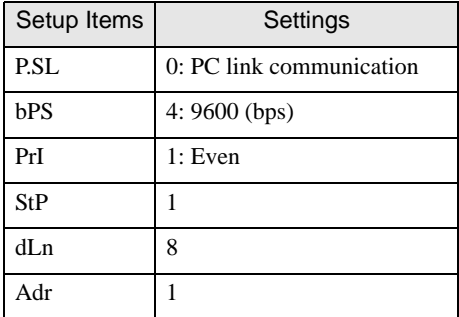

# 3.25 Setting Example 25

- Setting of GP-Pro EX
- Communication Settings

To display the setup screen, from the [Project] menu, point to [System Settings] and select [Device/PLC].

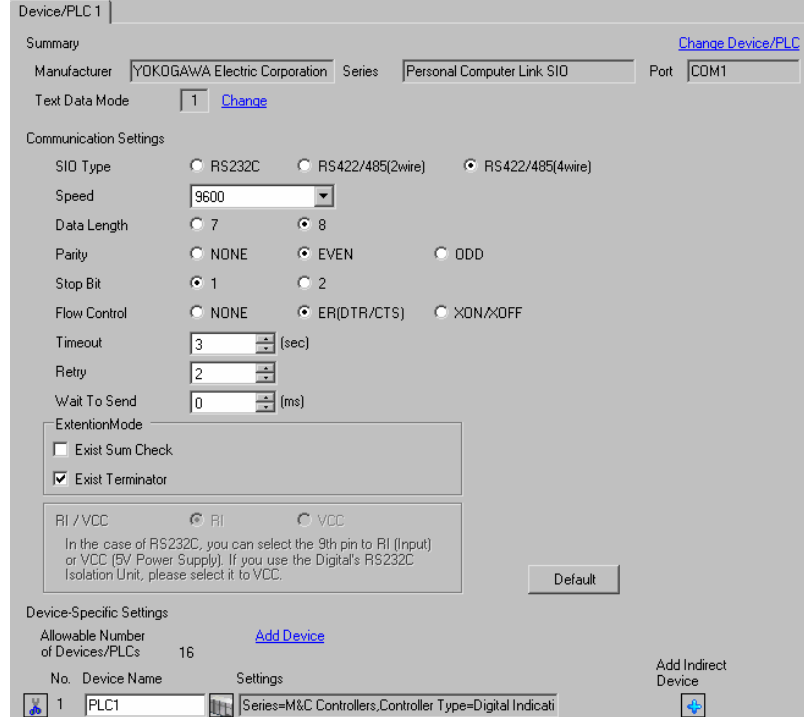

#### ◆ Device Setting

To display the [Individual Device Settings] dialog box, from [Device-Specific Settings] in the [Device/PLC] window, select the external device and click [Settings]  $\mathbb{H}$ .

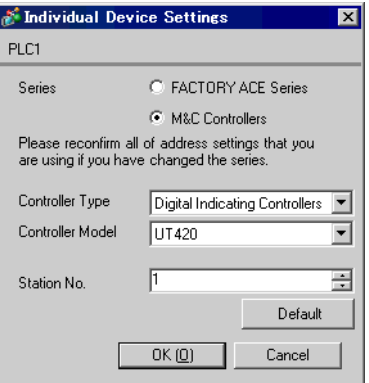

### **← Caution**

- Always put a check on the [Extension Mode]-[Exist Terminator] of the communication setting.
- When simultaneously using GP2000 Series during multilink connection, remove a check on the [Exist Sum Check] in [Extension Mode] and put a check on the [Exist Terminator]. If other settings than this are made, the communication error occurs.

### ■ Setting of External Device

Use the SET/ENT key, UP key and DOWN key in front of the controller for communication settings of the External Device.

Please refer to the manual of the controller for more details.

### ◆ Procedure

1 Turn ON the power supply.

Change to [Operating Display].

- 2 Depress SET/ENT key on the [Operating Display] for 3 seconds or longer. Change to [Operating Parameter Setting Display].
- 3 Press UP or DOWN key several times to display [r485].
- 4 Press SET/ENT key several times to display communication setup items.
- 5 Enter set value using UP or DOWN key and press SET/ENT key.
- 6 Depress SET/ENT key for 3 seconds or longer to return to [Operating Display]. Then the communication setting is finished.

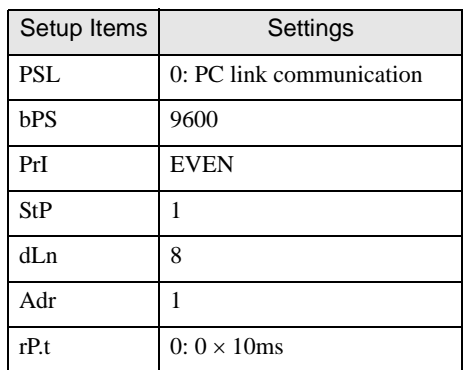

# 3.26 Setting Example 26

- Setting of GP-Pro EX
- Communication Settings

To display the setup screen, from the [Project] menu, point to [System Settings] and select [Device/PLC].

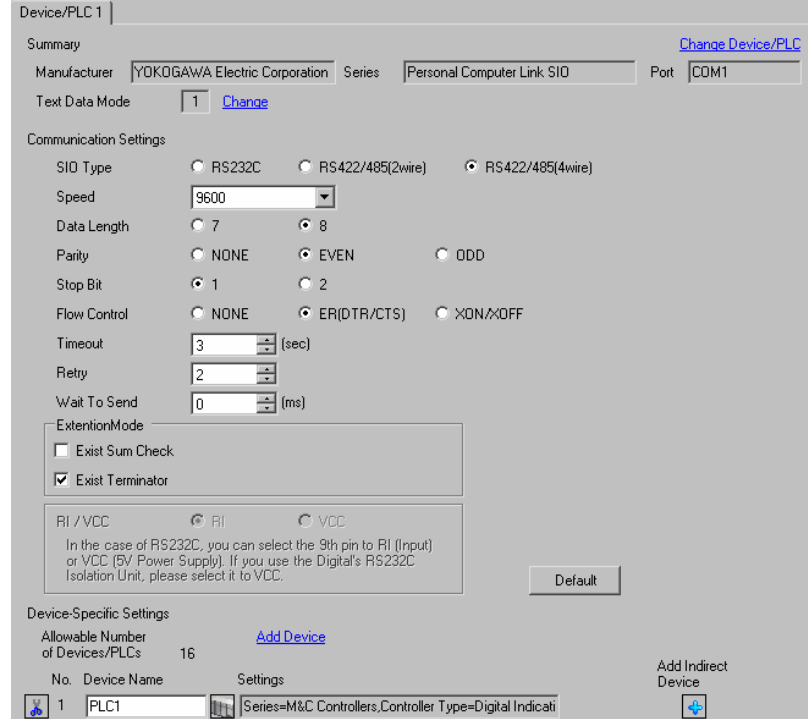

#### ◆ Device Setting

To display the [Individual Device Settings] dialog box, from [Device-Specific Settings] in the [Device/PLC] window, select the external device and click [Settings]  $\mathbb{H}$ .

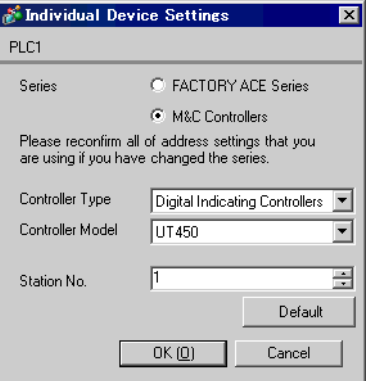

### **← Caution**

- Always put a check on the [Extension Mode]-[Exist Terminator] of the communication setting.
- When simultaneously using GP2000 Series during multilink connection, remove a check on the [Exist Sum Check] in [Extension Mode] and put a check on the [Exist Terminator]. If other settings than this are made, the communication error occurs.

### ■ Setting of External Device

Use the SET/ENT key, UP key and DOWN key in front of the controller for communication settings of the External Device.

Please refer to the manual of the controller for more details.

### ◆ Procedure

1 Turn ON the power supply.

Change to [Operating Display].

- 2 Depress SET/ENT key on the [Operating Display] for 3 seconds or longer. Change to [Operating Parameter Setting Display].
- 3 Press UP or DOWN key several times to display [r485].
- 4 Press SET/ENT key several times to display communication setup items.
- 5 Enter set value using UP or DOWN key and press SET/ENT key.
- 6 Depress SET/ENT key for 3 seconds or longer to return to [Operating Display]. Then the communication setting is finished.

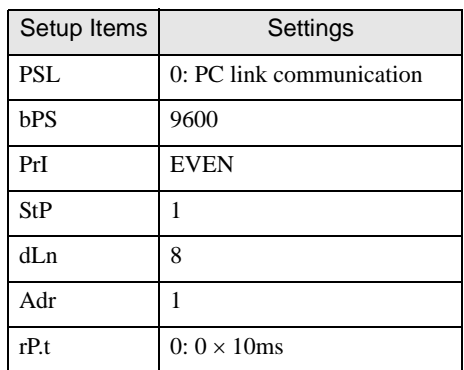

# 3.27 Setting Example 27

■ Setting of GP-Pro EX

◆ Communication Settings

To display the setup screen, from the [Project] menu, point to [System Settings] and select [Device/PLC].

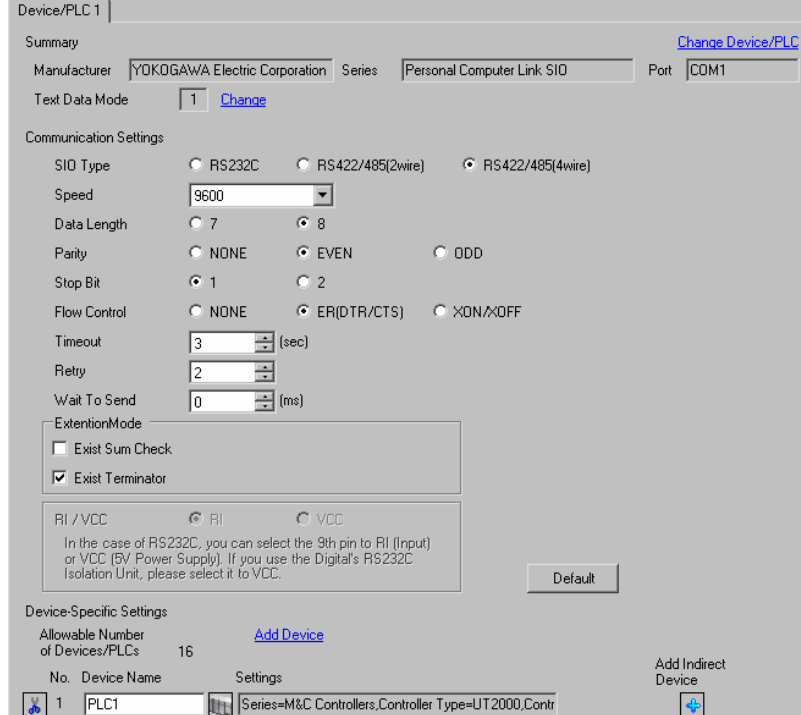

#### ◆ Device Setting

To display the [Individual Device Settings] dialog box, from [Device-Specific Settings] in the [Device/PLC] window, select the external device and click [Settings]  $\mathbb{H}$ .

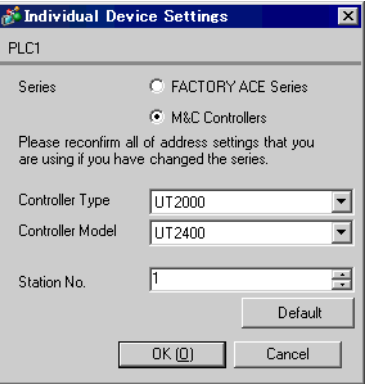

### ◆ Caution

- Always put a check on the [Extension Mode]-[Exist Terminator] of the communication setting.
- Remove the check from the [Extension Mode]-[Exist Sum Check] of the communication setting.
- When simultaneously using GP2000 Series during multilink connection, remove a check on the [Exist Sum Check] in [Extension Mode] and put a check on the [Exist Terminator]. If other settings than this are made, the communication error occurs.

# ■ Setting of External Device

Use the DIP switch for protocol selection, rotary switch for communication setting and rotary switch for station number selection in front of the controller for communication settings of the External Device. Please refer to the manual of the controller for more details.

# ◆ Procedure

- 1 Turn DIP switch for protocol selection "ON (PC-link communication)."
- 2 Set "2" to rotary switch for communication setting.
- 3 Set "0" to rotary switch for station number selection.

# 3.28 Setting Example 28

- Setting of GP-Pro EX
- ◆ Communication Settings

To display the setup screen, from the [Project] menu, point to [System Settings] and select [Device/PLC].

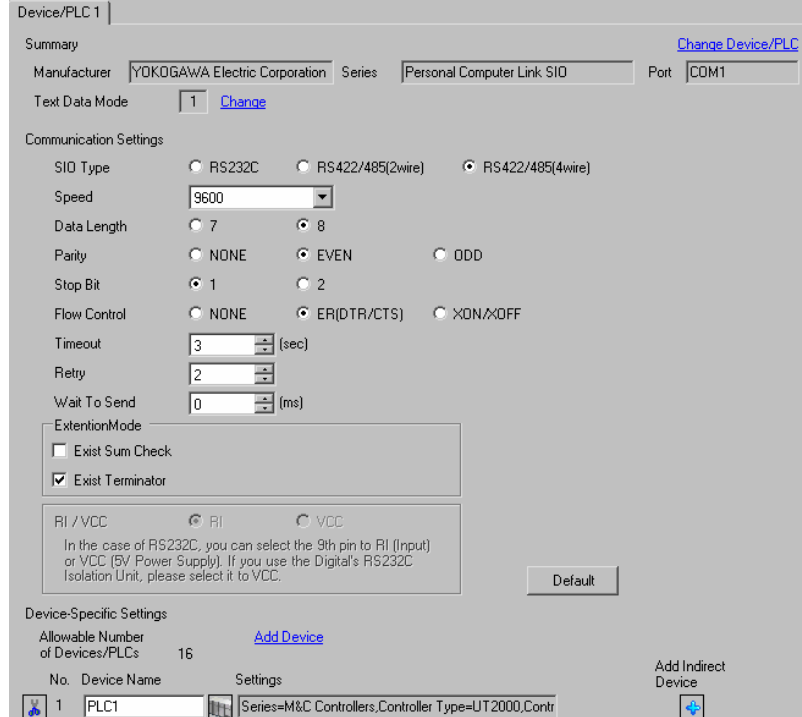

#### ◆ Device Setting

To display the [Individual Device Settings] dialog box, from [Device-Specific Settings] in the [Device/PLC] window, select the external device and click [Settings]  $\mathbb H$  .

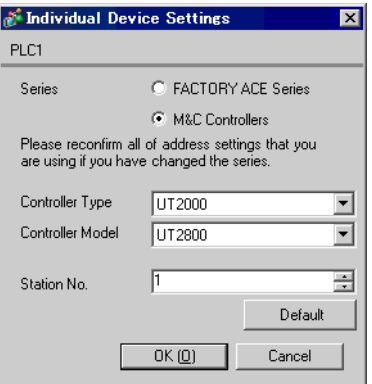

### ◆ Caution

- Always put a check on the [Extension Mode]-[Exist Terminator] of the communication setting.
- Remove the check from the [Extension Mode]-[Exist Sum Check] of the communication setting.
- When simultaneously using GP2000 Series during multilink connection, remove a check on the [Exist Sum Check] in [Extension Mode] and put a check on the [Exist Terminator]. If other settings than this are made, the communication error occurs.

# ■ Setting of External Device

Use the DIP switch for protocol selection, rotary switch for communication setting and rotary switch for station number selection in front of the controller for communication settings of the External Device. Please refer to the manual of the controller for more details.

### ◆ Procedure

- 1 Turn DIP switch for protocol selection "ON (PC-link communication)."
- 2 Set "2" to rotary switch for communication setting.
- 3 Set "0" to rotary switch for station number selection.

# 3.29 Setting Example 29

■ Setting of GP-Pro EX

◆ Communication Settings

To display the setup screen, from the [Project] menu, point to [System Settings] and select [Device/PLC].

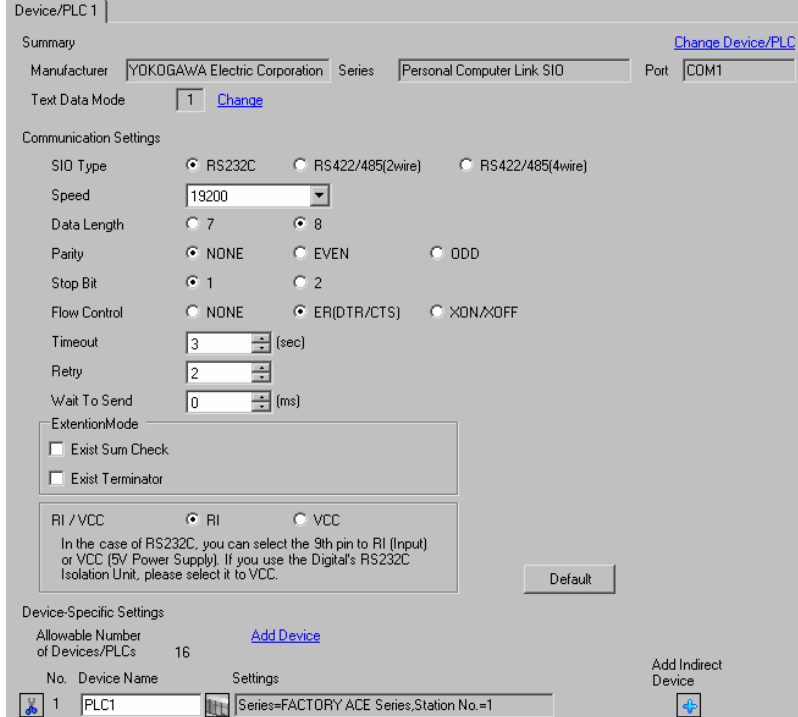

#### ◆ Device Setting

To display the [Individual Device Settings] dialog box, from [Device-Specific Settings] in the [Device/PLC] window, select the external device and click [Settings]  $\Box$ .

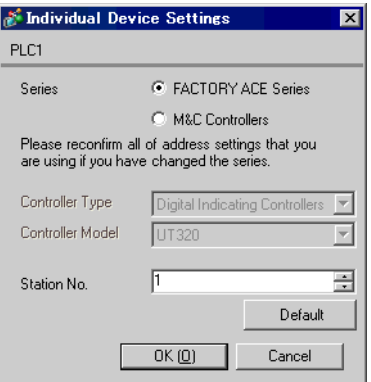

The ladder software (WideField3) configures the External Device's communication settings. Refer to your External Device manual for communication setting details.

- 1 Start up the ladder software.
- 2 Create a Project.
- 3 Select [Project Settings] from [Project] menu to display [Project Settings/Configuration] window.
- 4 Select [Internal Functions Setup] from [Configuration].
- 5 Set the following [PROGRAMMER/SIO Port Setup].

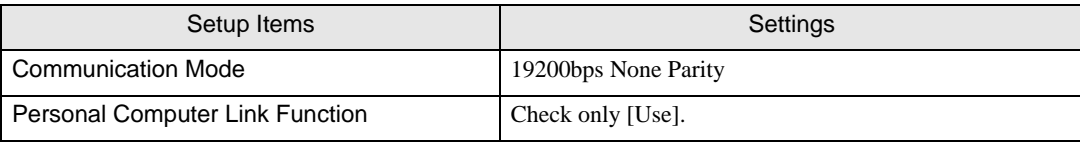

- 6 Download the setting CPU property file and the project file to the External Device.
- 7 Reboot the External Device.

# 4 Setup Items

Set communication settings of the Display with GP-Pro EX or in offline mode of the Display.

The setting of each parameter must be identical to that of External Device.

<sup><sup>3</sup> ["3 Example of Communication Setting" \(page 12\)](#page-11-0)</sup>

# 4.1 Communication Setting with GP-Pro EX

# Communication Settings

To display the setup screen, from the [Project] menu, point to [System Settings] and select [Device/PLC].

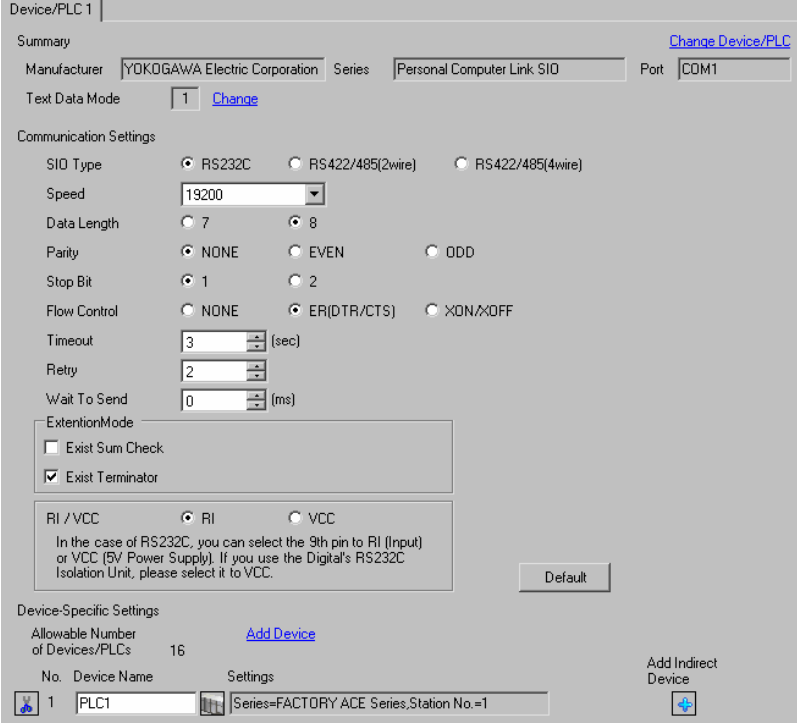

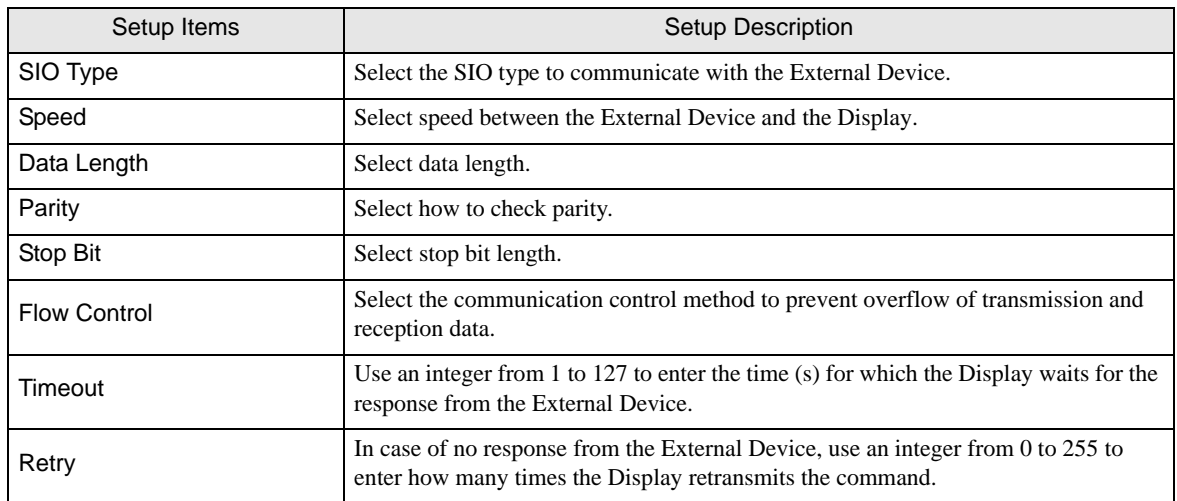

Continues to the next page.

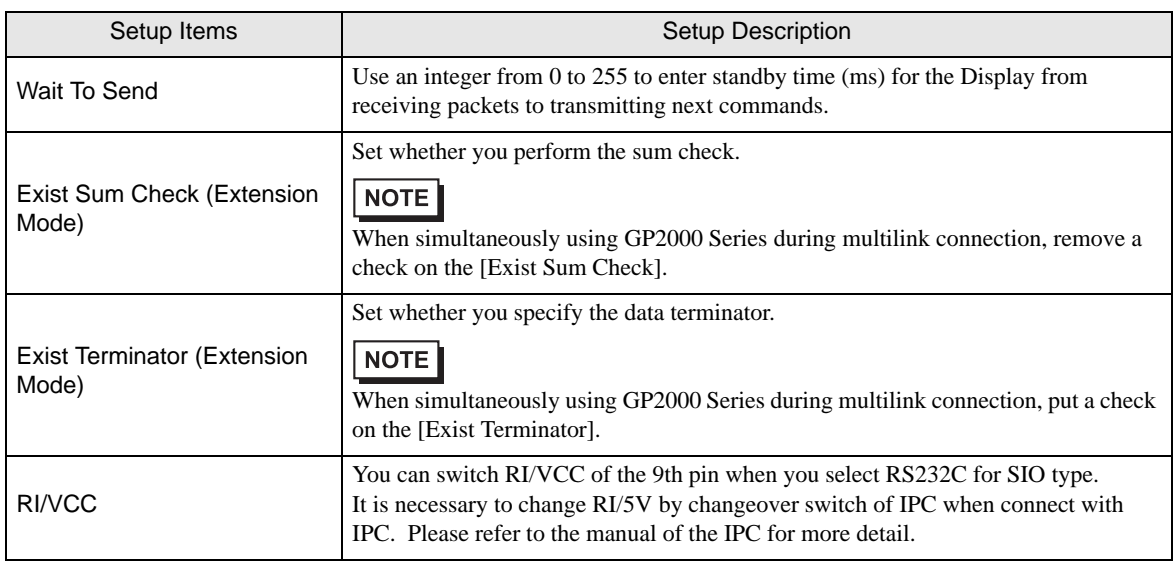

NOTE

• Refer to the GP-Pro EX Reference Manual for Indirect Device.

# Cf. GP-Pro EX Reference Manual "Changing the Device/PLC at Runtime (Indirect Device)"
# **Device Setting**

To display the [Individual Device Settings] dialog box, from [Device-Specific Settings] in the [Device/PLC] window, select the external device and click [Settings]  $\Box$ .

To connect multiple External Devices, from [Device-Specific Settings] in the [Device/PLC] window, click [Add Device] to add another External Device.

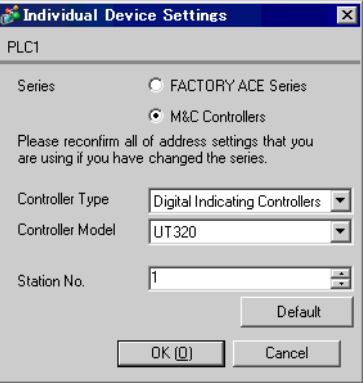

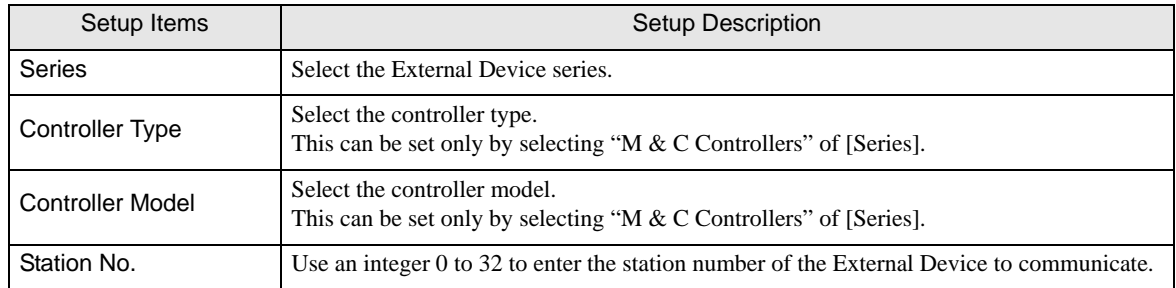

# 4.2 Communication Settings in Offline Mode

# **NOTE**

- Refer to the Maintenance/Troubleshooting guide for information on how to enter offline mode and how to operate offline mode.
	- Cf. Maintenance/Troubleshooting Guide "Offline Mode"
- The number of the setup items to be displayed for 1 page in the offline mode depends on the Display in use. Please refer to the Reference manual for details.

# ■ Communication Settings

To display the setting screen, touch [Device/PLC Settings] from [Peripheral Settings] in offline mode. Touch the External Device you want to set from the displayed list.

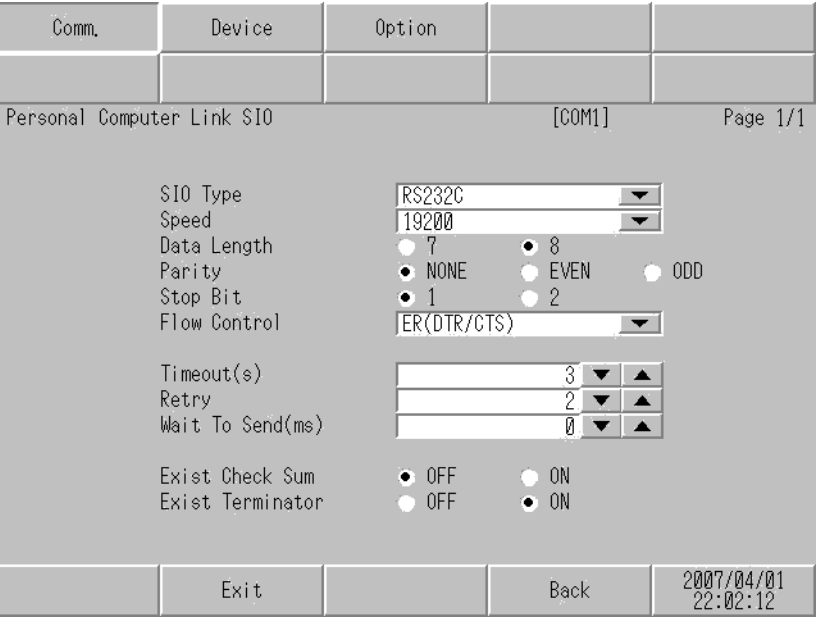

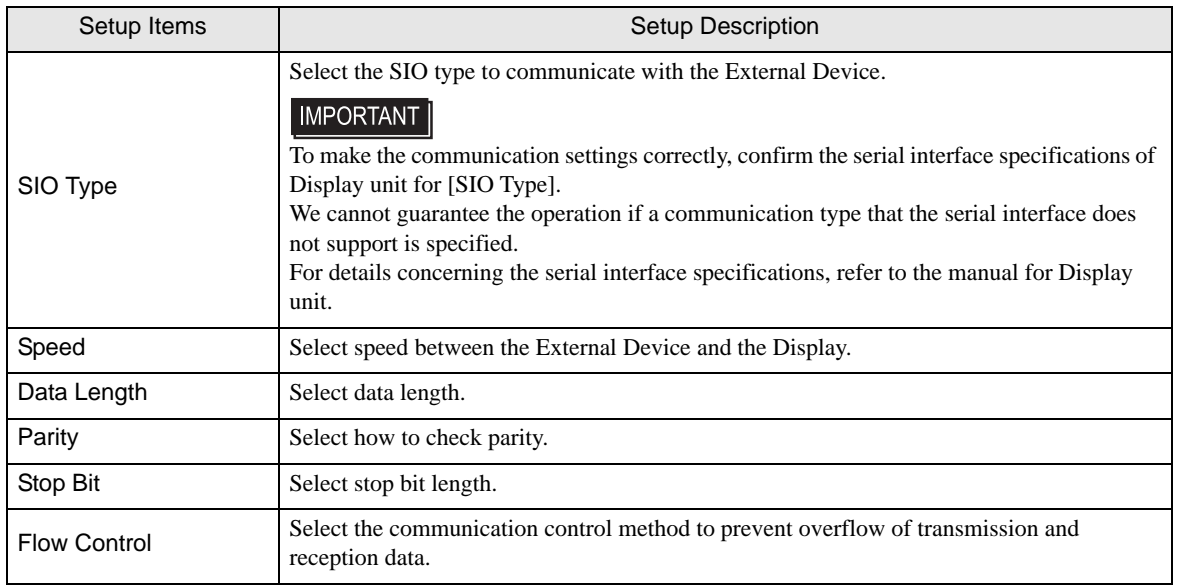

Continues to the next page.

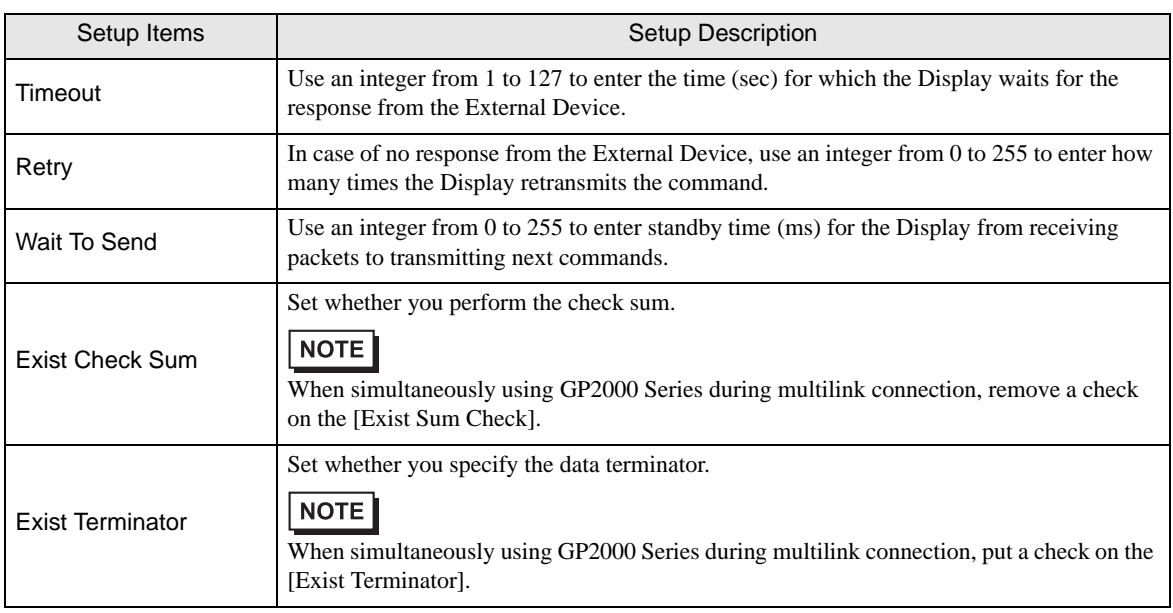

# Device Setting

To display the setting screen, touch [Device/PLC Settings] from [Peripheral Settings]. Touch the External Device you want to set from the displayed list, and touch [Device].

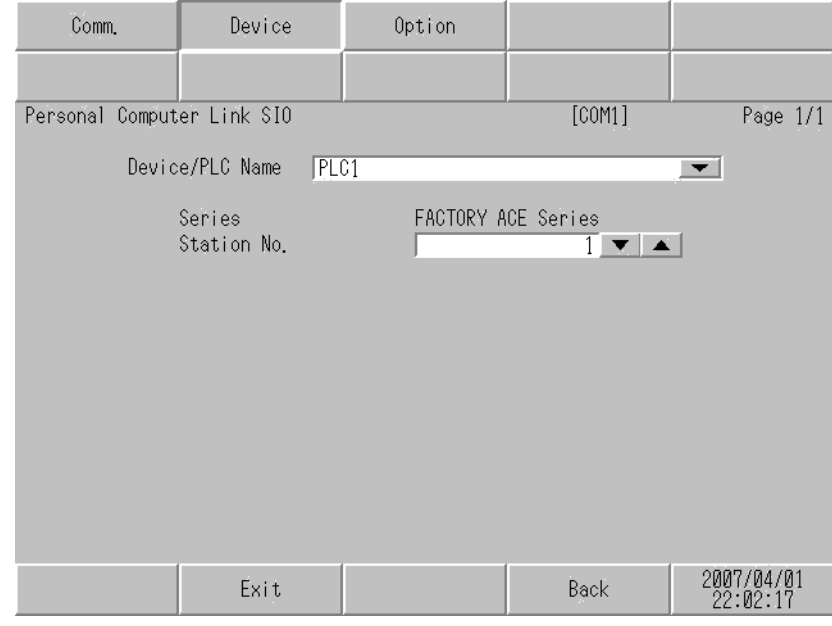

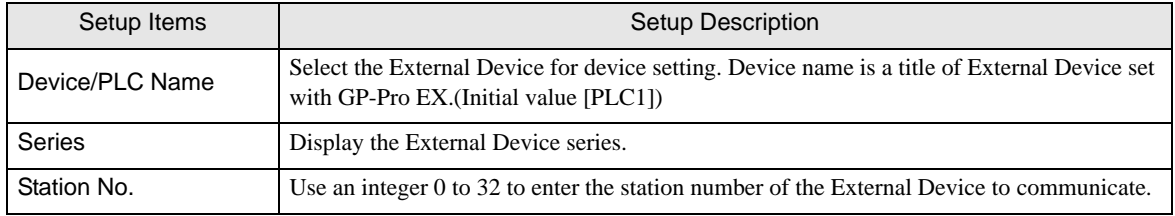

# **Option**

To display the setting screen, touch [Device/PLC Settings] from [Peripheral Settings]. Touch the External Device you want to set from the displayed list, and touch [Option].

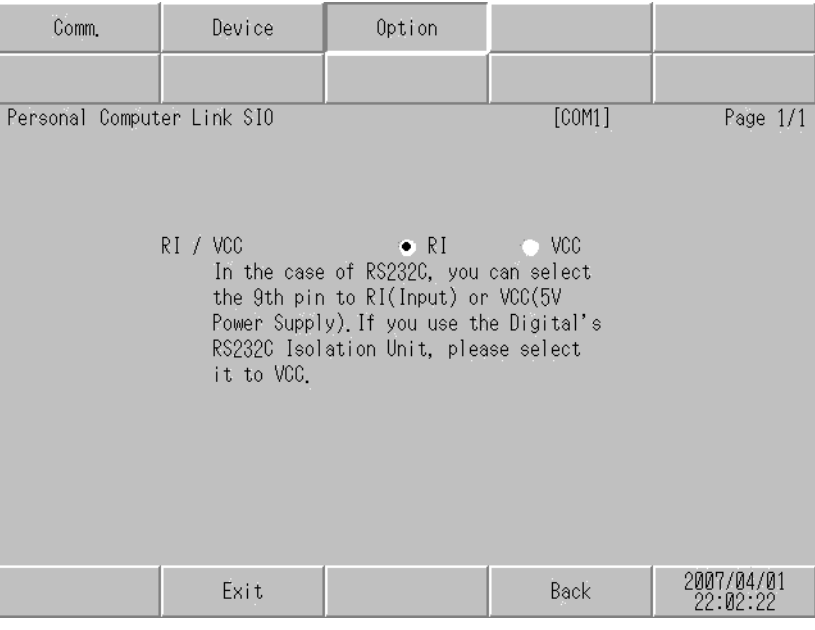

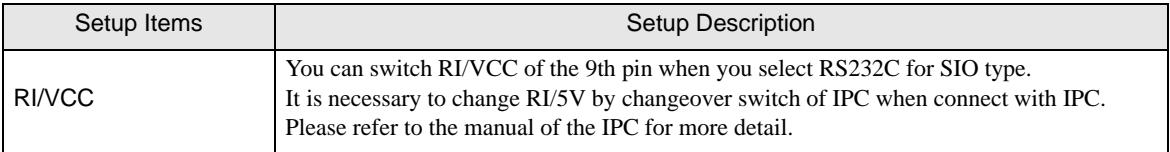

 $NOTE$ • GP-4100 series and GP-4\*01TM do not have the [Option] setting in the offline mode.

# 5 Cable Diagram

The cable diagram shown below may be different from the cable diagram recommended by Yokogawa Electric Corporation . Please be assured there is no operational problem in applying the cable diagram shown in this manual.

- The FG pin of the External Device body must be D-class grounded. Please refer to the manual of the External Device for more details.
- SG and FG are connected inside the Display. When connecting SG to the External Device, design the system not to form short-circuit loop.
- Connect the isolation unit, when communication is not stabilized under the influence of a noise etc..

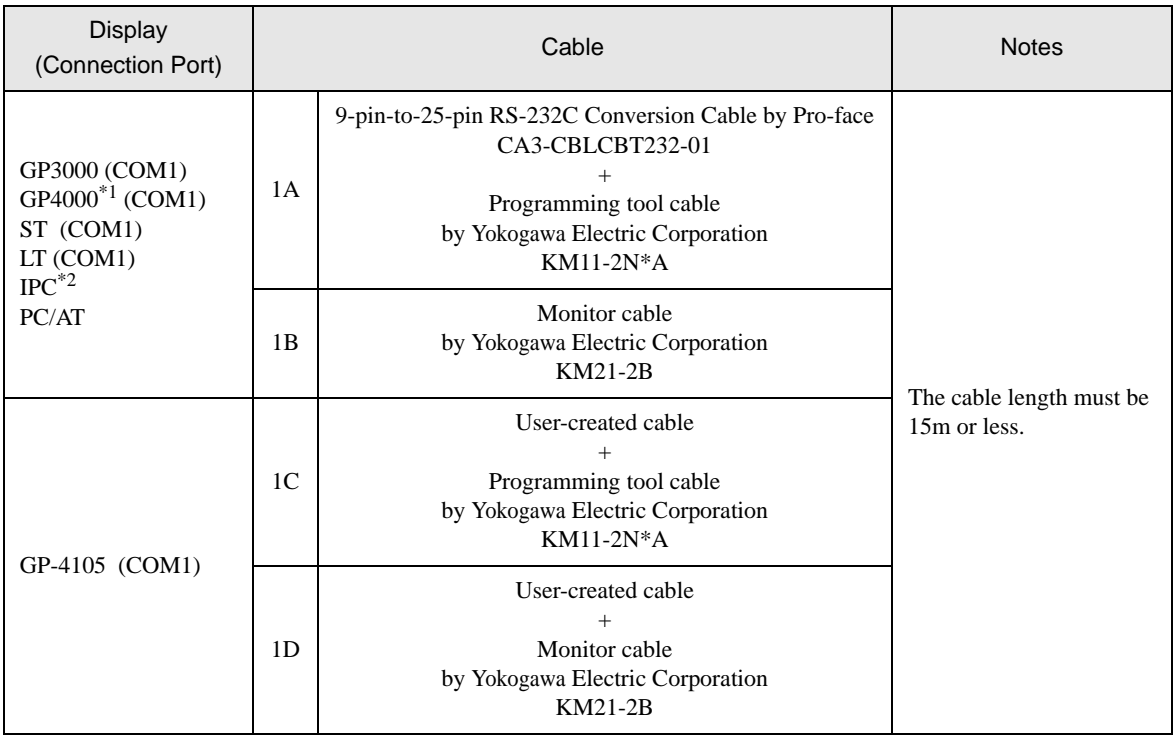

#### Cable Diagram1

\*1 All GP4000 models except GP-4100 Series and GP-4203T

\*2 Only the COM port which can communicate by RS-232C can be used. ) [IPC COM Port \(page 9\)](#page-8-0)

1A)

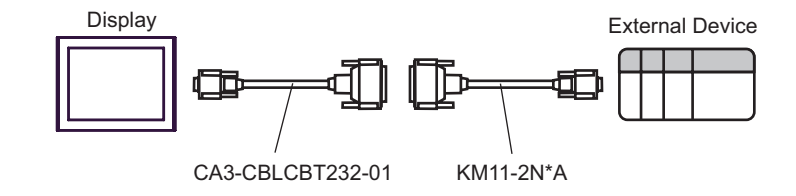

1B)

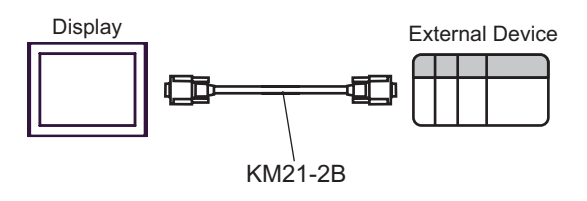

1C)

1D)

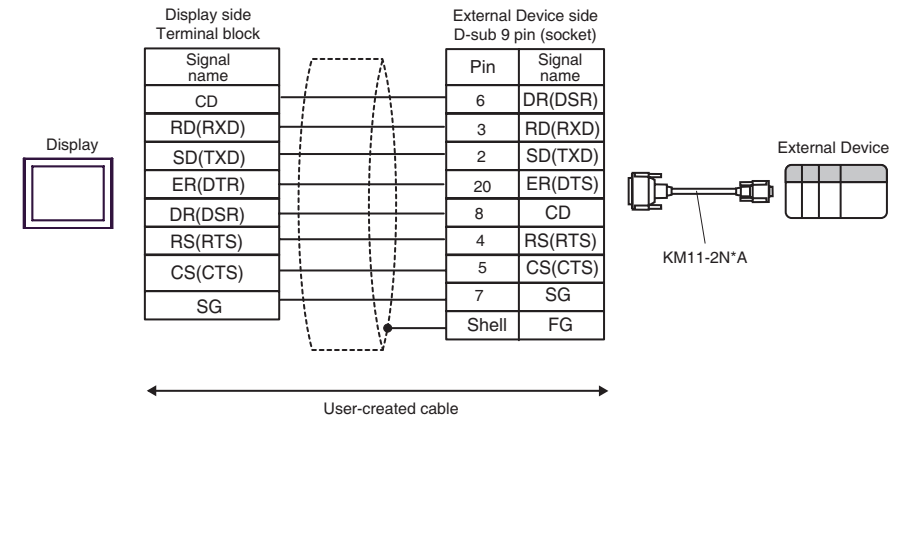

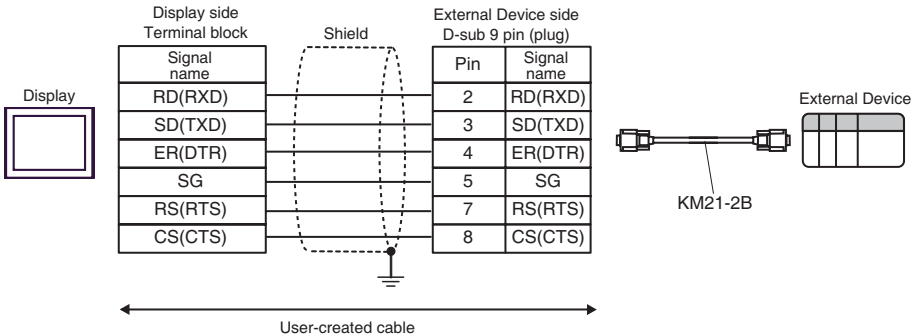

#### Cable Diagram 2

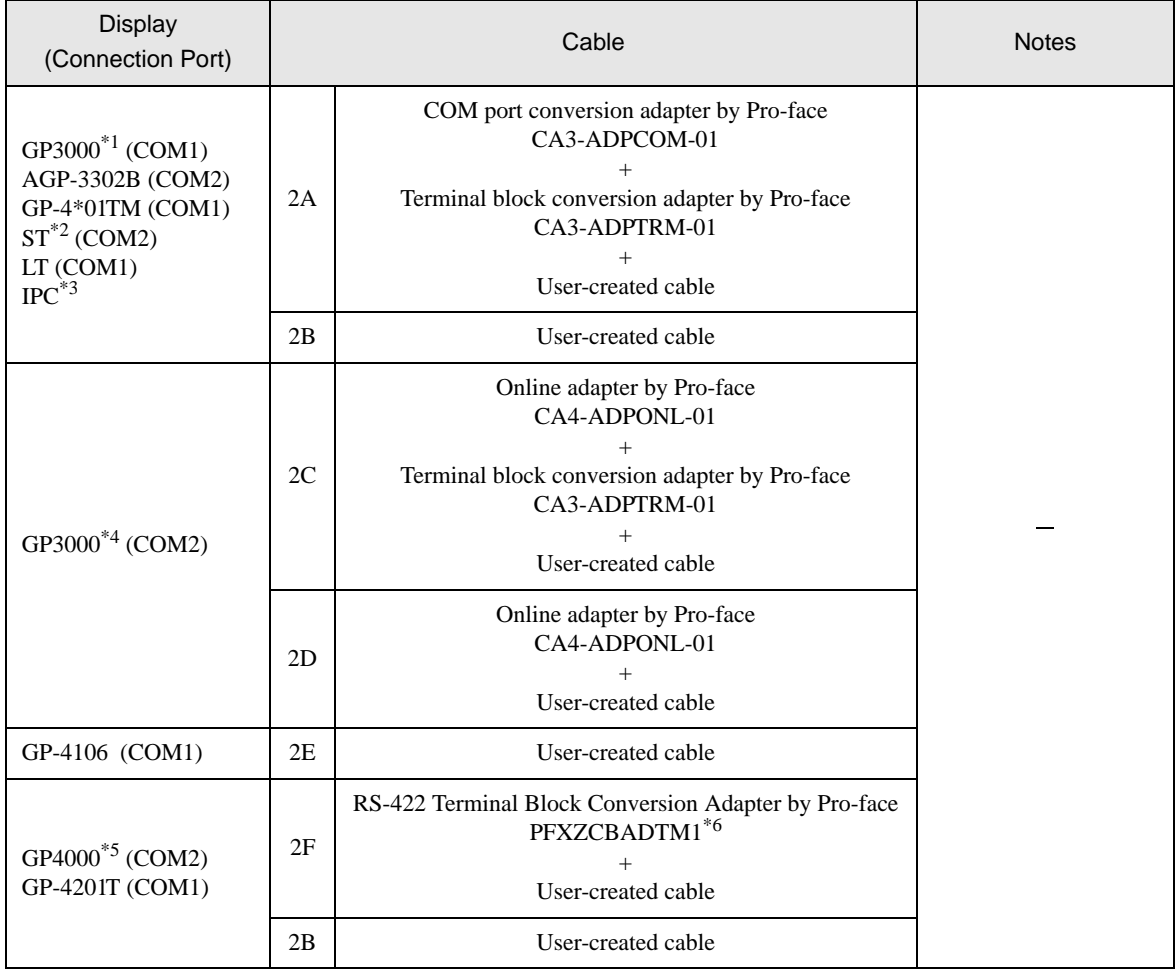

\*1 All GP3000 models except AGP-3302B

\*2 All ST models except AST-3211A and AST-3302B

\*3 Only the COM port which can communicate by RS-422/485 (4 wire) can be used.  $\overline{\mathcal{F}}$  [IPC COM Port \(page 9\)](#page-8-0)

- \*4 All GP3000 models except GP-3200 series and AGP-3302B
- \*5 All GP4000 models except GP-4100 Series, GP-4\*01TM, GP-4201T and GP-4\*03T
- \*6 When using a Terminal Block Conversion Adapter (CA3-ADPTRM-01) instead of the RS-422 Terminal Block Conversion Adapter, refer to Cable Diagram 2A.

#### NOTE

• Attach the termination resistance to the devices on both ends.

- Note that pole A and pole B are reversely named for the Display and the External Device.
- When the PA device has SG, connect it.
- Set the last resistance switch of the personal computer link module for the External Device which terminates the connection to 4-WIRE.
- We recommend CO-SPEU-SB(A)3P x 0.5SQ by Hitachi Cable, Ltd. for the connection cable.
- Total cable length is 1000m.
- Set the station No. for the personal computer link module to 2 to 32.
- You must set the different station No. of all PA devices connected to the Display. If there are more than 2 PA devices with the same station No., error occurs.
- Perform the identical communication settings for both the Display (m units) and the PA device (n units).

# 2A)

• 1:1 Connection

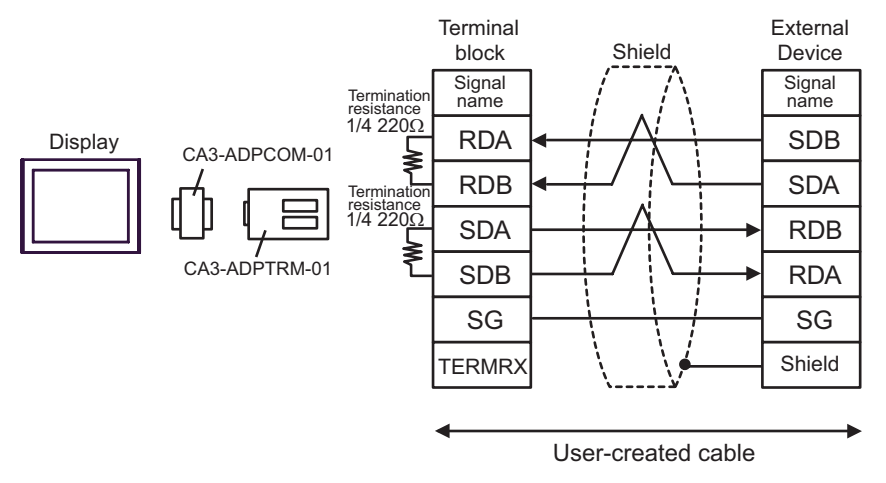

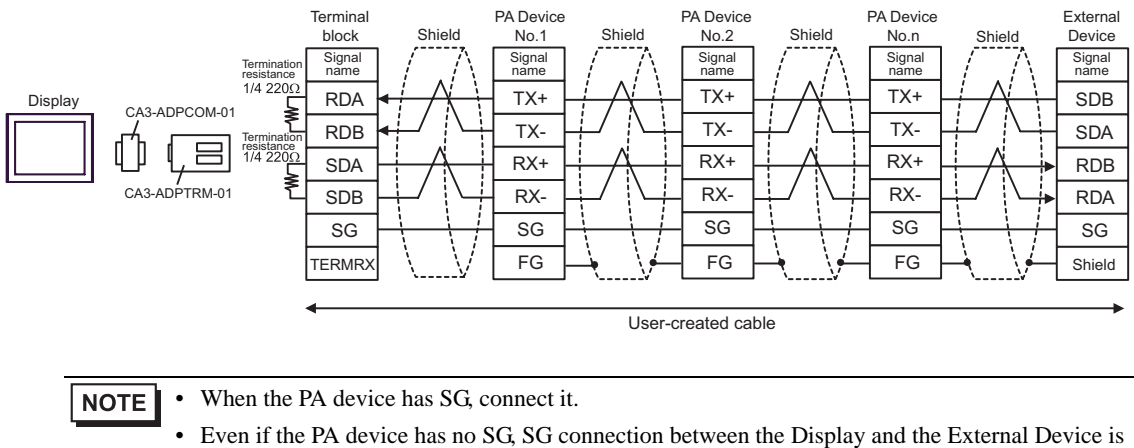

- necessary.
- When the display unit you use is an IPC, turn ON the DIP switches 5 and 6 to insert the termination resistance.

#### 2B)

• 1:1 Connection

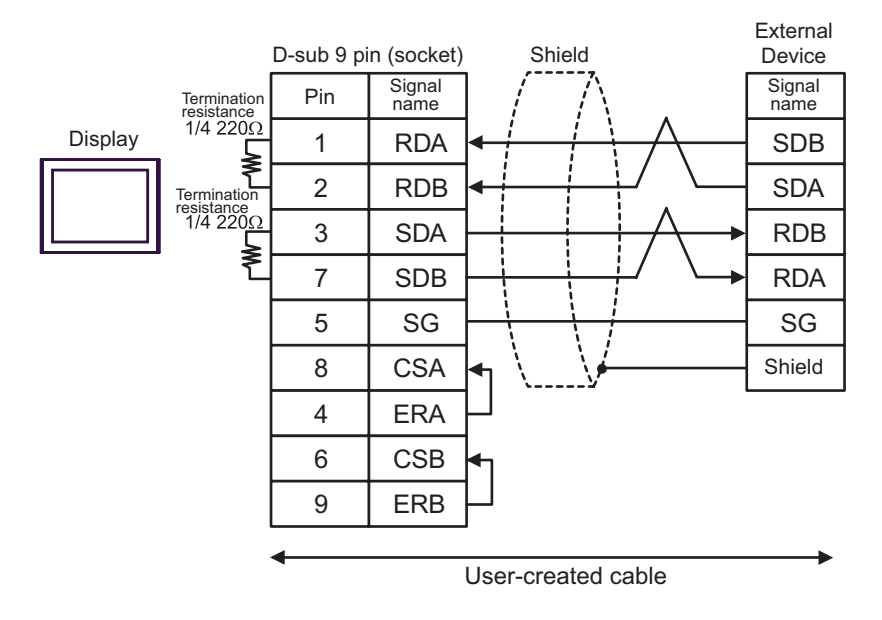

1:n Connection

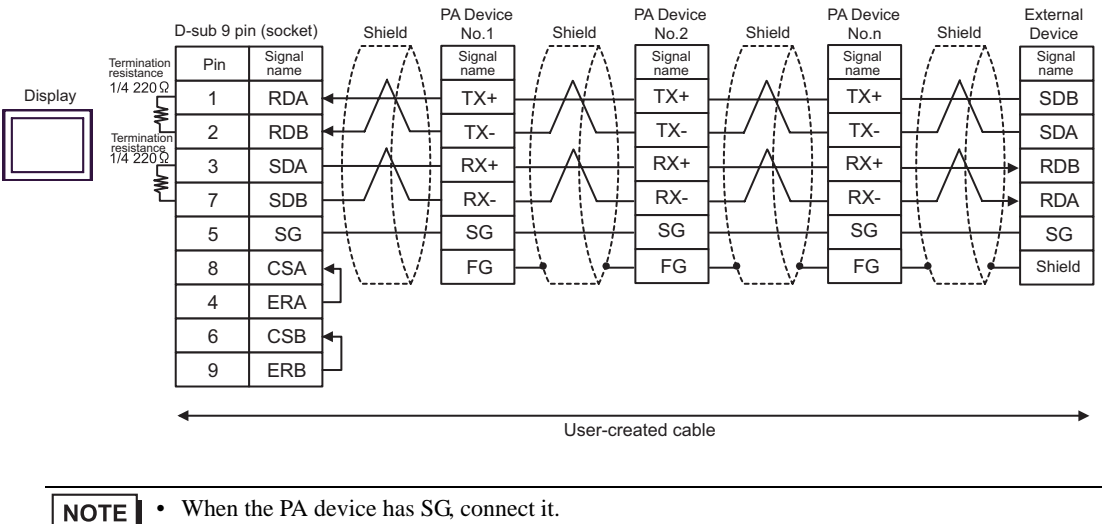

• When the PA device has SG, connect it.

- Even if the PA device has no SG, SG connection between the Display and the External Device is necessary.
- When the display unit you use is an IPC, turn ON the DIP switches 5 and 6 to insert the termination resistance.

# 2C)

• 1:1 Connection

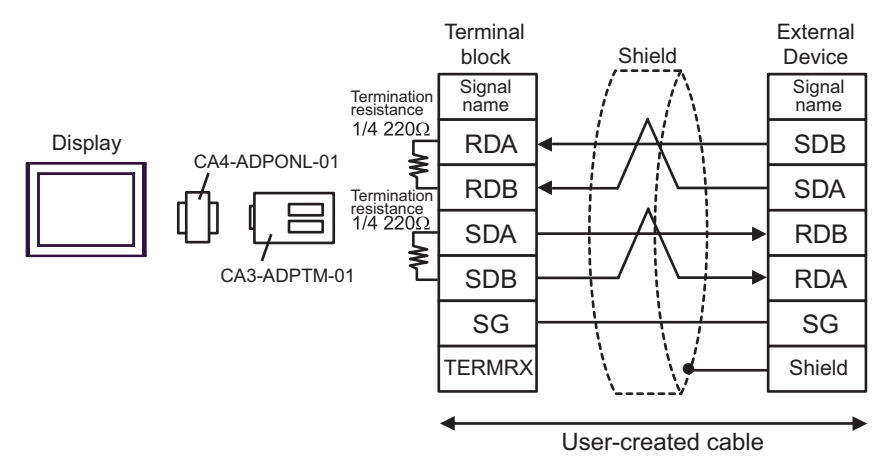

• 1:n Connection

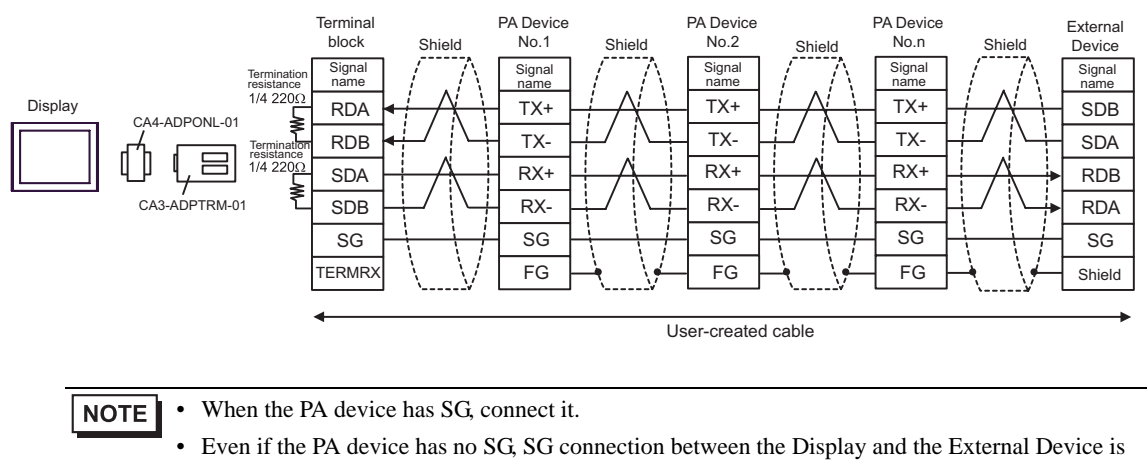

necessary.

#### 2D)

• 1:1 Connection

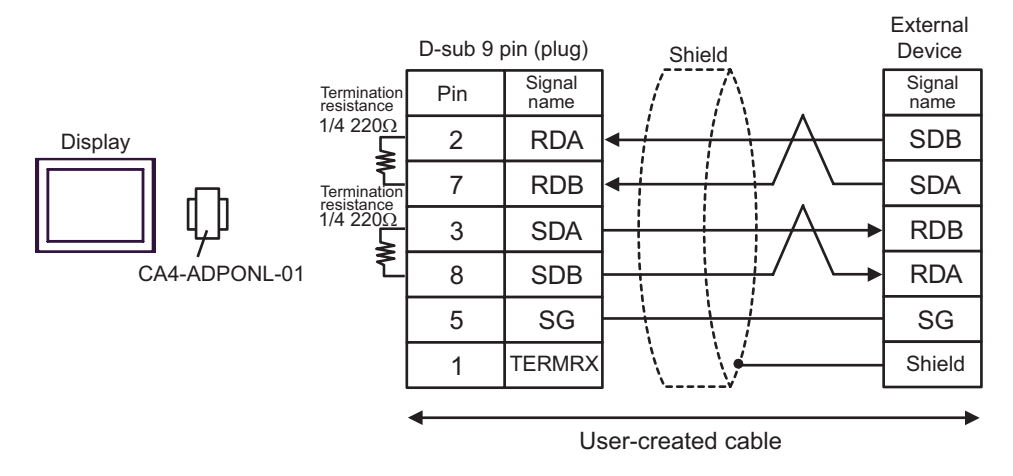

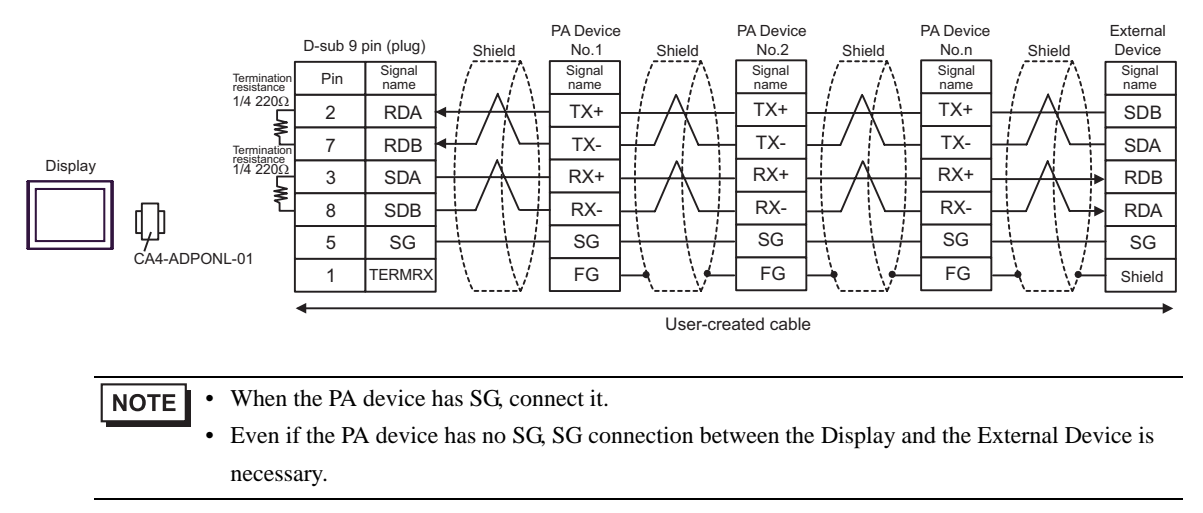

#### 2E)

• 1:1 Connection

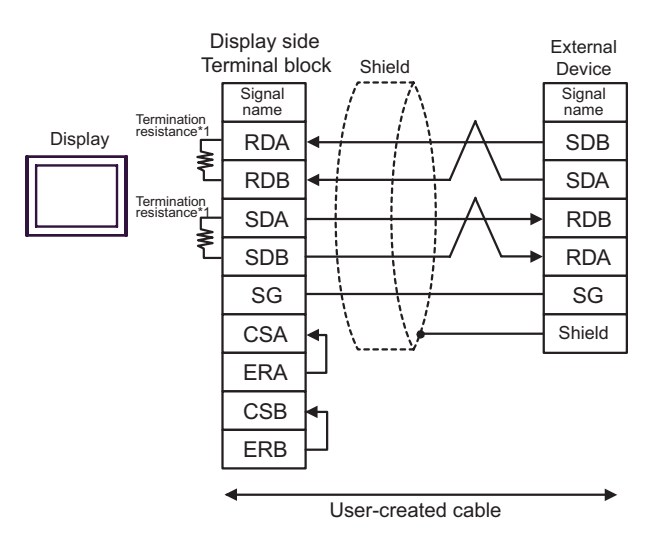

1:n Connection

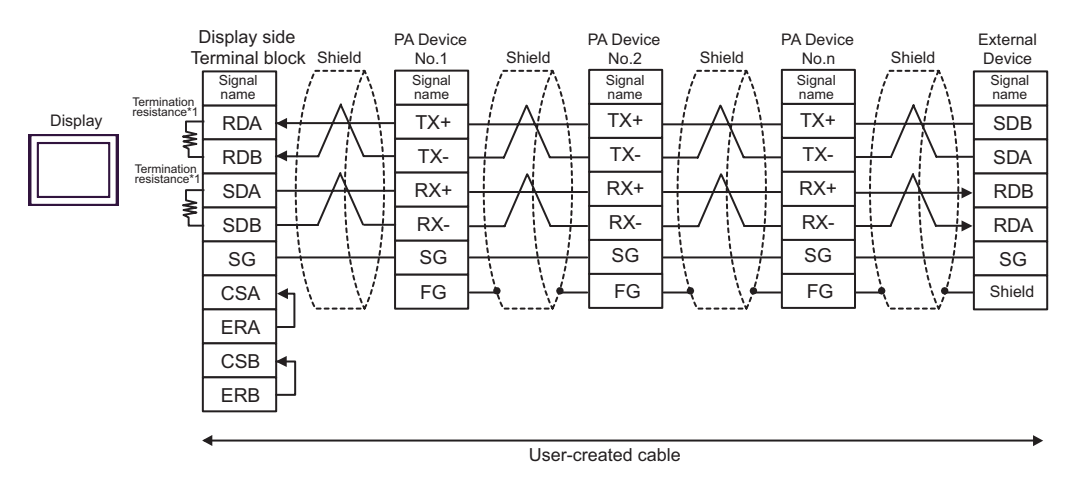

When the PA device has SG, connect it. **NOTE** 

- Even if the PA device has no SG, SG connection between the Display and the External Device is necessary.
- \*1 The resistance in the Display is used as the termination resistance. Set the value of the DIP Switch on the rear of the Display as shown in the table below.

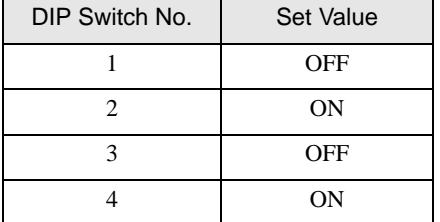

# 2F)

• 1:1 Connection

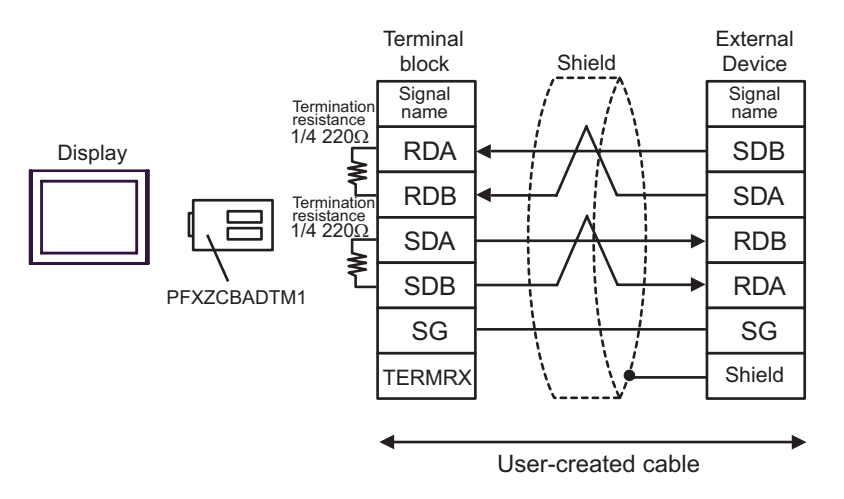

• 1:n Connection

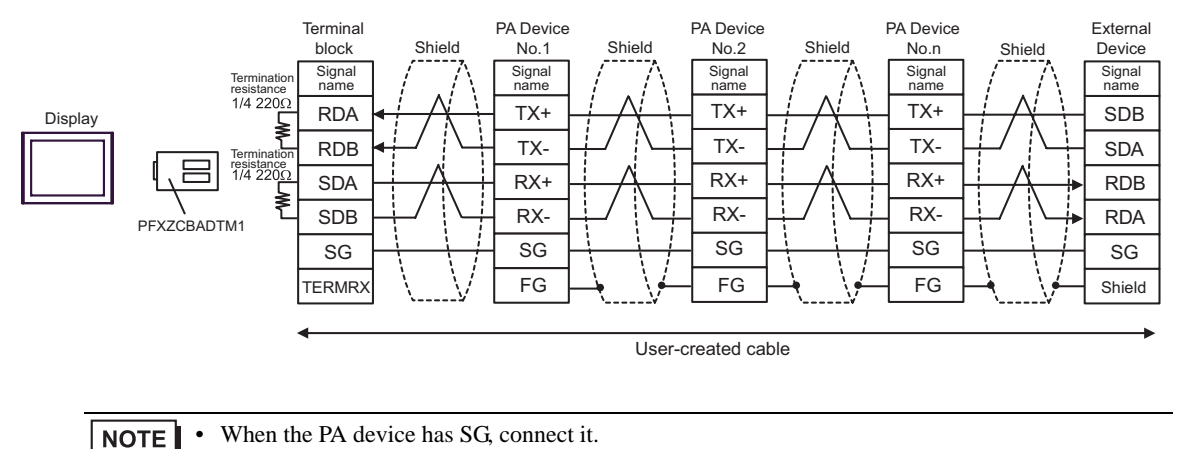

• Even if the PA device has no SG, SG connection between the Display and the External Device is necessary.

# Cable Diagram 3

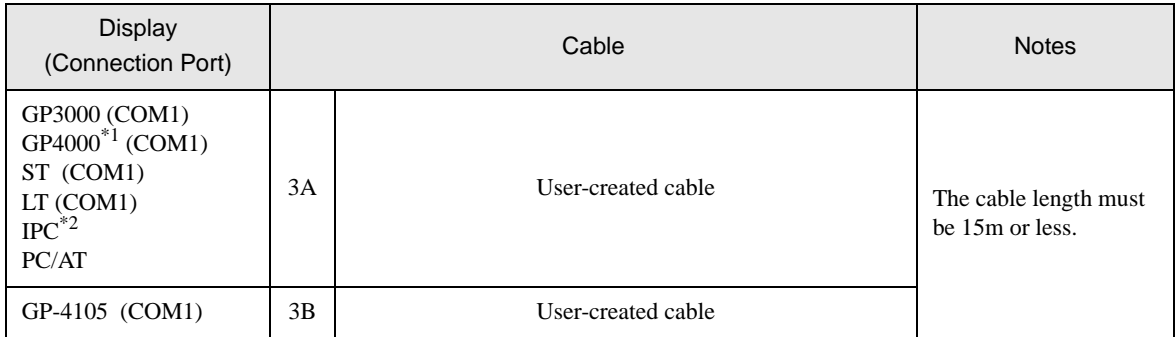

\*1 All GP4000 models except GP-4100 Series and GP-4203T

\*2 Only the COM port which can communicate by RS-232C can be used.

 $\circledcirc$  II [IPC COM Port \(page 9\)](#page-8-0)

#### 3A)

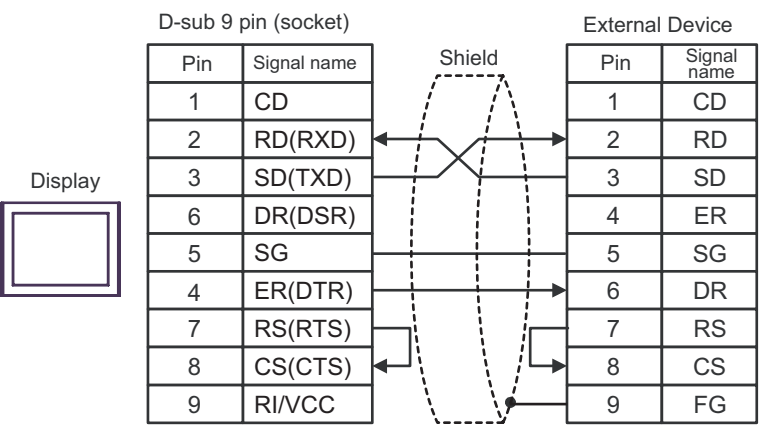

3B)

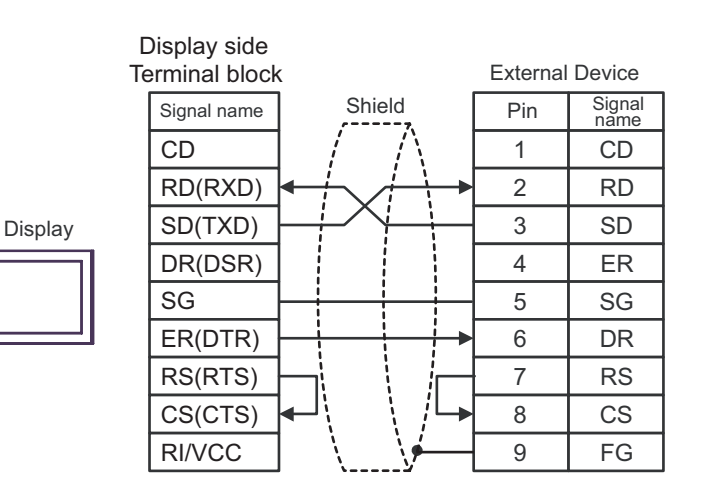

#### Cable Diagram 4

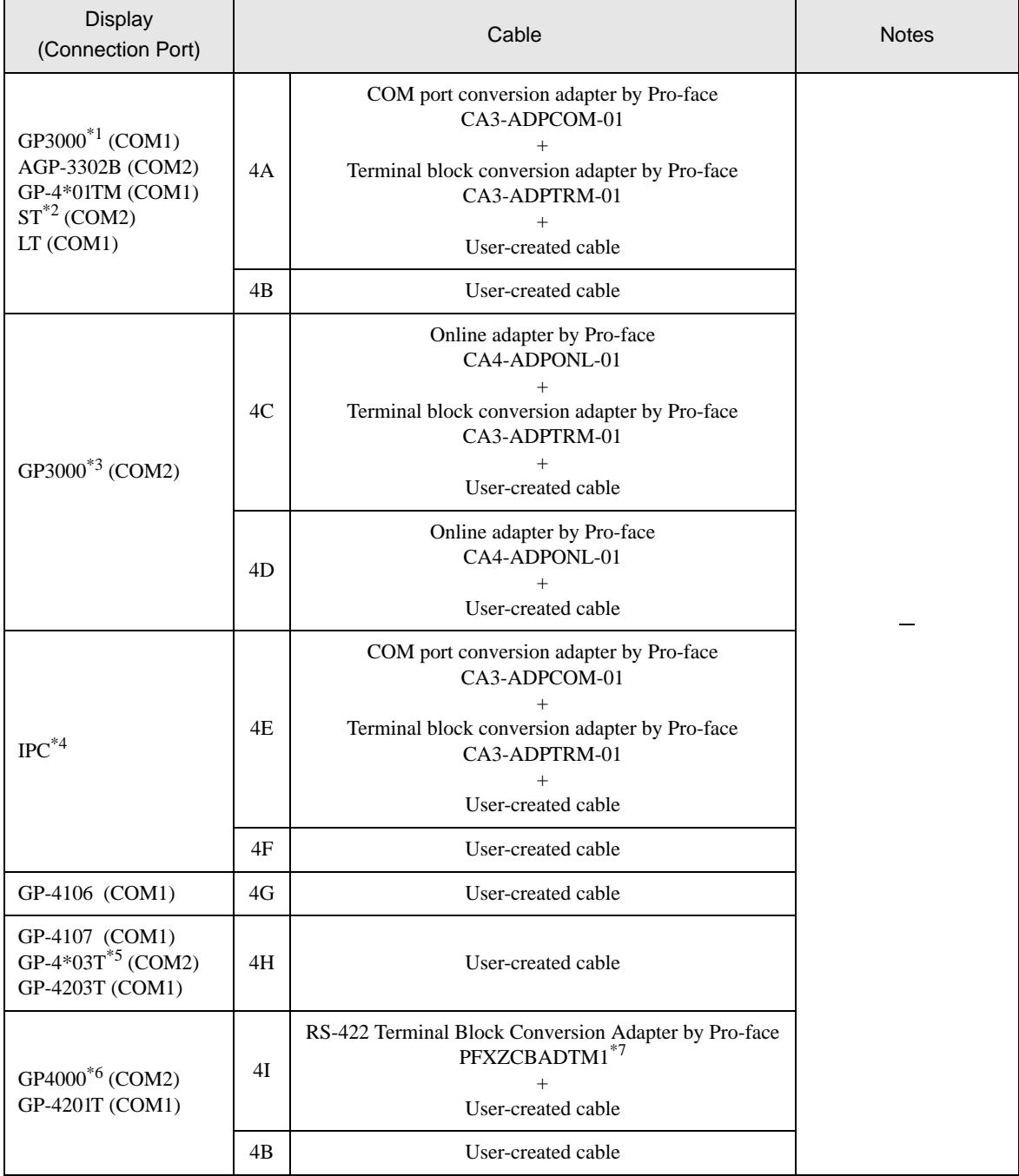

\*1 All GP3000 models except AGP-3302B

\*2 All ST models except AST-3211A and AST-3302B

\*3 All GP3000 models except GP-3200 series and AGP-3302B

\*4 Only the COM port which can communicate by RS-422/485 (2 wire) can be used. ) [IPC COM Port \(page 9\)](#page-8-0)

\*5 Except GP-4203T

\*6 All GP4000 models except GP-4100 Series, GP-4\*01TM, GP-4201T and GP-4\*03T

\*7 When using a Terminal Block Conversion Adapter (CA3-ADPTRM-01) instead of the RS-422 Terminal Block Conversion Adapter, refer to Cable Diagram 4A.

• Note that pole A and pole B are reversely named for the Display and the External Device. **NOTE** When the PA device has SG, connect it.

- Set the last resistance switch of the personal computer link module for the External Device which terminates the connection to 2-WIRE.
- We recommend CO-SPEU-SB(A)3P x 0.5SQ by Hitachi Cable, Ltd. for the connection cable.
- Total cable length is 1000m.

4A)

• 1:1 Connection

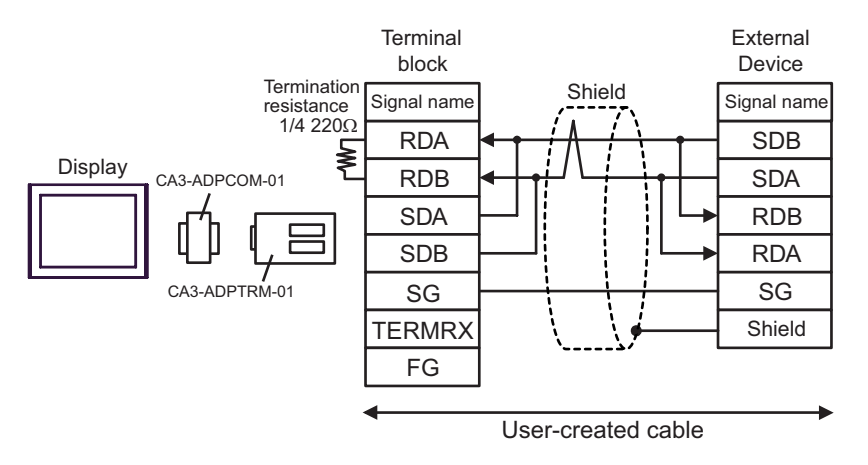

1:n Connection

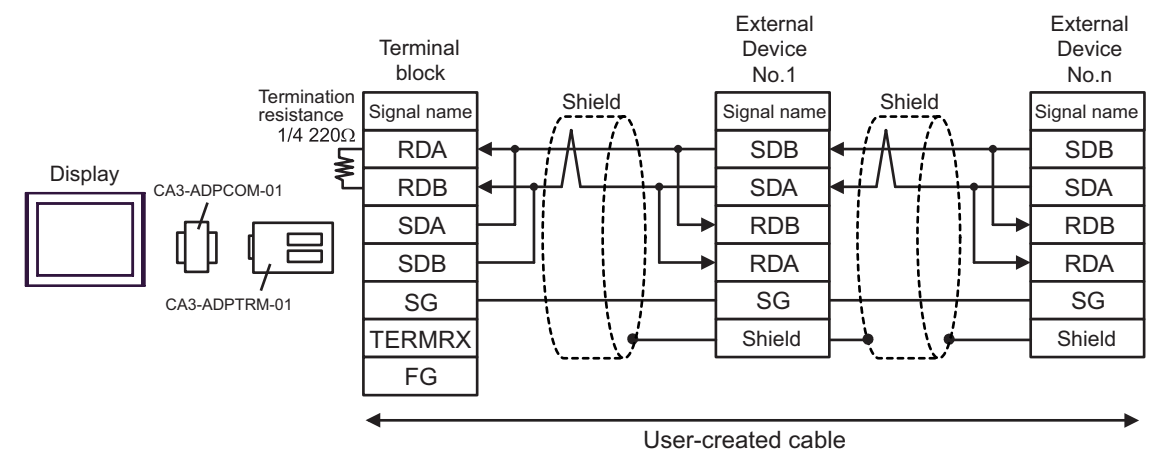

#### 4B)

• 1:1 Connection

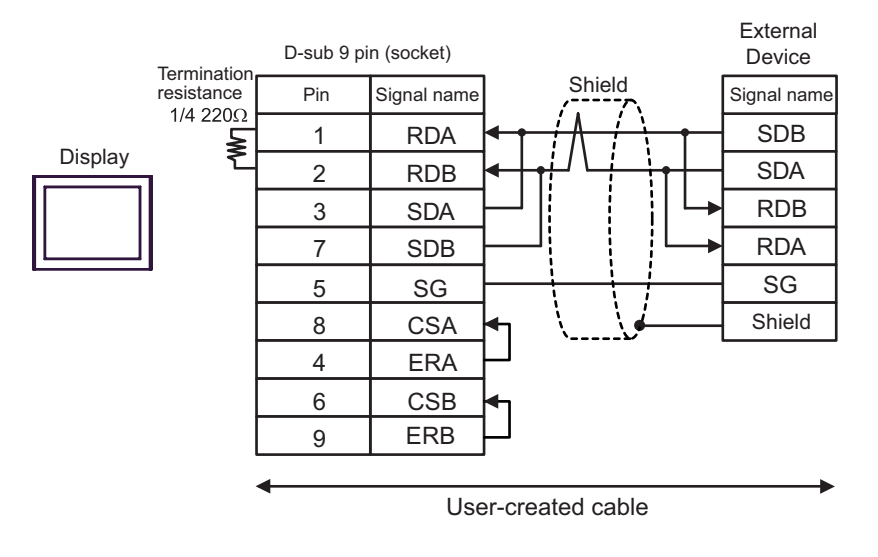

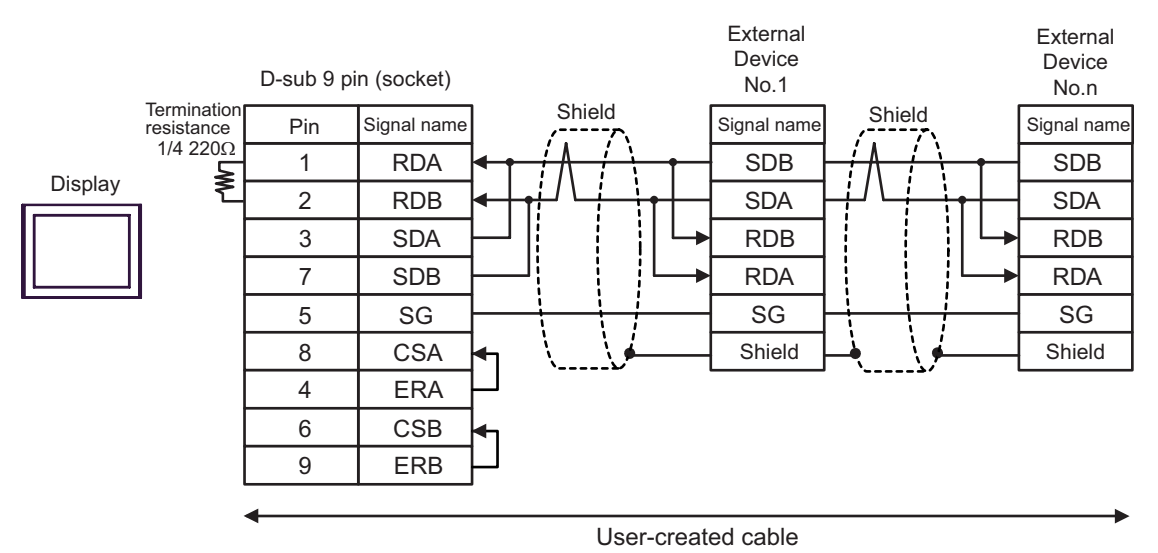

## 4C)

• 1:1 Connection

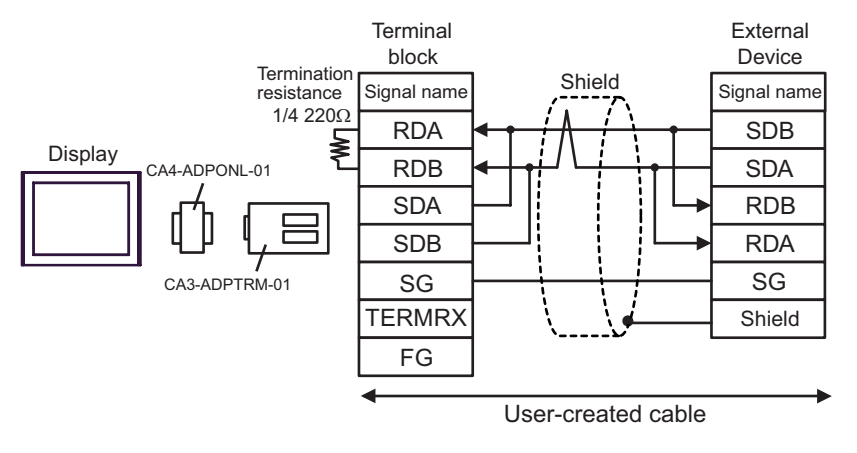

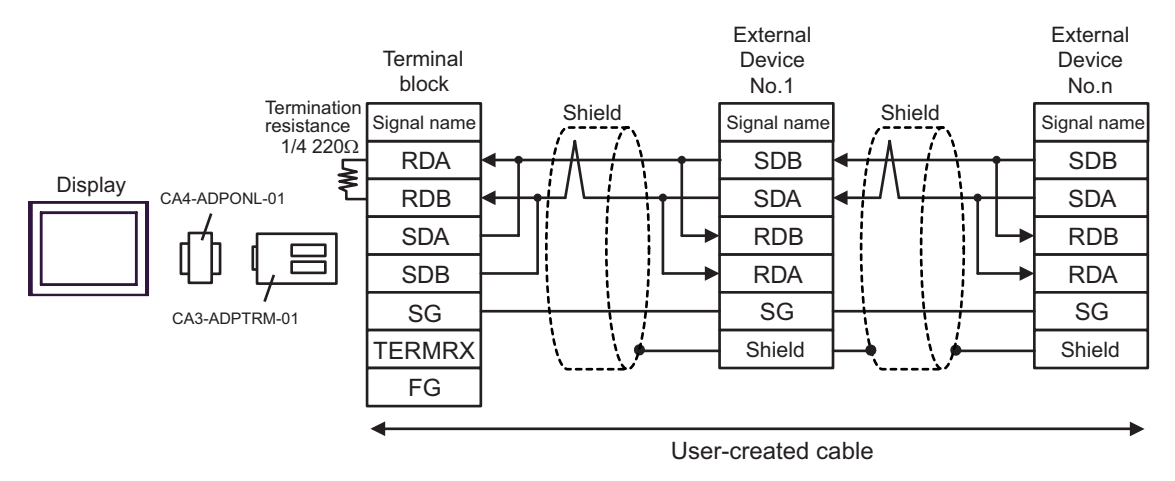

## 4D)

• 1:1 Connection

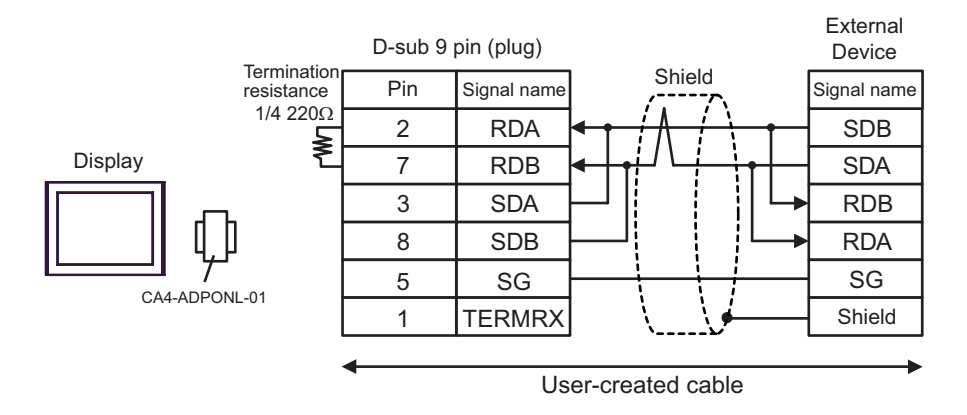

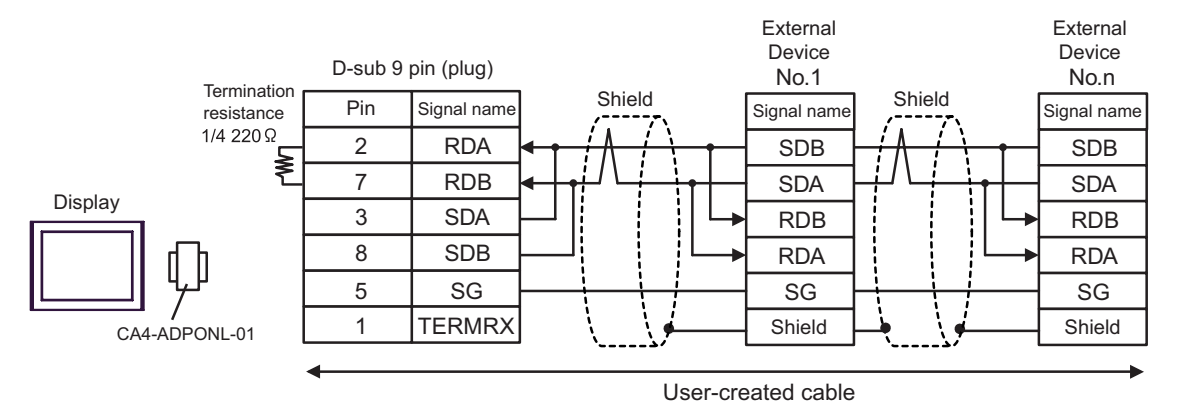

#### 4E)

• 1:1 Connection

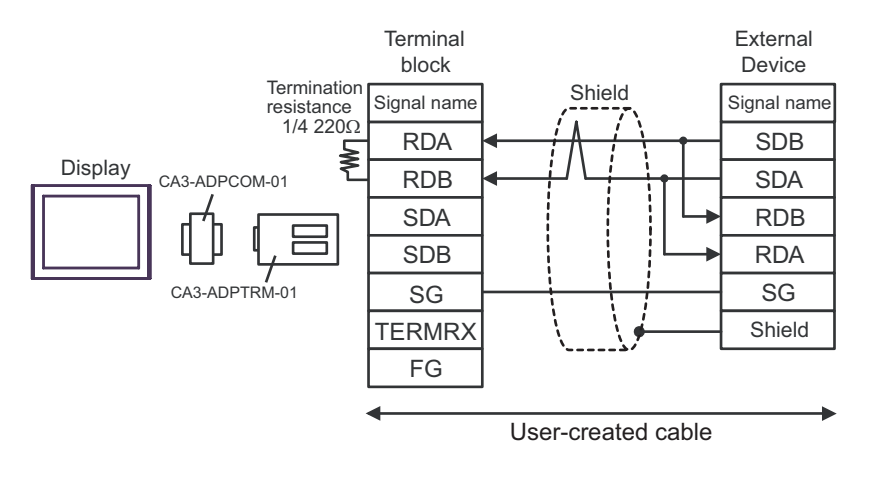

• 1:n Connection

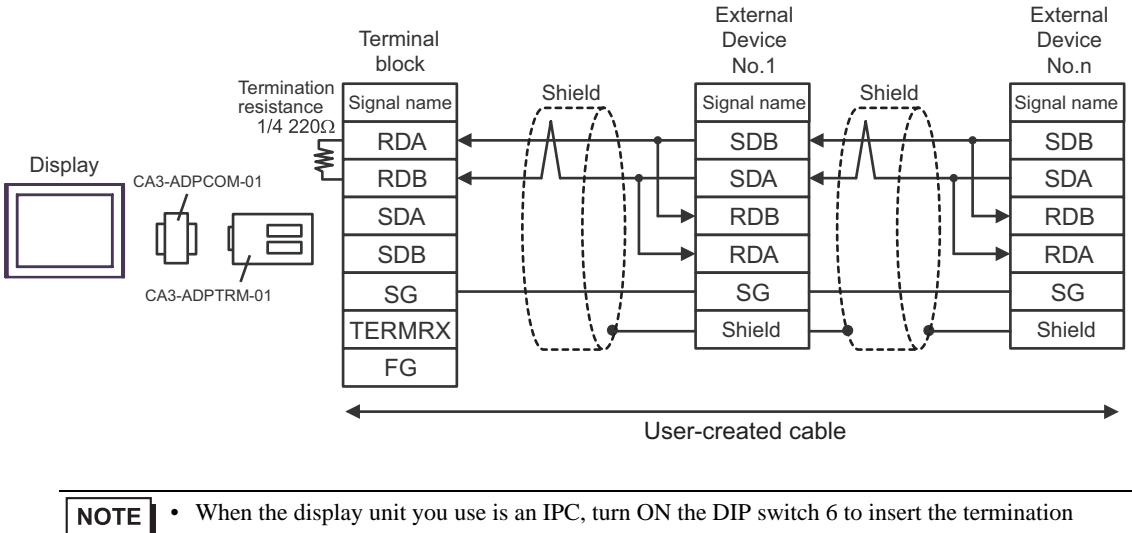

resistance.

# 4F)

• 1:1 Connection

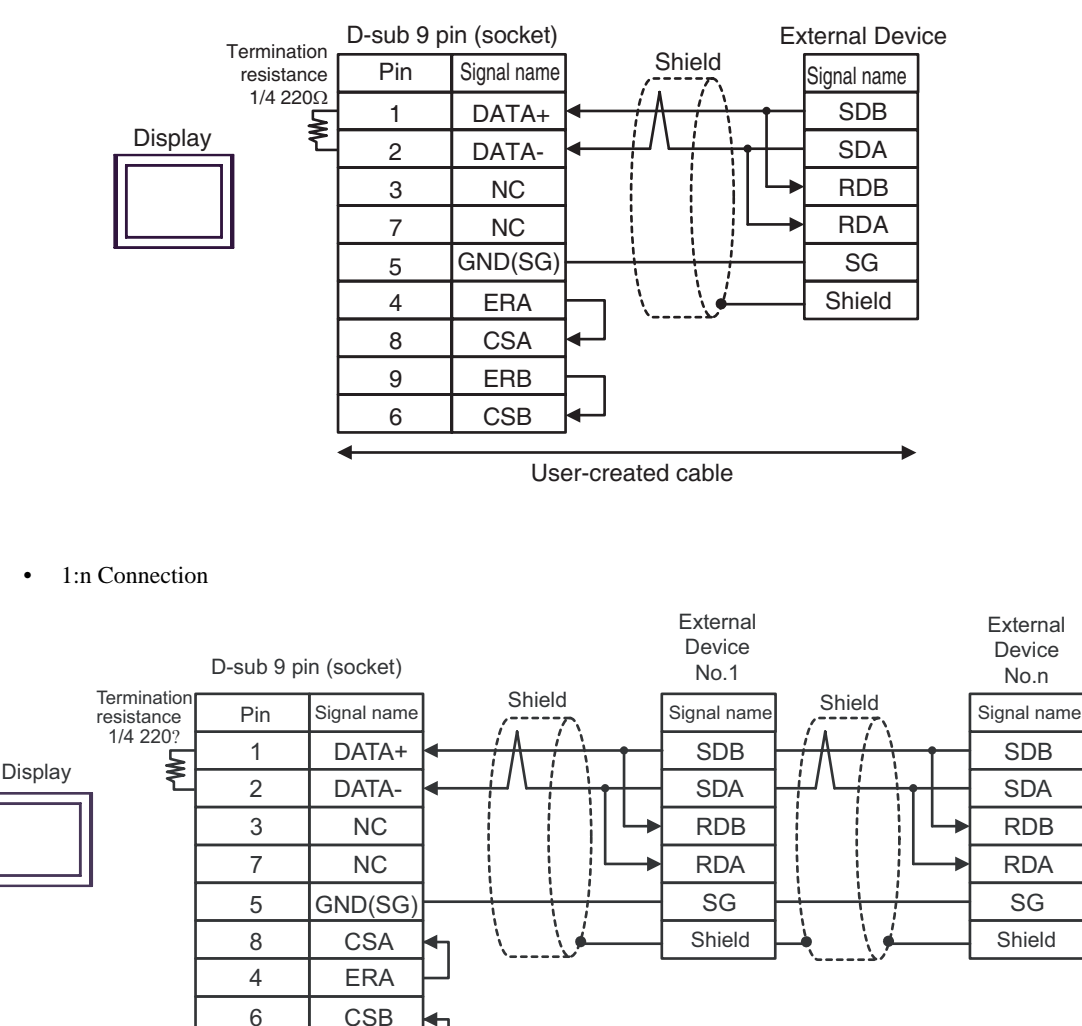

resistance.

**NOTE** 

9

ERB

• When the display unit you use is an IPC, turn ON the DIP switch 6 to insert the termination

User-created cable

## 4G)

• 1:1 Connection

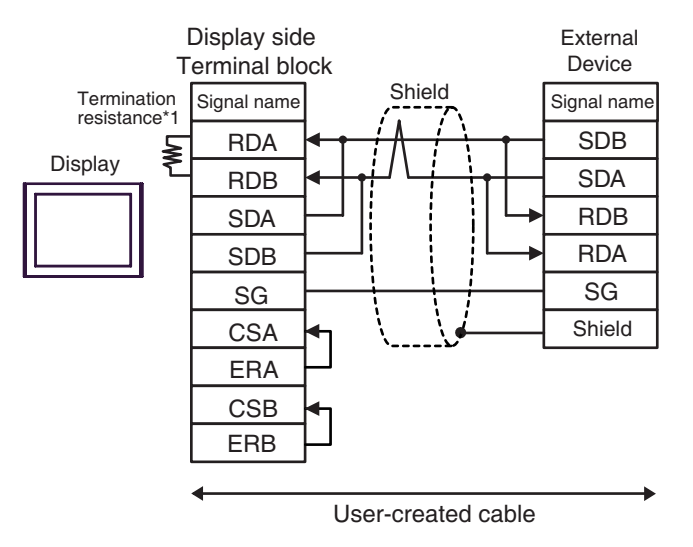

• 1:n Connection

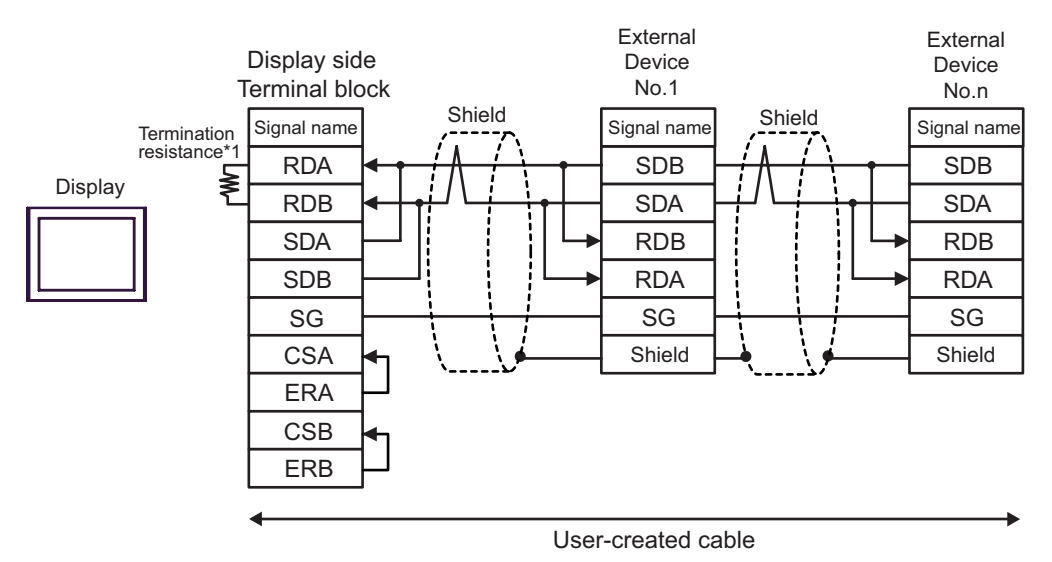

\*1 The resistance in the Display is used as the termination resistance. Set the value of the DIP Switch on the rear of the Display as shown in the table below.

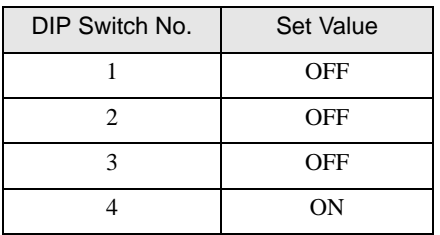

#### 4H)

• 1:1 Connection

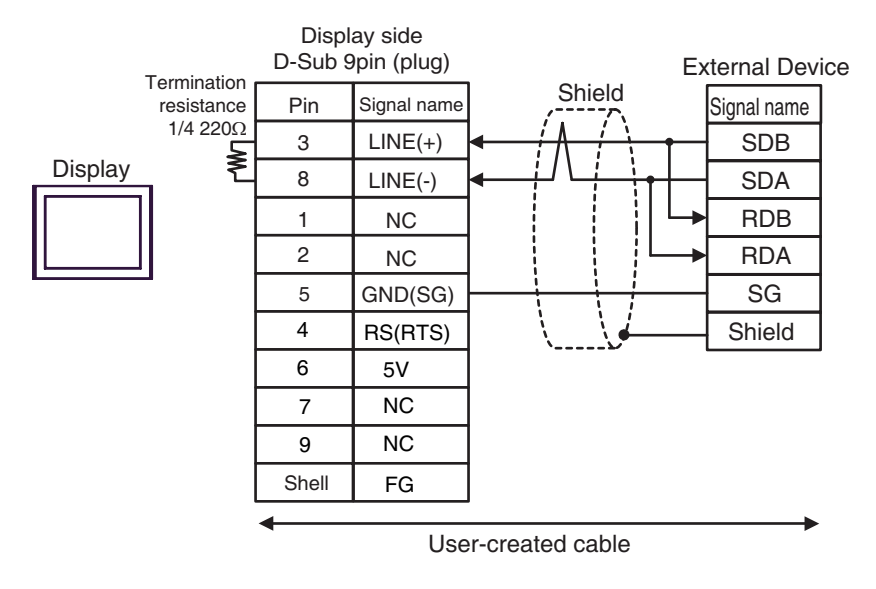

• 1:n Connection

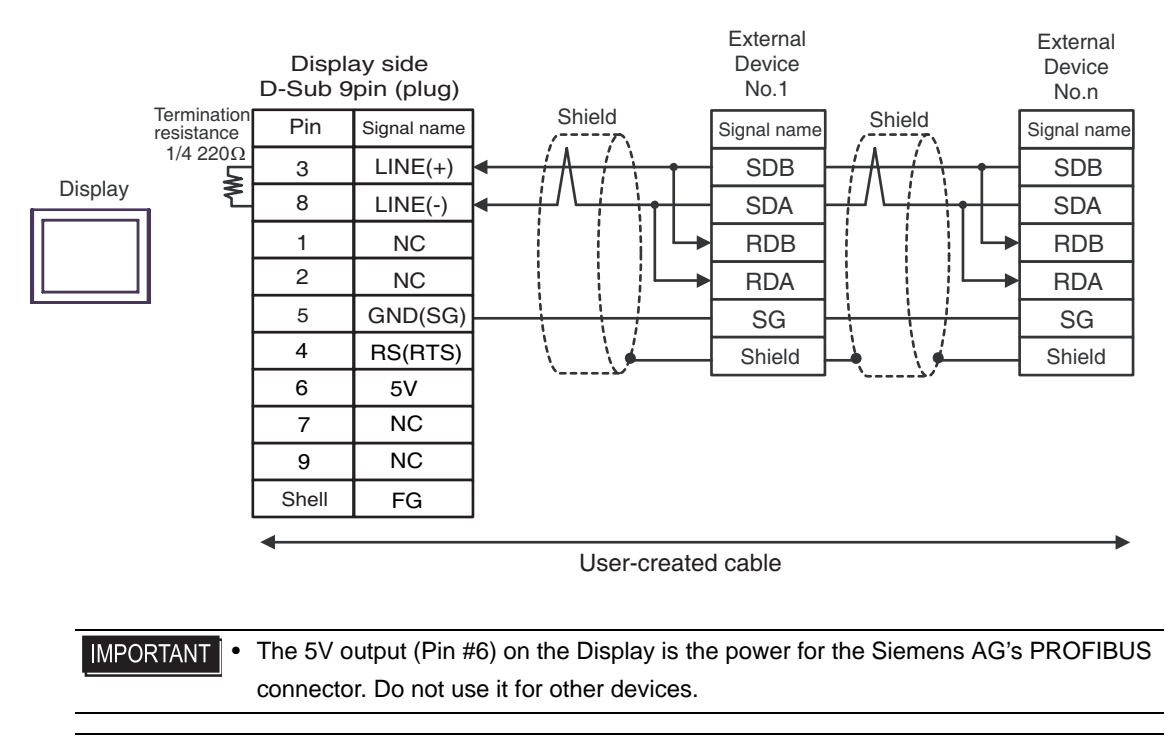

**NOTE** 

• In COM on the GP-4107, the SG and FG terminals are isolated.

#### 4I)

• 1:1 Connection

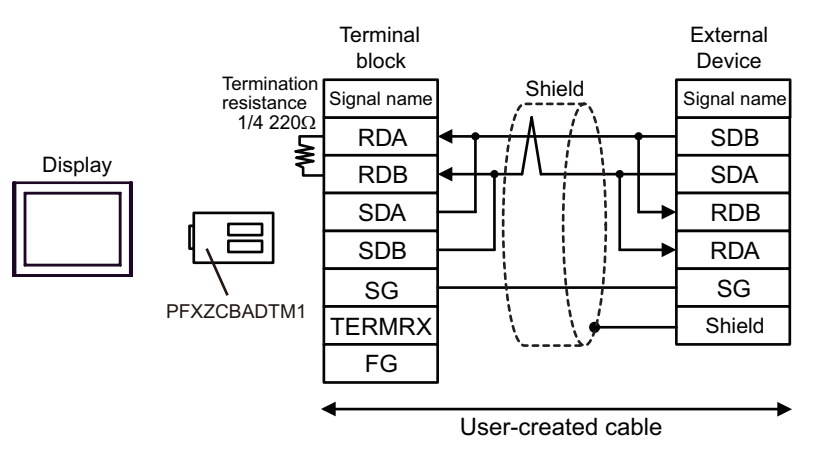

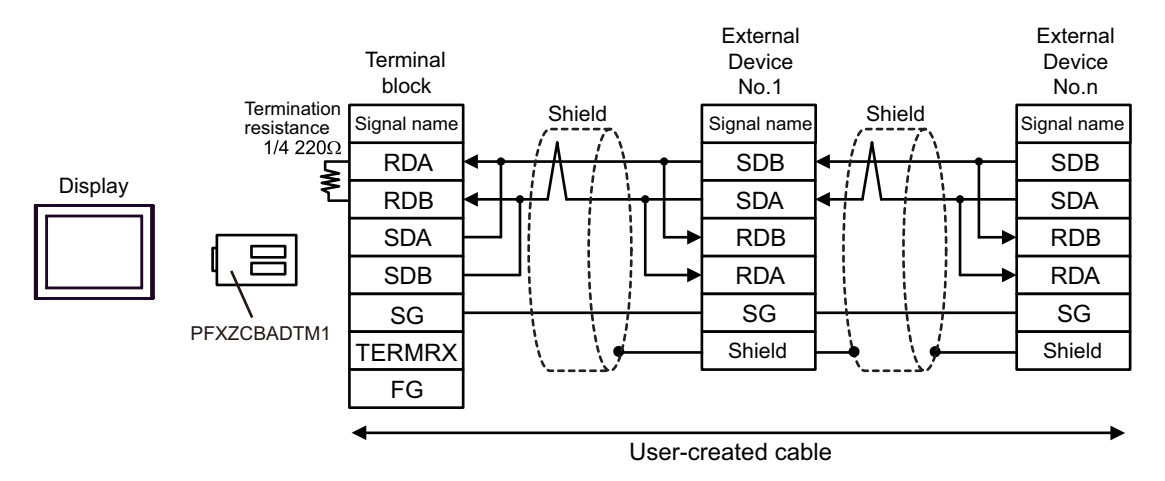

## Cable Diagram 5

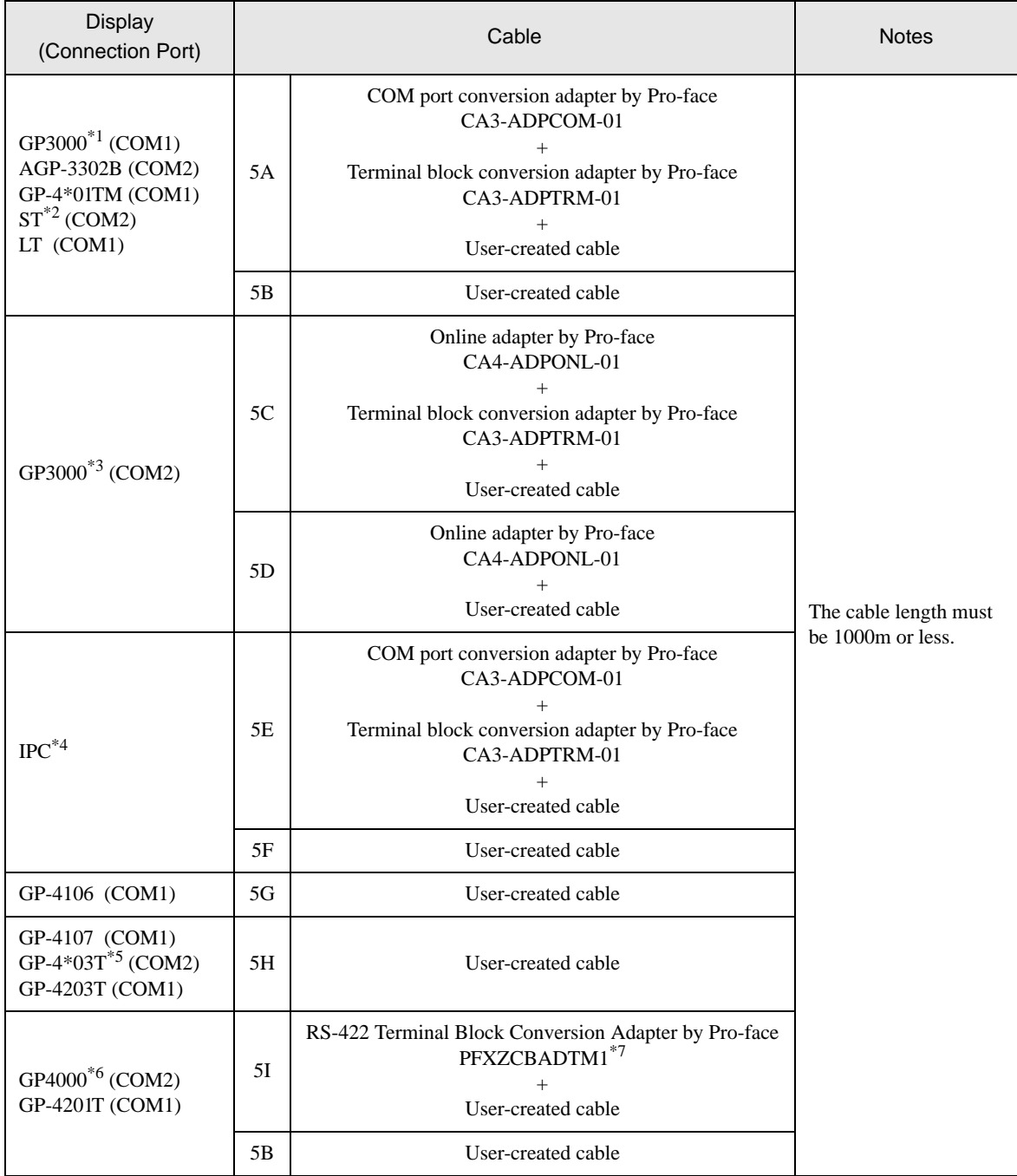

\*1 All GP3000 models except AGP-3302B

\*2 All ST models except AST-3211A and AST-3302B

\*3 All GP3000 models except GP-3200 series and AGP-3302B

\*4 Only the COM port which can communicate by RS-422/485 (2 wire) can be used.  $\overline{\mathcal{F}}$  [IPC COM Port \(page 9\)](#page-8-0)

\*5 Except GP-4203T

\*6 All GP4000 models except GP-4100 Series, GP-4\*01TM, GP-4201T and GP-4\*03T

\*7 When using a Terminal Block Conversion Adapter (CA3-ADPTRM-01) instead of the RS-422 Terminal Block Conversion Adapter, refer to Cable Diagram 5A.

5A)

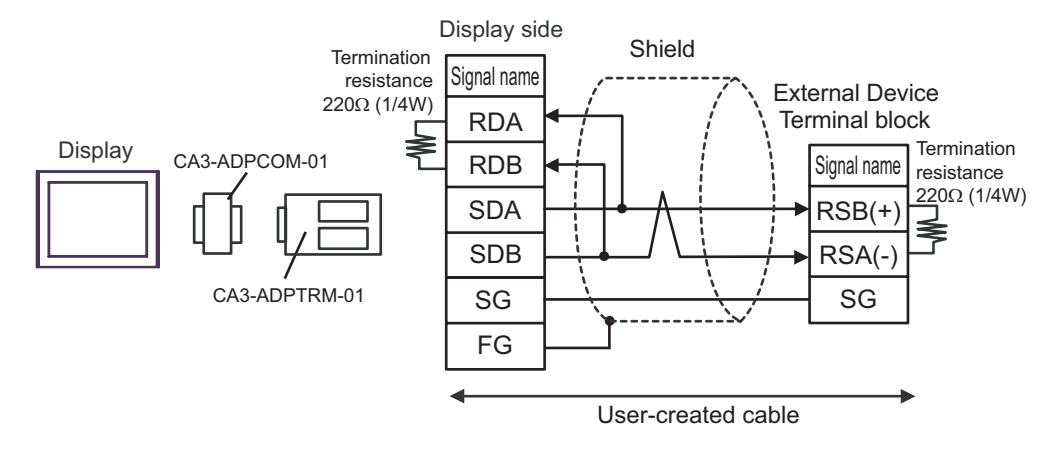

1:n Connection

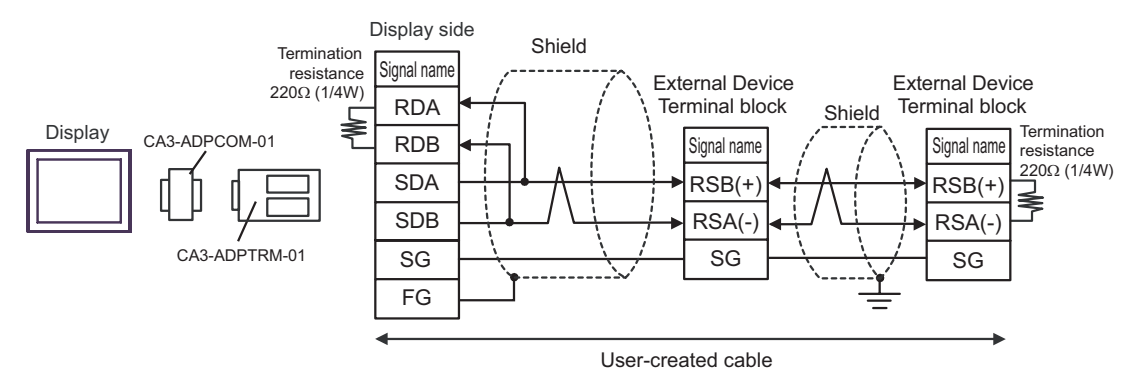

#### 5B)

• 1:1 Connection

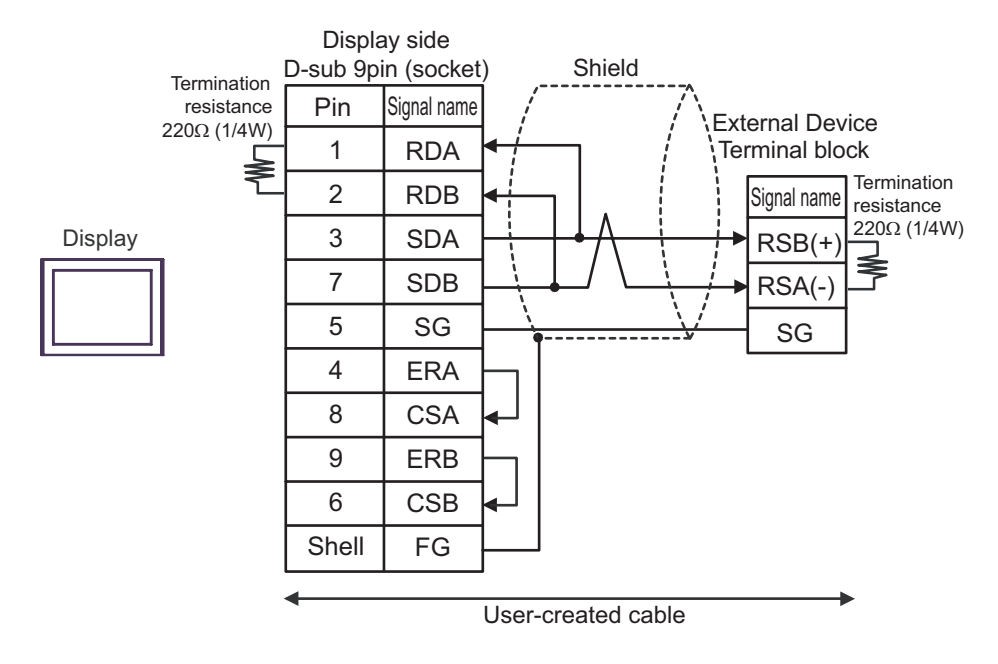

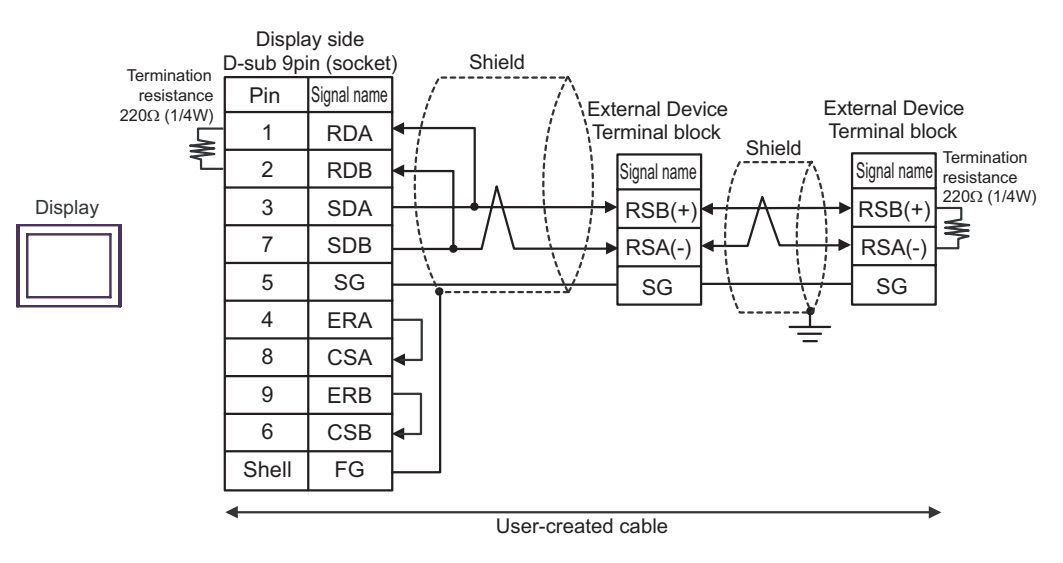

# 5C)

• 1:1 Connection

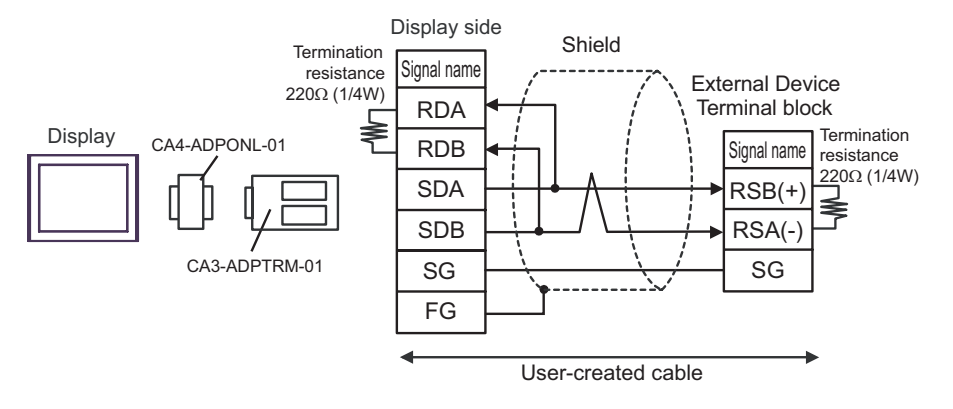

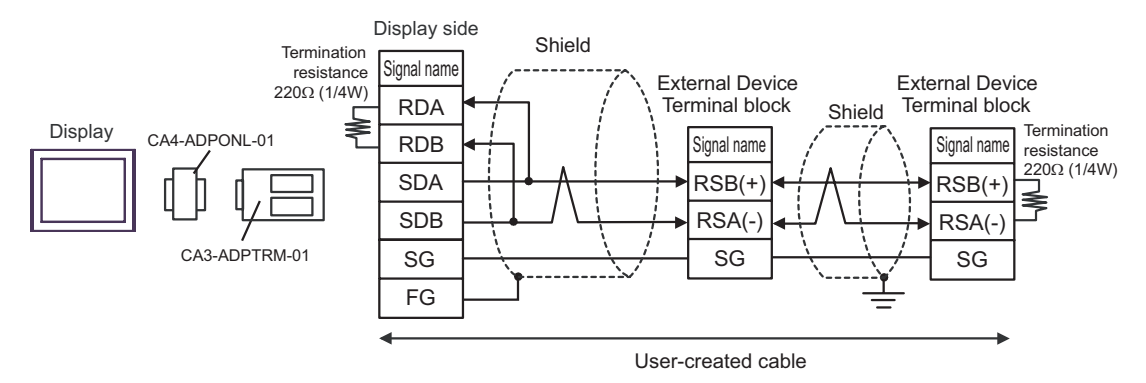

#### 5D)

• 1:1 Connection

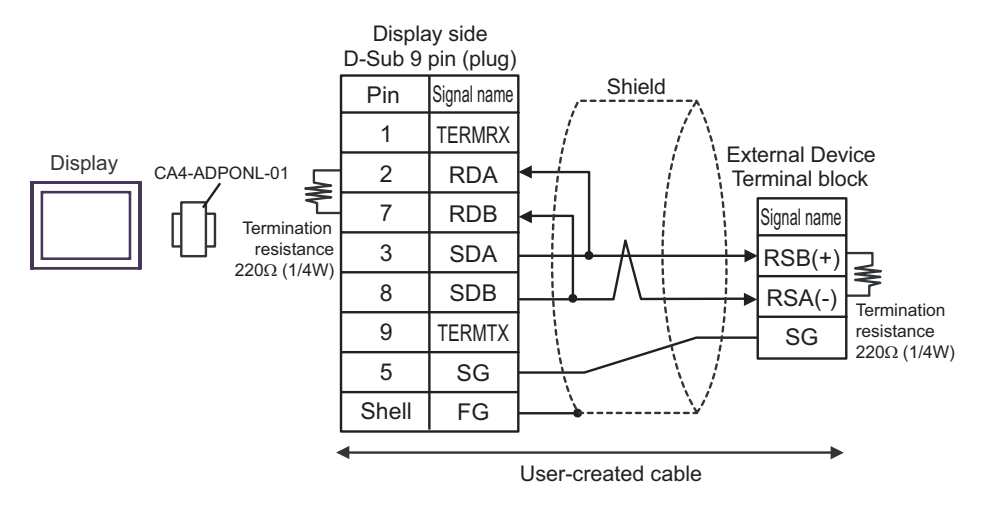

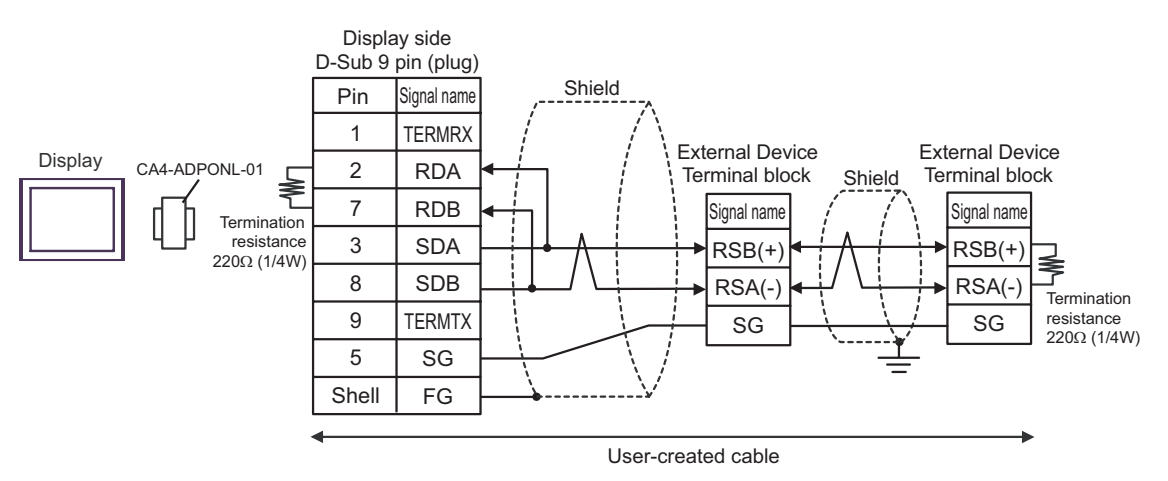

#### 5E)

• 1:1 Connection

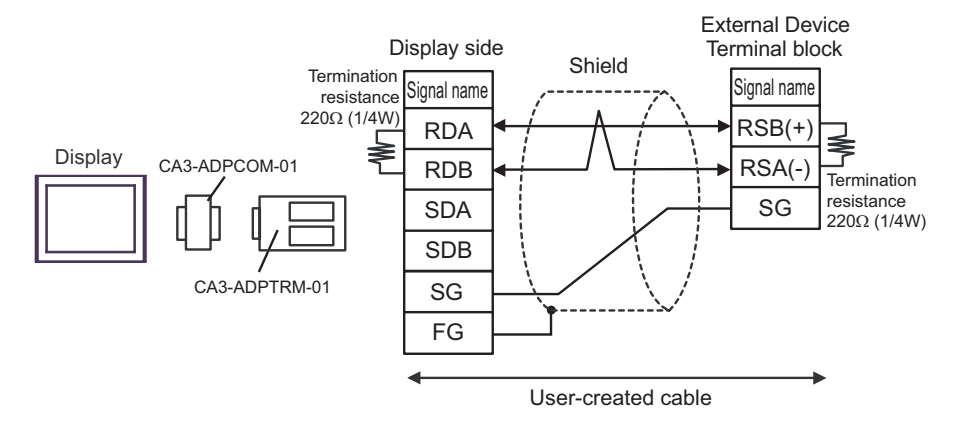

• 1:n Connection

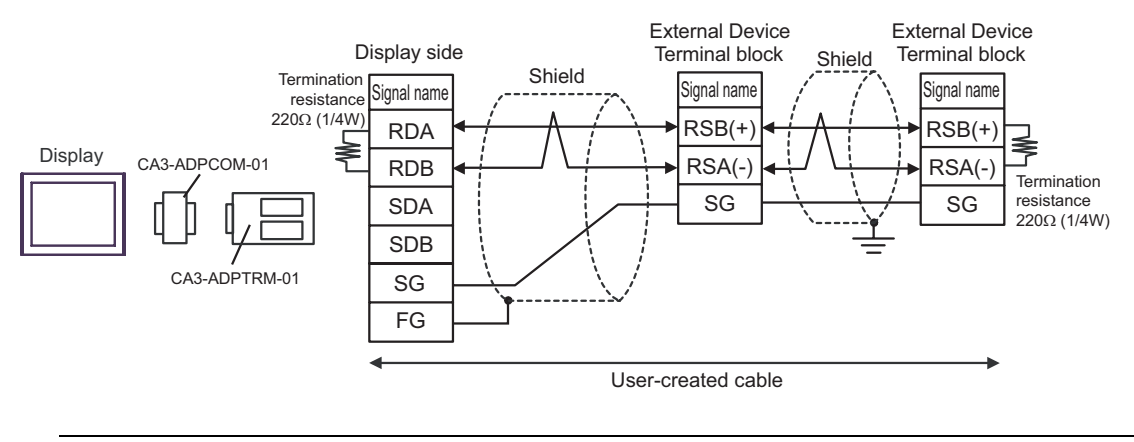

When the display unit you use is an IPC, turn ON the DIP switch 6 to insert the termination **NOTE** resistance.

## 5F)

• 1:1 Connection

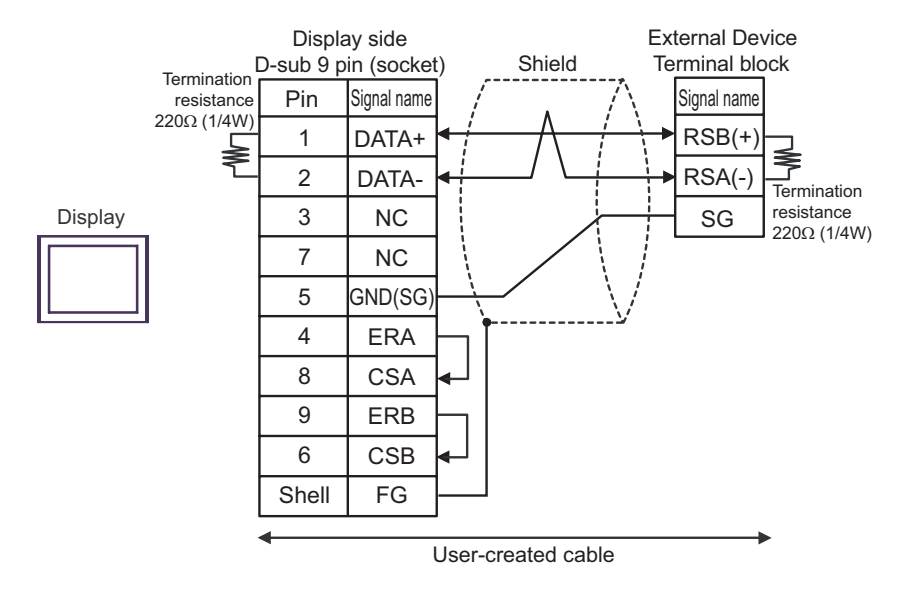

• 1:n Connection

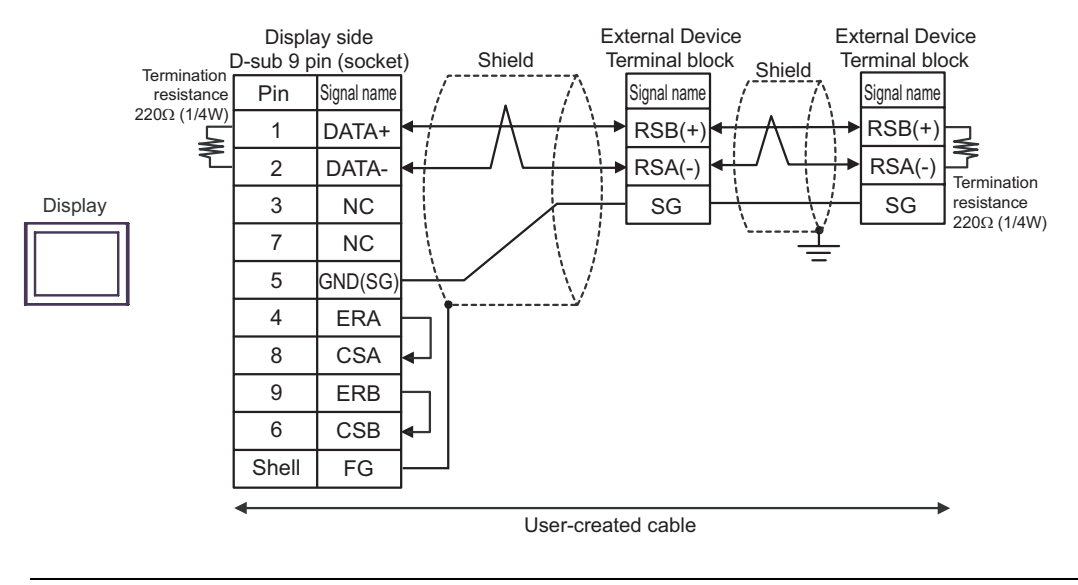

When the display unit you use is an IPC, turn ON the DIP switch 6 to insert the termination **NOTE** resistance.

5G)

• 1:1 Connection

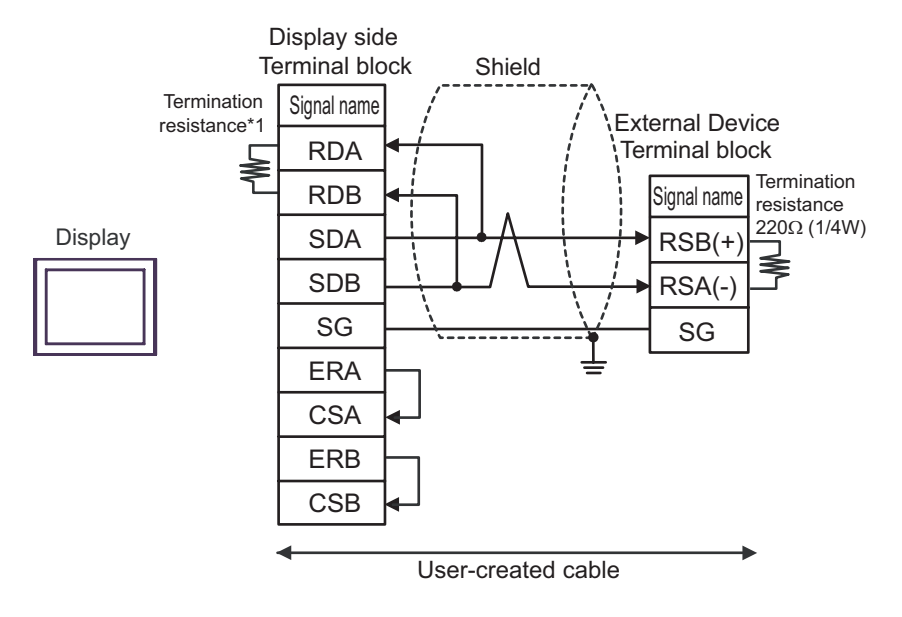

• 1:n Connection

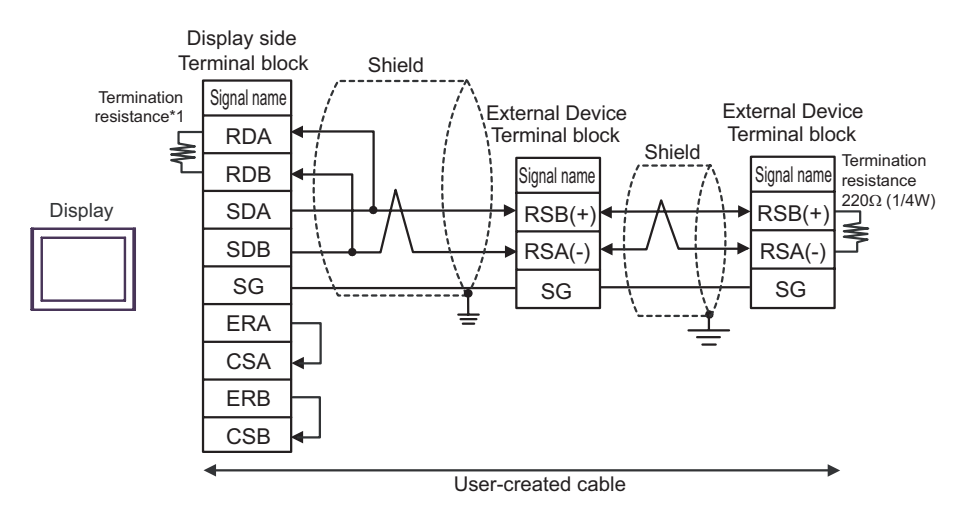

\*1 The resistance in the Display is used as the termination resistance. Set the value of the DIP Switch on the rear of the Display as shown in the table below.

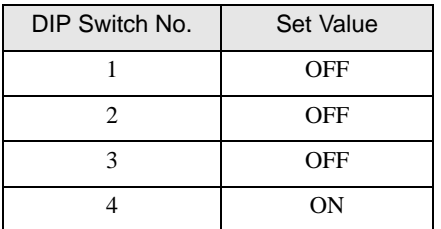

5H)

• 1:1 Connection

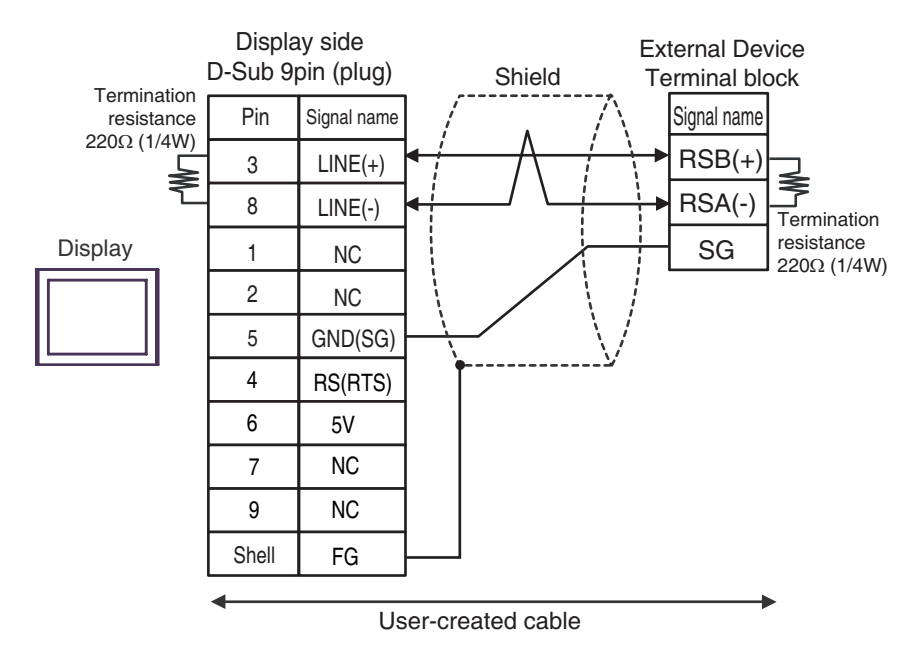

1:n Connection

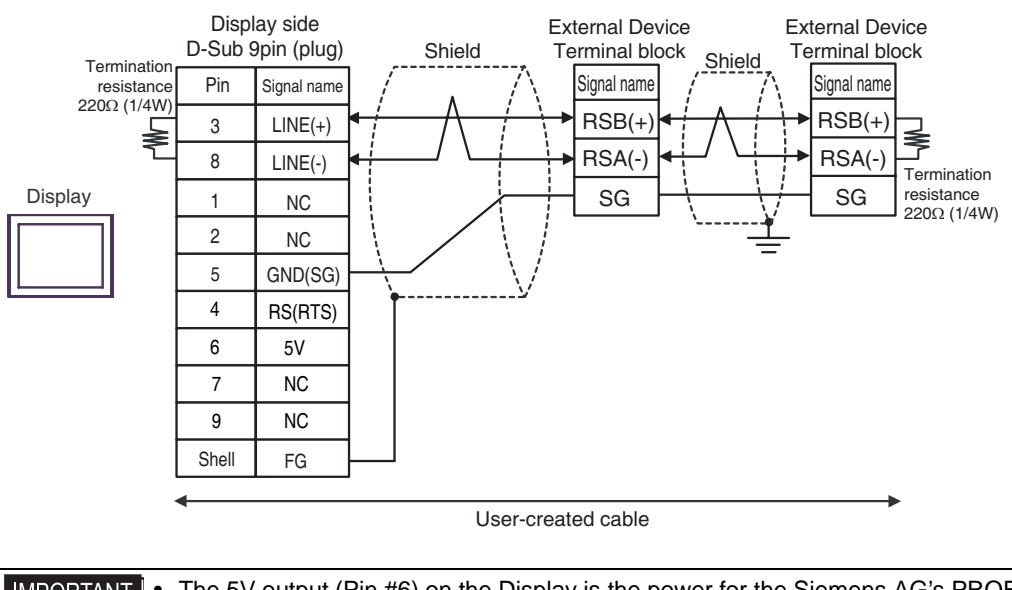

The 5V output (Pin #6) on the Display is the power for the Siemens AG's PROFIBUS **IMPORTANT** connector. Do not use it for other devices.

• In COM on the GP-4107, the SG and FG terminals are isolated. **NOTE** 

# 5I)

• 1:1 Connection

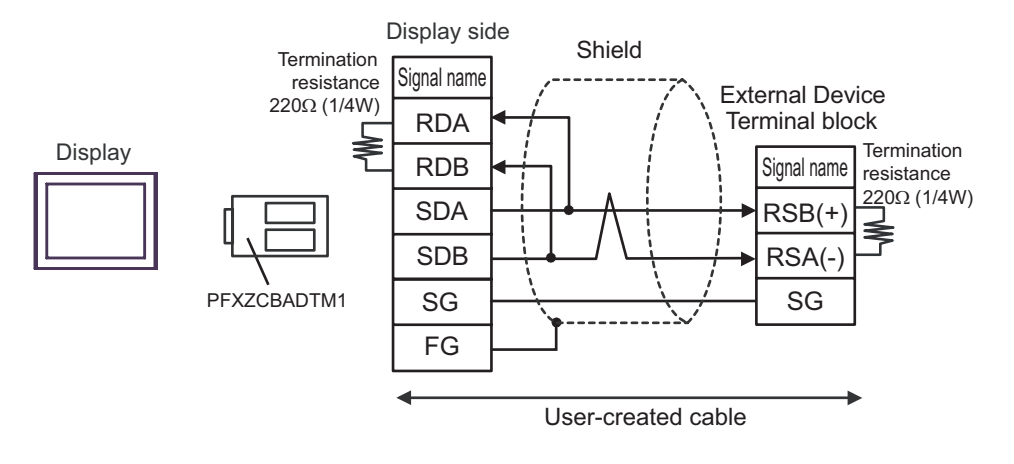

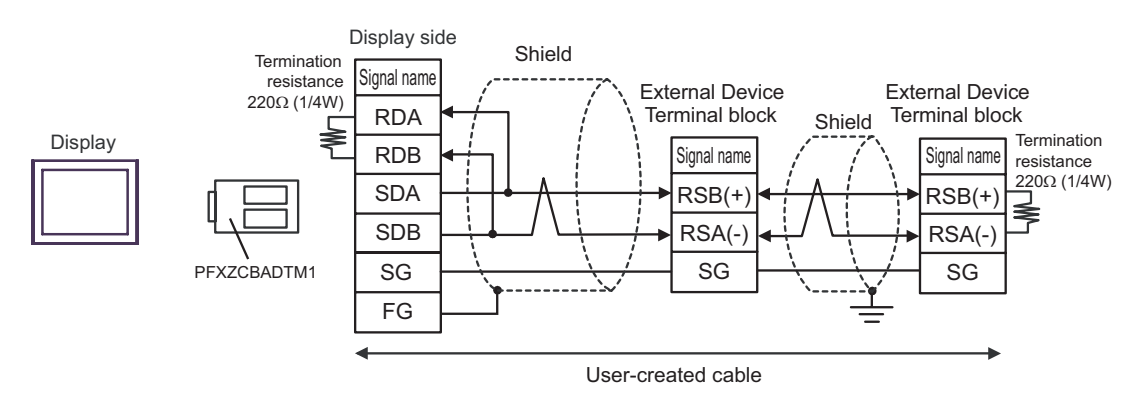

## Cable Diagram 6

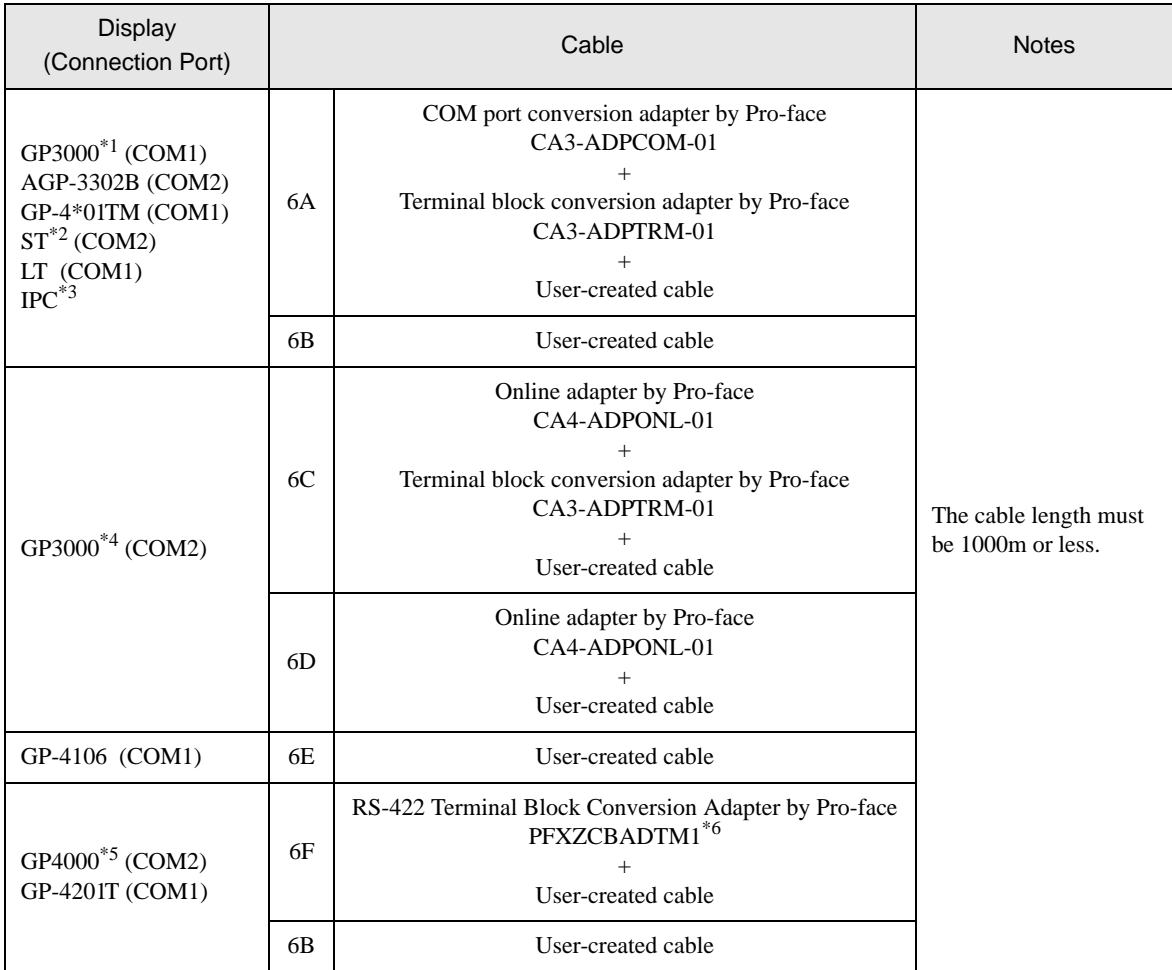

\*1 All GP3000 models except AGP-3302B

\*2 All ST models except AST-3211A and AST-3302B

\*3 Only the COM port which can communicate by RS-422/485 (4 wire) can be used. **F** [IPC COM Port \(page 9\)](#page-8-0)

\*4 All GP3000 models except GP-3200 series and AGP-3302B

\*5 All GP4000 models except GP-4100 Series, GP-4\*01TM, GP-4201T and GP-4\*03T

\*6 When using a Terminal Block Conversion Adapter (CA3-ADPTRM-01) instead of the RS-422 Terminal Block Conversion Adapter, refer to Cable Diagram 6A.
### 6A)

• 1:1 Connection

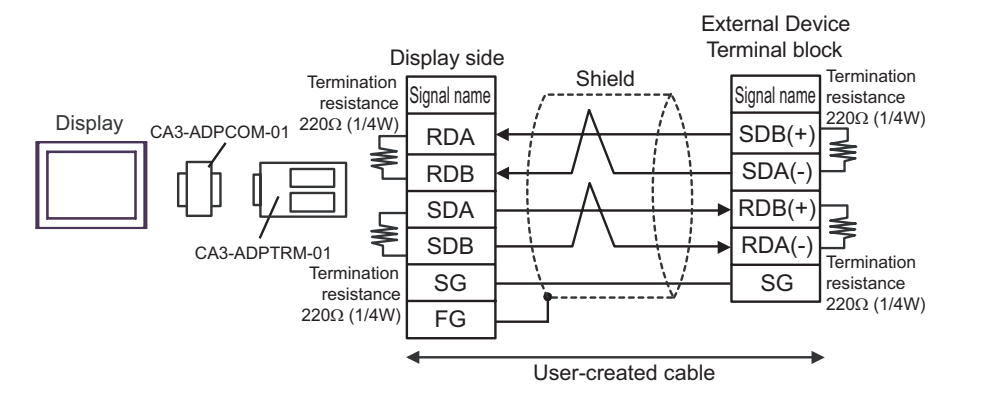

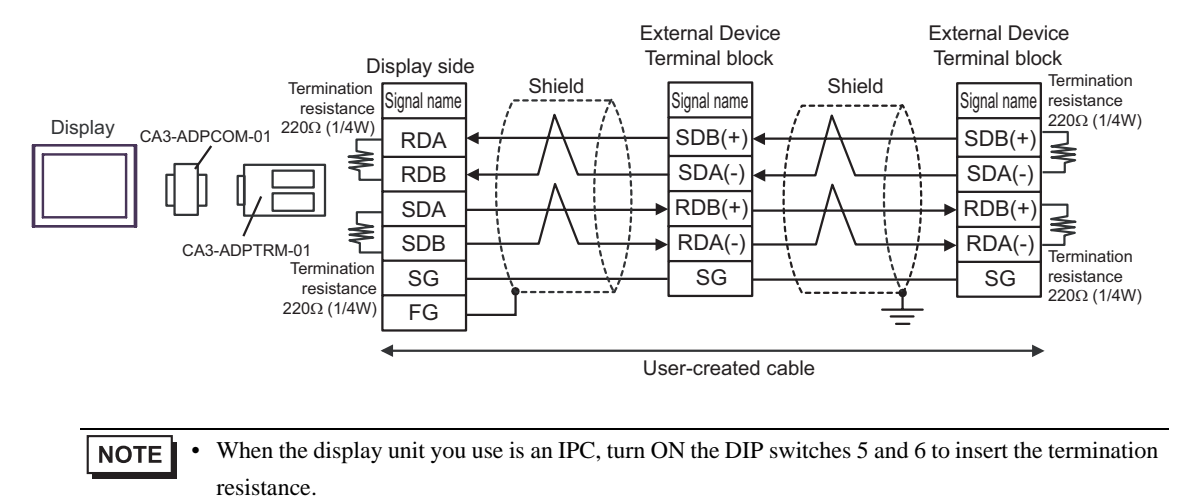

### 6B)

• 1:1 Connection

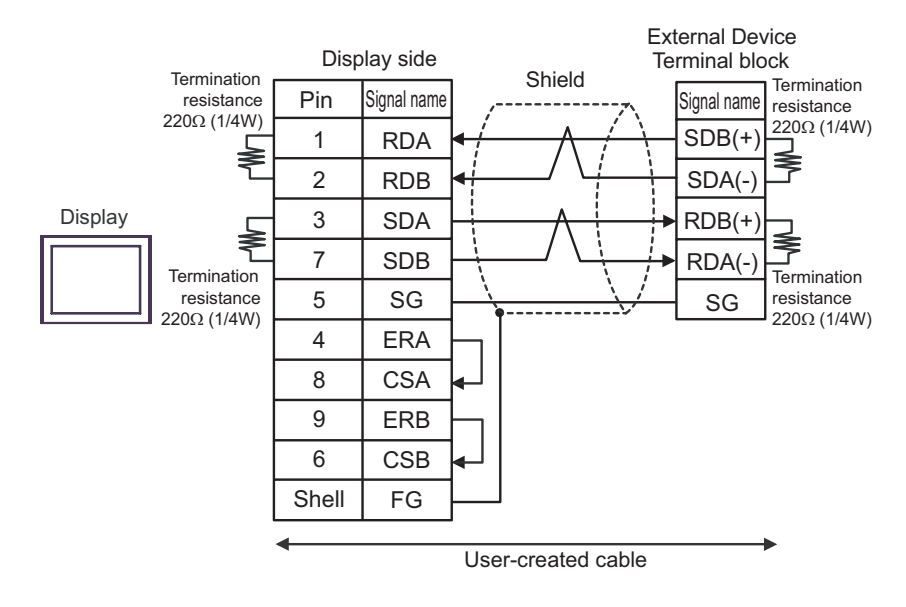

1:n Connection

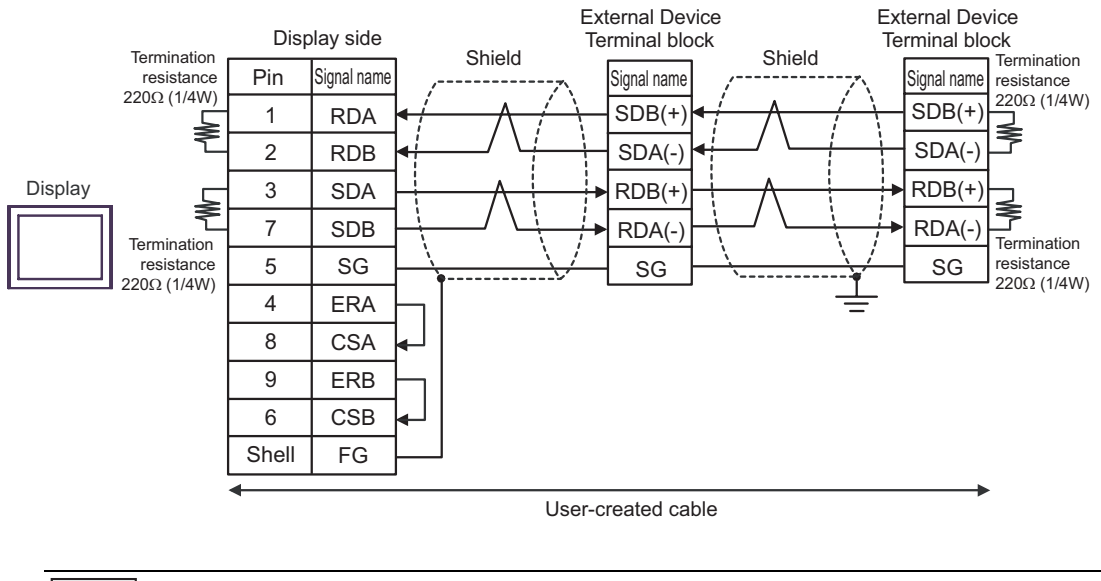

When the display unit you use is an IPC, turn ON the DIP switches 5 and 6 to insert the termination **NOTE** resistance.

## 6C)

• 1:1 Connection

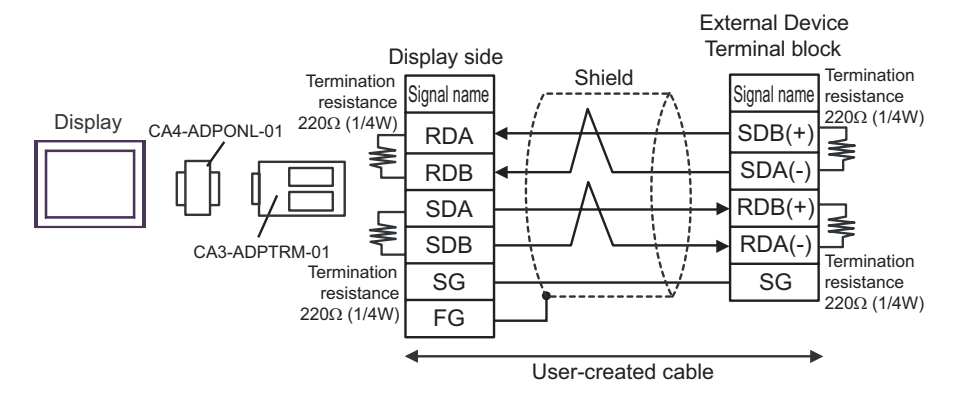

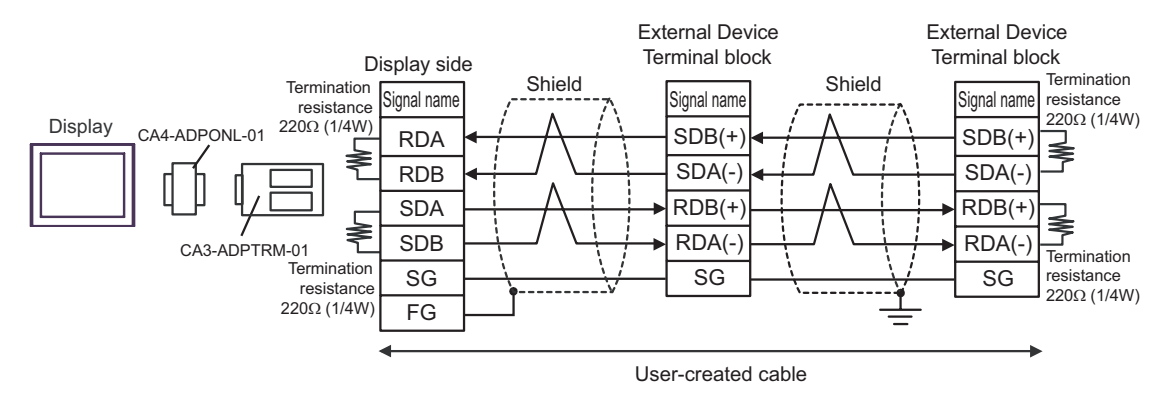

## 6D)

• 1:1 Connection

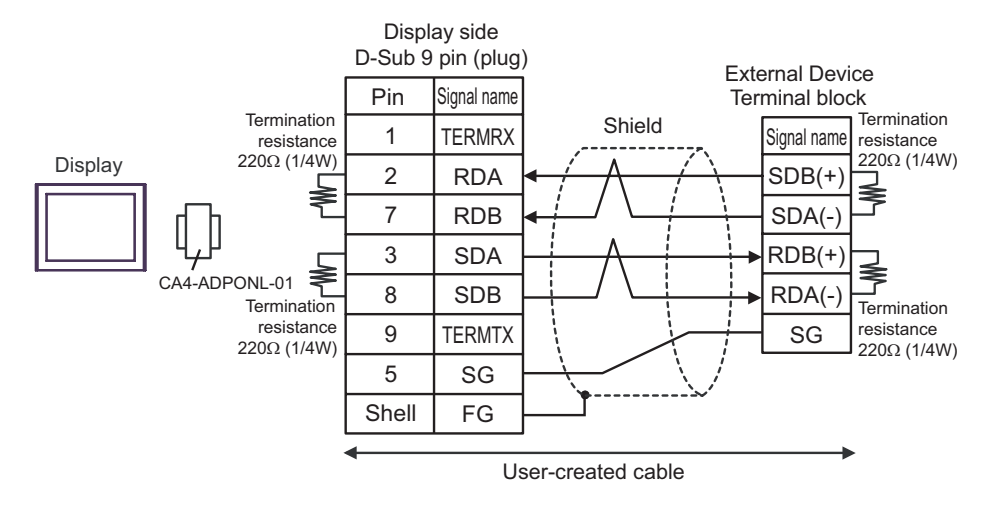

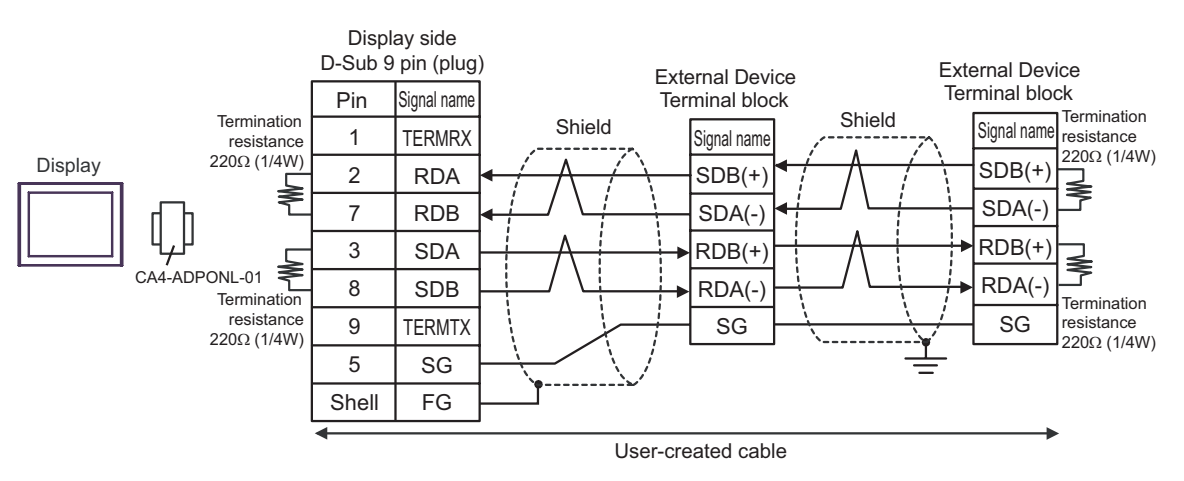

### 6E)

• 1:1 Connection

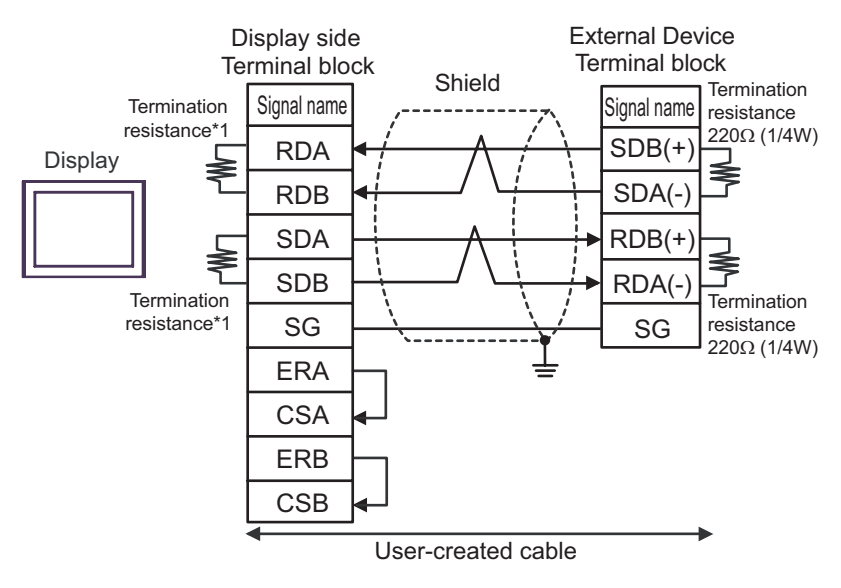

• 1:n Connection

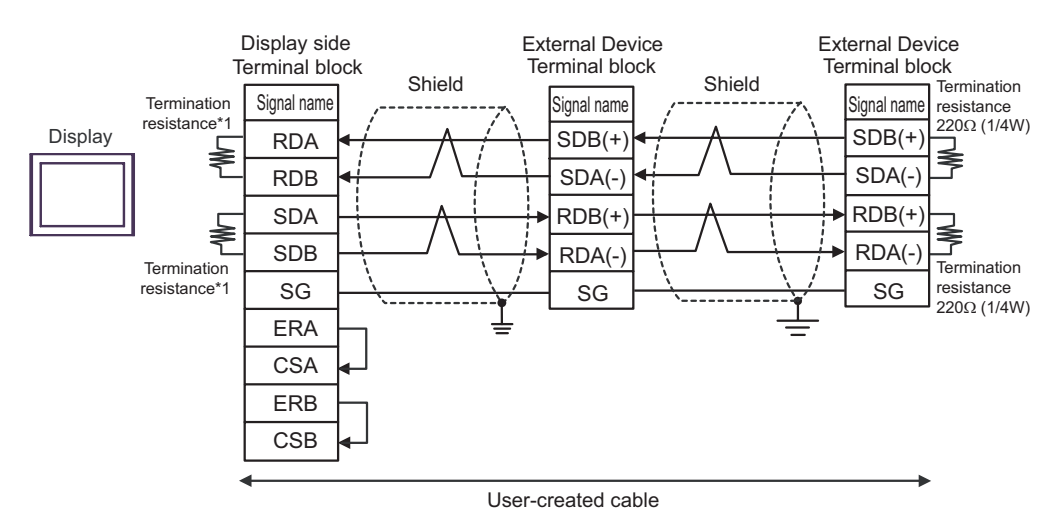

\*1 The resistance in the Display is used as the termination resistance. Set the value of the DIP Switch on the rear of the Display as shown in the table below.

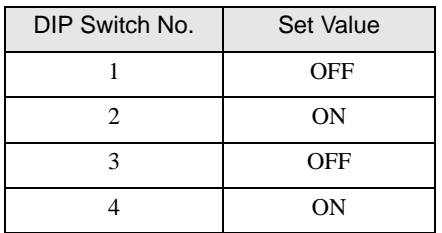

## 6F)

• 1:1 Connection

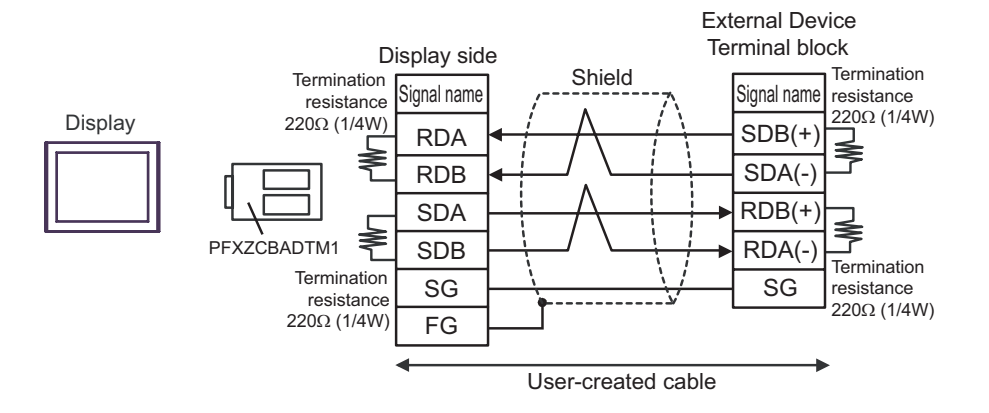

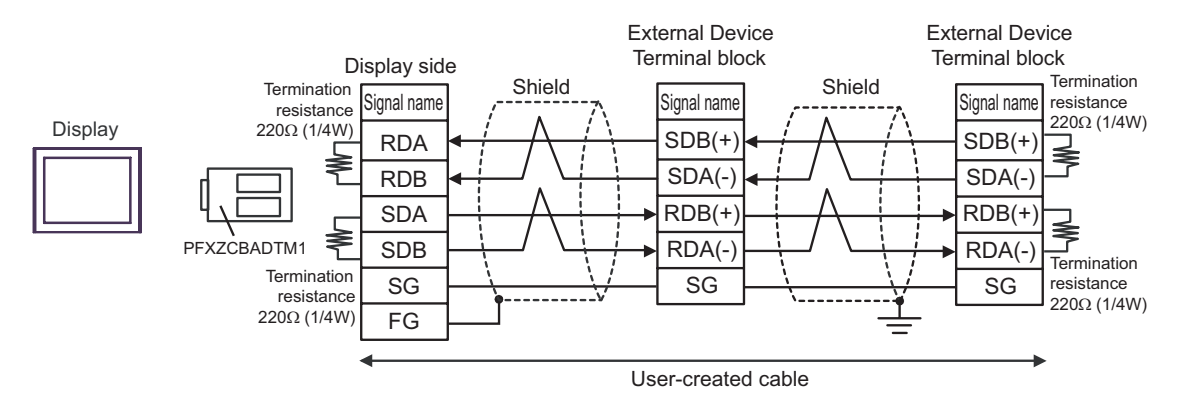

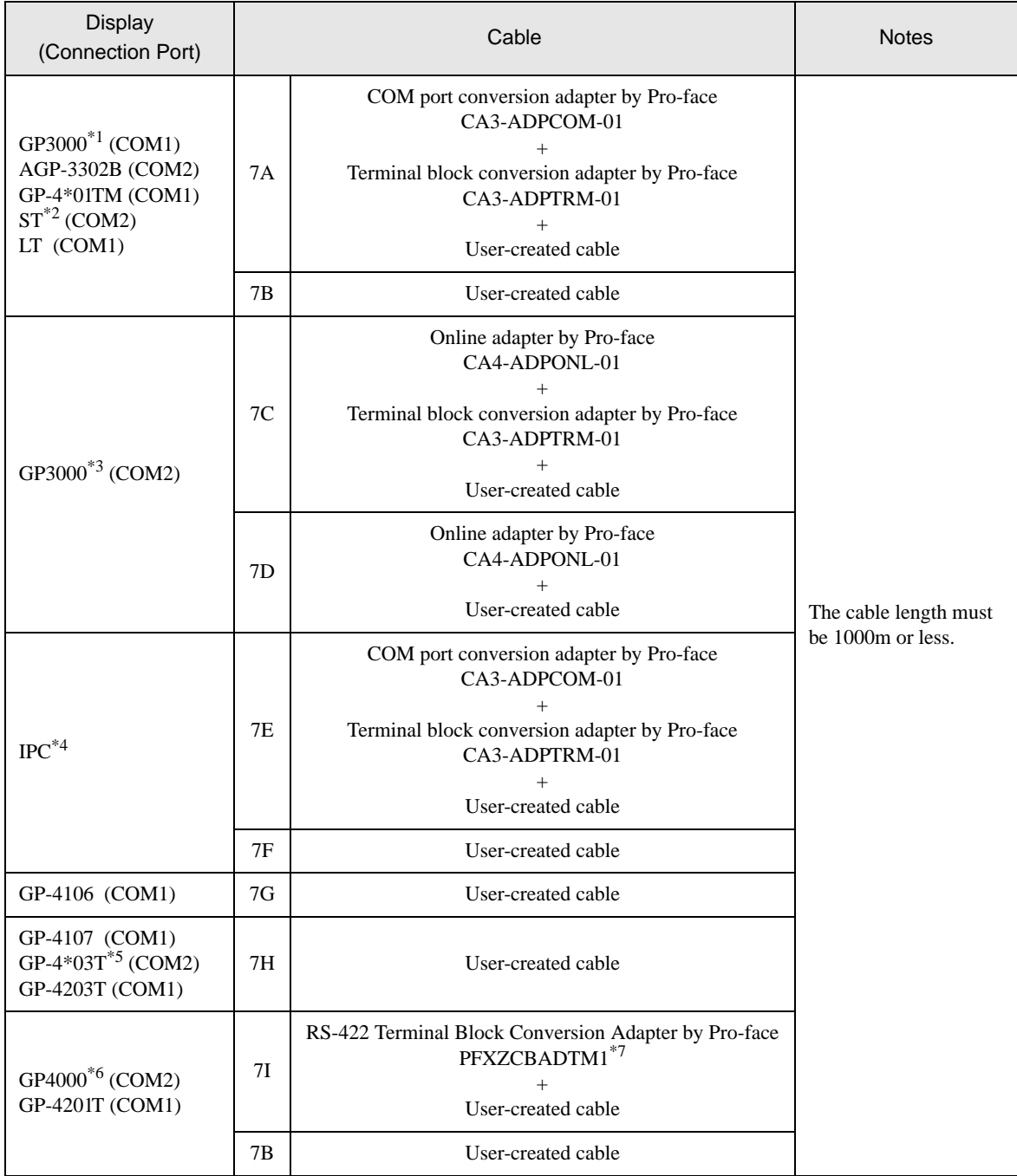

\*1 All GP3000 models except AGP-3302B

\*2 All ST models except AST-3211A and AST-3302B

\*3 All GP3000 models except GP-3200 series and AGP-3302B

\*4 Only the COM port which can communicate by RS-422/485 (2 wire) can be used.  $\overline{\mathcal{F}}$  [IPC COM Port \(page 9\)](#page-8-0)

\*5 Except GP-4203T

\*6 All GP4000 models except GP-4100 Series, GP-4\*01TM, GP-4201T and GP-4\*03T

\*7 When using a Terminal Block Conversion Adapter (CA3-ADPTRM-01) instead of the RS-422 Terminal Block Conversion Adapter, refer to Cable Diagram 7A.

7A)

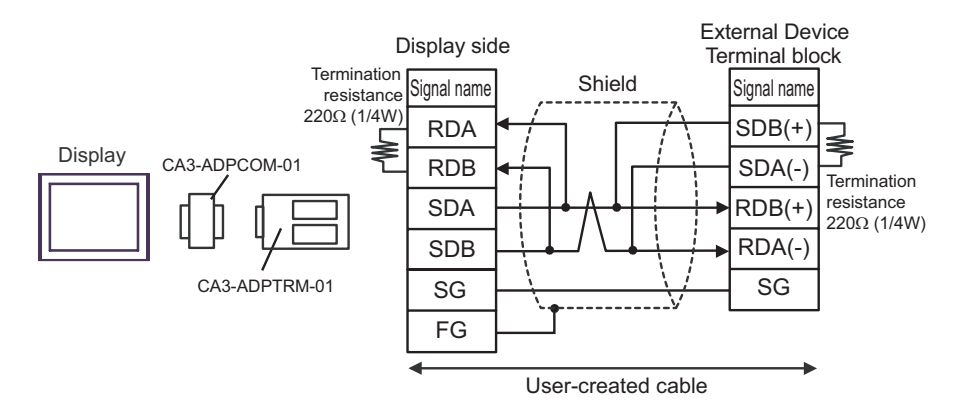

• 1:n Connection

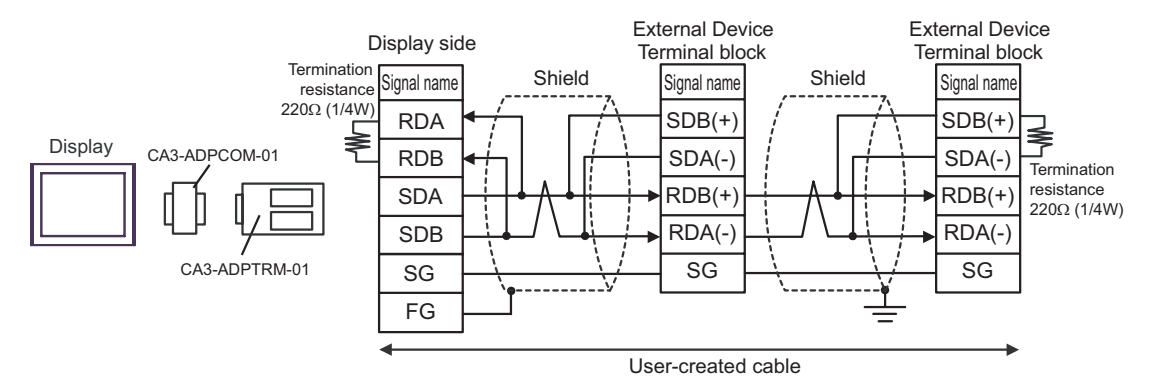

## 7B)

• 1:1 Connection

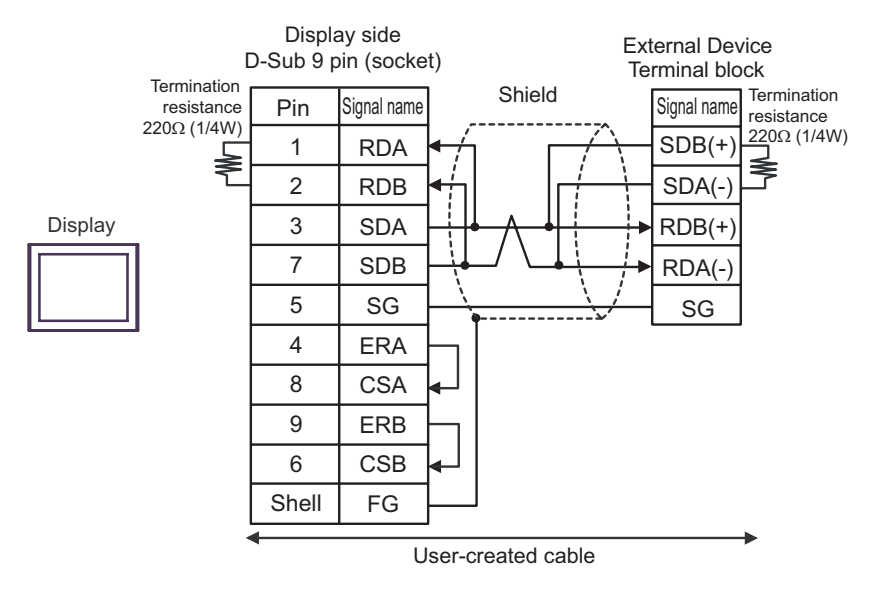

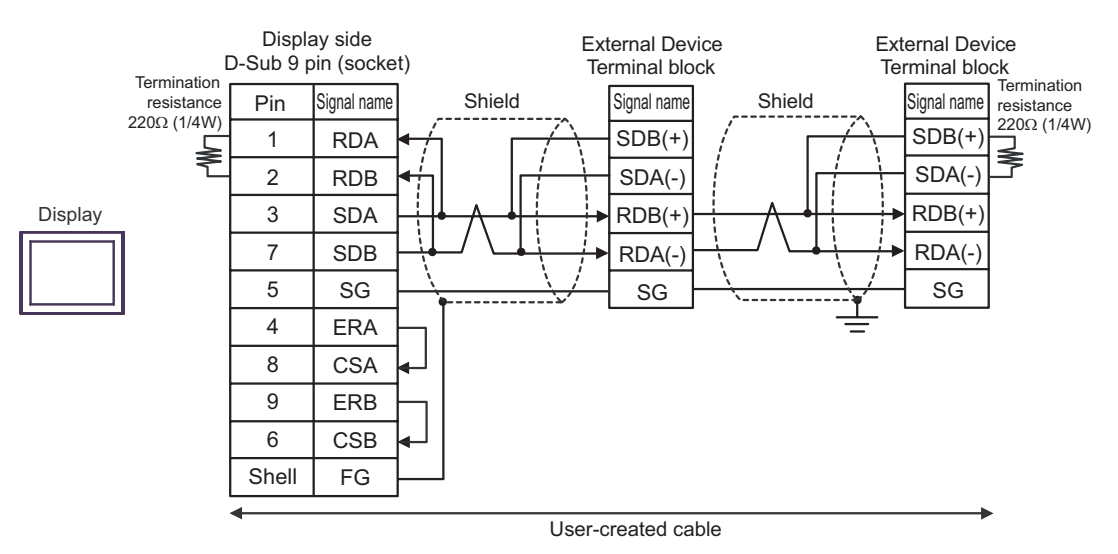

## 7C)

• 1:1 Connection

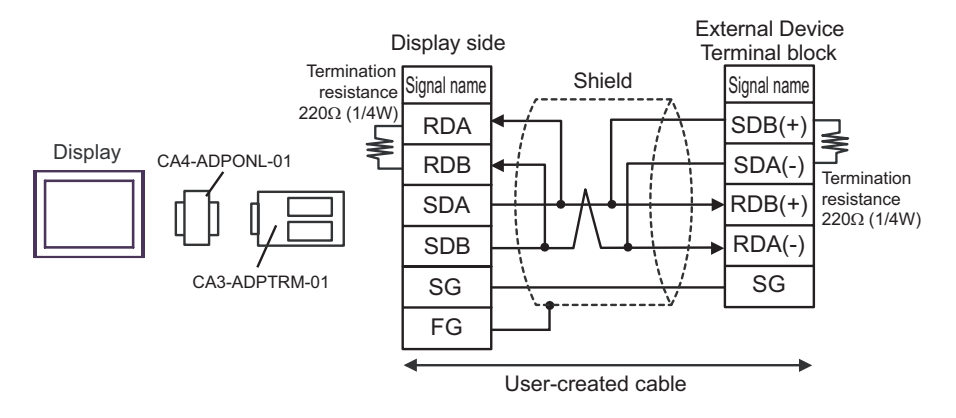

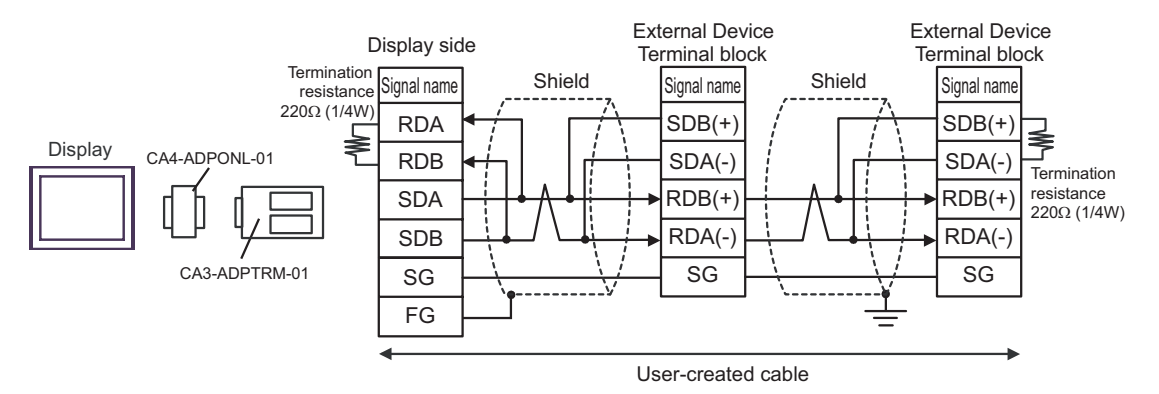

# 7D)

• 1:1 Connection

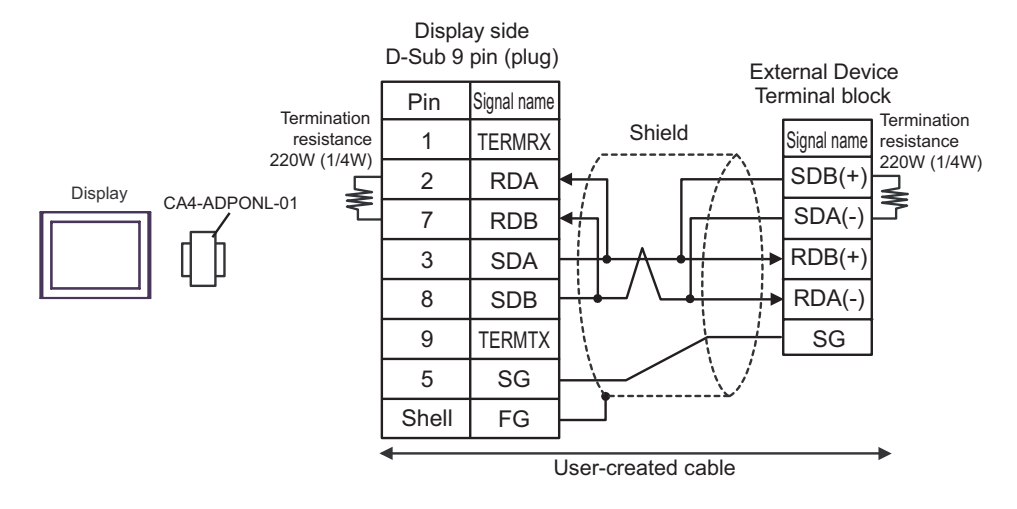

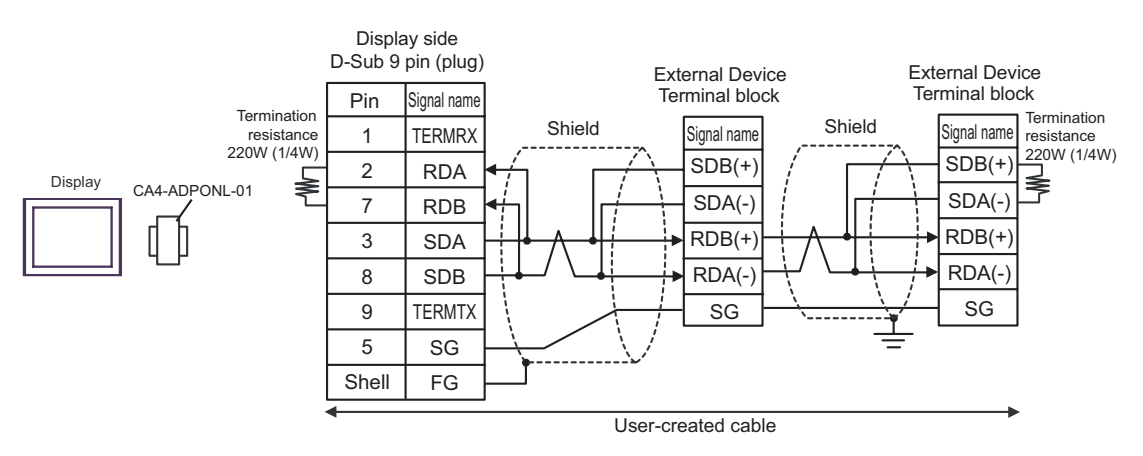

## 7E)

• 1:1 Connection

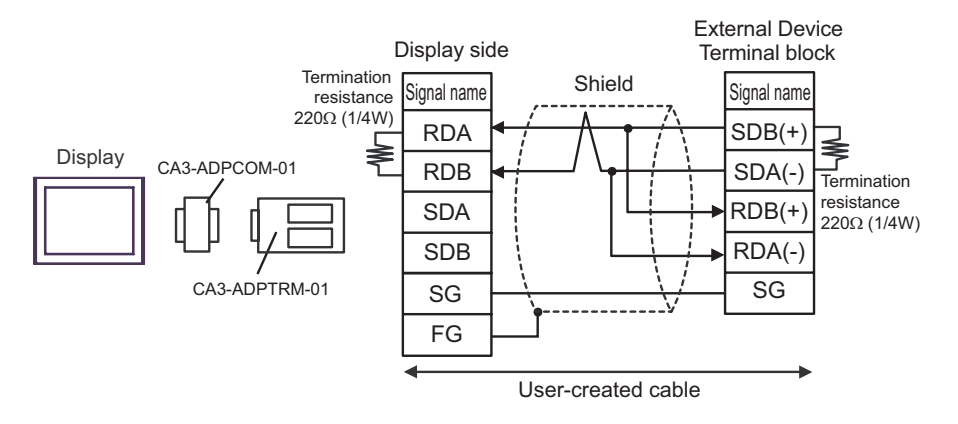

• 1:n Connection

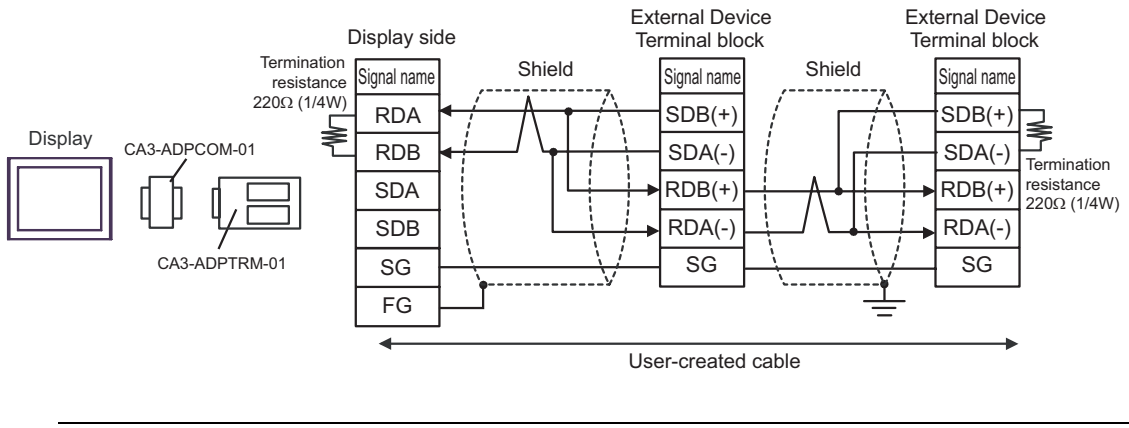

• When the display unit you use is an IPC, turn ON the DIP switch 6 to insert the termination **NOTE** resistance.

## 7F)

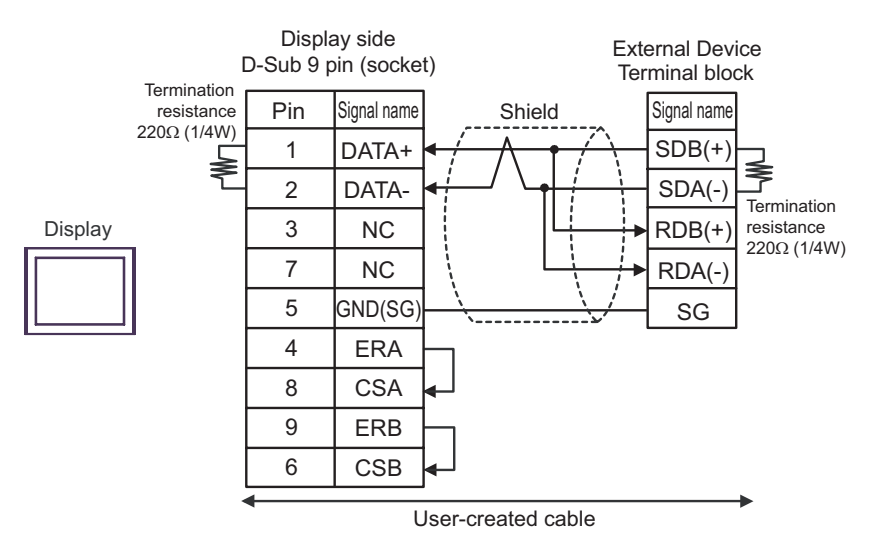

• 1:n Connection

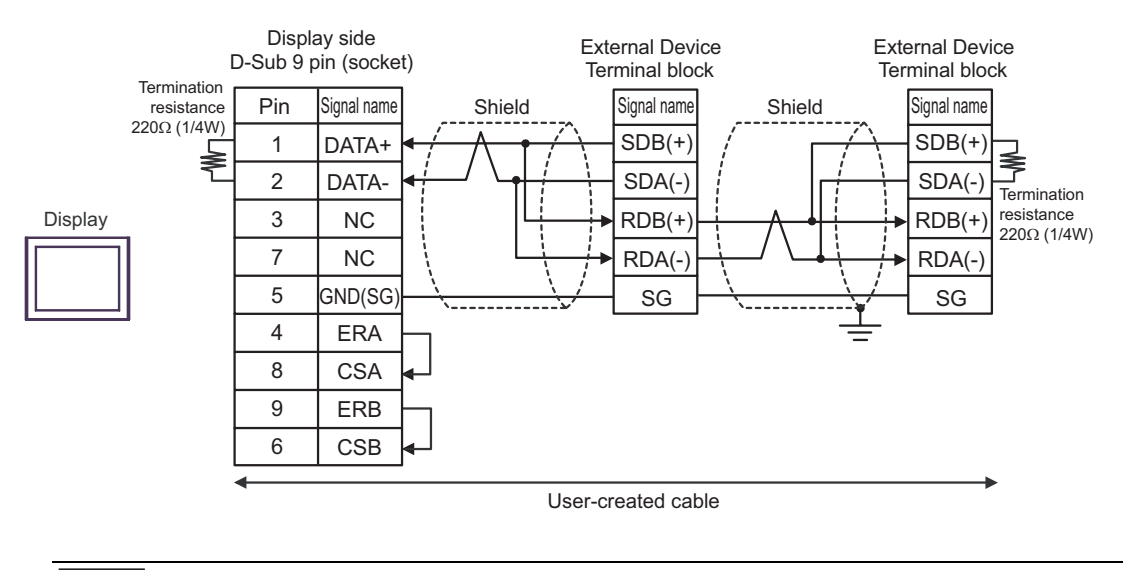

• When the display unit you use is an IPC, turn ON the DIP switch 6 to insert the termination **NOTE** resistance.

### 7G)

• 1:1 Connection

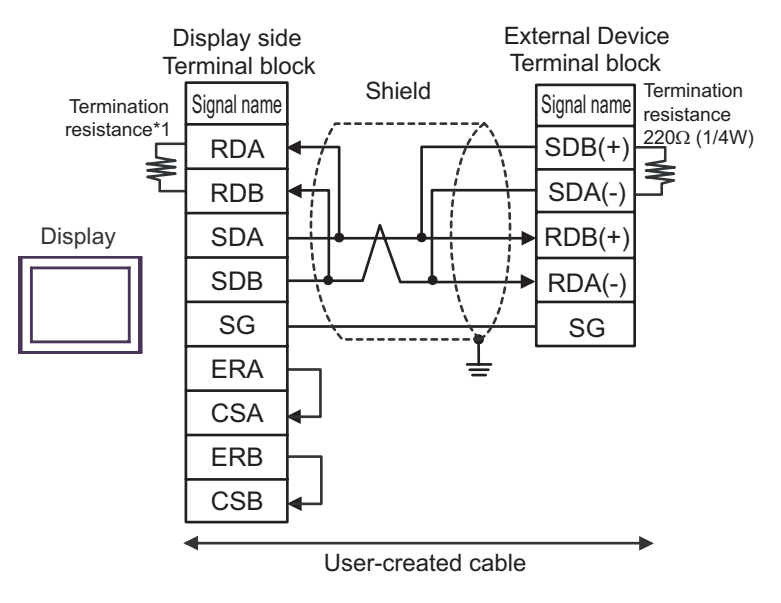

1:n Connection

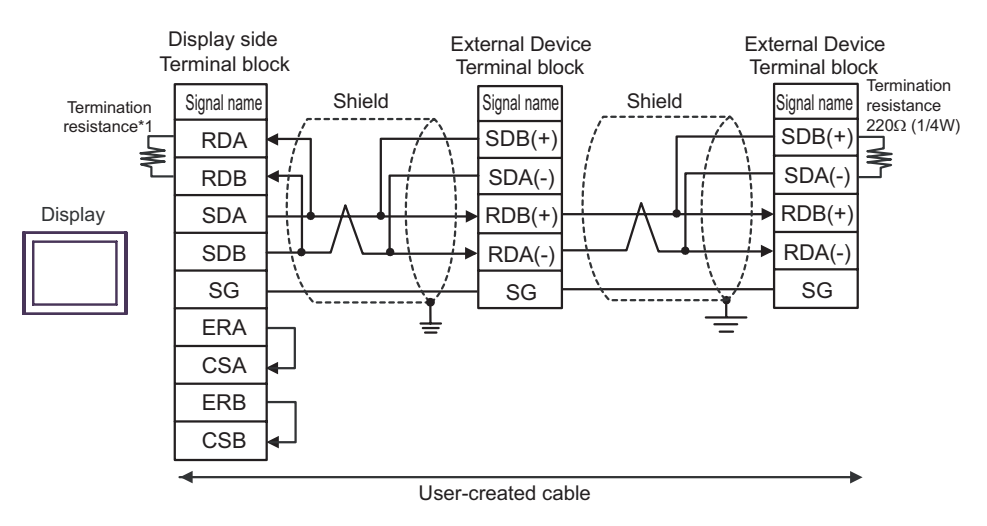

\*1 The resistance in the Display is used as the termination resistance. Set the value of the DIP Switch on the rear of the Display as shown in the table below.

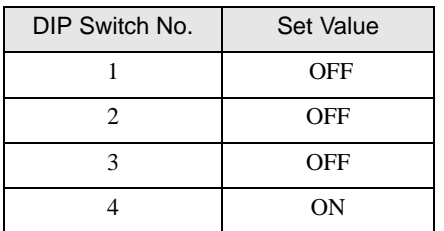

## 7H)

• 1:1 Connection

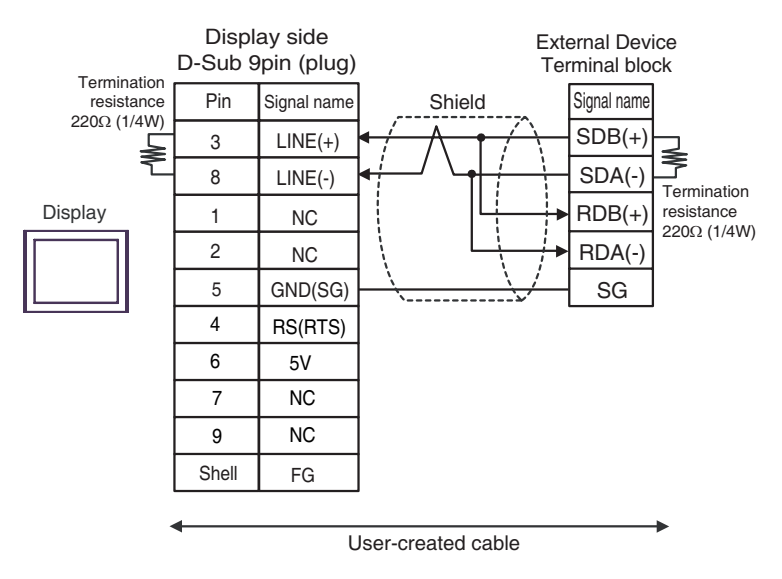

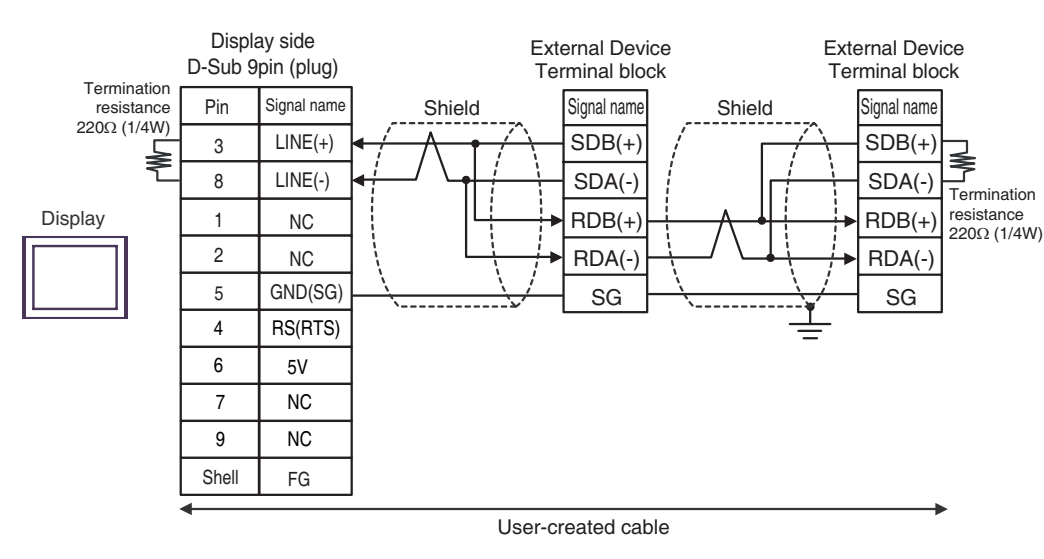

#### 1:n Connection

#### **IMPORTANT**

• The 5V output (Pin #6) on the Display is the power for the Siemens AG's PROFIBUS connector. Do not use it for other devices.

• In COM on the GP-4107, the SG and FG terminals are isolated. **NOTE** 

## 7I)

• 1:1 Connection

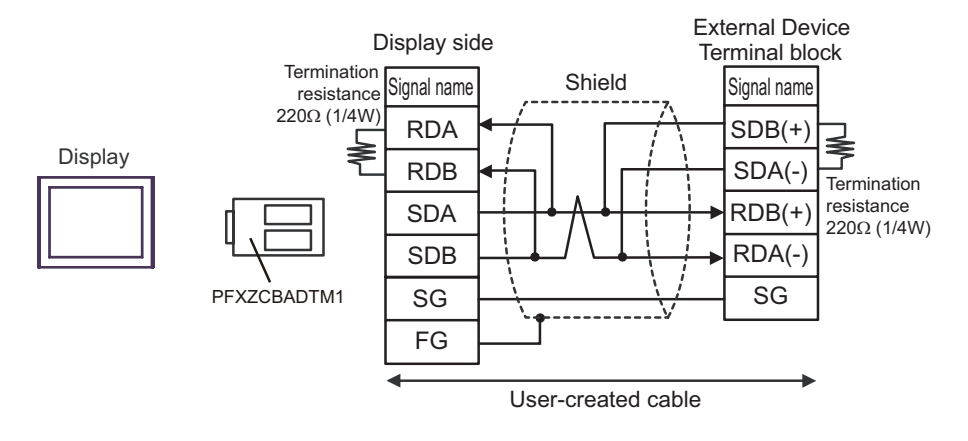

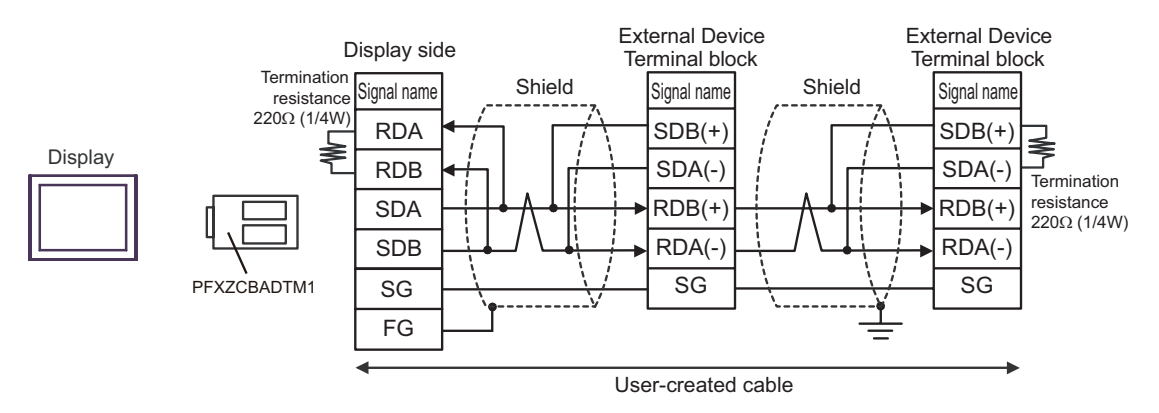

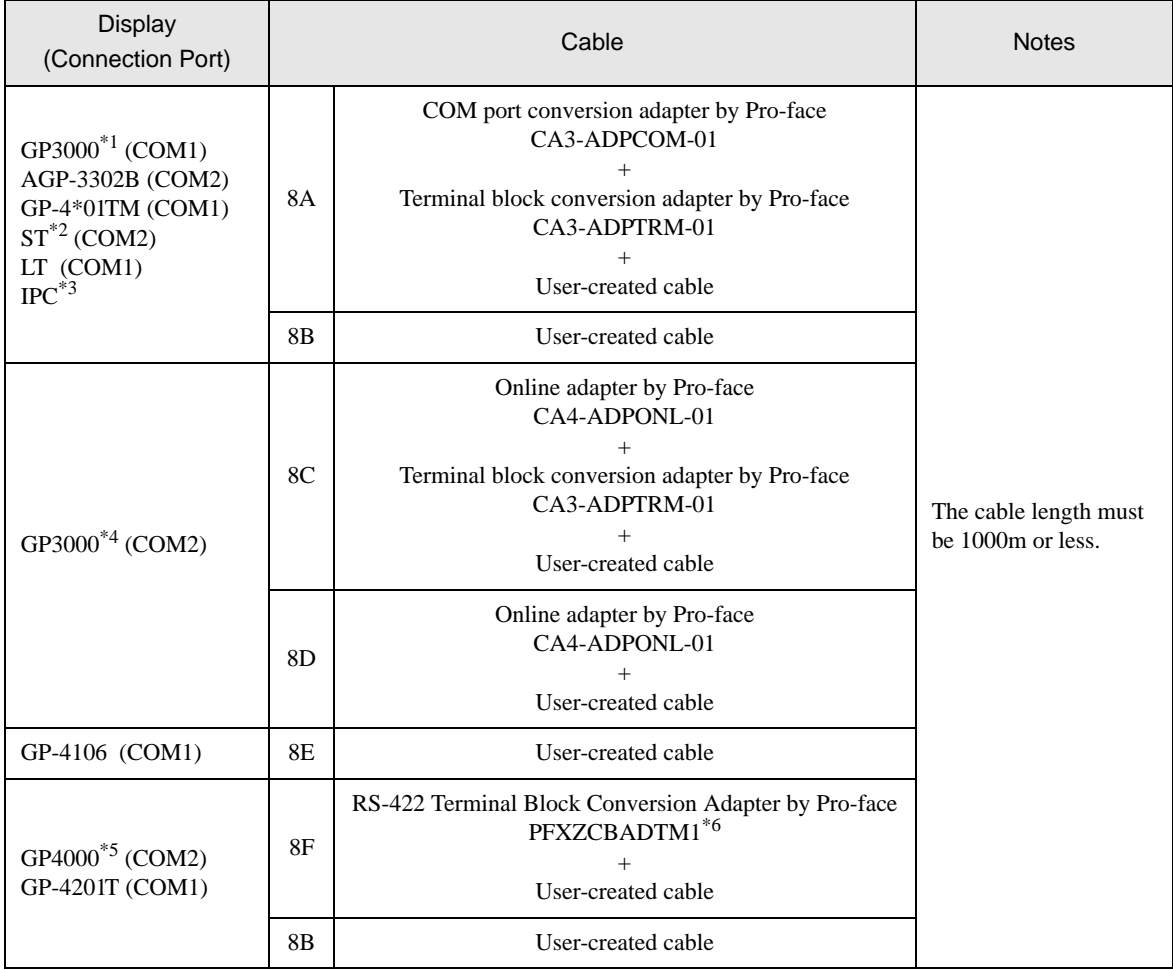

\*1 All GP3000 models except AGP-3302B

\*2 All ST models except AST-3211A and AST-3302B

\*3 Only the COM port which can communicate by RS-422/485 (4 wire) can be used.  $\overline{\mathcal{F}}$  [IPC COM Port \(page 9\)](#page-8-0)

- \*4 All GP3000 models except GP-3200 series and AGP-3302B
- \*5 All GP4000 models except GP-4100 Series, GP-4\*01TM, GP-4201T and GP-4\*03T
- \*6 When using a Terminal Block Conversion Adapter (CA3-ADPTRM-01) instead of the RS-422 Terminal Block Conversion Adapter, refer to Cable Diagram 8A.

### 8A)

• 1:1 Connection

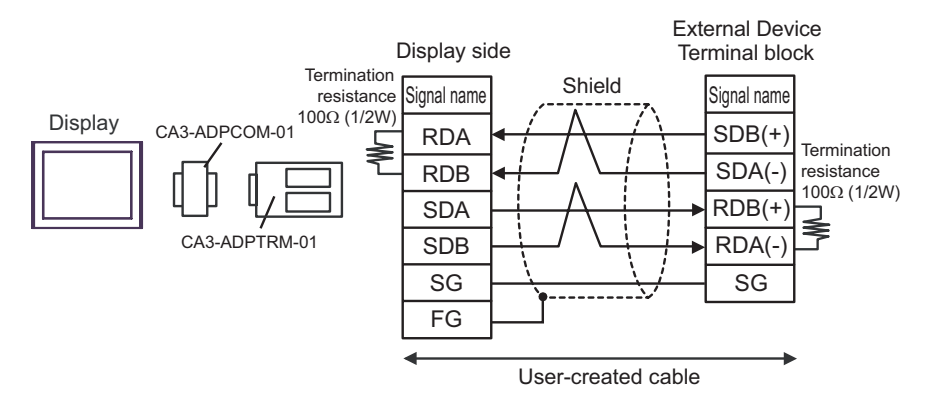

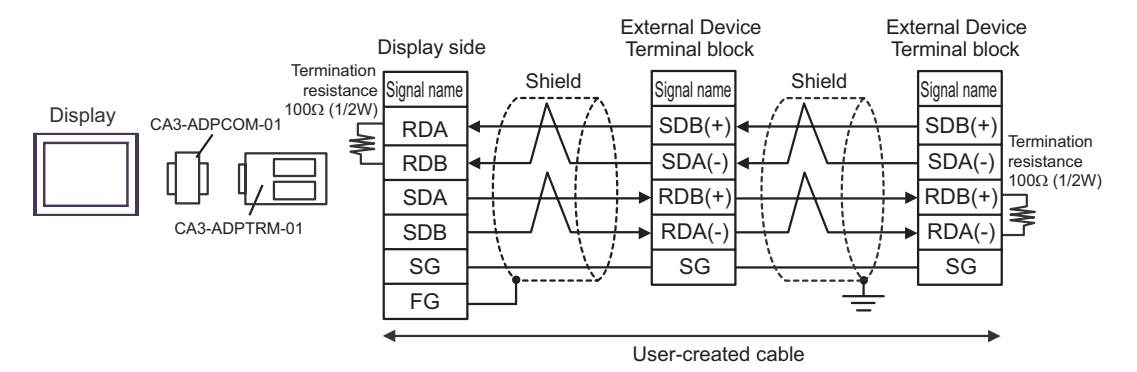

### 8B)

• 1:1 Connection

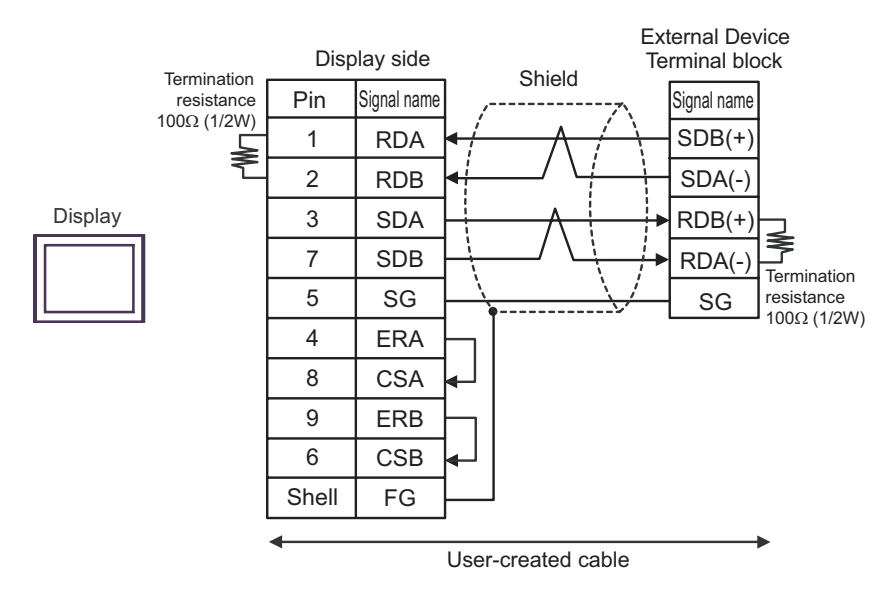

• 1:n Connection

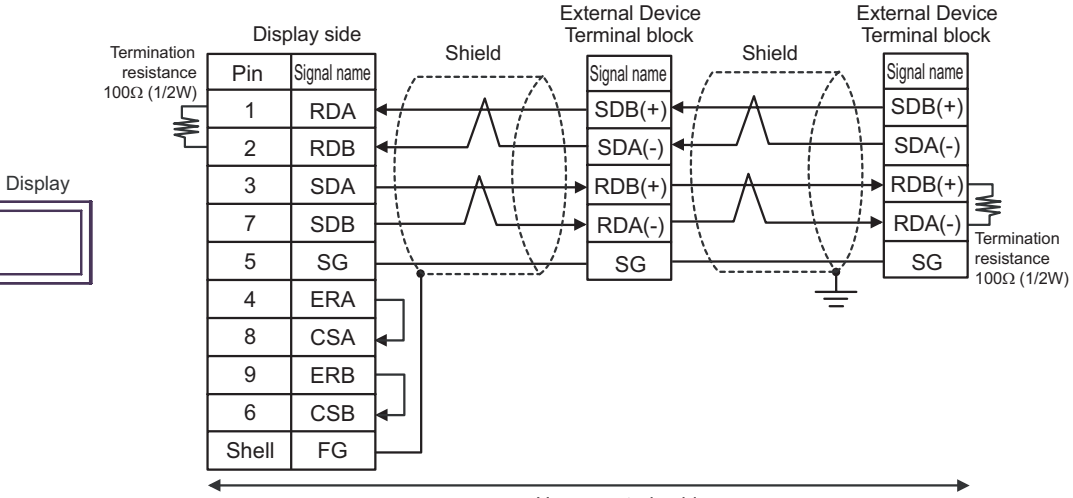

User-created cable

### 8C)

• 1:1 Connection

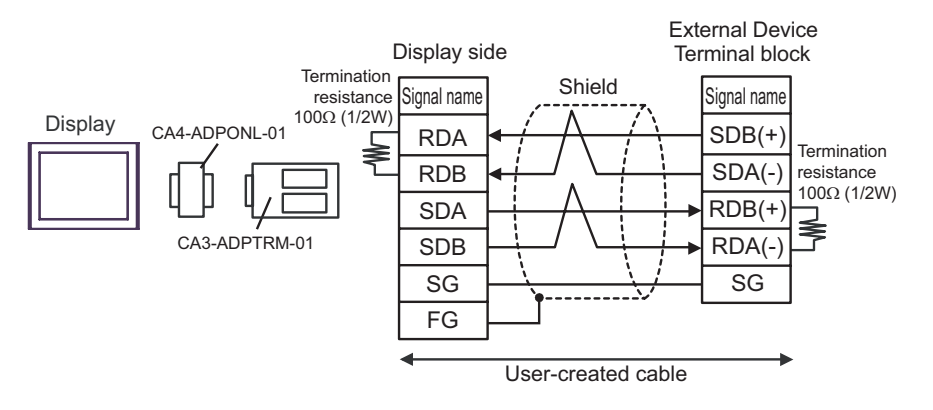

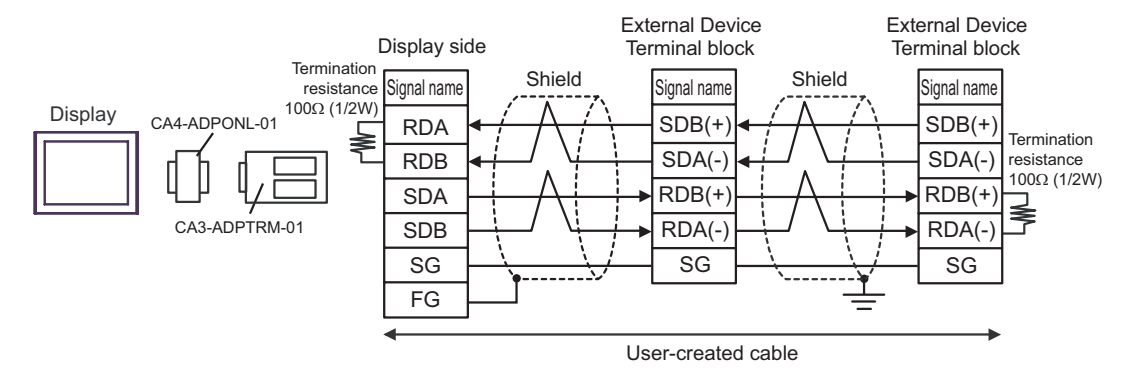

## 8D)

• 1:1 Connection

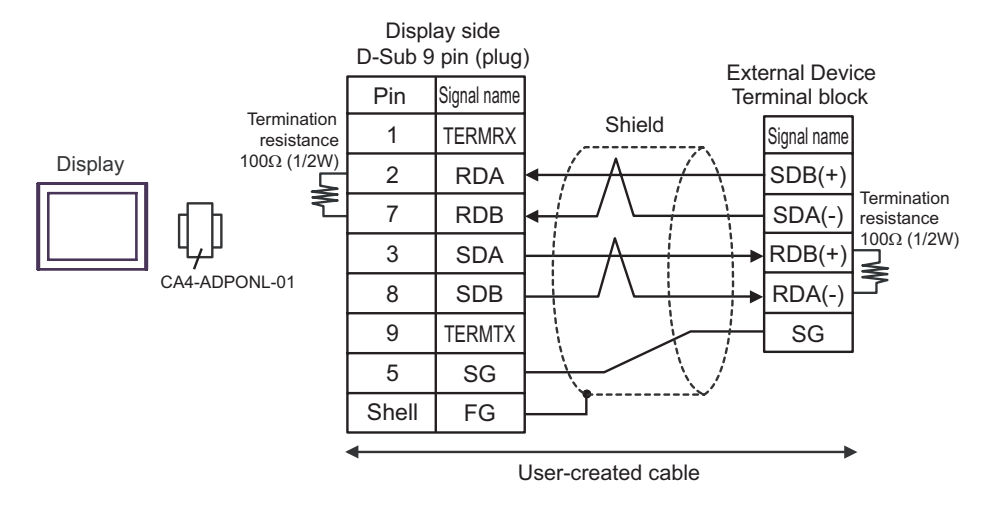

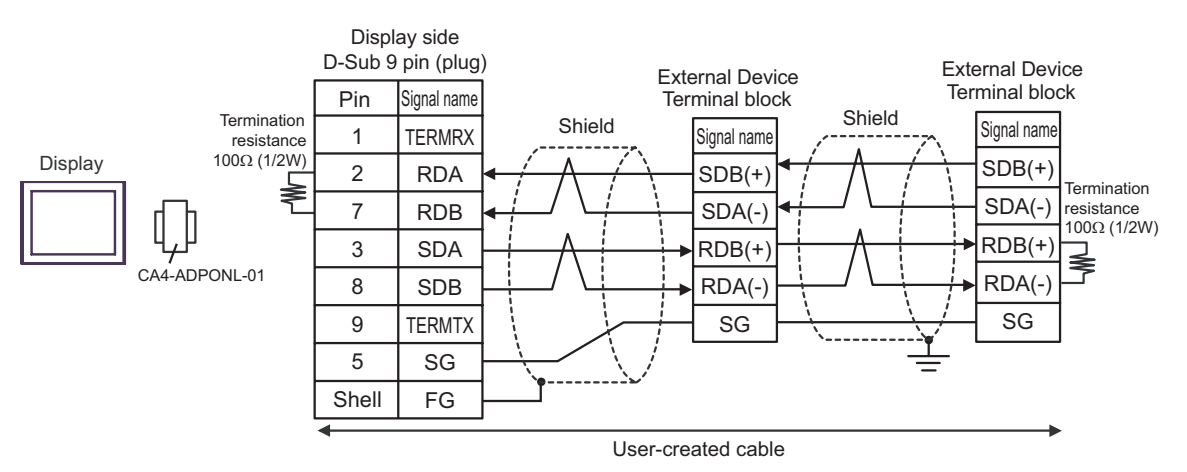

## 8E)

• 1:1 Connection

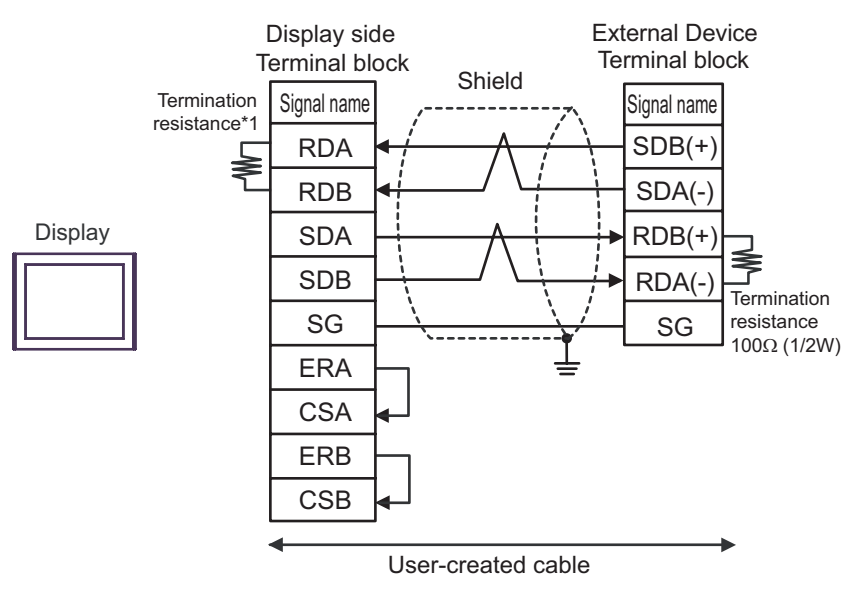

• 1:n Connection]

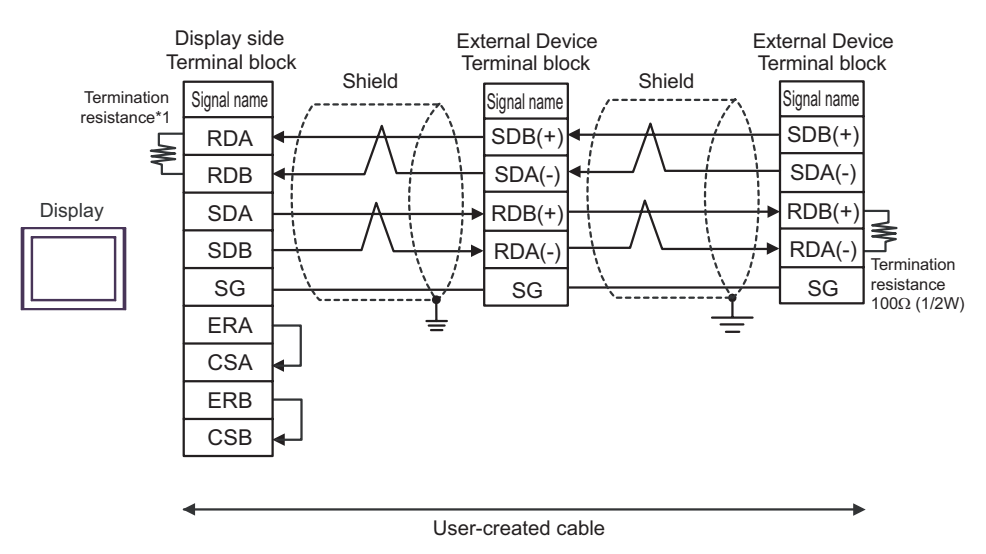

\*1 The resistance in the Display is used as the termination resistance. Set the value of the DIP Switch on the rear of the Display as shown in the table below.

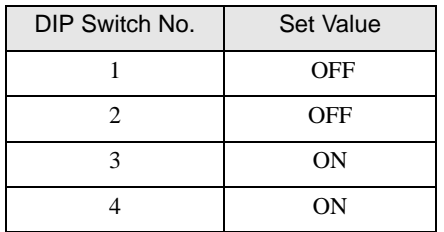

## 8F)

• 1:1 Connection

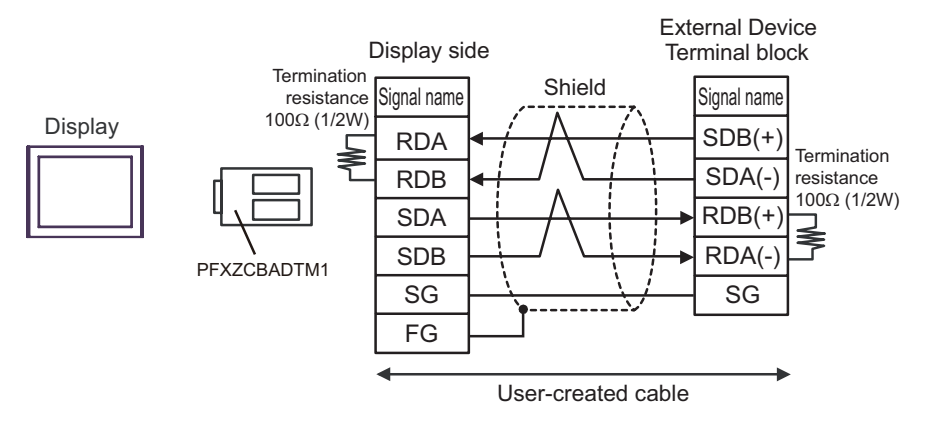

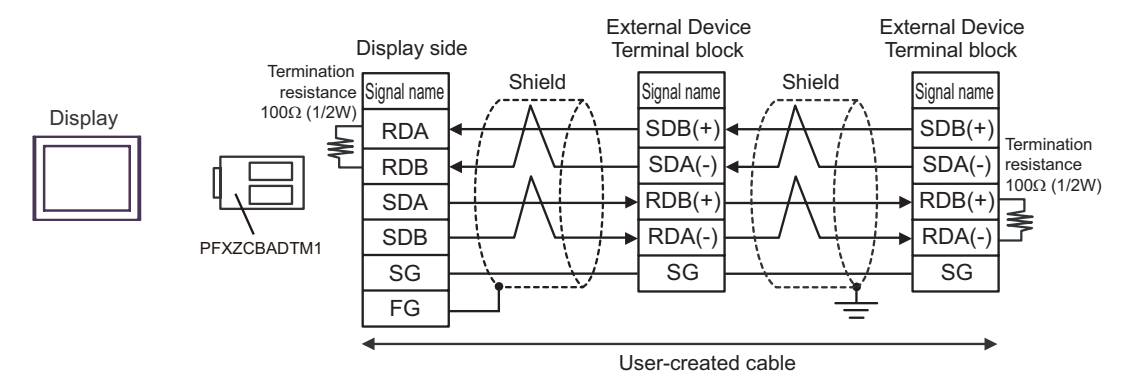

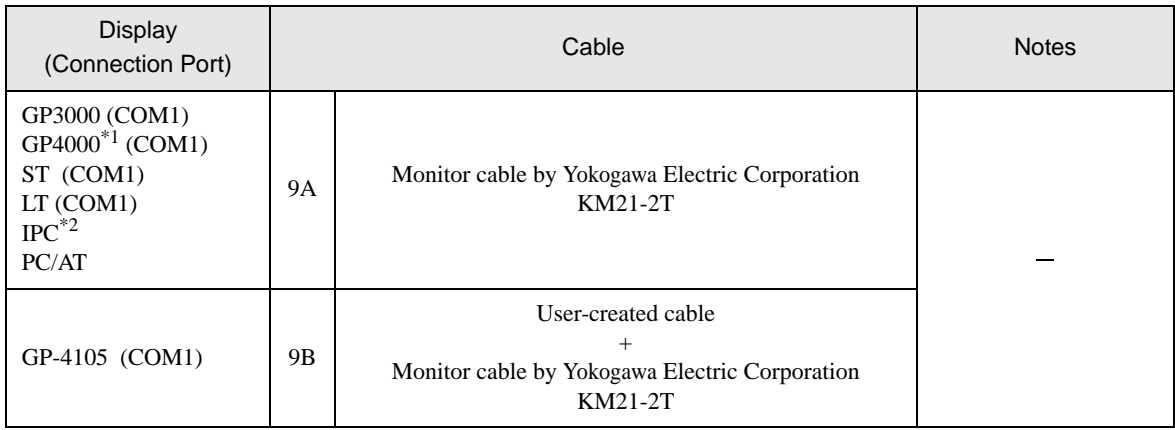

\*1 All GP4000 models except GP-4100 Series and GP-4203T

\*2 Only the COM port which can communicate by RS-232C can be used. ) [IPC COM Port \(page 9\)](#page-8-0)

9A)

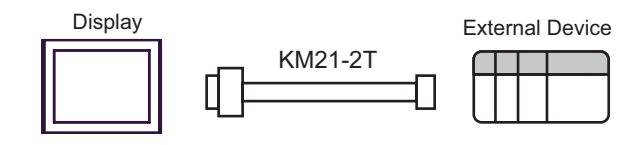

9B)

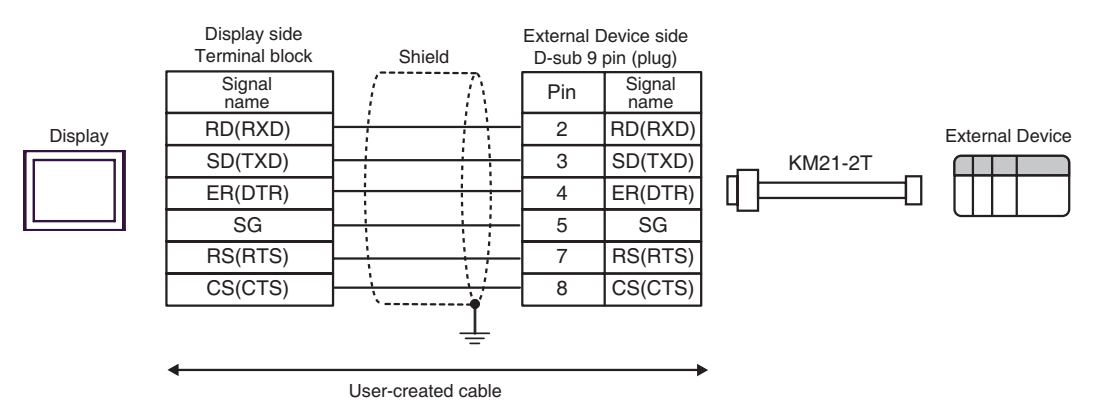

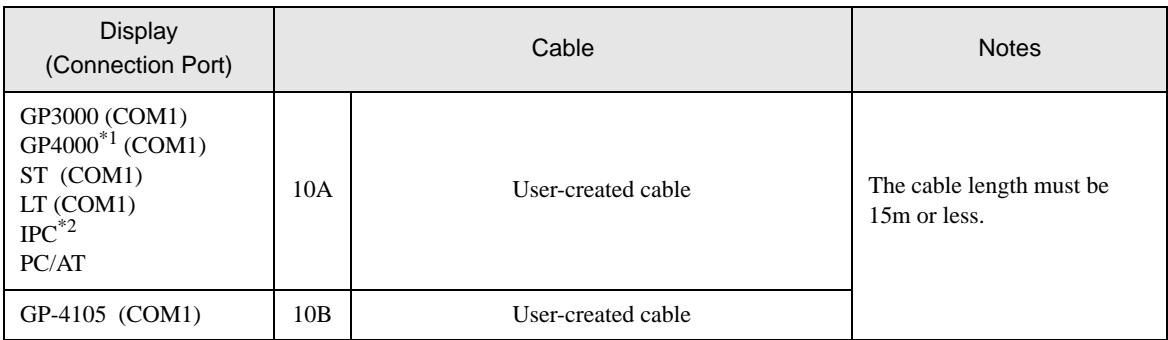

\*1 All GP4000 models except GP-4100 Series and GP-4203T

\*2 Only the COM port which can communicate by RS-232C can be used.  $\overline{\mathcal{F}}$  [IPC COM Port \(page 9\)](#page-8-0)

#### 10A)

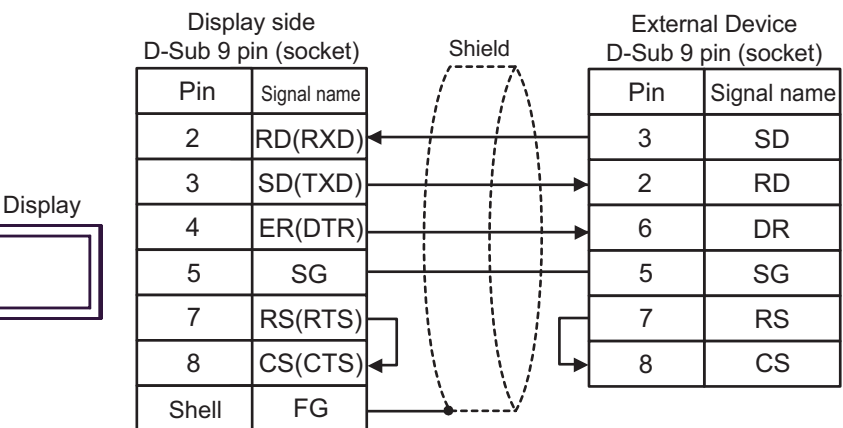

10B)

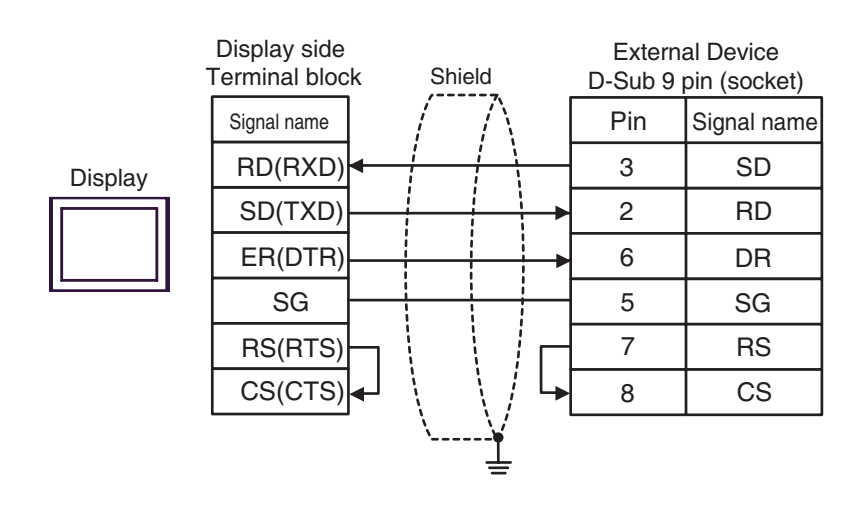

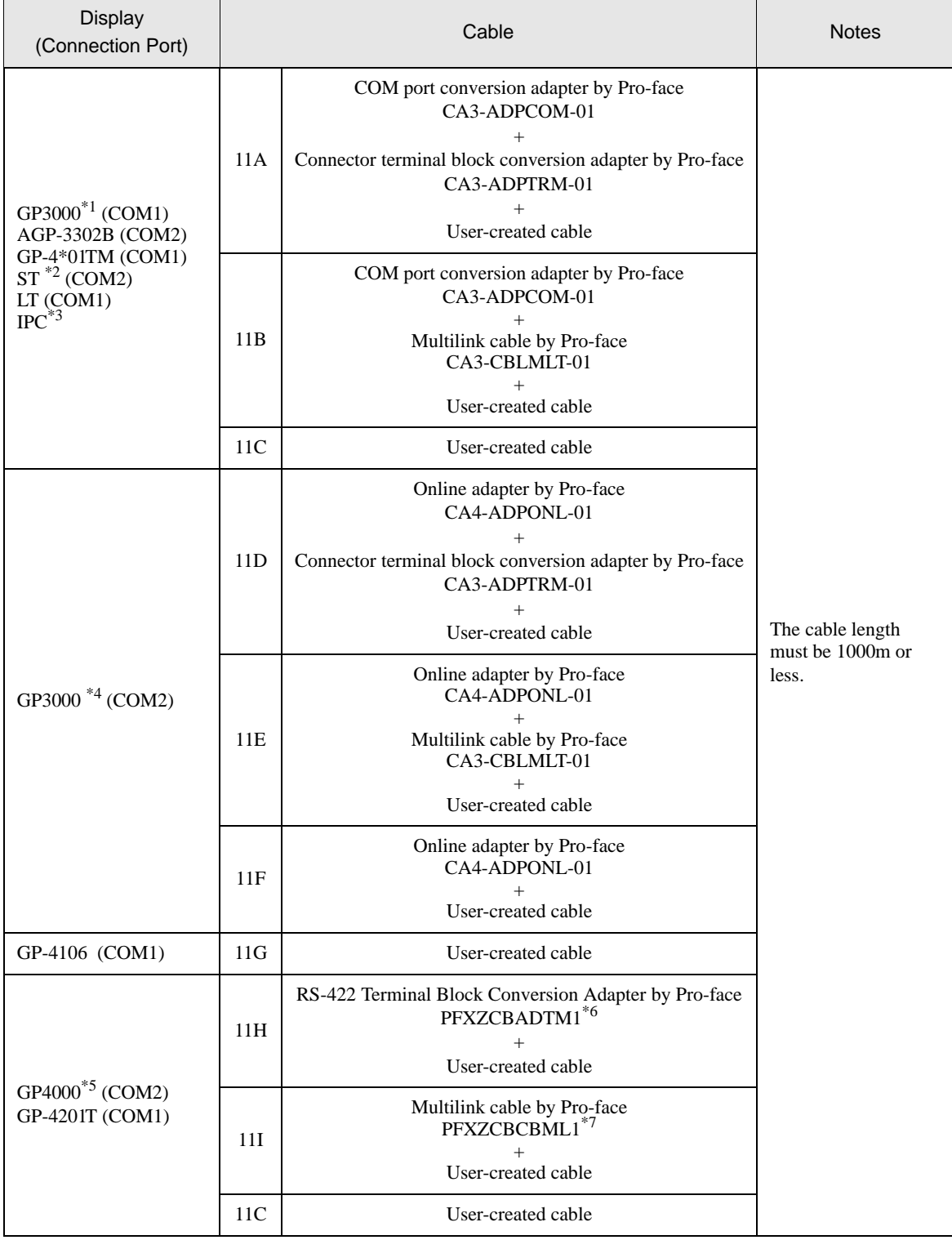

\*1 All GP3000 models except AGP-3302B

\*2 All ST models except AST-3211A and AST-3302B

- \*3 Only the COM port which can communicate by RS-422/485 (4 wire) can be used. <sup>*■***</sup> [IPC COM Port \(page 9\)](#page-8-0)**</sup>
- \*4 All GP3000 models except GP-3200 series and AGP-3302B
- \*5 All GP4000 models except GP-4100 Series, GP-4\*01TM, GP-4201T and GP-4\*03T
- \*6 When using a Terminal Block Conversion Adapter (CA3-ADPTRM-01) instead of the RS-422 Terminal Block Conversion Adapter, refer to Cable Diagram 11A.
- \*7 When using a Multilink Cable (CA3-CBLMLT-01) instead of the Multilink Cable, refer to Cable Diagram 11B.
	- Attach the termination resistance to the devices on both ends.  $NOTE$ 
		- Note that pole A and pole B are reversely named for the Display and the External Device.
		- When the PA device has SG, connect it.
		- Set the last resistance switch of the personal computer link module for the External Device which terminates the connection to 4-WIRE.
		- We recommend CO-SPEU-SB(A)3P x 0.5SQ by Hitachi Cable, Ltd. for the connection cable.
		- Total cable length is 1000m.
		- You must set the different station No. of all PA devices connected to the Display. If there are more than 2 PA devices with the same station No., error occurs.
		- Perform the identical communication settings for both the Display (m units) and the PA device (n units).

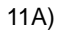

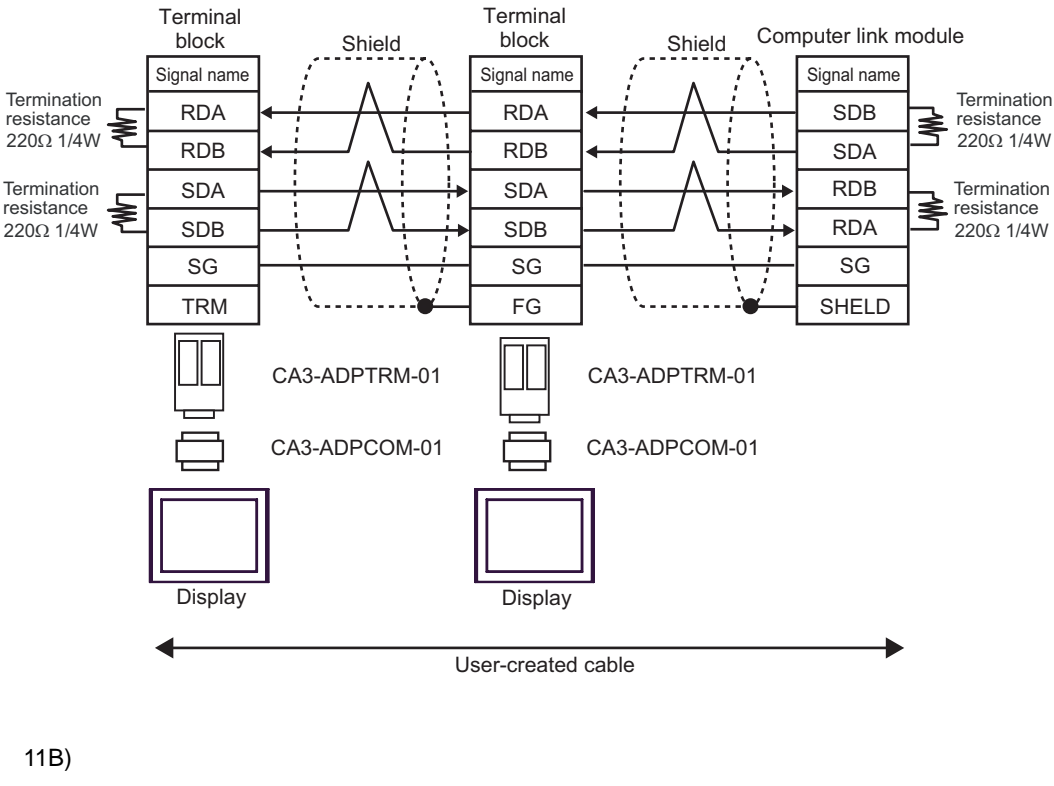

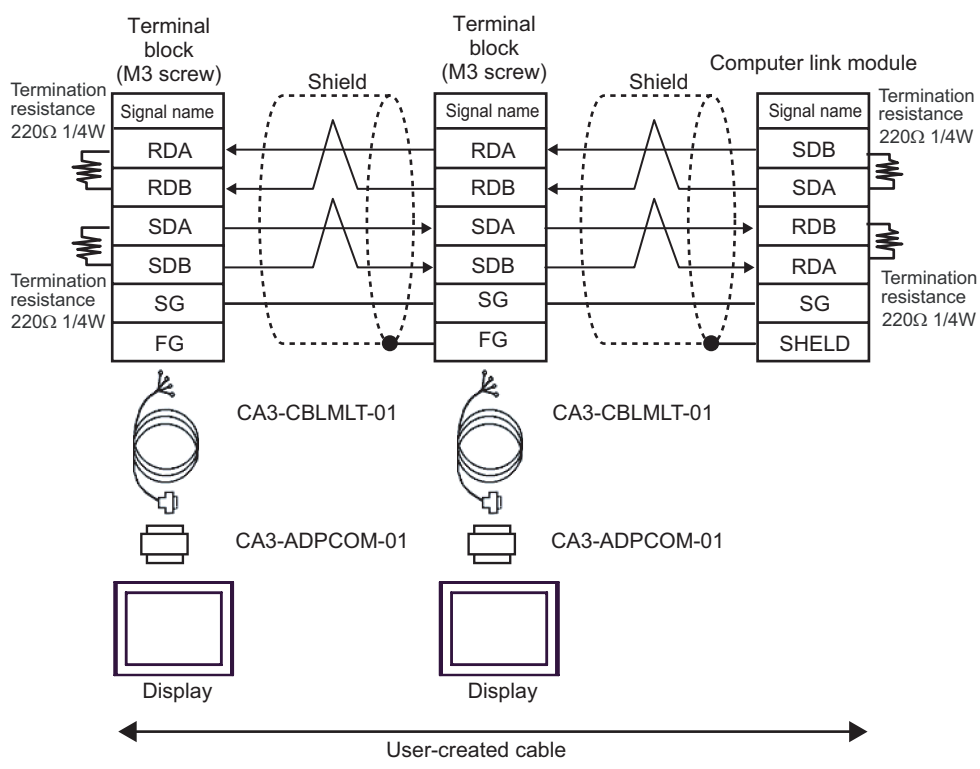

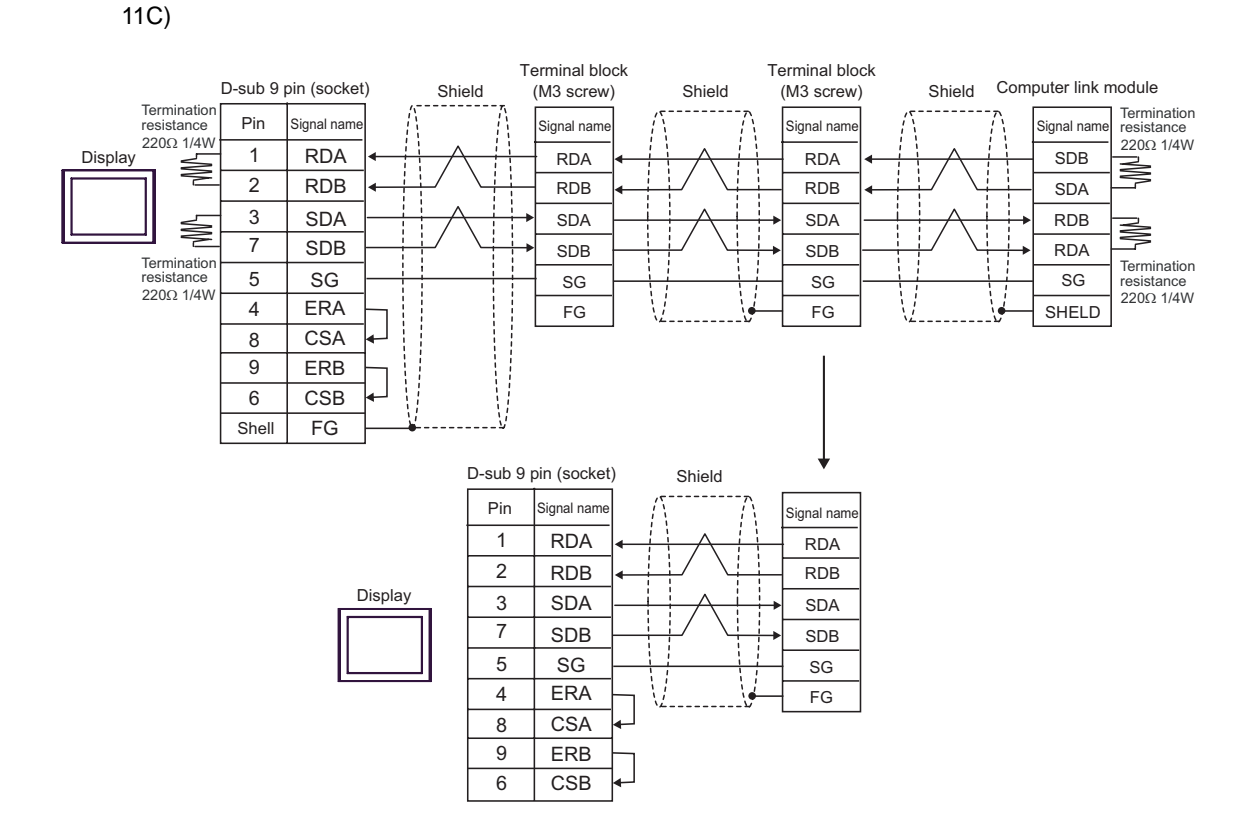

11D)

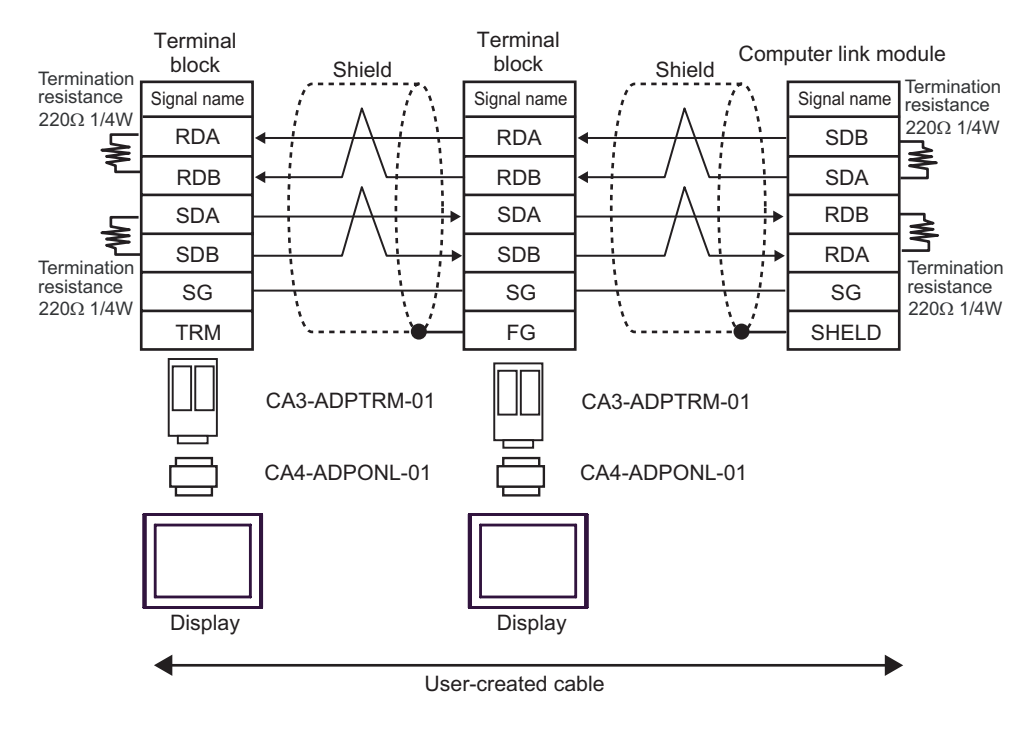

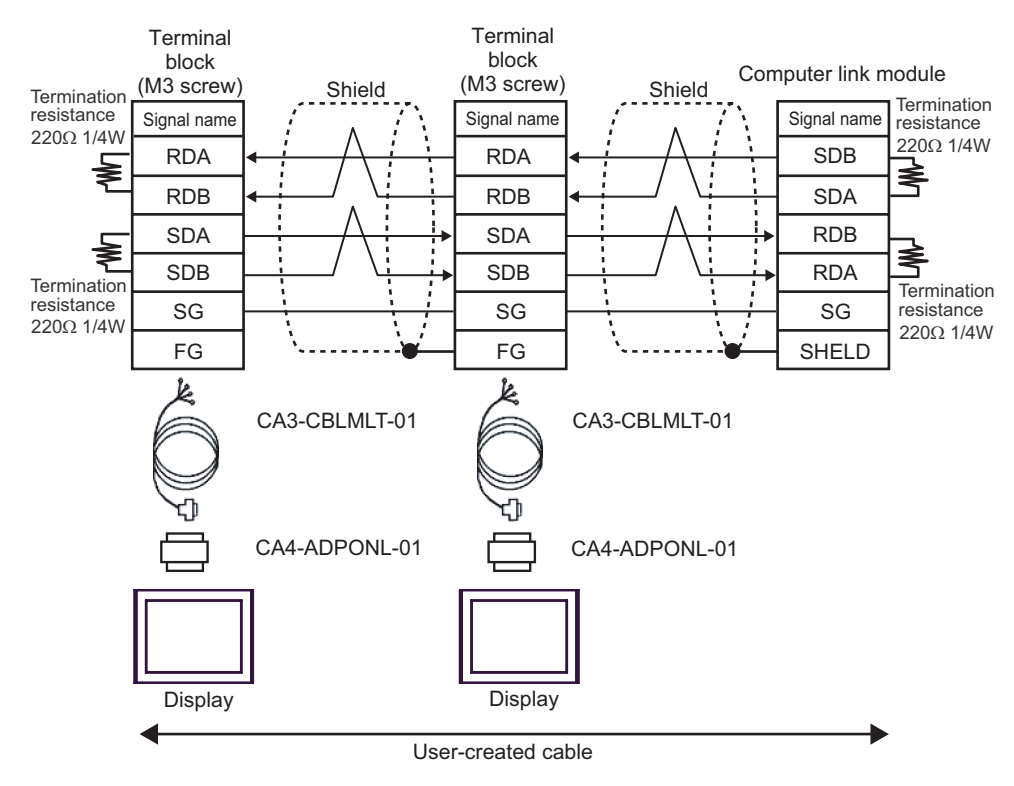

11F)

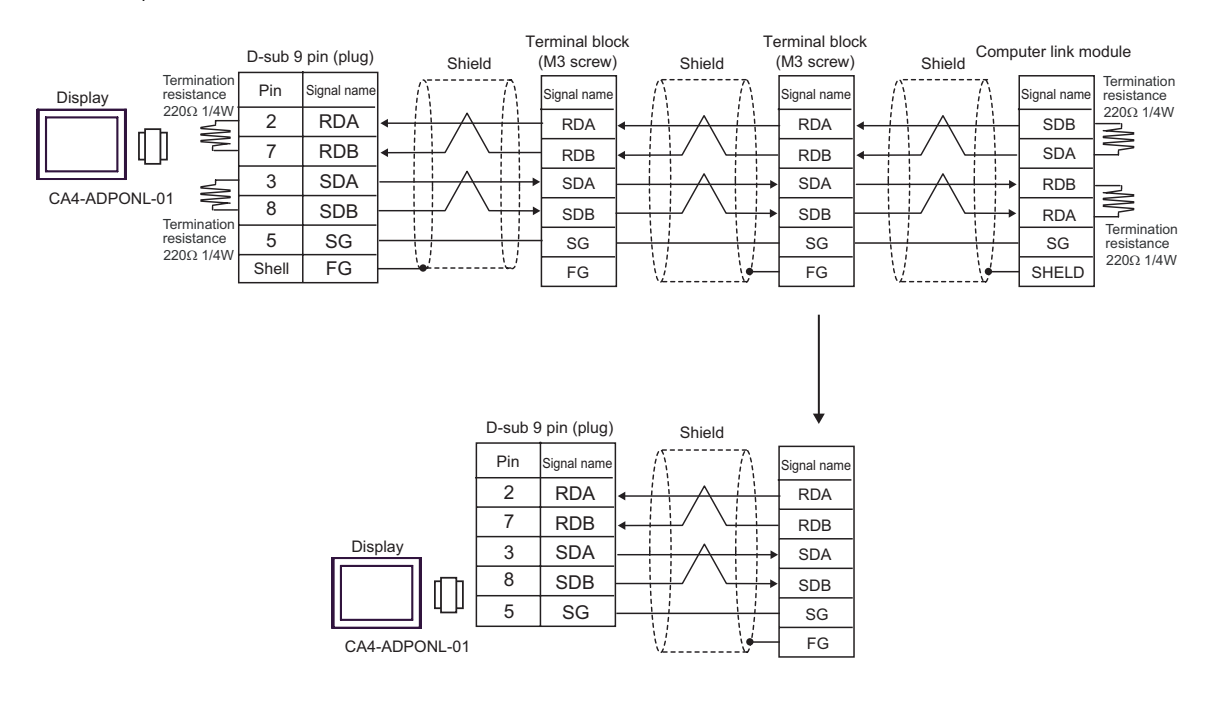

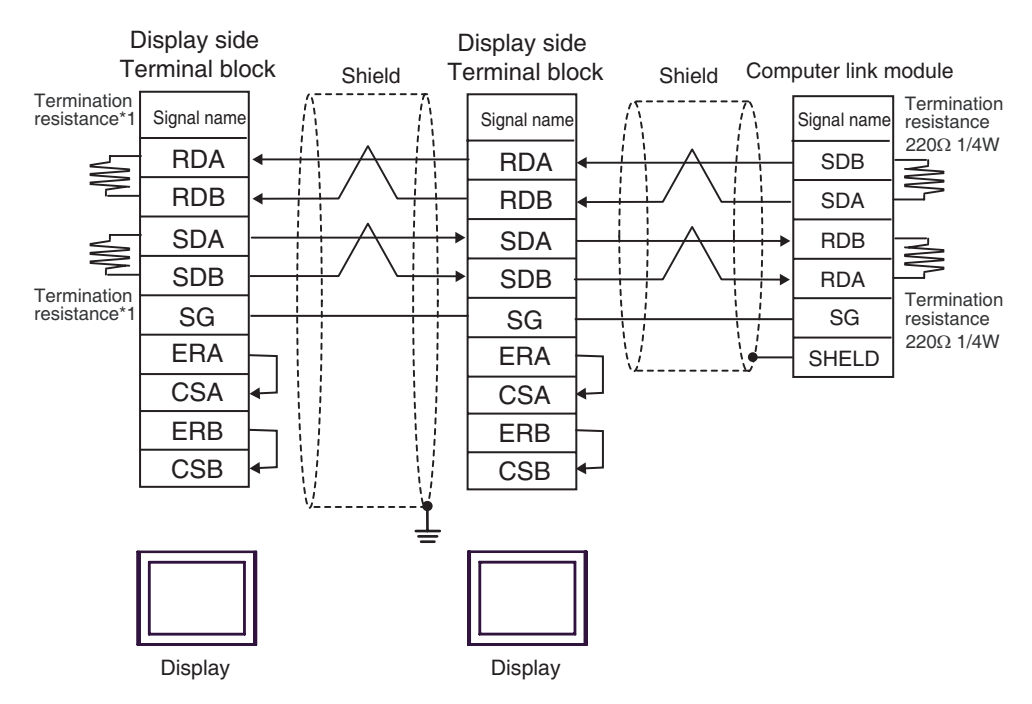

\*1 The resistance in the Display is used as the termination resistance. Set the value of the DIP Switch on the rear of the Display as shown in the table below.

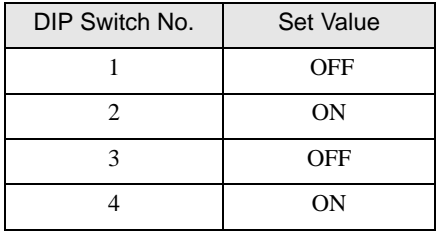

 For the Displays other than that used as the terminal, set the DIP Switch 1-4 on the rear of the Display to OFF in the n:1 connection.

11G)

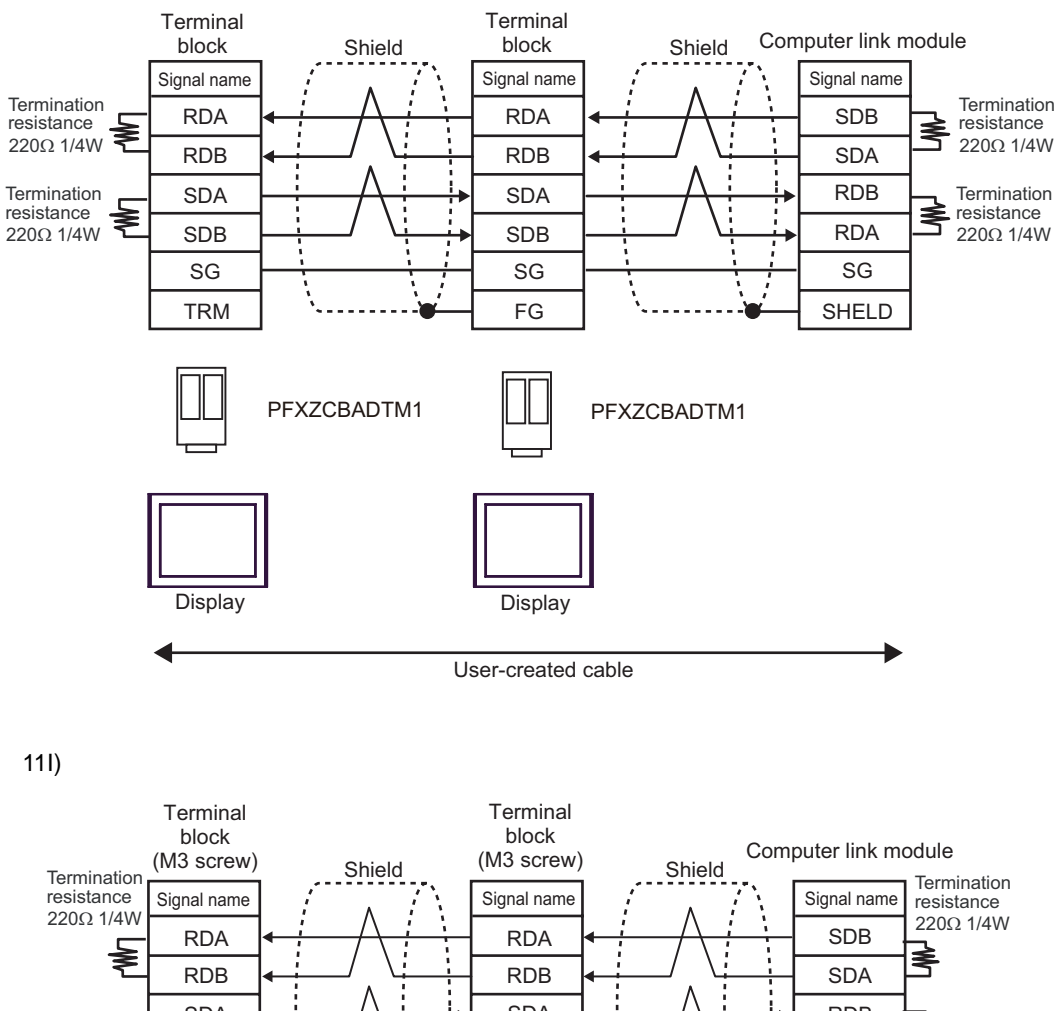

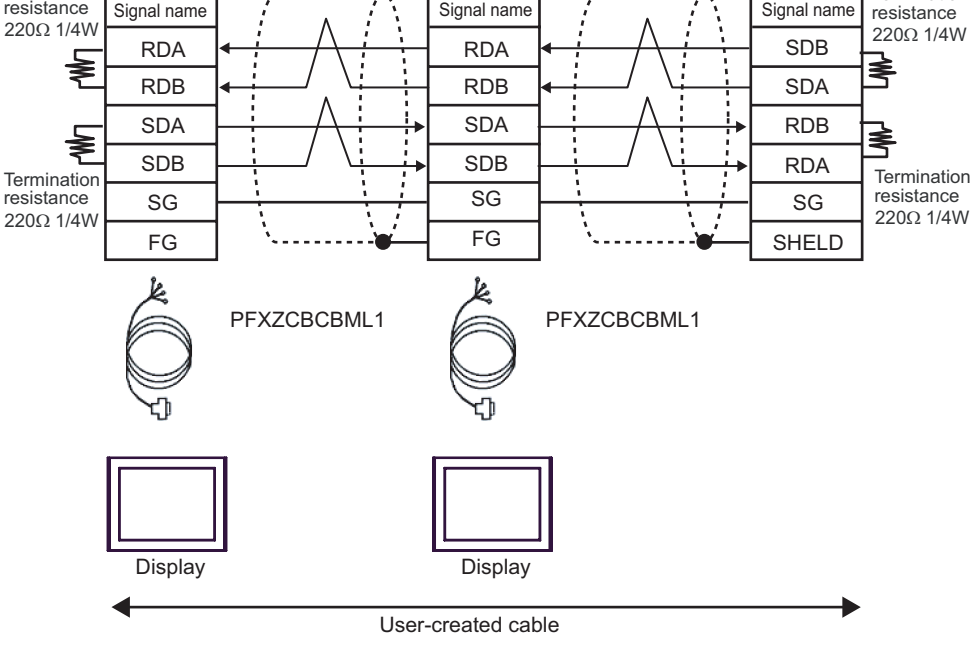

11H)

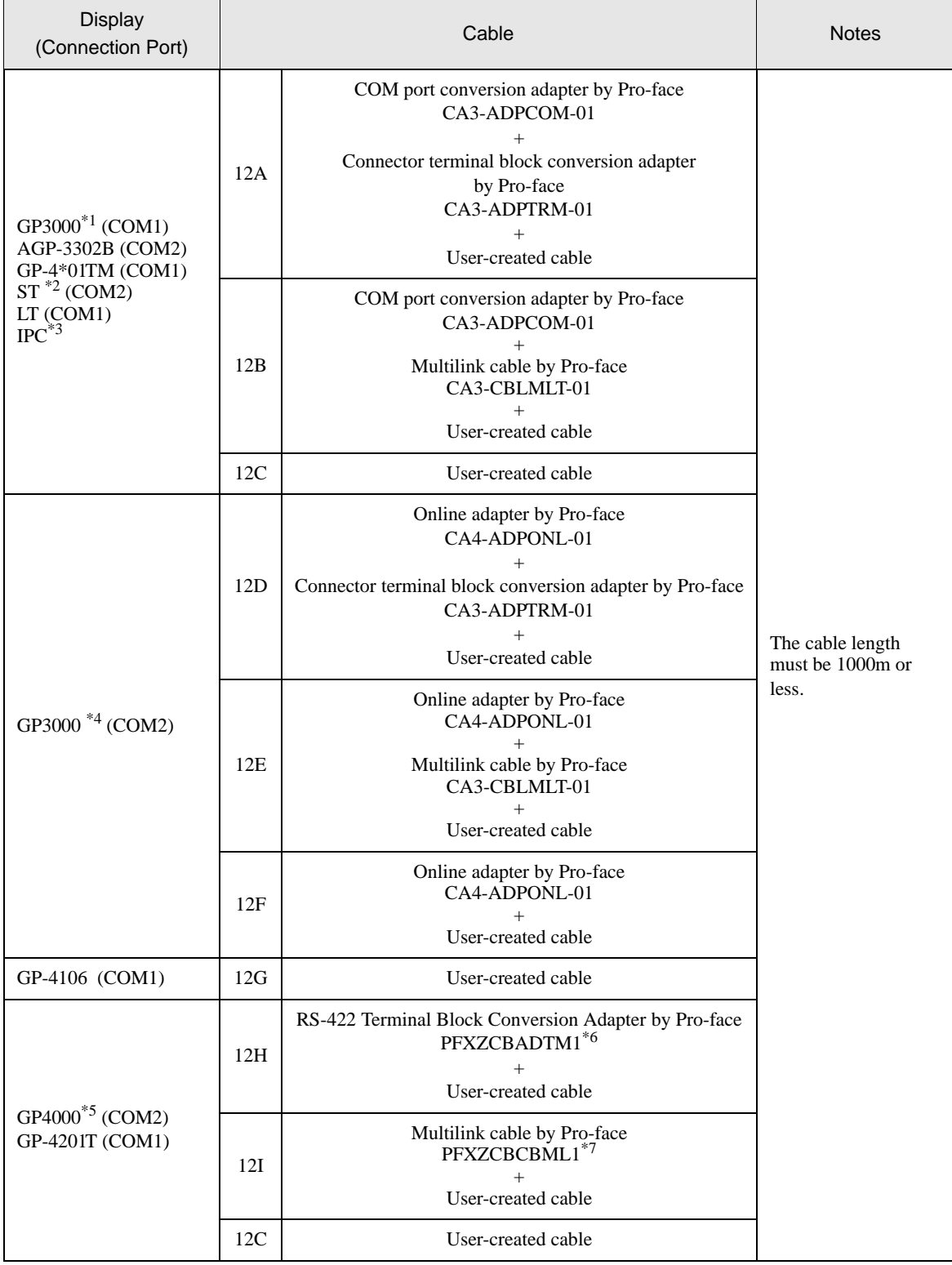

\*1 All GP3000 models except AGP-3302B

\*2 All ST models except AST-3211A and AST-3302B

- \*3 Only the COM port which can communicate by RS-422/485 (4 wire) can be used. <sup>*■***</sup> [IPC COM Port \(page 9\)](#page-8-0)**</sup>
- \*4 All GP3000 models except GP-3200 series and AGP-3302B
- \*5 All GP4000 models except GP-4100 Series, GP-4\*01TM, GP-4201T and GP-4\*03T
- \*6 When using a Terminal Block Conversion Adapter (CA3-ADPTRM-01) instead of the RS-422 Terminal Block Conversion Adapter, refer to Cable Diagram 12A.
- \*7 When using a Multilink Cable (CA3-CBLMLT-01) instead of the Multilink Cable, refer to Cable Diagram 12B.
	- Attach the termination resistance to the devices on both ends.  $NOTE$ 
		- Note that pole A and pole B are reversely named for the Display and the External Device.
		- When the PA device has SG, connect it.
		- Even if the PA device has no SG, SG connection between the Display and the External Device is necessary.
		- Set the last resistance switch of the personal computer link module for the External Device which terminates the connection to 4-WIRE.
		- We recommend CO-SPEU-SB(A)3P x 0.5SQ by Hitachi Cable, Ltd. for the connection cable.
		- You must set the different station No. of all PA devices connected to the Display. If there are more than 2 PA devices with the same station No., error occurs.
		- Perform the identical communication settings for both the Display (m units) and the PA device (n units).

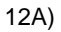

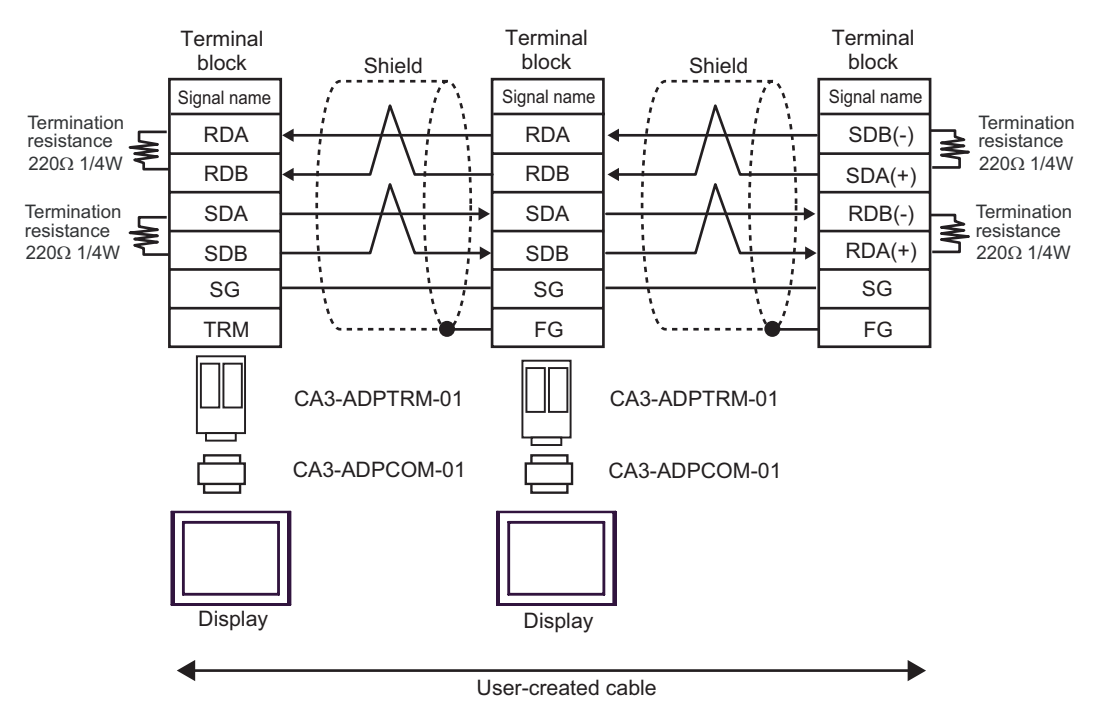

12B)

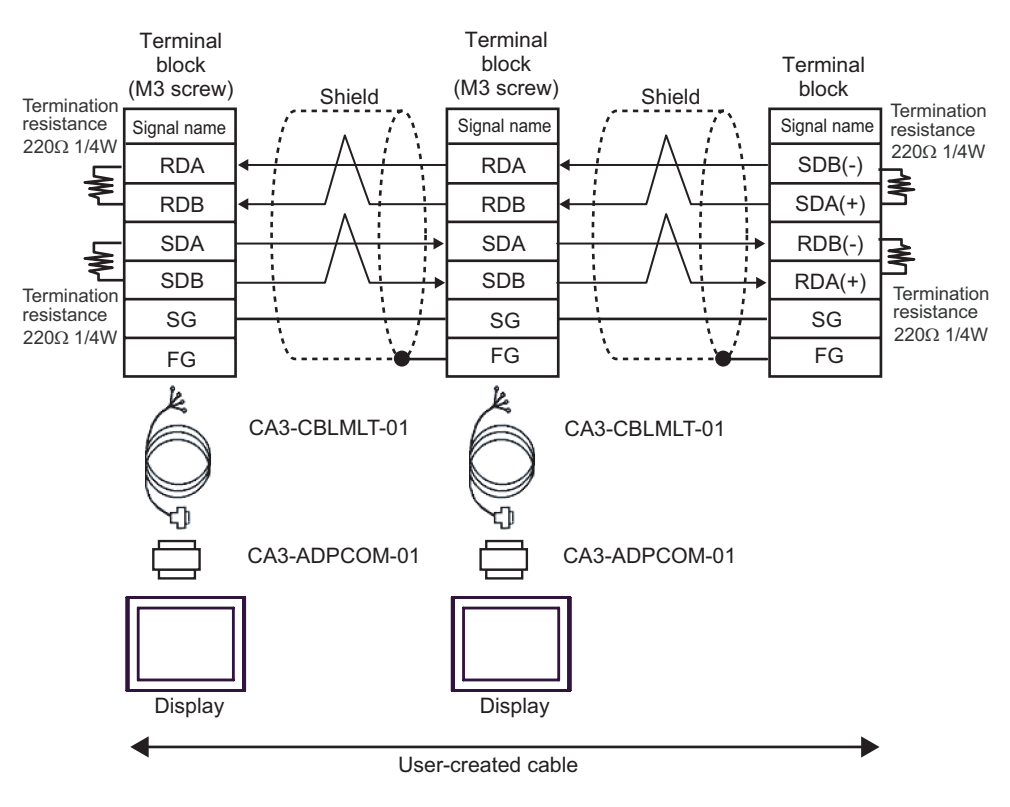

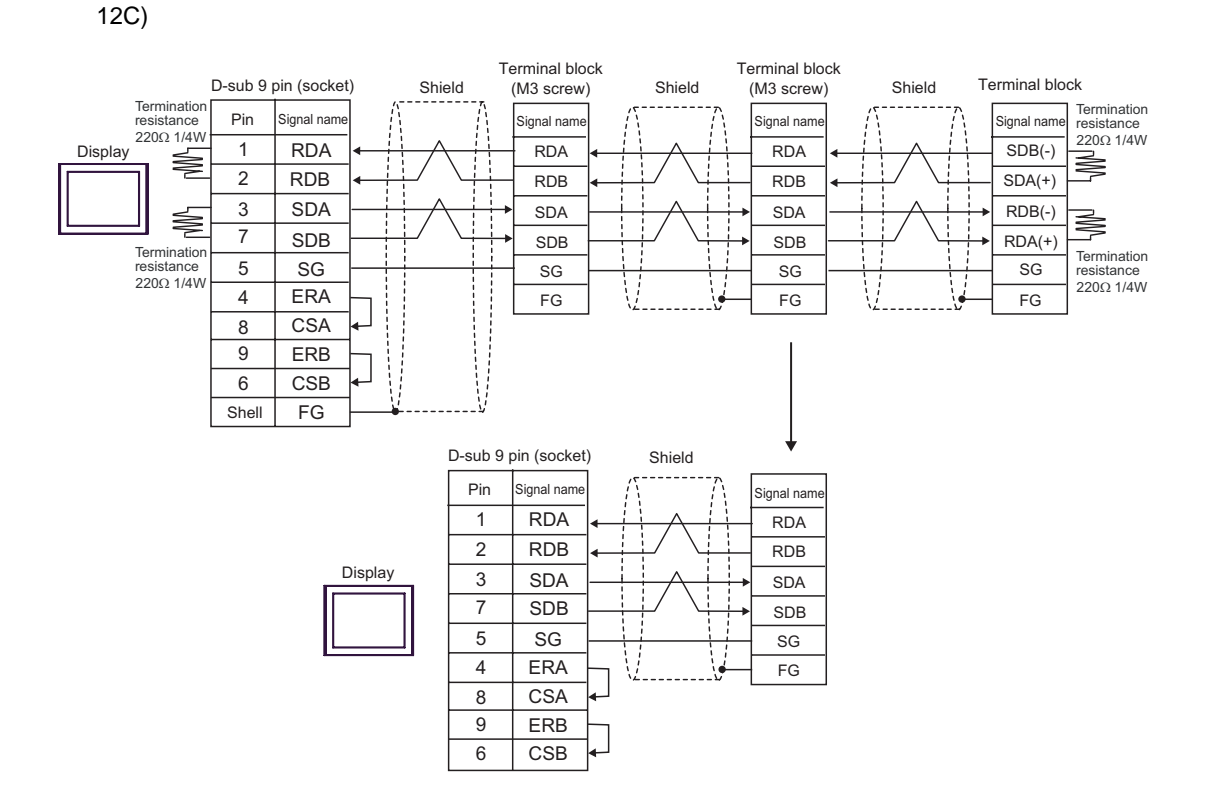

12D)

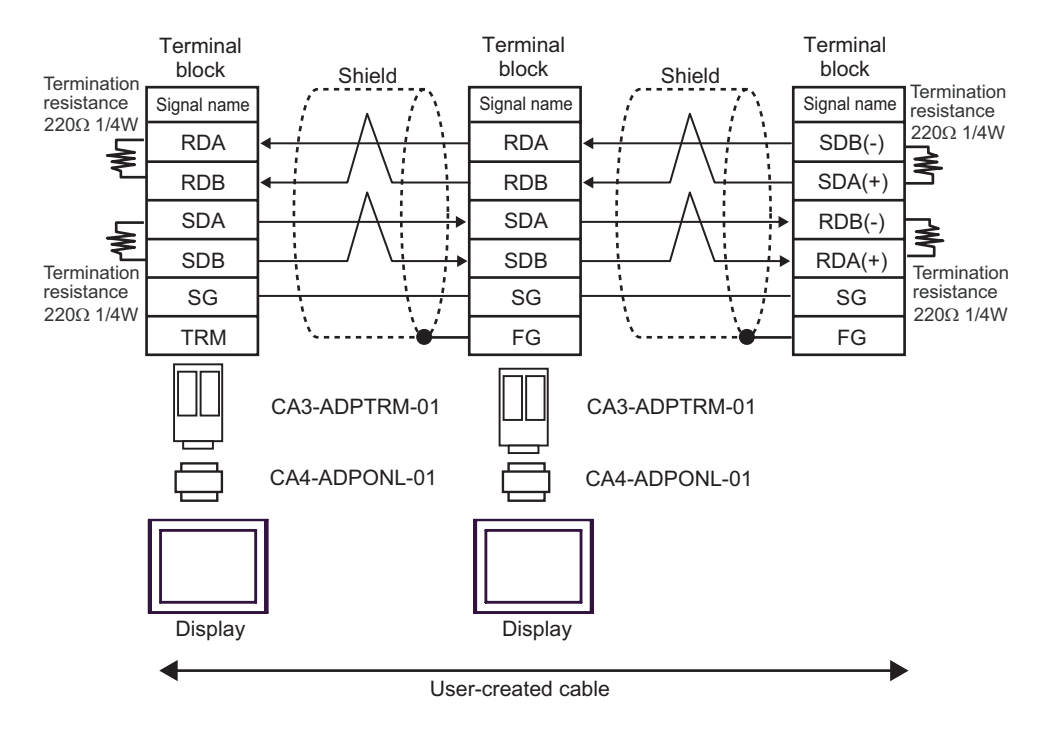
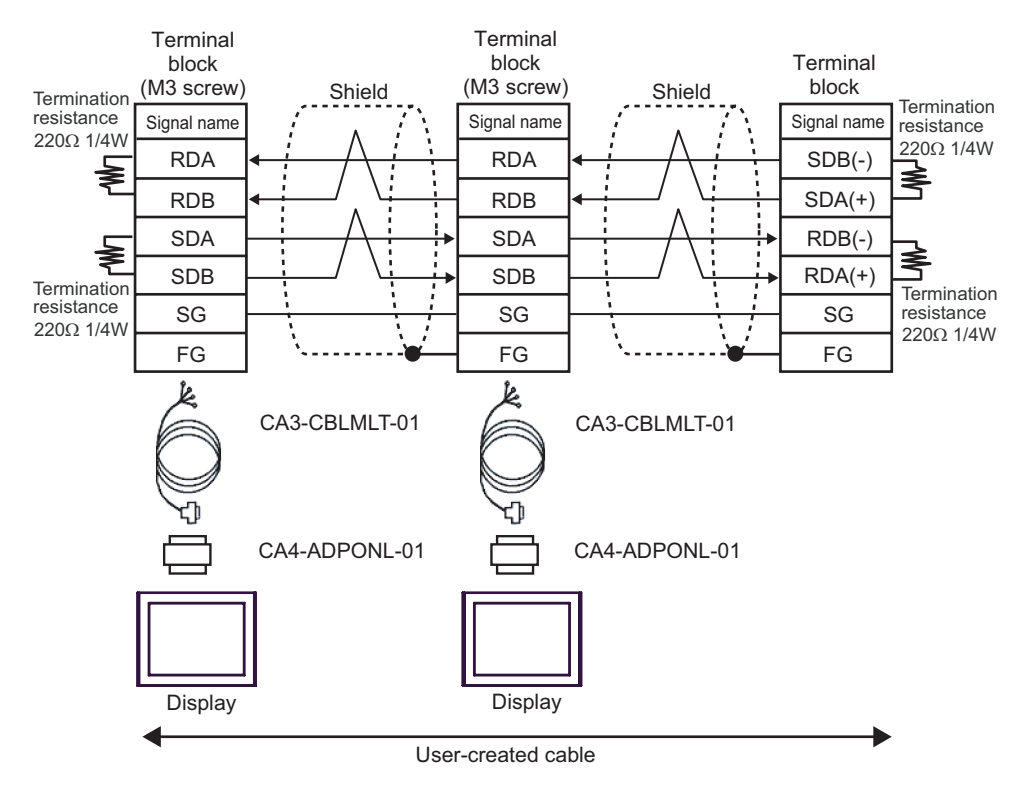

12F)

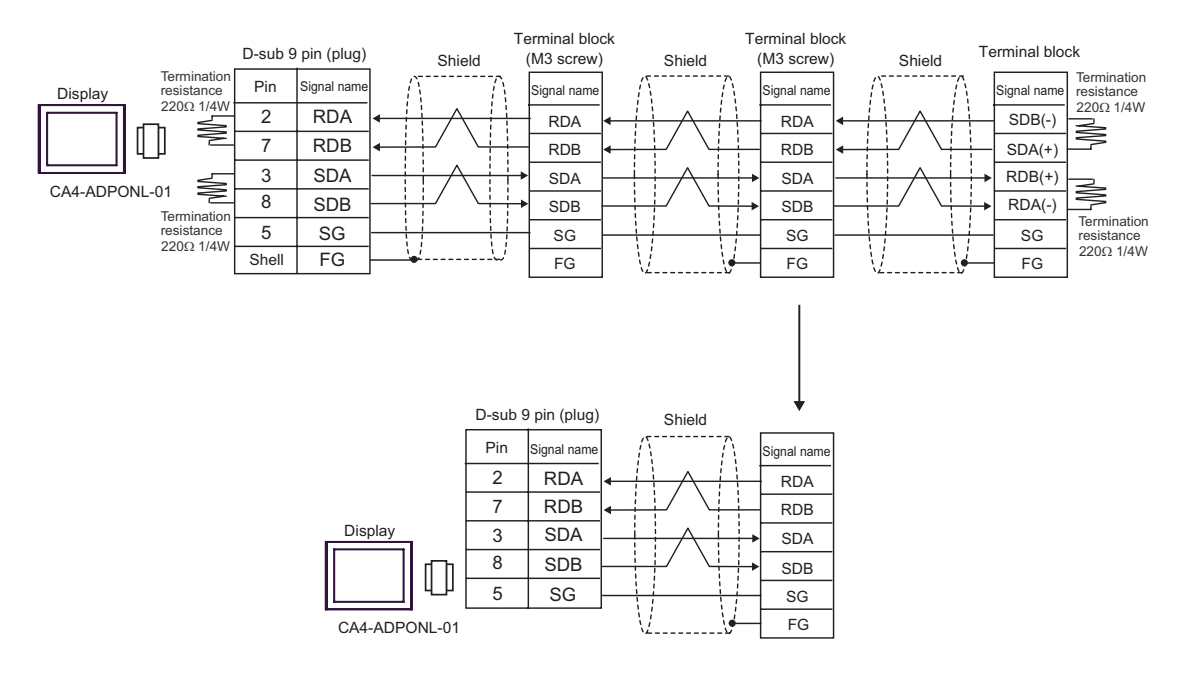

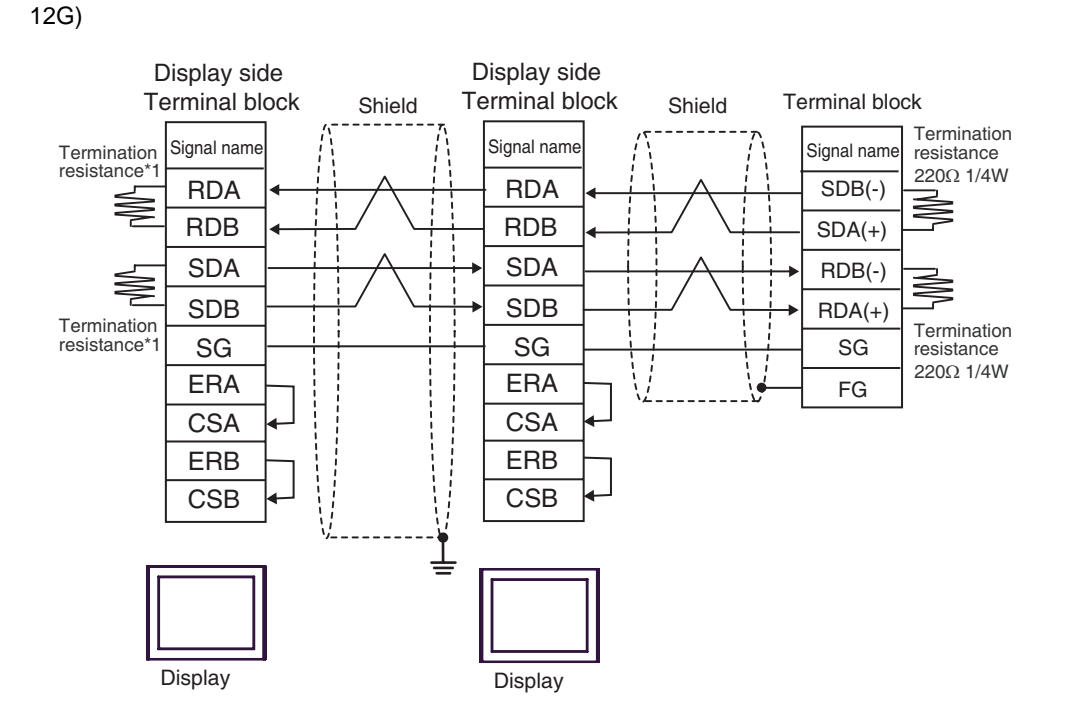

\*1 The resistance in the Display is used as the termination resistance. Set the value of the DIP Switch on the rear of the Display as shown in the table below.

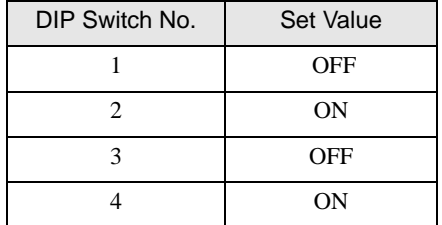

 For the Displays other than that used as the terminal, set the DIP Switch 1-4 on the rear of the Display to OFF in the n:1 connection.

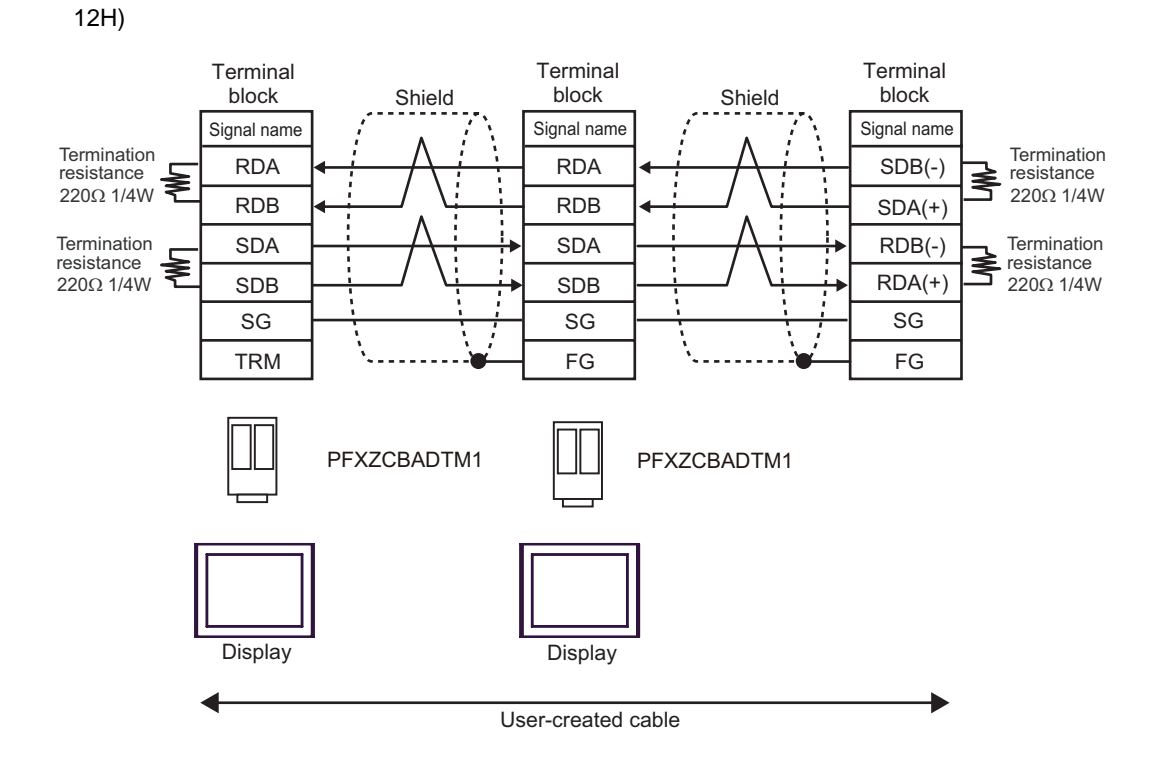

12I)

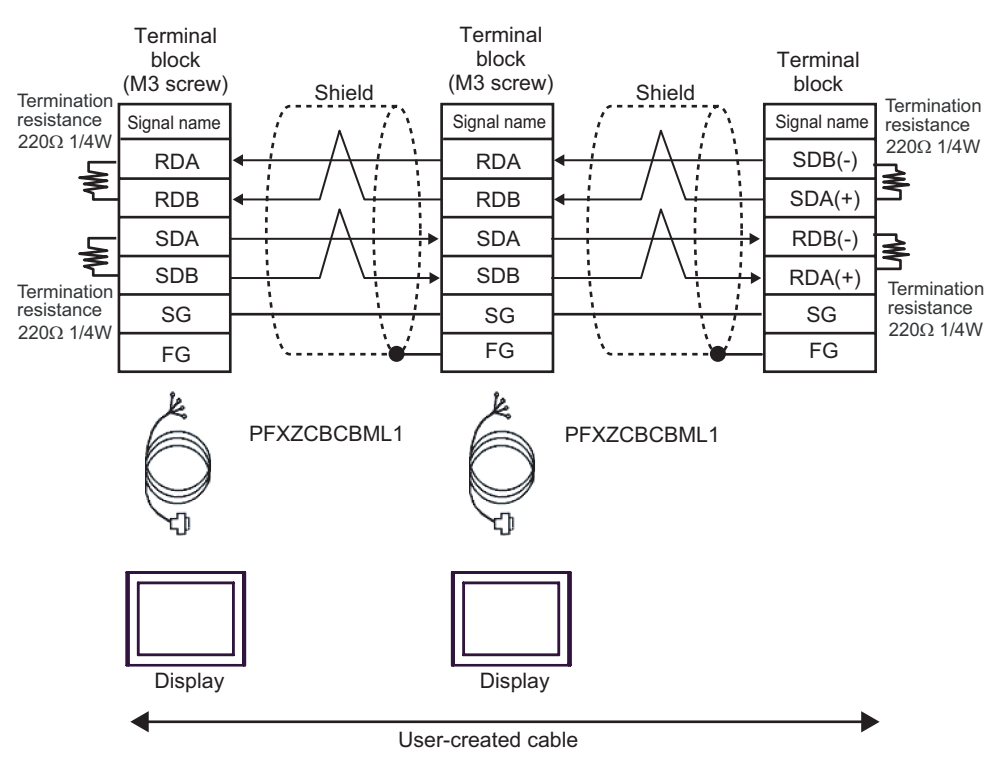

# <span id="page-147-0"></span>6 Supported Device

Range of supported device address is shown in the table below. Please note that the actually supported range of the devices varies depending on the External Device to be used. Please check the actual range in the manual of your External Device.

Enter the External Device address in the dialog below.

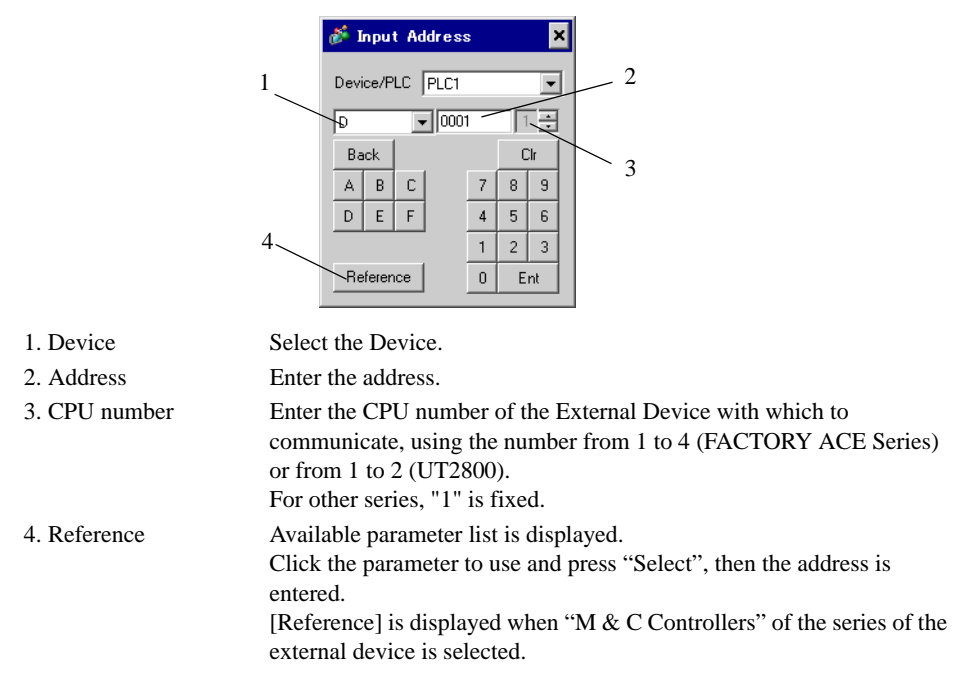

#### • Address notation

The address notation varies depending on the series you select in [Device Settings].

• Series where the CPU number can be selected:

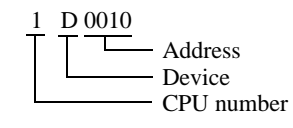

Series where the CPU number is fixed as "1":

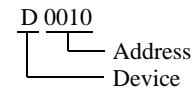

# 6.1 FACTRY ACE series

 $\Box$  This address can be specified as system data area.  $\Box$ 

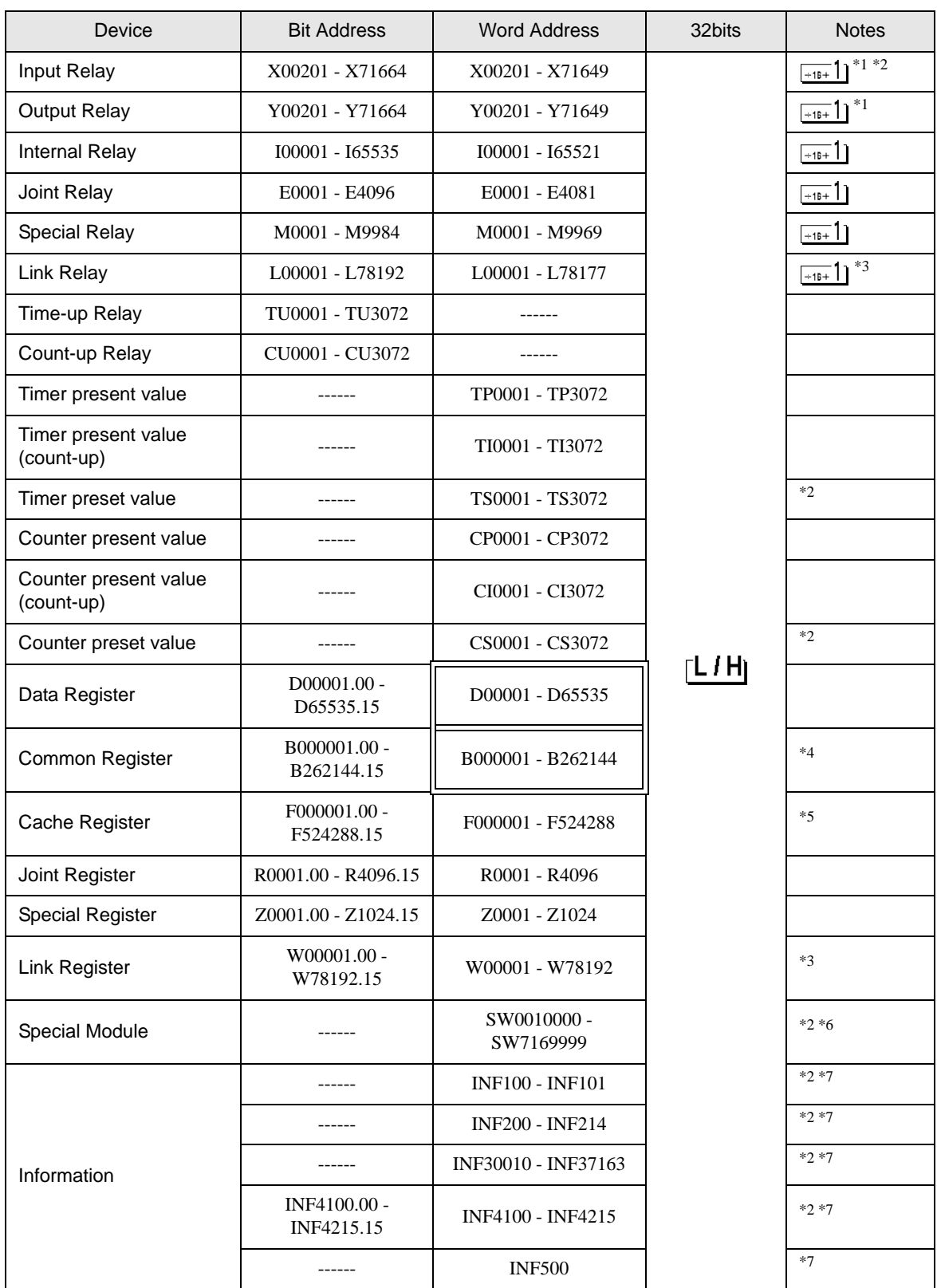

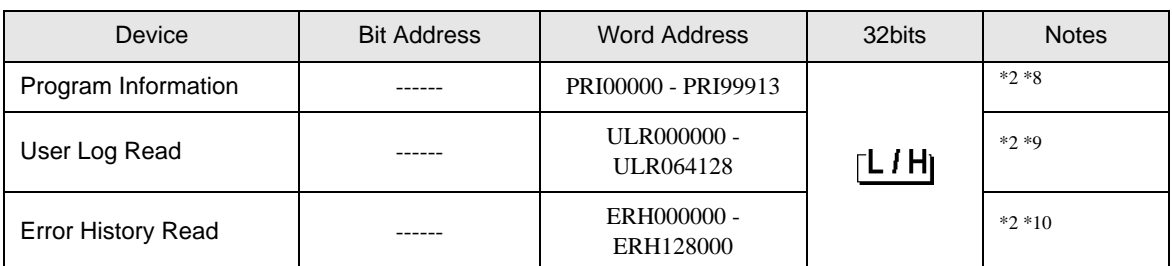

<span id="page-149-0"></span>\*1 Address input area for input relay (X) and output relay (Y) is shown below.

When you specify the word address, specify the terminal number with the value of  $(a$  multiple of  $16$ ) + 1. Example: X00201

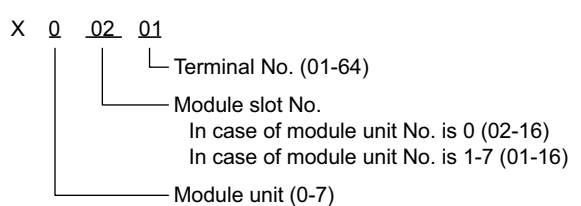

- <span id="page-149-1"></span>\*2 Write disable
- <span id="page-149-2"></span>\*3 In link relay (L) and link register (W), the upper 1st digit on address input area shows the link number, and lower 4th digit shows the address. Specify the word address for link relay (L) and link register (W) with the value of (a multiple of  $16$ ) + 1.

Example: When specifying L71024 of link relay

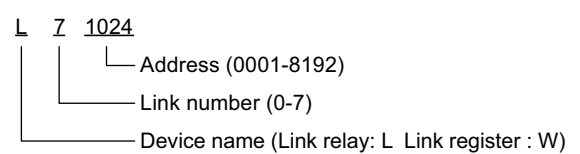

- \*4 When using the personal computer link module for connection, you can use up to B99999.
- \*5 Only the F3SP71-4N, F3SP76-7N, F3SP71-4S and F3SP76-7S can be used.
- \*6 Information of Special Module Read/Write

### SW0 01 0003

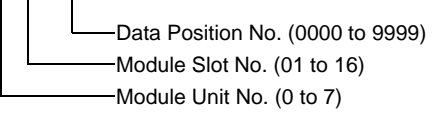

### <span id="page-150-0"></span>\*7 Information Read

1. Read the status of CPU module and program

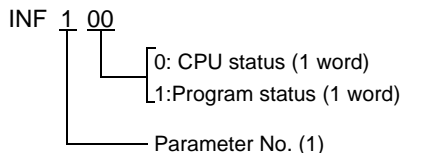

2. Read the information of system ID, CPU type and area size

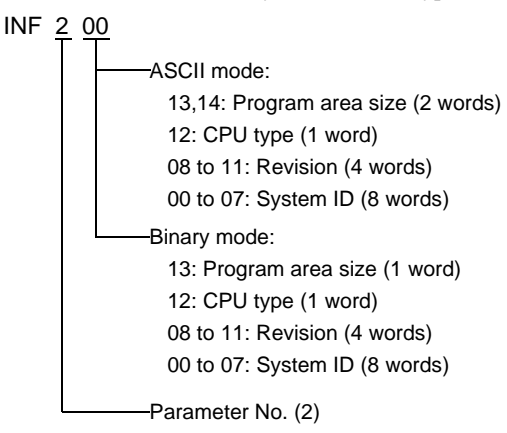

3. Read the mounting module name

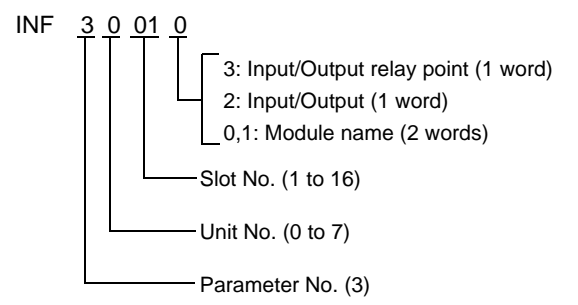

4. Read the ERR LED of CPU module or the ALM LED lighting factor

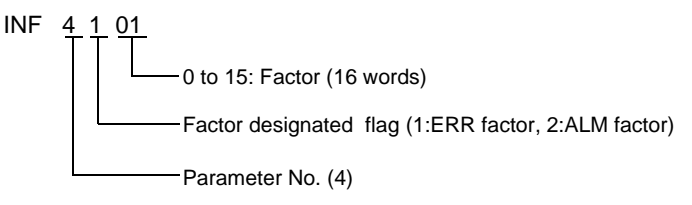

5. Delete the current alarm information of CPU module (write only)

INF 5 00

- Parameter No. (5)

- \*8 Program Information Read \*9 User Log Read \*10 Error History Read PRI 000 00 ASCII mode: Creation date: 7 to 13 (7 words) Size step No.: 4 to 6 (3 words) Program name: 0 to 3 (4 words) Read information (000: Program name, Creation date) PRI 000 00 Read information (001 to 999: Reading such as the block names of No.n) Binary mode: Creation date: 6 to 10 (5 words) Size step No.: 4 to 5 (2 words) Program name: 0 to 3 (4 words) ASCII mode: Size step No.: 4 to 6 (3 words) Program name: 0 to 3 (4 words) Binary mode: Size step No.: 4 to 5 (2 words) Program name: 0 to 3 (4 words) When 000 is written in Read information When one of the numbers from 001 to 999 is written in Read information ULR 000 000 User log: 0 to 128 (word) User log reading point 000: Latest user log 001 to 064: No.n user log from new data ERH 000 000 ASCII mode: 0: Error information (00: System error, 01: BASIC error, 02: Sequence error, 03: I/O error) 1, 2: Error code (Charactor string) 3 to 6: Date (YY/MM/DD) charactor string 7 to 10: Time (HH:MM:SS) charactor string 11 to 22: Added information (Charactor string) Binary mode: 0: Error information (0000: System error, 0001: BASIC error, 0002: Sequence error, 0003: I/O error) 1: Error code 2 to 4: Date (YYYY/MMMM/DDDD) 5 to 7: Time (HHHH:MMMM:SSSS) 8 to 18: Added information Error history reading point 000: Latest user log
	- GP-Pro EX Device/PLC Connection Manual 152

001 to 128: No.n user log from new data

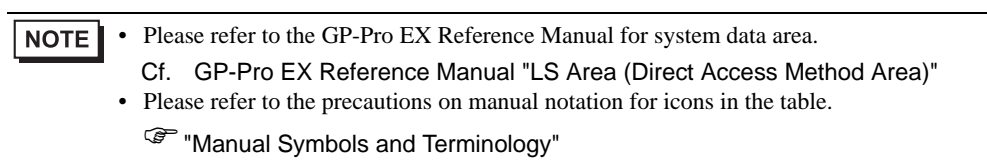

## 6.2 FCN/FCJ series

 $\Box$  This address can be specified as system data area. 匸

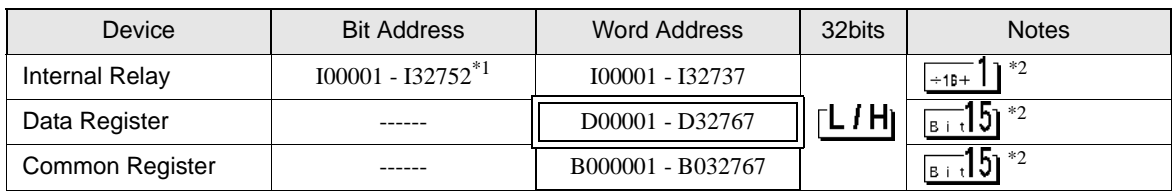

\*1 Up to I32767 can be accessed only when you write in bit units.

\*2 Address 0 in the External Device cannot be accessed.

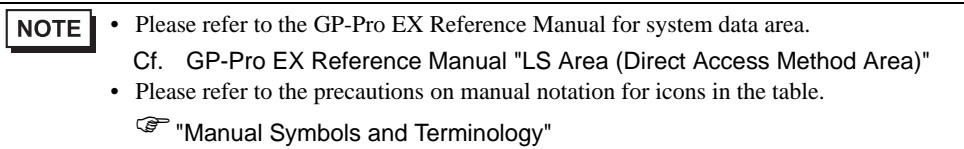

## 6.3 Temperature Controllers (UT100 Series)

## UT130/UT150/UT152/UT155

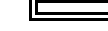

 $\Box$  This address can be specified as system data area.

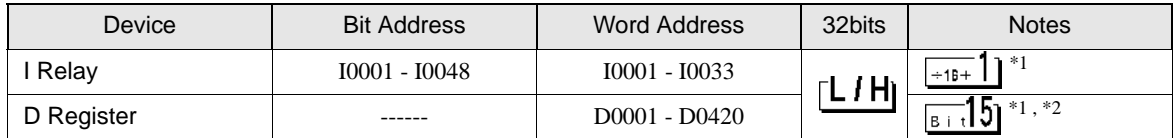

<span id="page-154-0"></span>\*1 There are write-protected areas and usage- disabled areas within the displayed addresses. Please check the controllers' manuals to get the description of function and usage of the registers for detail.

\*2 Only D401 to D420 may be allocated as system area memory for the controller. Be careful of this point when the system area is set in GP-Pro EX or OFFLINE mode.

• Please refer to the GP-Pro EX Reference Manual for system data area. **NOTE** 

Cf. GP-Pro EX Reference Manual "LS Area (Direct Access Method Area)"

• Please refer to the precautions on manual notation for icons in the table.

)"Manual Symbols and Terminology"

**UP150** 

**NOTE** 

This address can be specified as system data area.

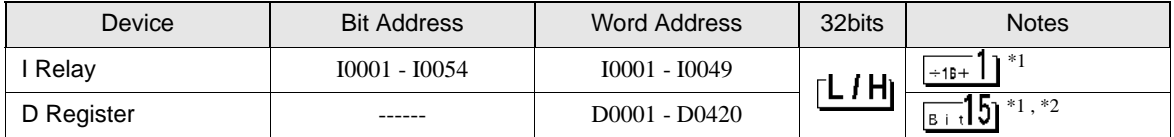

<span id="page-154-1"></span>\*1 There are write-protected areas and usage- disabled areas within the displayed addresses. Please check the controllers' manuals to get the description of function and usage of the registers for detail.

\*2 Only D401 to D420 may be allocated as system area memory for the controller. Be careful of this point when the system area is set in GP-Pro EX or OFFLINE mode.

• Please refer to the GP-Pro EX Reference Manual for system data area.

Cf. GP-Pro EX Reference Manual "LS Area (Direct Access Method Area)"

• Please refer to the precautions on manual notation for icons in the table.

)"Manual Symbols and Terminology"

## 6.4 Digital Indicating Controllers

**UT320/UT350** 

This address can be specified as system data area.

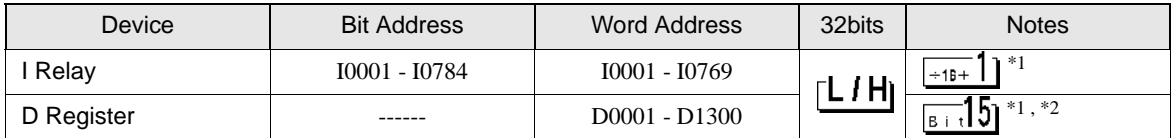

IE

<span id="page-155-0"></span>\*1 There are write-protected areas and usage- disabled areas within the displayed addresses. Please check the controllers' manuals to get the description of function and usage of the registers for detail.

\*2 Only D50 to D100 may be allocated as system area memory for the controller. Be careful of this point when the system area is set in GP-Pro EX or OFFLINE mode.

• Please refer to the GP-Pro EX Reference Manual for system data area. **NOTE** 

> Cf. GP-Pro EX Reference Manual "LS Area (Direct Access Method Area)" • Please refer to the precautions on manual notation for icons in the table.

)"Manual Symbols and Terminology"

### **UT420/UT450**

 $\Box$  $\Box$  This address can be specified as system data area.

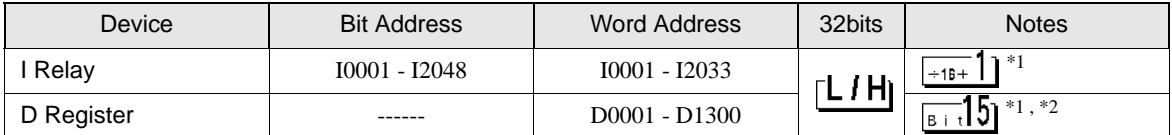

<span id="page-155-1"></span>\*1 There are write-protected areas and usage- disabled areas within the displayed addresses. Please check the controllers' manuals to get the description of function and usage of the registers for detail.

\*2 Only D50 to D100 may be allocated as system area memory for the controller. Be careful of this point when the system area is set in GP-Pro EX or OFFLINE mode.

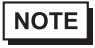

• Please refer to the GP-Pro EX Reference Manual for system data area.

Cf. GP-Pro EX Reference Manual "LS Area (Direct Access Method Area)"

• Please refer to the precautions on manual notation for icons in the table.

)"Manual Symbols and Terminology"

### 6.5 UT2000

 $\overline{\mathbf{I}}$  This address can be specified as system data area.

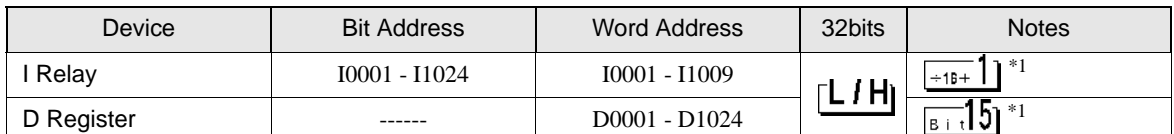

旧

<span id="page-156-0"></span>\*1 There are write-protected areas and usage- disabled areas within the displayed addresses. Please check the controllers' manuals to get the description of function and usage of the registers for detail.

NOTE • Of the system area settings, only reading area size can be used by the controller. Please refer to the GP-Pro EX Reference Manual for reading area size.

Cf. GP-Pro EX Reference Manual "LS Area (Direct Access Method Area)"

• Please refer to the precautions on manual notation for icons in the table.

)"Manual Symbols and Terminology"

# 7 Device Code and Address Code

Use device code and address code when you select "Device & Address" for the address type in data displays.

## 7.1 FACTORY ACE Series

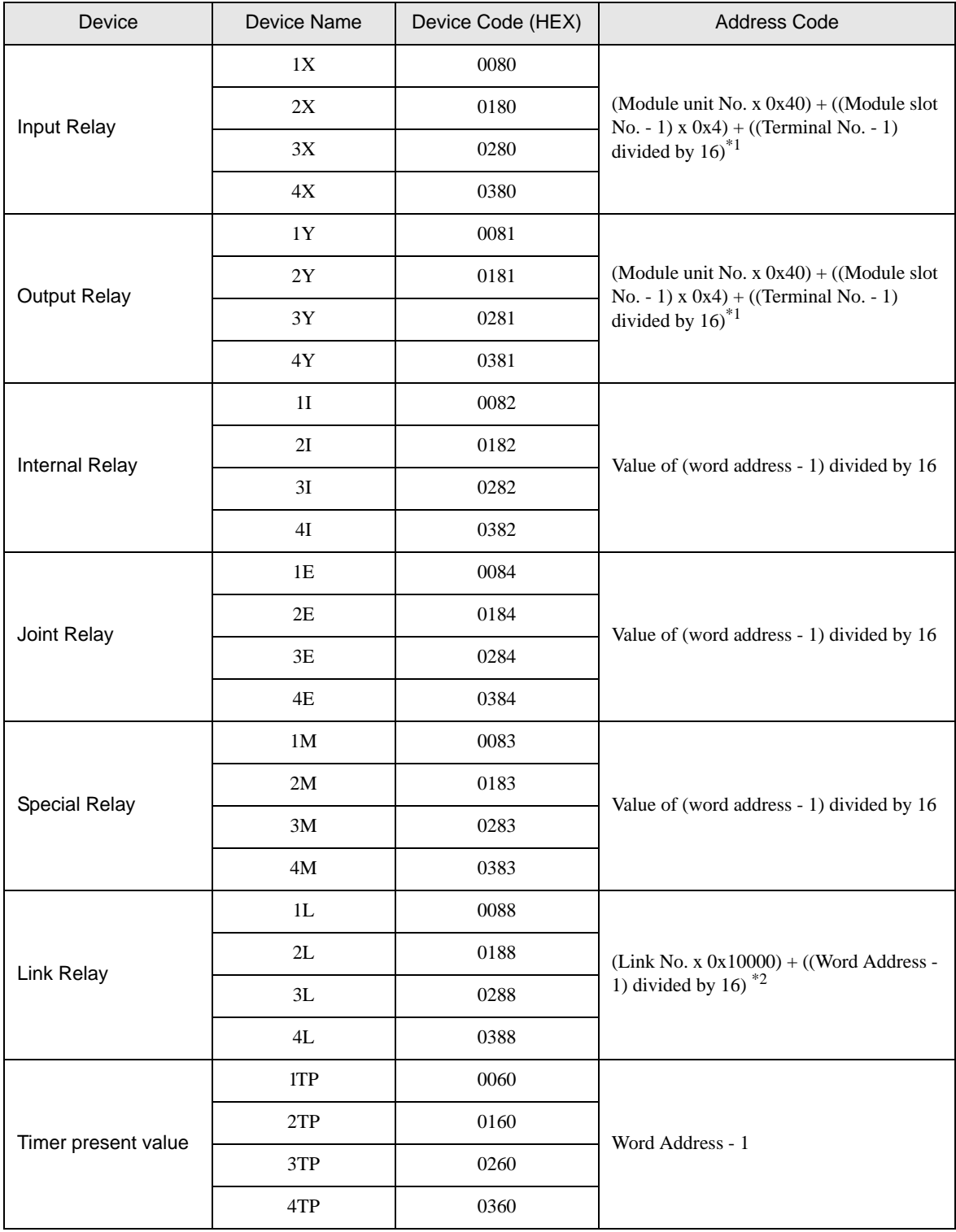

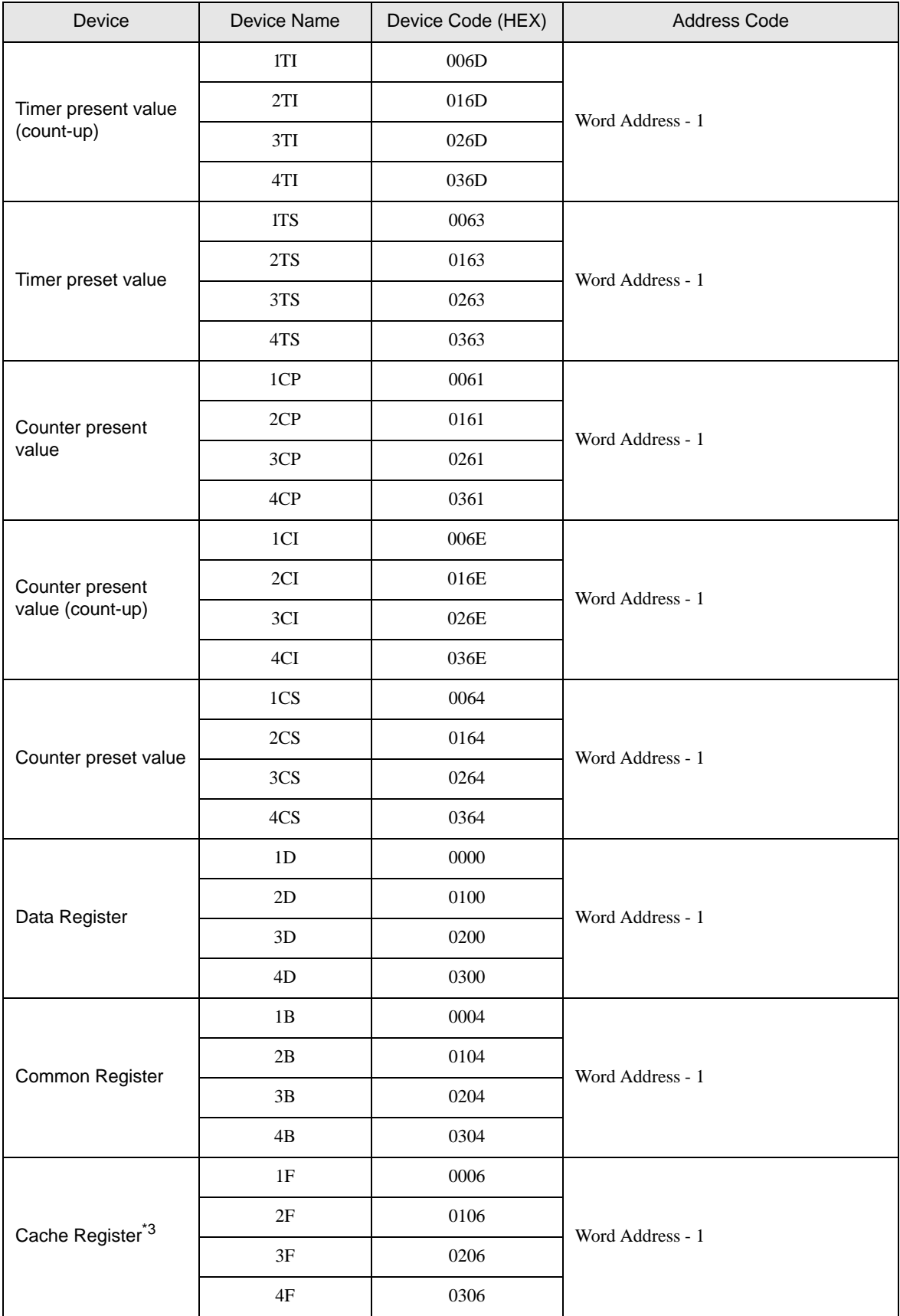

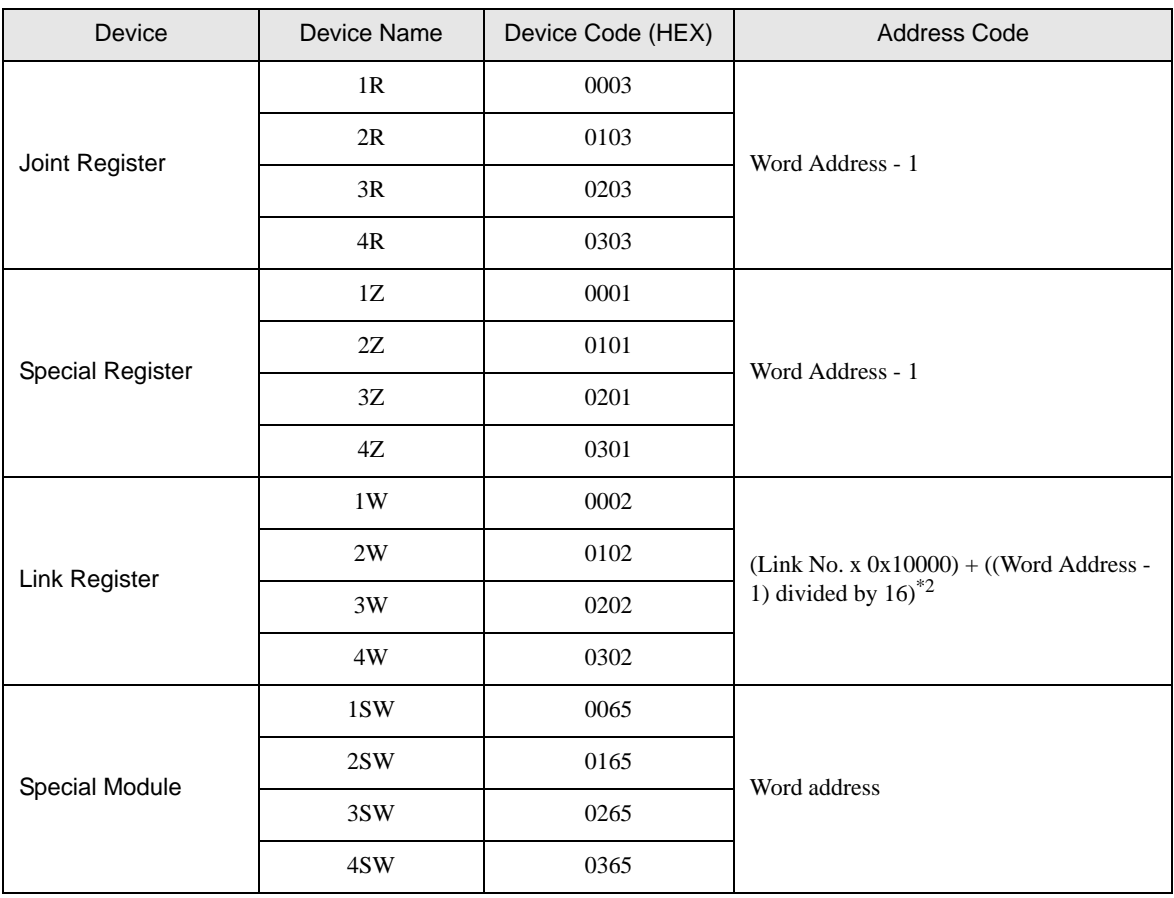

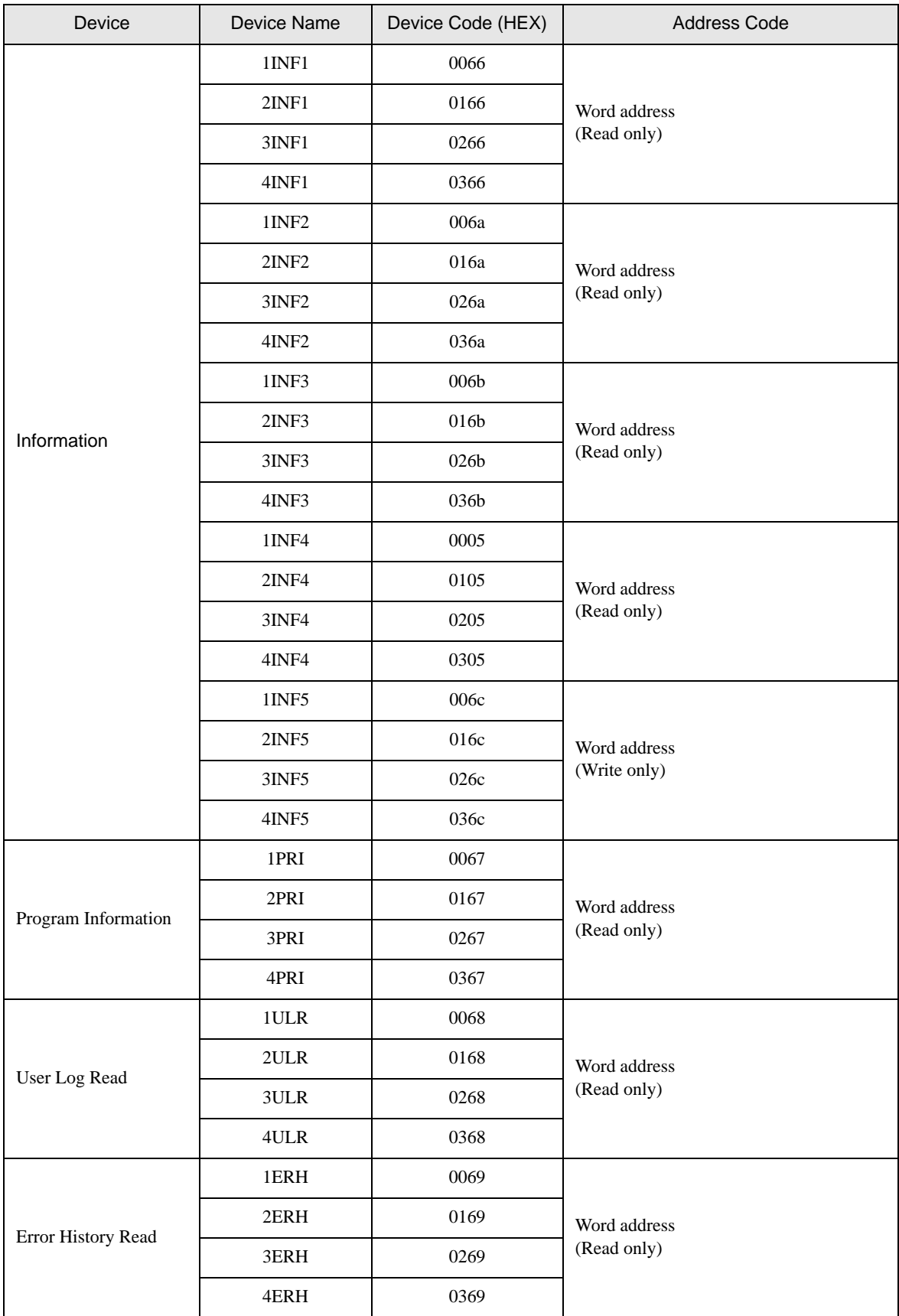

- \*1 Please refer to "[6 Supported Device](#page-147-0) \*1" for each name.
- \*2 Please refer to "[6 Supported Device](#page-147-0) \*4" for each name.
- \*3 Only the F3SP71-4N, F3SP76-7N, F3SP71-4S and F3SP76-7S can be used.

### 7.2 FCN/FCJ Series

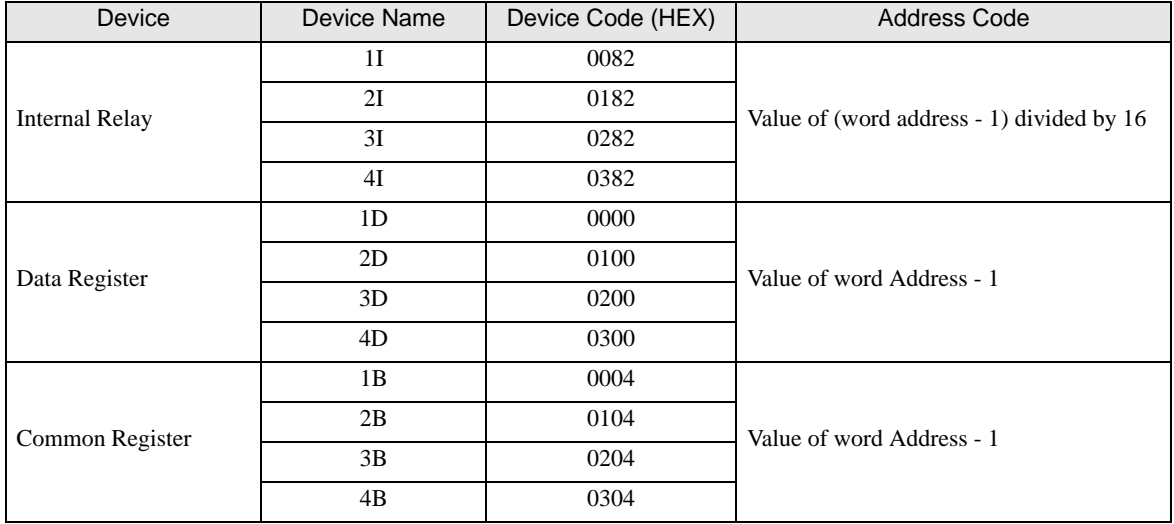

## 7.3 Temperature Controllers (UT100 Series)

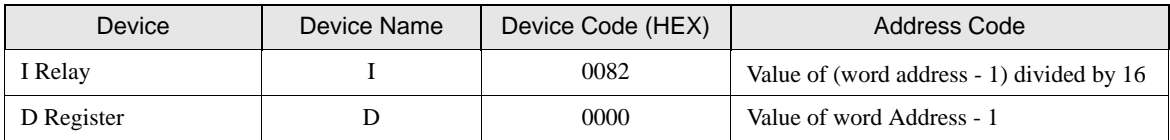

### 7.4 Digital Indicating Controllers

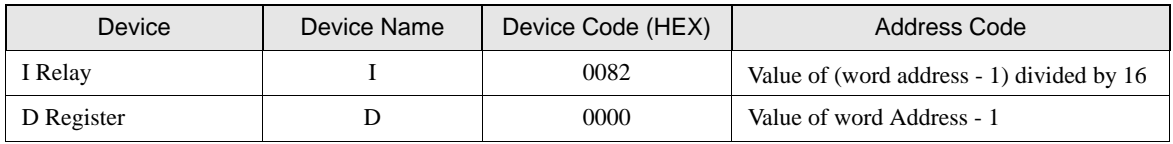

## 7.5 UT2000

### **UT2400**

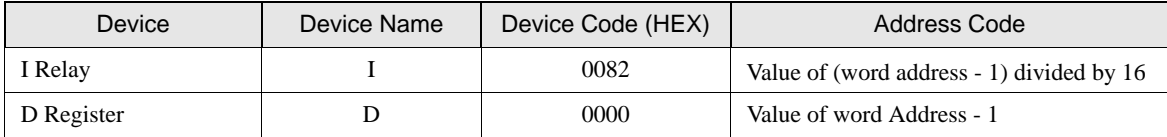

## **UT2800**

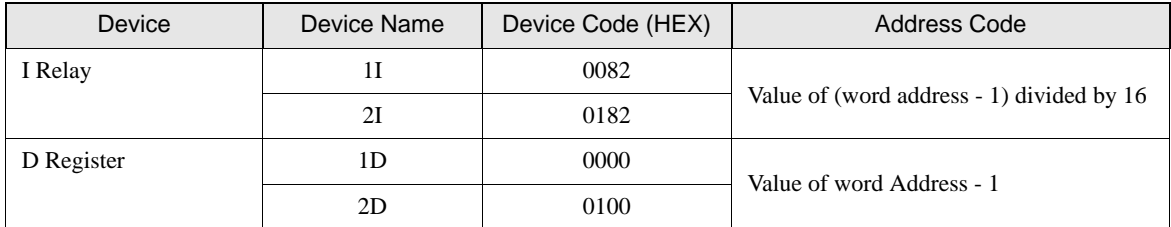

# 8 Error Messages

Error messages are displayed on the screen of Display as follows: "No. : Device Name: Error Message (Error Occurrence Area)". Each description is shown below.

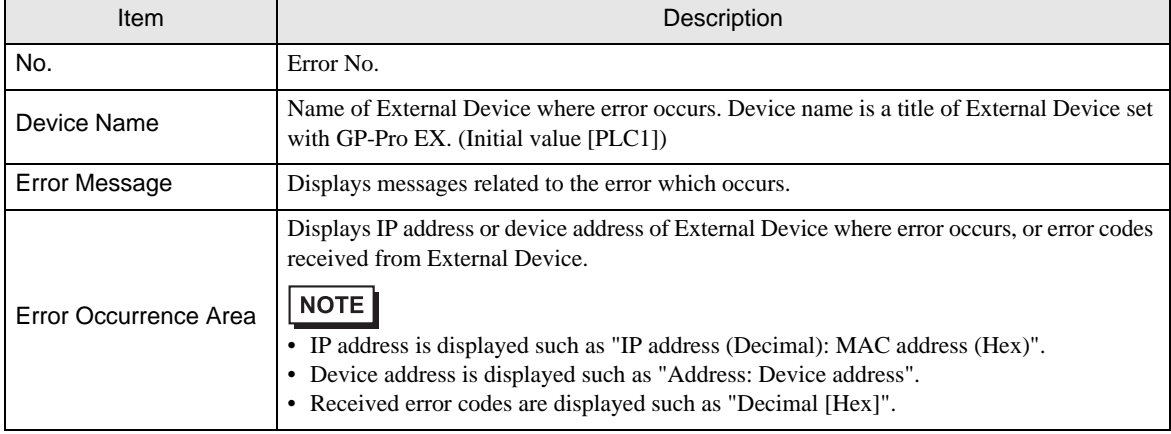

#### Display Examples of Error Messages

"RHAA035: PLC1: Error has been responded for device write command (Error Code: 2 [02])"

NOTE

• Please refer to the manual of External Device for more detail of received error codes.

• Refer to "Display-related errors" in "Maintenance/Troubleshooting Guide" for details on the error messages common to the driver.